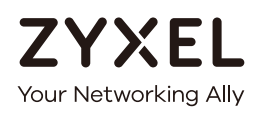

# User's Guide NWA1123 Series

802.11 a/b/g/n/ac Hybrid Access Point

## **Default Login Details**

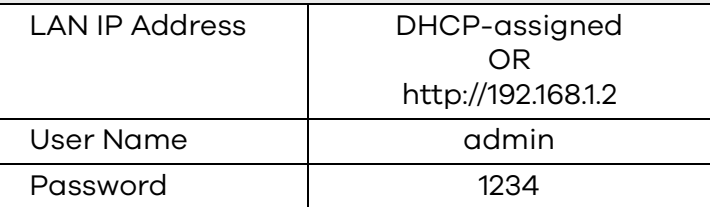

## Version 5.20 Edition 1, 02/2018

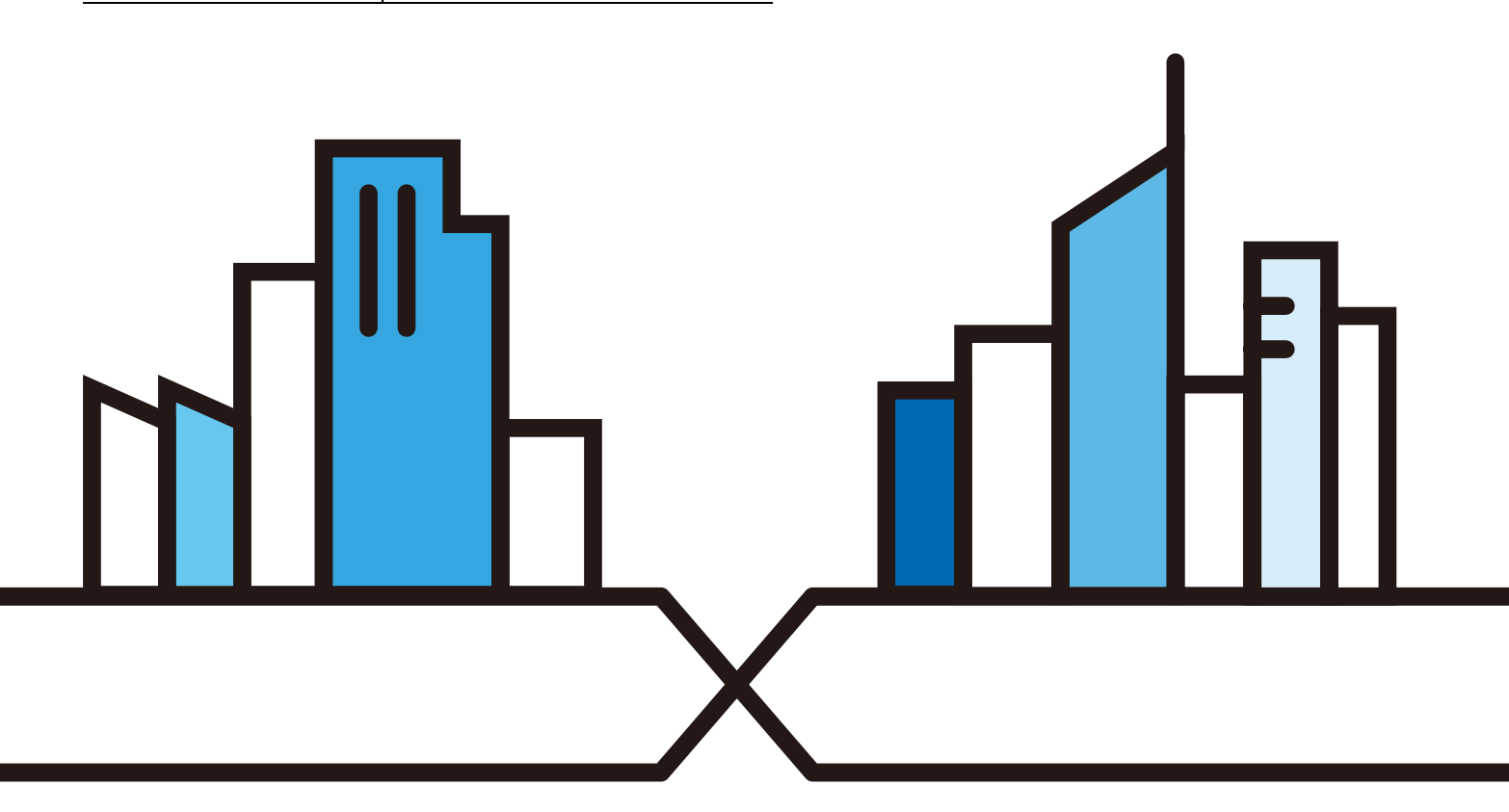

## **IMPORTANT!**

## **READ CAREFULLY BEFORE USE.**

## **KEEP THIS GUIDE FOR FUTURE REFERENCE.**

This is a User's Guide for a series of products. Not all products support all firmware features. Screenshots and graphics in this book may differ slightly from your product due to differences in your product firmware or your computer operating system. Every effort has been made to ensure that the information in this manual is accurate.

## **Related Documentation**

• Quick Start Guide

The Quick Start Guide shows how to connect the NWA1123 and access the Web Configurator.

• CLI Reference Guide

The CLI Reference Guide explains how to use the Command-Line Interface (CLI) and CLI commands to configure the NWA1123.

Note: It is recommended you use the Web Configurator to configure the NWA1123.

- Web Configurator Online Help Click the help icon in any screen for help in configuring that screen and supplementary information.
- More Information

Go to **support.zyxel.com** to find other information on the NWA1123.

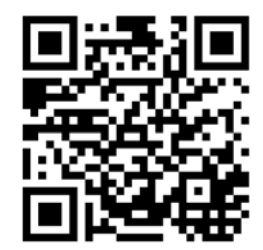

## **Document Conventions**

## <span id="page-2-0"></span>**Warnings and Notes**

These are how warnings and notes are shown in this guide.

## **Warnings tell you about things that could harm you or your device.**

Note: Notes tell you other important information (for example, other things you may need to configure or helpful tips) or recommendations.

#### **Syntax Conventions**

- All models in this series may be referred to as the "NWA1123" in this guide.
- Product labels, screen names, field labels and field choices are all in **bold** font.
- A right angle bracket ( > ) within a screen name denotes a mouse click. For example, **Configuration > Network > IP Setting** means you first click **Configuration** in the navigation panel, then the **Network** sub menu and finally the **IP Setting** tab to get to that screen.

## **Icons Used in Figures**

Figures in this guide may use the following generic icons. The NWA1123 icon is not an exact representation of your device.

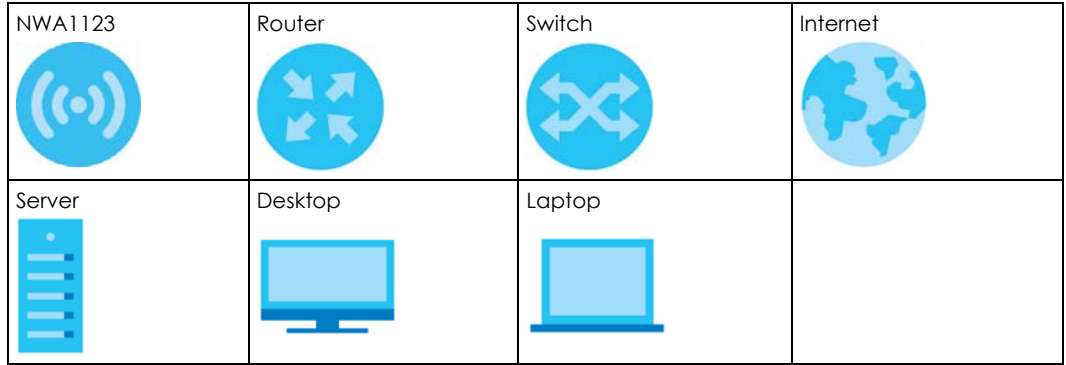

## **Contents Overview**

<span id="page-3-0"></span>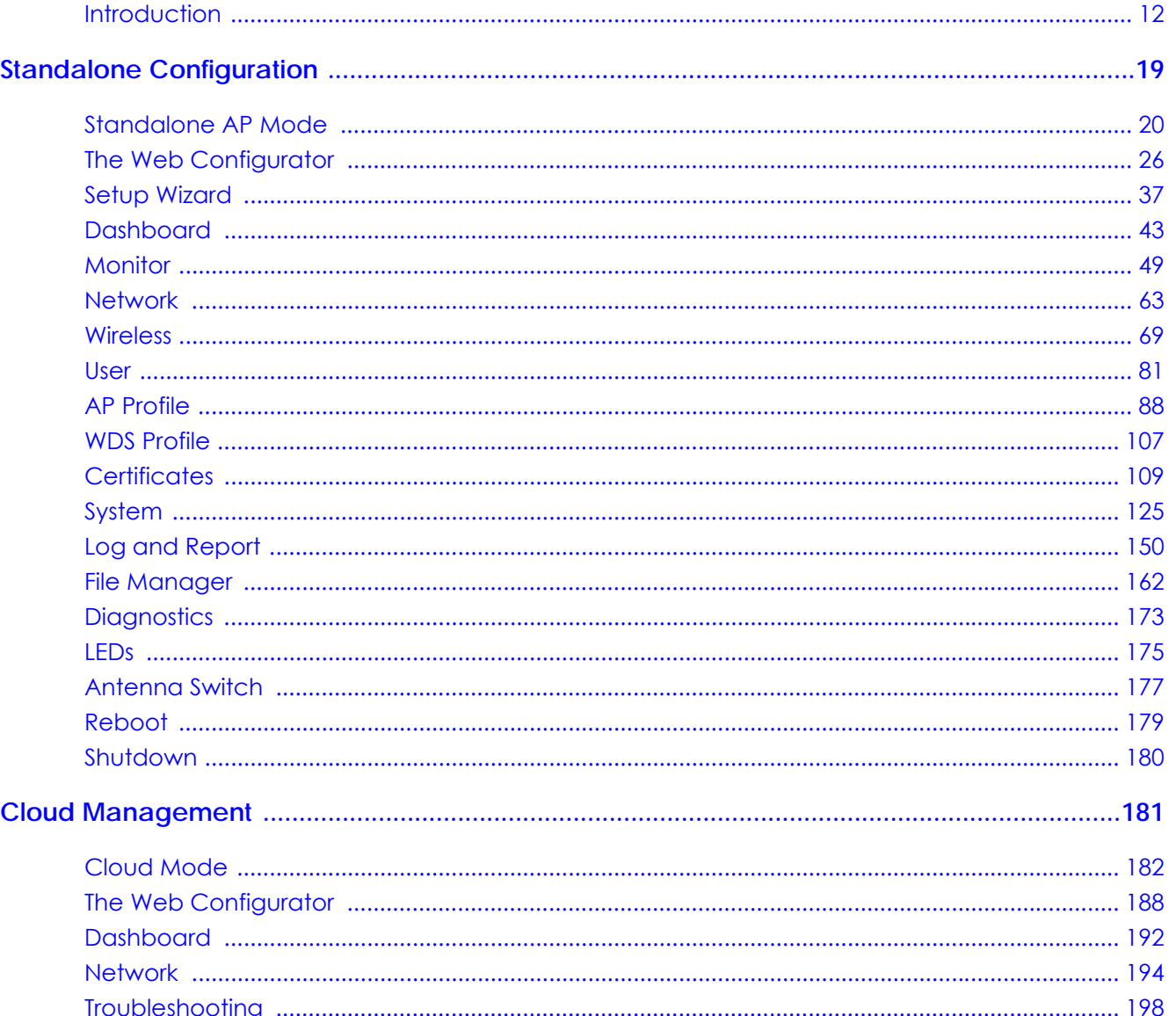

## **Table of Contents**

<span id="page-4-0"></span>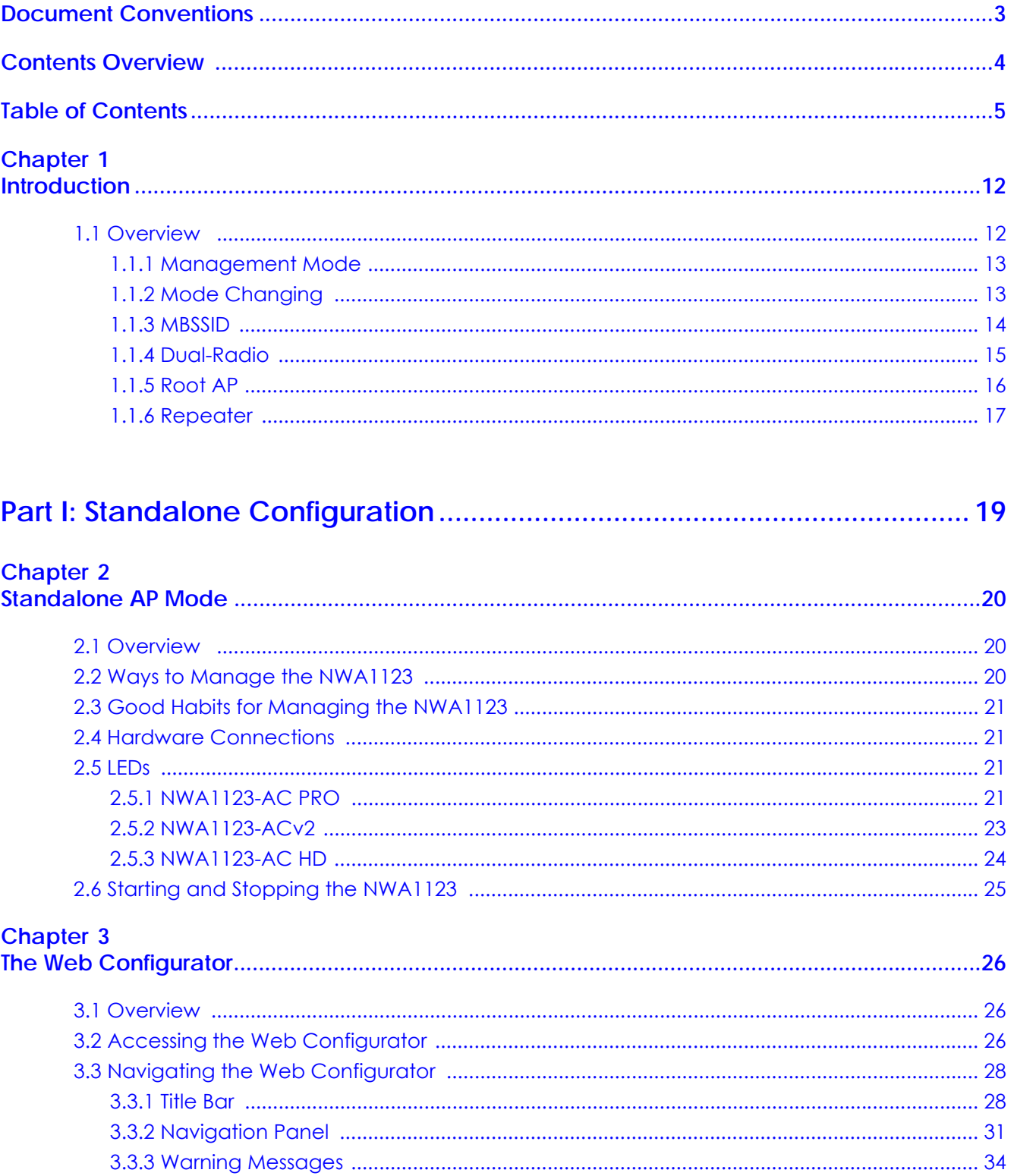

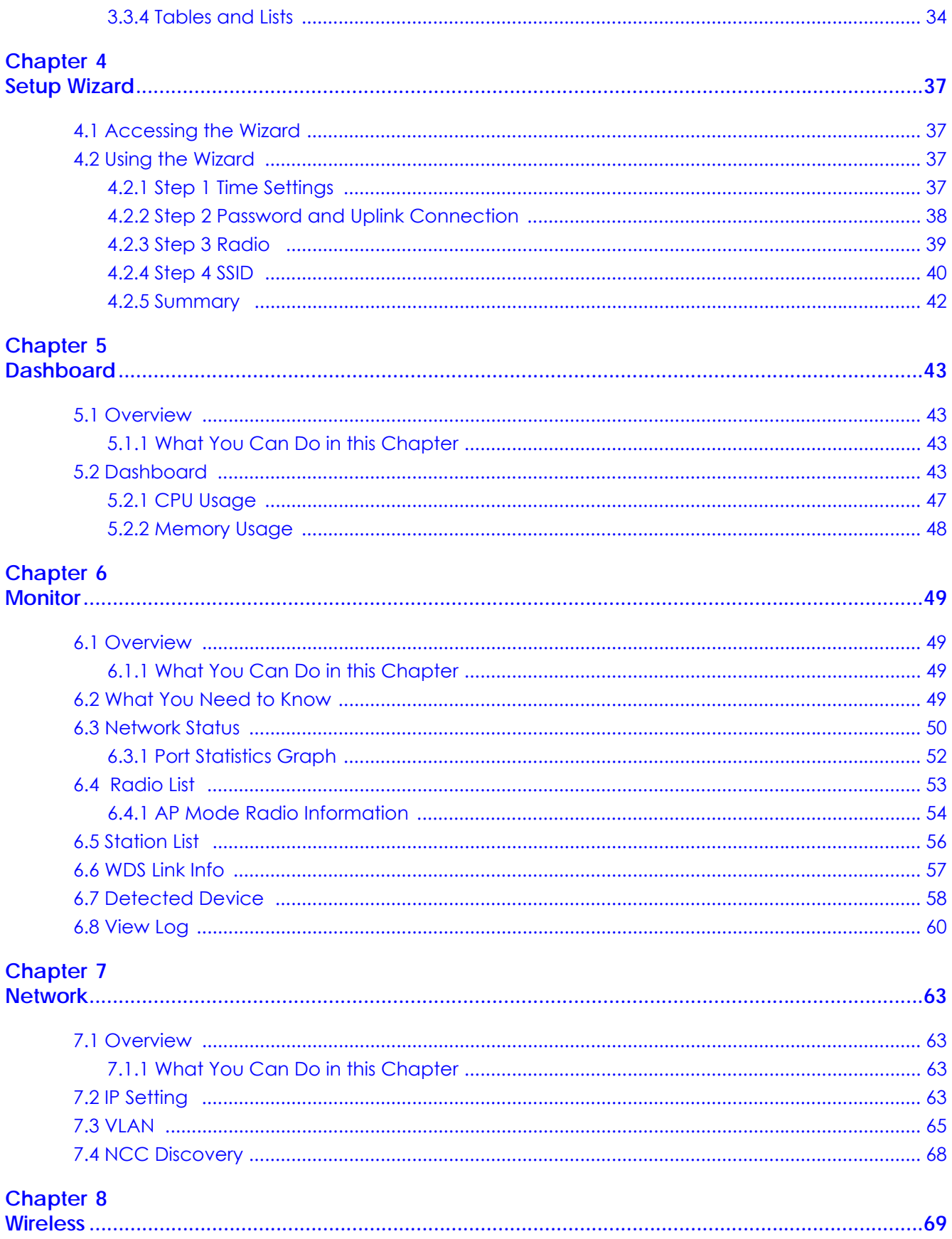

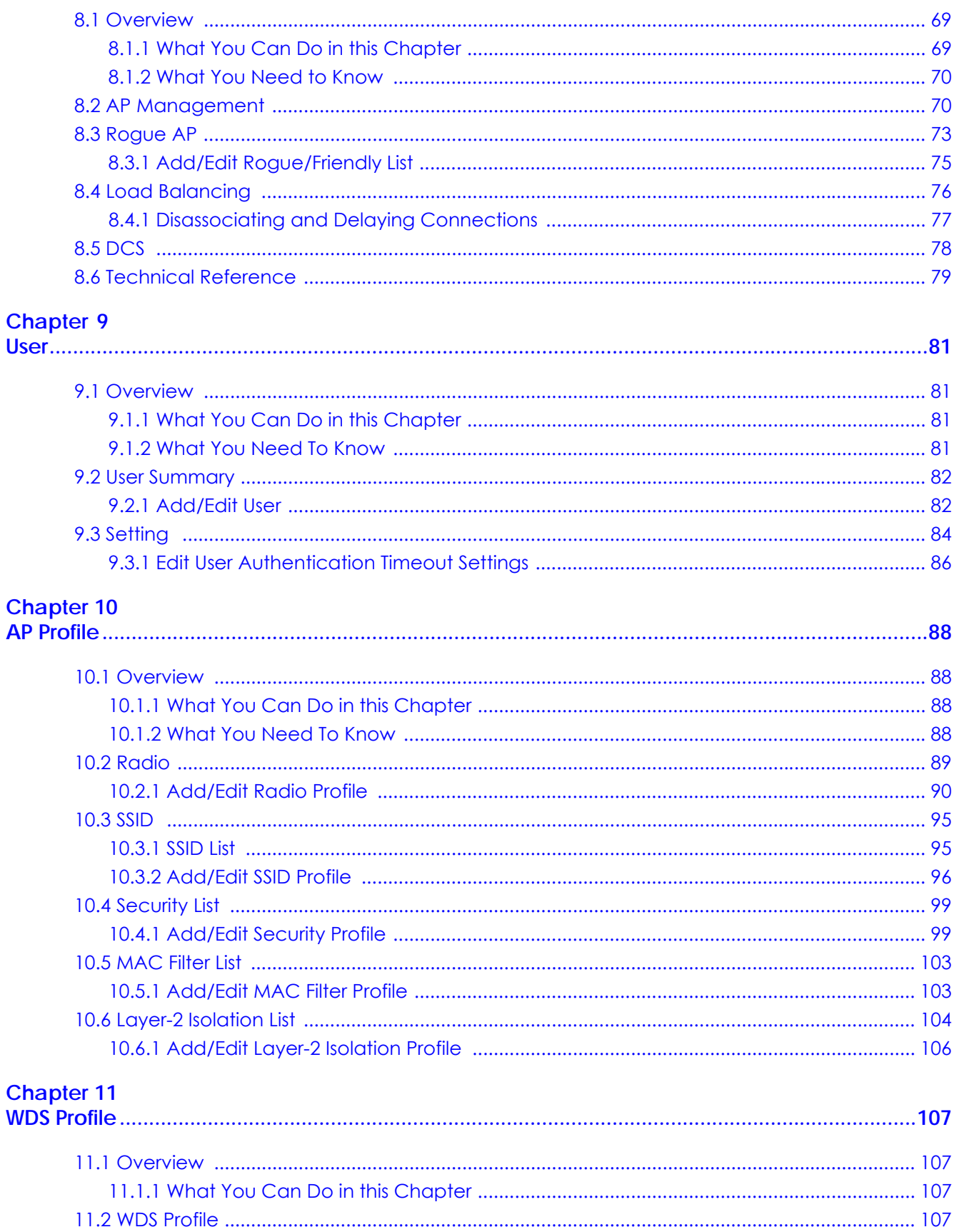

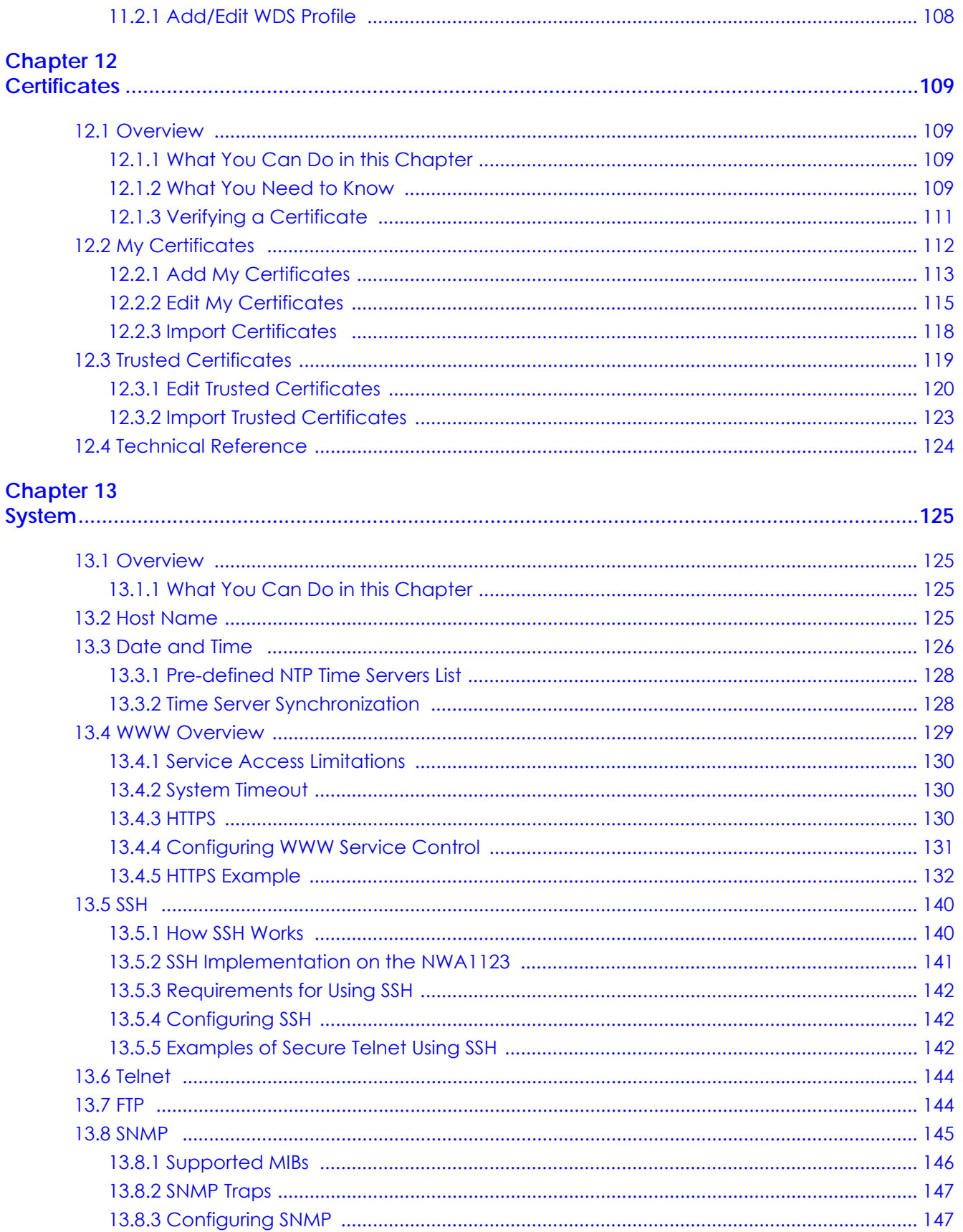

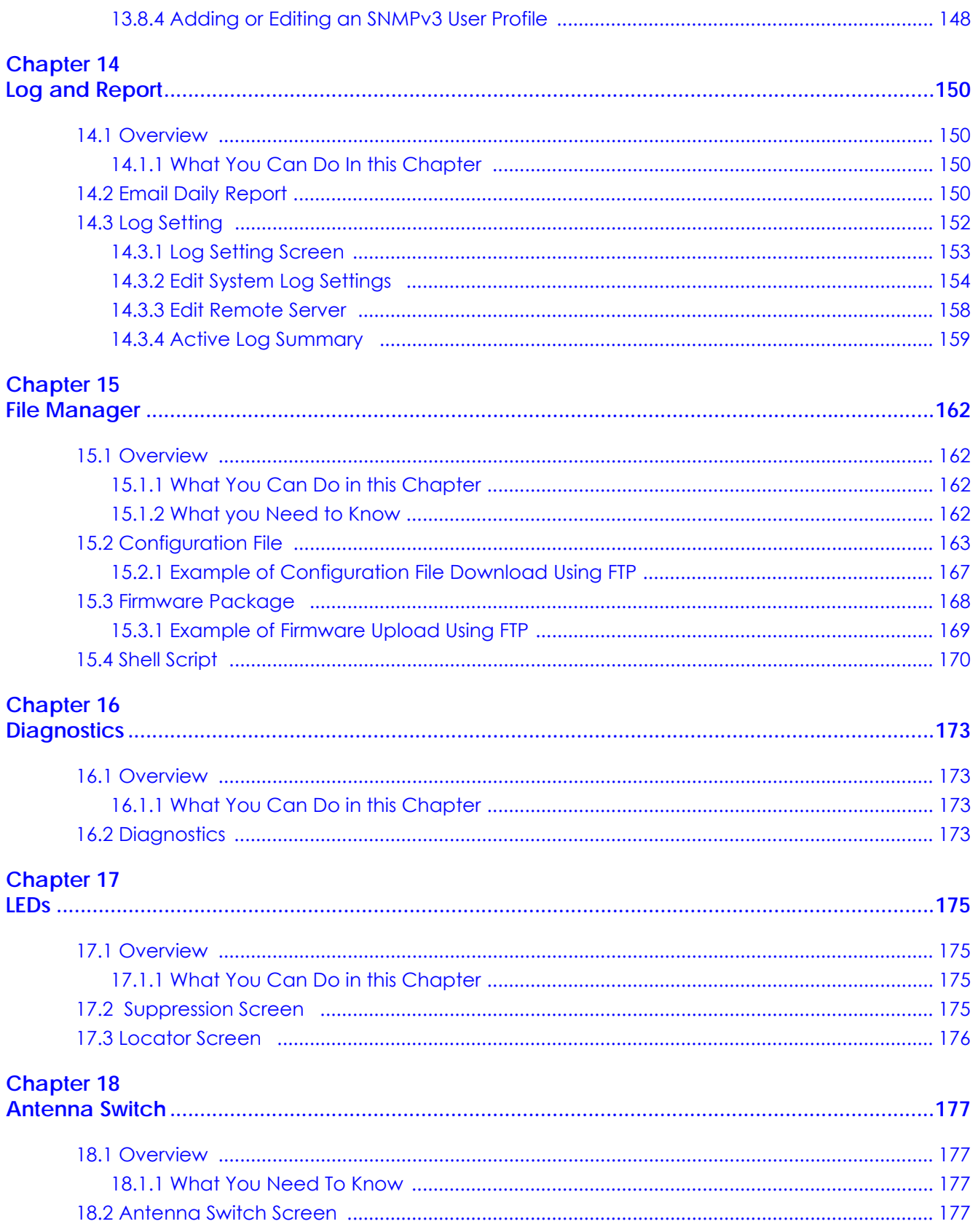

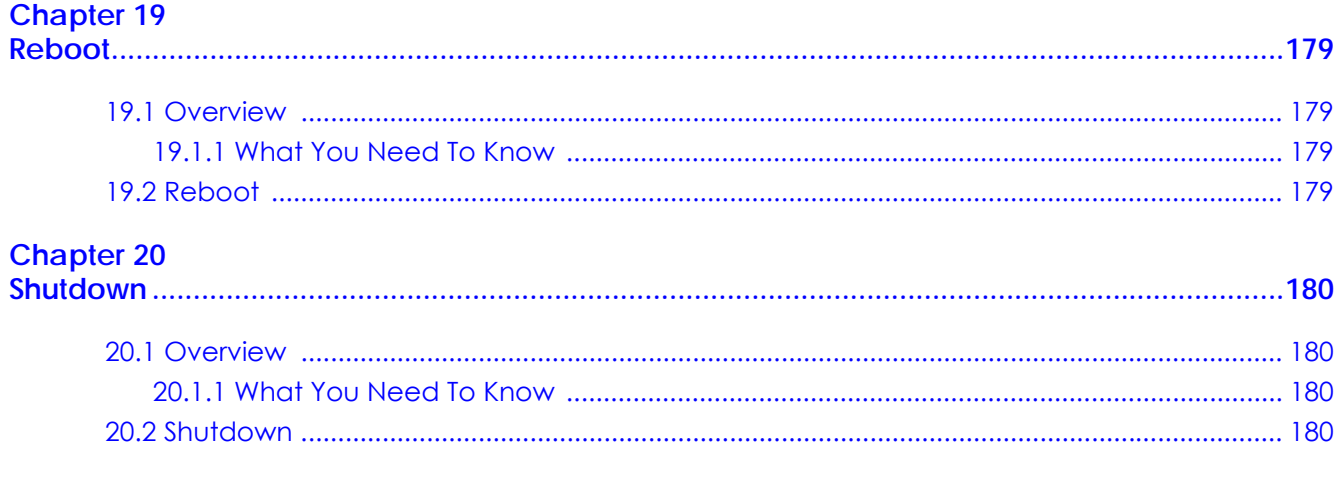

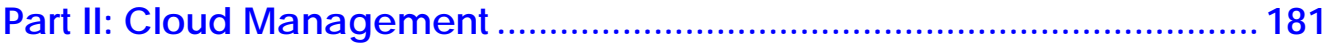

## **Chapter 21**

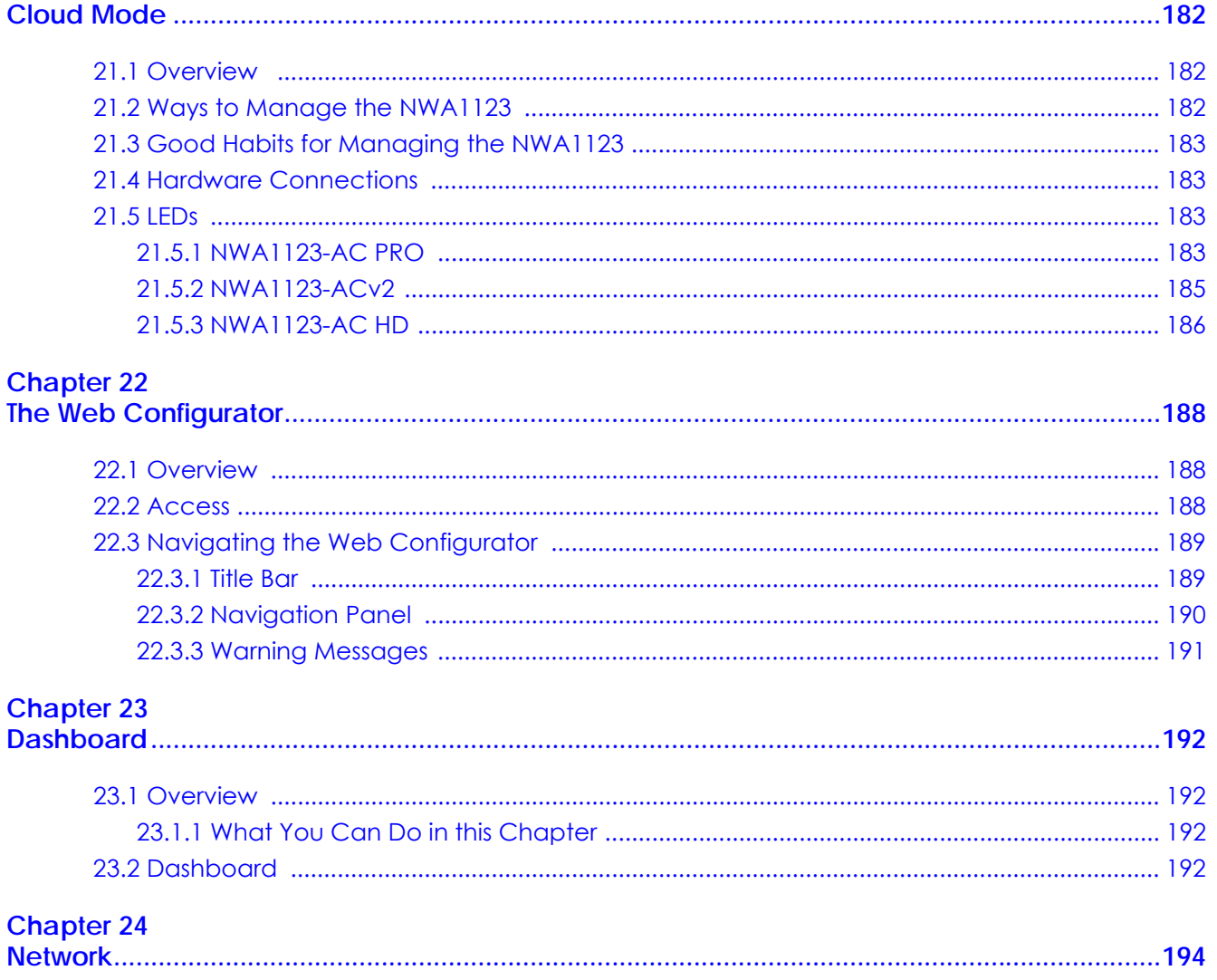

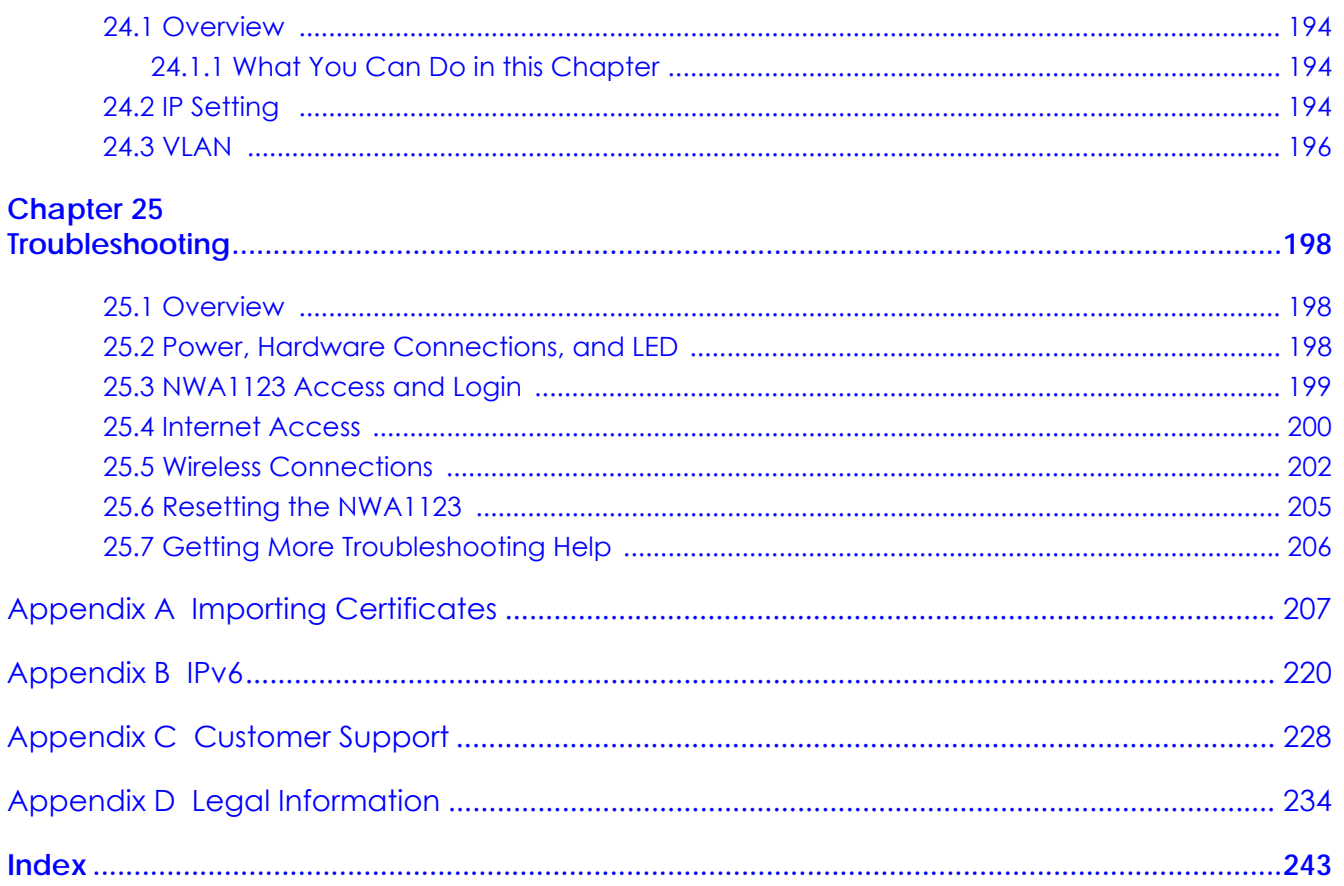

## **CHAPTER 1 Introduction**

## <span id="page-11-2"></span><span id="page-11-1"></span><span id="page-11-0"></span>**1.1 Overview**

This User's Guide covers the following models: NWA1123-ACv2, NWA1123-AC PRO, and NWA1123-AC HD. Your NWA1123 is a wireless AP (Access Point). It extends the range of your existing wired network without additional wiring, providing easy network access to mobile users.

| <b>FEATURES</b>                                                                   | <b>NWA1123-ACv2</b>                                                            | NWA1123-AC PRO                                                                 | <b>NWA1123-AC HD</b>                                                           |
|-----------------------------------------------------------------------------------|--------------------------------------------------------------------------------|--------------------------------------------------------------------------------|--------------------------------------------------------------------------------|
| <b>Supported Wireless</b><br>Standards                                            | IEEE 802.11a<br>IEEE 802.11b<br>IEEE 802.11g<br>IEEE 802.11n<br>IEEE 802.11 ac | IEEE 802.11a<br>IEEE 802.11b<br>IEEE 802.11g<br>IEEE 802.11n<br>IEEE 802.11 ac | IEEE 802.11a<br>IEEE 802.11b<br>IEEE 802.11g<br>IEEE 802.11n<br>IEEE 802.11 ac |
| Supported Frequency<br><b>Bands</b>                                               | $2.4$ GHz<br>5 GHz                                                             | $2.4$ GHz<br>5 GHz                                                             | 2.4 GHz<br>5 GHz                                                               |
| <b>Available Security Modes</b>                                                   | None<br>WEP<br>WPA <sub>2</sub><br>WPA2-MIX<br>WPA2-PSK<br>WPA2-PSK-MIX        | None<br>WEP<br>WPA2<br>WPA2-MIX<br>WPA2-PSK<br>WPA2-PSK-MIX                    | None<br><b>WEP</b><br>WPA <sub>2</sub><br>WPA2-MIX<br>WPA2-PSK<br>WPA2-PSK-MIX |
| Number of SSID Profiles                                                           | 64                                                                             | 64                                                                             | 64                                                                             |
| Number of Wireless Radios                                                         | $\mathcal{P}$                                                                  | $\mathcal{P}$                                                                  | $\mathcal{P}$                                                                  |
| Rogue APs Detection                                                               | Yes                                                                            | Yes                                                                            | Yes                                                                            |
| <b>WDS</b> (Wireless Distribution<br>System) - Root AP &<br><b>Repeater Modes</b> | Yes                                                                            | Yes                                                                            | <b>No</b>                                                                      |
| Layer-2 Isolation                                                                 | Yes                                                                            | Yes                                                                            | Yes                                                                            |
| <b>Internal Antennas</b>                                                          | Yes                                                                            | Yes                                                                            | Yes                                                                            |
| Antenna Switch                                                                    | <b>No</b>                                                                      | Yes                                                                            | <b>No</b>                                                                      |
| Power Detection                                                                   | <b>No</b>                                                                      | <b>No</b>                                                                      | Yes                                                                            |
| <b>LED Suppression</b>                                                            | Yes                                                                            | Yes                                                                            | Yes                                                                            |
| <b>LED Locator</b>                                                                | <b>No</b>                                                                      | Yes                                                                            | Yes                                                                            |
| Nebula Cloud<br>Management                                                        | Yes                                                                            | Yes                                                                            | Yes                                                                            |
| Maximum number of log<br>messages                                                 | 512 event logs or 1024 debug logs                                              |                                                                                |                                                                                |

Table 1 NWA1123 Series Comparison Table

You can set the NWA1123 to operate in either standalone AP or managed AP mode. When the NWA1123 is in standalone AP mode, it can serve as a normal AP, or even as a root AP or a wireless repeater to establish wireless links with other APs in a WDS (Wireless Distribution System). A WDS is a wireless connection between two or more APs.

Your NWA1123's business-class reliability, SMB features, and centralized wireless management make it ideally suited for advanced service delivery in mission-critical networks. It uses Multiple BSSID and VLAN to provide simultaneous independent virtual APs. Additionally, innovations in roaming technology and QoS features eliminate voice call disruptions.

The NWA1123 controls network access with Media Access Control (MAC) address filtering, and rogue Access Point (AP) detection. It also provides a high level of network traffic security, supporting IEEE 802.1x, Wi-Fi Protected Access 2 and Wired Equivalent Privacy (WEP) data encryption.

Your NWA1123 is easy to install, configure and use. The embedded Web-based configurator enables simple, straightforward management and maintenance. See the Quick Start Guide for how to make hardware connections.

## <span id="page-12-2"></span><span id="page-12-0"></span>**1.1.1 Management Mode**

The NWA1123 is a hybrid AP and can work either in standalone AP mode or in managed AP mode (cloud management mode).

#### **Standalone AP**

By default, the NWA1123 serves as a normal AP and is to be configured using its built-in web configurator or CLI (Command Line Interface), See [Chapter 2 on page 20](#page-19-4) for detailed information about the web configurator screens.

#### **Nebula Cloud Management**

In this mode, you can manage and monitor the NWA1123 through the Zyxel Nebula cloud-based network management system. See the NCC (Nebula Control Center) User's Guide for how to configure Nebula managed devices. See [Chapter 21 on page 182](#page-181-4) if you want to change the NWA1123's VLAN setting or manually set its IP address.

## <span id="page-12-1"></span>**1.1.2 Mode Changing**

This section describes how to change the NWA1123's management mode.

## **From Standalone to Cloud**

To manage your NWA1123 via the Zyxel NCC, connect the NWA1123 to the Internet and register it to a site and organization in the NCC (http://nebula.zyxel.com) first using its serial number and MAC address or its QR code. The serial number, MAC address and QR code can be found in the web configurator dashboard or the label on the device. See the corresponding Quick Start Guide for how to do hardware connections and device registration.

Note: The NWA1123 goes into cloud management mode automatically after it can access the NCC through the specified proxy server (if any) and is successfully registered in the NCC. Its login password and wireless settings are then overwritten with what you have configured in the NCC.

#### **From Cloud to Standalone**

To return to the default standalone AP mode, just click **Unregister** to remove the NWA1123 from the organization in the NCC. The NWA1123 will reboot and restore the factory default settings.

## <span id="page-13-0"></span>**1.1.3 MBSSID**

A Basic Service Set (BSS) is the set of devices forming a single wireless network (usually an access point and one or more wireless clients). The Service Set IDentifier (SSID) is the name of a BSS. In Multiple BSS (MBSSID) mode, the NWA1123 provides multiple virtual APs, each forming its own BSS and using its own individual SSID profile.

You can configure multiple SSID profiles, and have all of them active at any one time.

You can assign different wireless and security settings to each SSID profile. This allows you to compartmentalize groups of users, set varying access privileges, and prioritize network traffic to and from certain BSSs.

To the wireless clients in the network, each SSID appears to be a different access point. As in any wireless network, clients can associate only with the SSIDs for which they have the correct security settings.

For example, you might want to set up a wireless network in your office where Internet telephony (VoIP) users have priority. You also want a regular wireless network for standard users, as well as a 'guest' wireless network for visitors. In the following figure, **VoIP\_SSID** users have QoS priority, **SSID01** is the wireless network for standard users, and **Guest\_SSID** is the wireless network for guest users. In this example, the guest user is forbidden access to the wired Land Area Network (LAN) behind the AP and can access only the Internet.

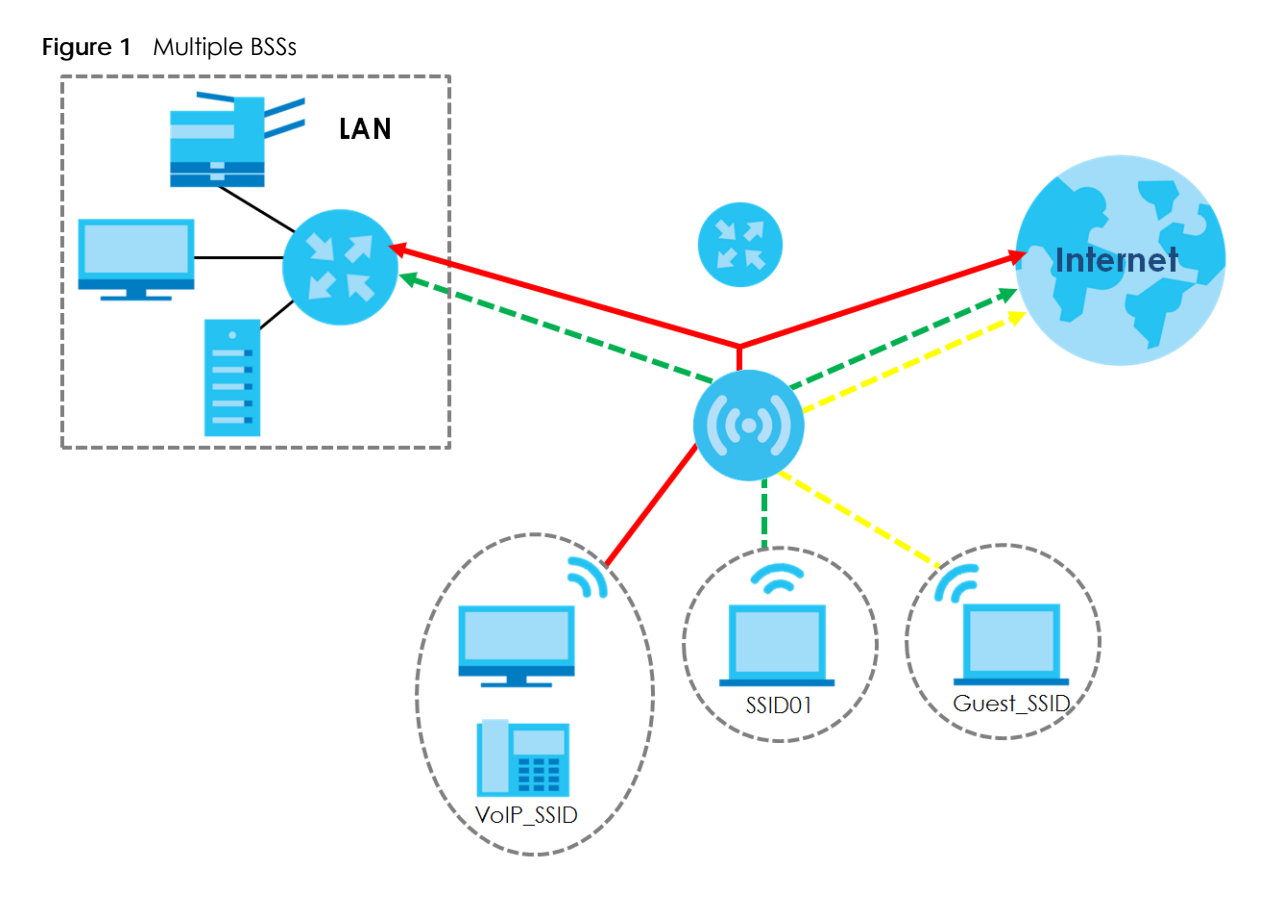

## <span id="page-14-0"></span>**1.1.4 Dual-Radio**

Some of the NWA1123 models are equipped with dual wireless radios. This means you can configure two different wireless networks to operate simultaneously.

Note: A different channel should be configured for each WLAN interface to reduce the effects of radio interference.

You could use the 2.4 GHz band for regular Internet surfing and downloading while using the 5 GHz band for time sensitive traffic like high-definition video, music, and gaming.

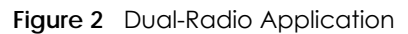

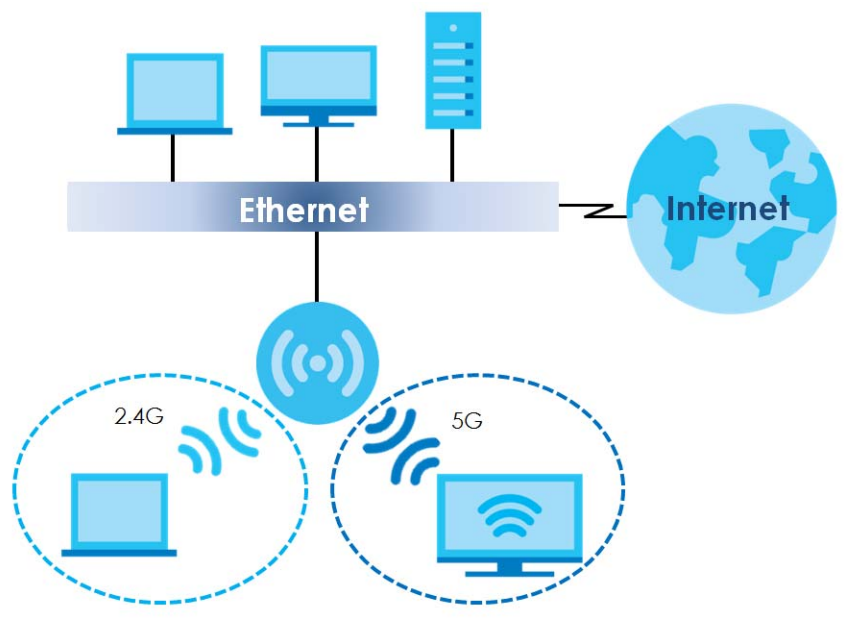

## <span id="page-15-0"></span>**1.1.5 Root AP**

In Root AP mode, the NWA1123 (**Z**) can act as the root AP in a wireless network and also allow repeaters (**X** and **Y**) to extend the range of its wireless network at the same time. In the figure below, both clients **A**, **B** and **C** can access the wired network through the root AP.

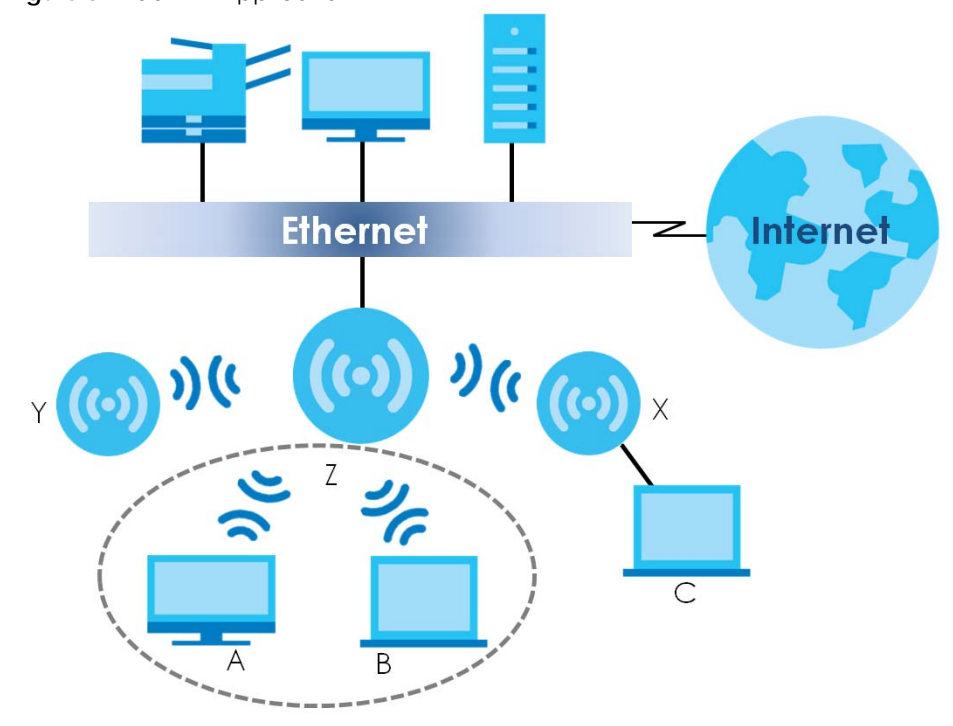

**Figure 3** Root AP Application

On the NWA1123 in Root AP mode, you can have multiple SSIDs active for regular wireless connections and one SSID for the connection with a repeater (repeater SSID). Wireless clients can use either SSID to associate with the NWA1123 in Root AP mode. A repeater must use the repeater SSID to connect to the NWA1123 in Root AP mode.

When the NWA1123 is in Root AP mode, repeater security between the NWA1123 and other repeater is independent of the security between the wireless clients and the AP or repeater. When repeater security is enabled, both APs and repeaters must use the same pre-shared key. See [Section 8.2 on page](#page-69-2)  [70](#page-69-2) and [Section 11.2 on page 107](#page-106-5) for more details.

Unless specified, the term "security settings" refers to the traffic between the wireless clients and the AP. At the time of writing, repeater security is compatible with the NWA1123 only.

## <span id="page-16-0"></span>**1.1.6 Repeater**

The NWA1123 can act as a wireless network repeater to extend a root AP's wireless network range, and also establish wireless connections with wireless clients.

Using Repeater mode, your NWA1123 can extend the range of the WLAN. In the figure below, the NWA1123 in Repeater mode (**Z**) has a wireless connection to the NWA1123 in Root AP mode (**X**) which is connected to a wired network and also has a wireless connection to another NWA1123 in Repeater mode (**Y**) at the same time. **Z** and **Y** act as repeaters that forward traffic between associated wireless clients and the wired LAN. Clients **A** and **B** access the AP and the wired network behind the AP through repeaters **Z** and **Y**.

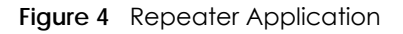

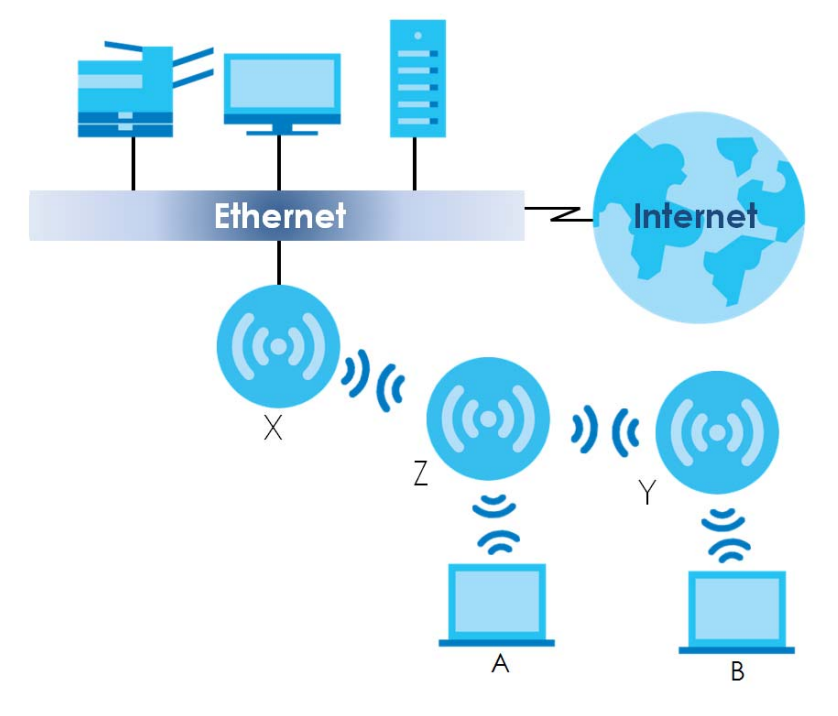

When the NWA1123 is in Repeater mode, repeater security between the NWA1123 and other repeater is independent of the security between the wireless clients and the AP or repeater. When repeater security is enabled, both APs and repeaters must use the same pre-shared key. See Section 8.2 on page [70](#page-69-2) and [Section 11.2 on page 107](#page-106-5) for more details.

Once the security settings of peer sides match one another, the connection between devices is made.

At the time of writing, repeater security is compatible with the NWA1123 only.

# <span id="page-18-0"></span>**PART I Standalone Configuration**

## <span id="page-19-4"></span><span id="page-19-1"></span>**CHAPTER 2 Standalone AP Mode**

## <span id="page-19-2"></span><span id="page-19-0"></span>**2.1 Overview**

The NWA1123 extends the range of your existing wired network without additional wiring, providing easy network access to mobile users. You can set up a wireless network with other IEEE 802.11a/b/g/n/ac compatible devices. The NWA1123 is able to function both 2.4GHz and 5GHz networks at the same time. Wireless clients can connect to the NWA1123 (**A**) to access network resources.

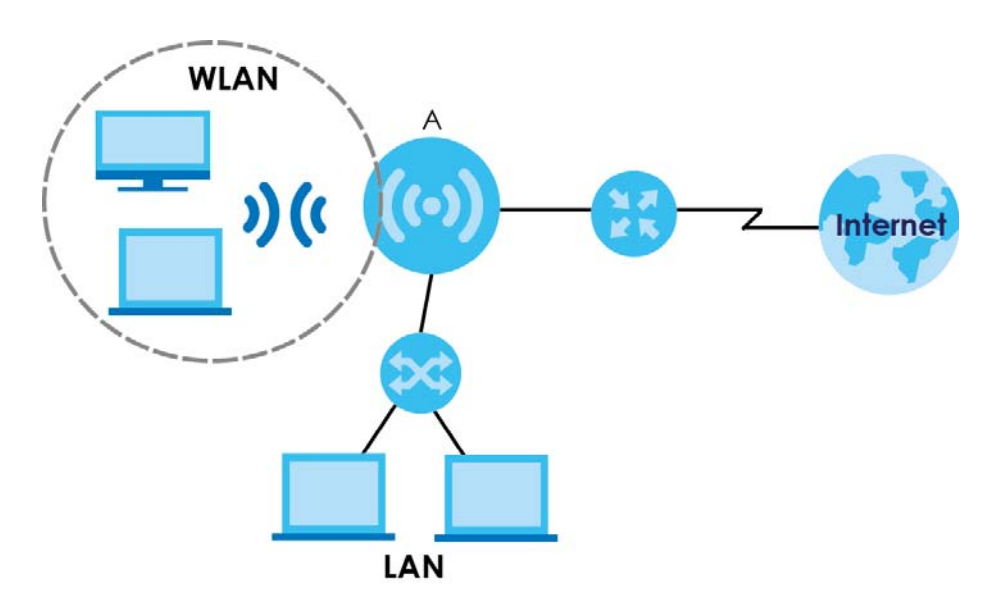

## <span id="page-19-3"></span>**2.2 Ways to Manage the NWA1123**

You can use the following ways to manage the NWA1123.

## **Web Configurator**

The Web Configurator allows easy NWA1123 setup and management using an Internet browser. This User's Guide provides information about the Web Configurator.

## **Command-Line Interface (CLI)**

The CLI allows you to use text-based commands to configure the NWA1123. You can access it using remote management (for example, SSH or Telnet). See the Command Reference Guide for more information.

**20**

## **File Transfer Protocol (FTP)**

This protocol can be used for firmware upgrades and configuration backup and restore.

## **Simple Network Management Protocol (SNMP)**

The NWA1123 can be monitored by an SNMP manager. See the SNMP chapter in this User's Guide.

## <span id="page-20-0"></span>**2.3 Good Habits for Managing the NWA1123**

Do the following things regularly to make the NWA1123 more secure and to manage it more effectively.

- Change the password often. Use a password that's not easy to guess and that consists of different types of characters, such as numbers and letters.
- Write down the password and put it in a safe place.
- Back up the configuration (and make sure you know how to restore it). Restoring an earlier working configuration may be useful if the device becomes unstable or even crashes. If you forget your password, you will have to reset the NWA1123 to its factory default settings. If you backed up an earlier configuration file, you won't have to totally re-configure the NWA1123; you can simply restore your last configuration.

## <span id="page-20-1"></span>**2.4 Hardware Connections**

See your Quick Start Guide for information on making hardware connections.

## <span id="page-20-2"></span>**2.5 LEDs**

The LEDs of your NWA1123 can be controlled by using the Suppression feature such that the LEDs stay lit (ON) or OFF after the device is ready.

Following are LED descriptions for the NWA1123 series models.

## <span id="page-20-3"></span>**2.5.1 NWA1123-AC PRO**

The LEDs will stay ON when the NWA1123-AC PRO is ready. You can change this setting in the **Maintenance** > **LEDs** > **Suppression** screen.

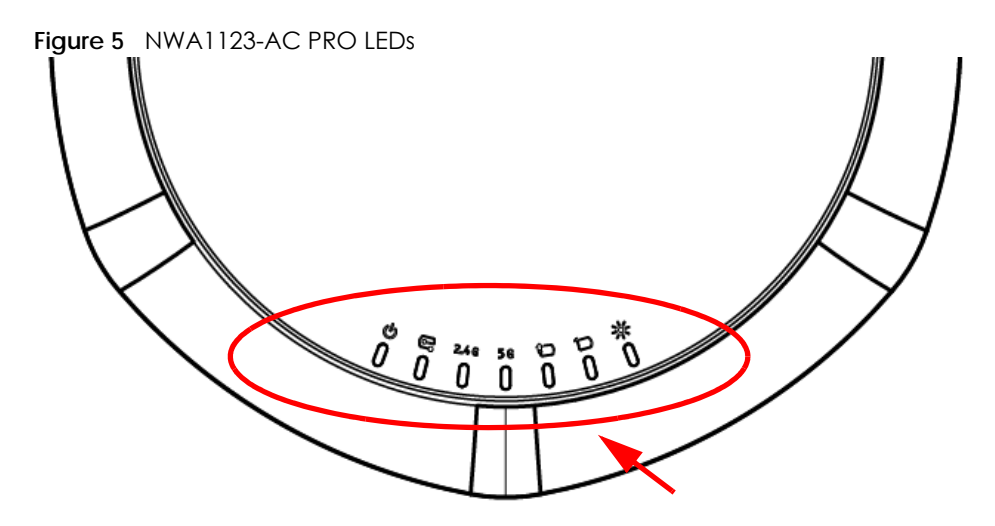

The following table describes the LEDs.

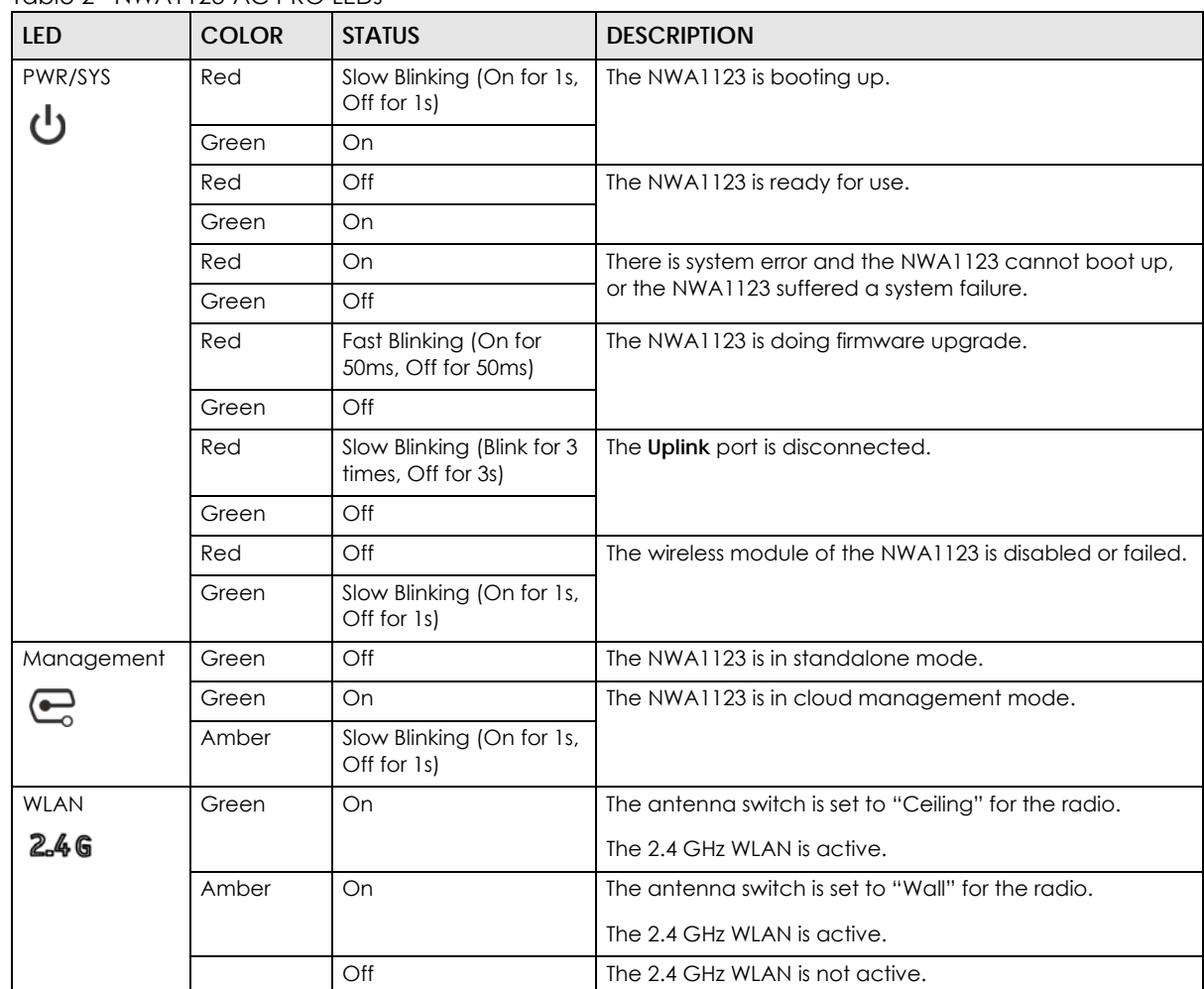

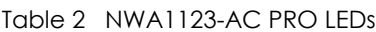

| <b>LED</b>                       | <b>COLOR</b> | <b>STATUS</b>                                                                    | <b>DESCRIPTION</b>                                                                                                   |
|----------------------------------|--------------|----------------------------------------------------------------------------------|----------------------------------------------------------------------------------------------------|
| <b>WLAN</b>                      | Green        | On                                                                               | The antenna switch is set to "Ceiling" for the radio.                                                                |
| 5 G                              |              |                                                                                  | The 5 GHz WLAN is active.                                                                                            |
|                                  | Amber        | On                                                                               | The antenna switch is set to "Wall" for the radio.                                                                   |
|                                  |              |                                                                                  | The 5 GHz WLAN is active.                                                                                            |
|                                  |              | Off                                                                              | The 5 GHz WLAN is not active.                                                                                        |
| <b>UPLINK</b><br>Amber/<br>Green | On           | Amber - The port is operating as a 100-Mbps connection.                          |                                                                                                    |
|                                  |              |                                                                                  | Green - The port is operating as a Gigabit connection<br>$(1000 \text{ Mbps})$ .                                     |
|                                  |              | Blinking                                                                         | The NWA1123 is sending/receiving data through the port.                                                              |
|                                  |              | Off                                                                              | The port is not connected.                                                                                           |
| LAN                              | Amber/       | On                                                                               | Amber - The port is operating as a 100-Mbps connection.                                                              |
| Green                            |              | Green - The port is operating as a Gigabit connection<br>$(1000 \text{ Mbps})$ . |                                                                                                    |
|                                  |              | Blinking                                                                         | The LAN port is sending/receiving data through the port.                                                             |
|                                  |              | Off                                                                              | The LAN port is not connected.                                                                                       |
| Locator                          | White        | Blinking                                                                         | The Locator is activated and will show the actual location<br>of the NWA1123 between several devices in the network. |
|                                  |              | Off                                                                              | The Locator function is off.                                                                                         |

Table 2 NWA1123-AC PRO LEDs (continued)

## <span id="page-22-0"></span>**2.5.2 NWA1123-ACv2**

The following are the LED descriptions for your NWA1123-ACv2.

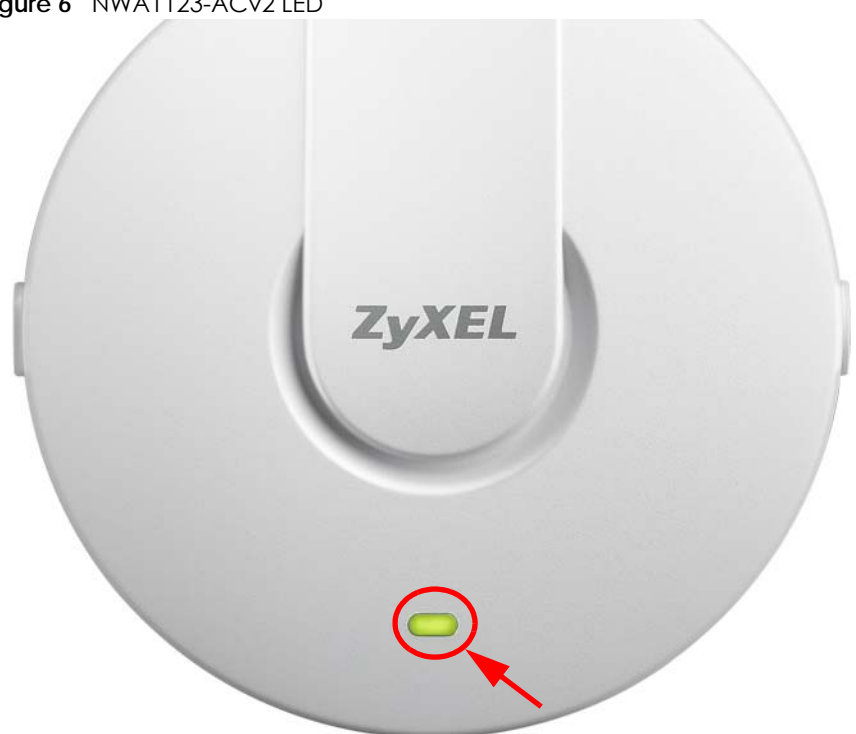

**Figure 6** NWA1123-ACv2 LED

The following are the LED descriptions for your NWA1123.

| <b>COLOR</b> | <b>STATUS</b>                                    | <b>DESCRIPTION</b>                                             |
|--------------|--------------------------------------------------|----------------------------------------------------------------|
| Amber        | Slow Blinking (On for 1s,<br>Off for 1s)         | The NWA1123 is booting up.                                     |
| Green        | On                                               |                                                                |
| Amber        | Off                                              | The NWA1123 is ready for use.                                  |
| Green        | On                                               |                                                                |
| Amber        | Off                                              | The NWA1123's wireless interface is activated.                 |
| Green        | On                                               |                                                                |
| Amber        | On                                               | The NWA1123 failed to boot up or is experience system failure. |
| Green        | Off                                              |                                                                |
| Amber        | Fast Blinking (On for<br>50ms, Off for 50ms)     | The NWA1123 is undergoing firmware upgrade.                    |
| Green        | Off                                              |                                                                |
| Amber        | Slow Blinking (Blink for 3<br>times, Off for 3s) | The Uplink port is disconnected.                               |
| Green        | Off                                              |                                                                |
| Amber        | Off                                              | The wireless LAN is disabled or fails.                         |
| Green        | Slow Blinking (On for 1s,<br>Off for 1s)         |                                                                |

Table 3 NWA1123-ACv2 LED

## <span id="page-23-0"></span>**2.5.3 NWA1123-AC HD**

The following are the LED descriptions for your NWA1123-AC HD.

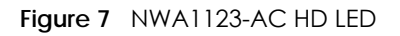

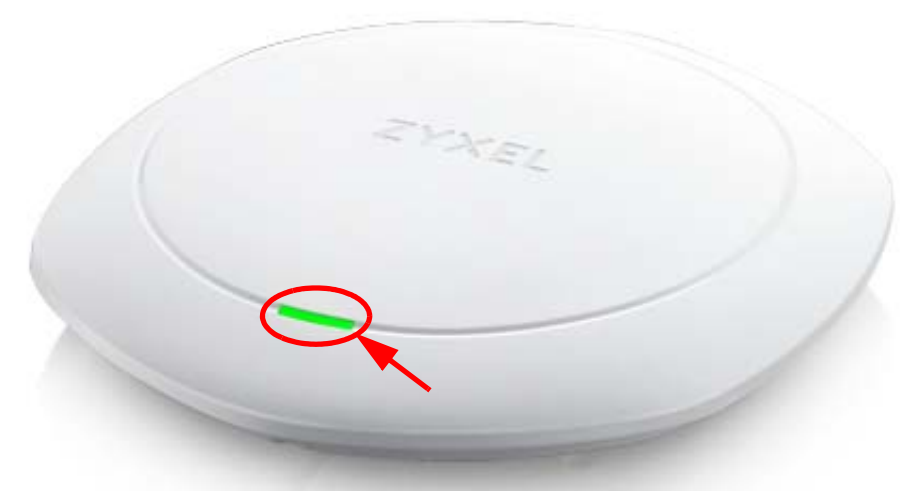

The following are the LED descriptions for your NWA1123.

| <b>COLOR</b>       | <b>STATUS</b>                                    | <b>DESCRIPTION</b>                                                                                                    |
|--------------------|--------------------------------------------------|----------------------------------------------------------------------------------------------------|
| Amber              | Slow Blinking (On for 1s,<br>Off for 1s)         | The NWA1123 is booting up.                                                                                                    |
| Green              | On.                                              |                                                                                                    |
| Green              | On.                                              | The NWA1123 is ready for use, the NWA1123's wireless interface is<br>activated, and/or wireless clients are connected to the NWA1123. |
| <b>Bright Blue</b> | On.                                              | The NWA1123's wireless interface is activated, but there are no wireless<br>clients connected.                                        |
| Red                | On.                                              | The NWA1123 failed to boot up or is experience system failure.                                                                        |
| Red                | Fast Blinking (On for<br>50ms, Off for 50ms)     | The NWA1123 is undergoing firmware upgrade.                                                                                           |
| Red                | Slow Blinking (blink for 3<br>times, Off for 3s) | The Uplink port is disconnected.                                                                                                    |
| Green              | Slow Blinking (blink for 1<br>time, Off for 1s)  | The wireless LAN is disabled or fails.                                                                                                |
| Blue               | Slow Blinking (blink for 1<br>time, Off for 1s)  | The NWA1123 is checking for an available 5GHz channel.                                                                                |

Table 4 NWA1123-AC HD LED

## <span id="page-24-0"></span>**2.6 Starting and Stopping the NWA1123**

Here are some of the ways to start and stop the NWA1123.

#### **Always use Maintenance > Shutdown or the shutdown command before you turn off the NWA1123 or remove the power. Not doing so can cause the firmware to become corrupt.**

| <b>METHOD</b>                                                                            | <b>DESCRIPTION</b>                                                                                                    |  |
|------------------------------------------------------------------------------------------|----------------------------------------------------------------------------------------------------|--|
| Turning on the power                                                                     | A cold start occurs when you turn on the power to the NWA1123. The NWA1123 powers<br>up, checks the hardware, and starts the system processes.                                                                                                    |  |
| Rebooting the<br><b>NWA1123</b>                                                          | A warm start (without powering down and powering up again) occurs when you use the<br>Reboot button in the Reboot screen or when you use the reboot command. The<br>NWA1123 writes all cached data to the local storage, stops the system processes, and<br>then does a warm start. |  |
| Using the RESET button                                                                   | If you press the RESET button on the back of the NWA1123, the NWA1123 sets the<br>configuration to its default values and then reboots. See Section 25.6 on page 205 for<br>more information.                                                                                       |  |
| Clicking Maintenance<br>> Shutdown ><br><b>Shutdown</b> or using the<br>shutdown command | Clicking Maintenance > Shutdown > Shutdown or using the shutdown command writes all<br>cached data to the local storage and stops the system processes. Wait for the device to<br>shut down and then manually turn off or remove the power. It does not turn off the<br>power.      |  |
| Disconnecting the<br>power                                                               | Power off occurs when you turn off the power to the NWA1123. The NWA1123 simply turns<br>off. It does not stop the system processes or write cached data to local storage.                                                                                                    |  |

Table 5 Starting and Stopping the NWA1123

The NWA1123 does not stop or start the system processes when you apply configuration files or run shell scripts although you may temporarily lose access to network resources.

## <span id="page-25-1"></span>**CHAPTER 3 The Web Configurator**

## <span id="page-25-2"></span><span id="page-25-0"></span>**3.1 Overview**

The NWA1123 Web Configurator allows easy management using an Internet browser. Browsers supported are:

- Firefox 36.0.1 or later
- Chrome 41.0 or later
- IE 10 or later

The recommended screen resolution is 1024 x 768 pixels and higher.

## <span id="page-25-3"></span>**3.2 Accessing the Web Configurator**

- **1** Make sure your NWA1123 is working in standalone AP mode (see [Section 1.1.1 on page 13\)](#page-12-2) and hardware is properly connected. See the Quick Start Guide.
- **2** If the NWA1123 and your computer are not connected to a DHCP server, make sure your computer's IP address is in the range between "192.168.1.3" and "192.168.1.254".
- **3** Browse to the NWA1123's DHCP-assigned IP address or http://192.168.1.2. The **Login** screen appears.

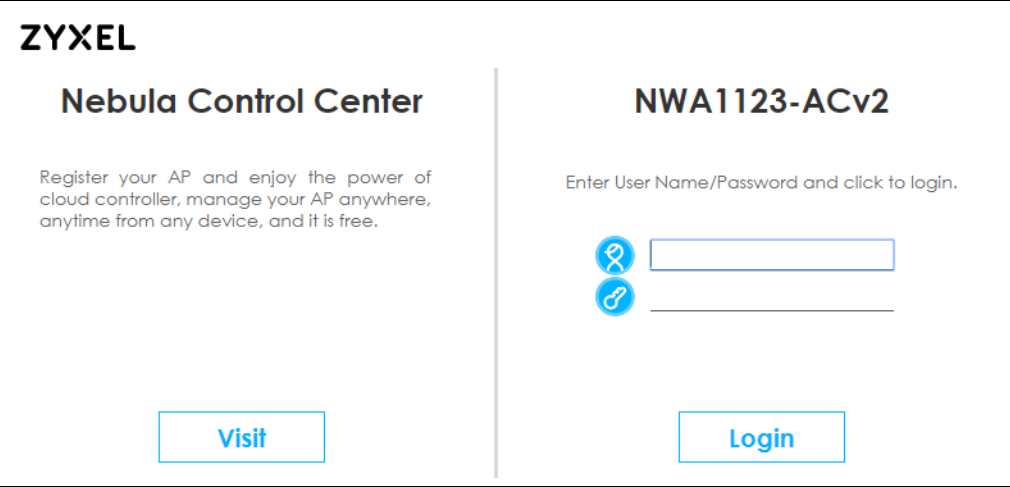

**4** Enter the user name (default: "admin") and password (default: "1234"). Click **Login**.

When the NWA1123 is connected to the Internet, a **Visit** button will also display. Click the button to open the NCC web site login page in a new tab or window.

**5** If you logged in using the default user name and password, the **Update Admin Info** screen appears. Otherwise, the dashboard appears.

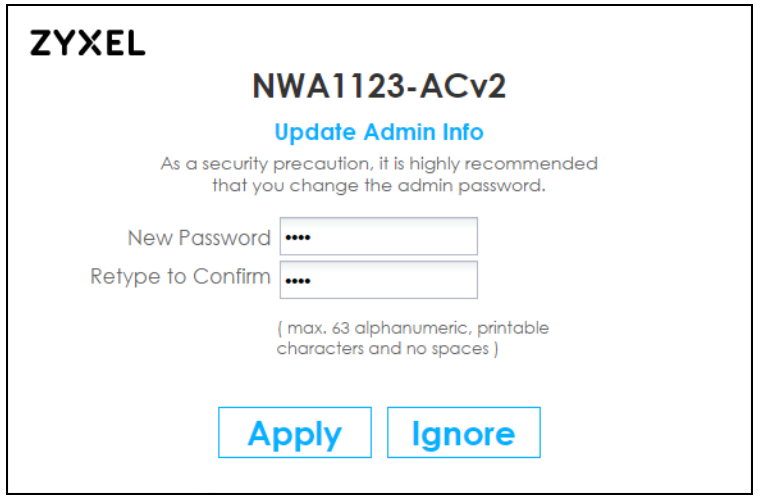

The **Update Admin Info** screen appears every time you log in using the default user name and default password. If you change the password for the default user account, this screen does not appear anymore.

**6** Each time you log into the web configurator, a **Message center** screen will pop up showing the QR code of the NWA1123. Use the Zyxel **Nebula Mobile** app to scan the QR code. The NWA1123 will be registered and assigned to an existing site/organization in the NCC automatically. Click **OK** to close the screen,

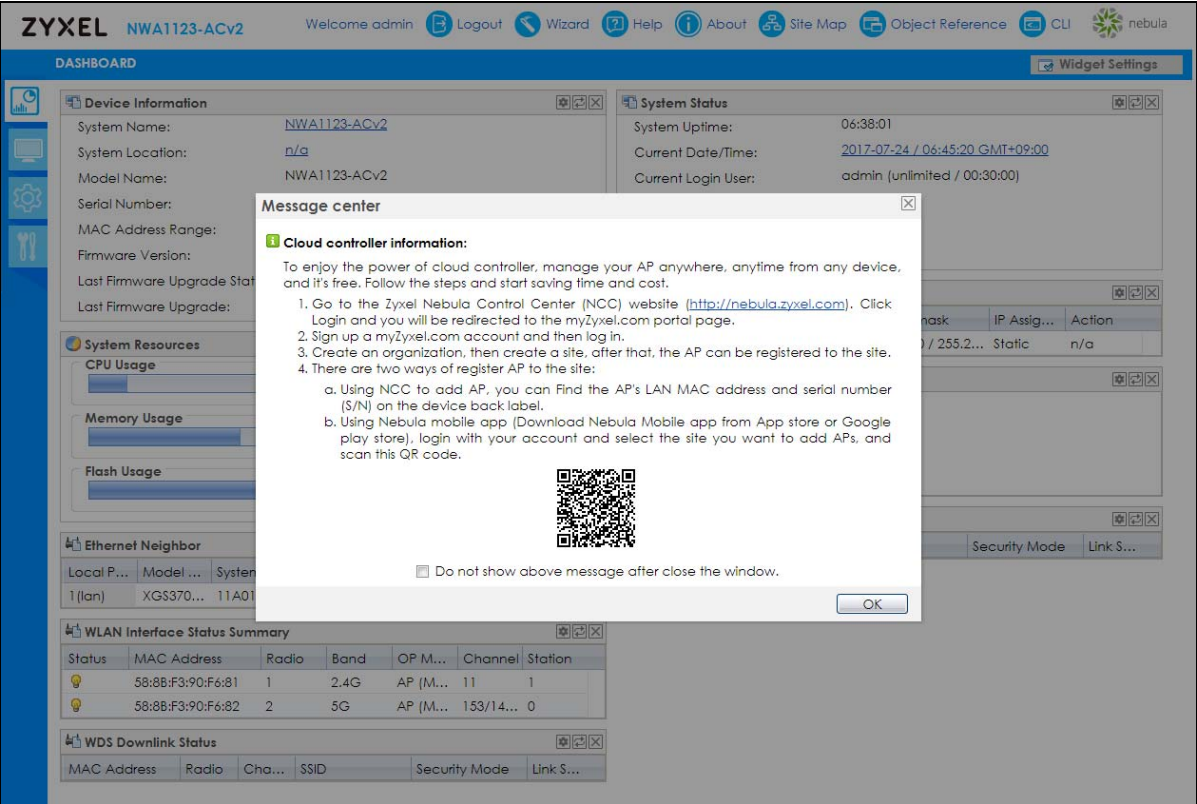

## <span id="page-27-0"></span>**3.3 Navigating the Web Configurator**

The following summarizes how to navigate the web configurator from the **Dashboard** screen. This guide uses the NWA1123-ACv2 screens as an example. The screens may vary slightly for different models.

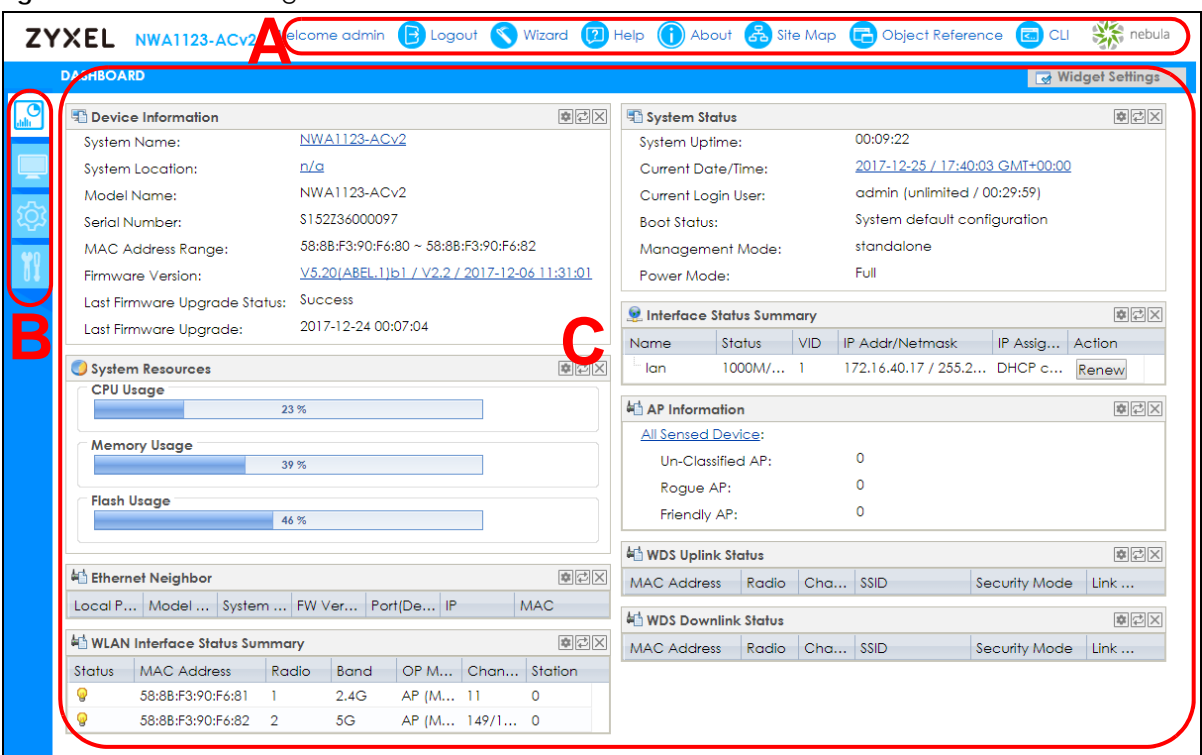

**Figure 8** The Web Configurator's Main Screen

The Web Configurator's main screen is divided into these parts:

- **A** Title Bar
- **B** Navigation Panel
- **C** Main Window

## <span id="page-27-1"></span>**3.3.1 Title Bar**

The title bar provides some useful links that always appear over the screens below, regardless of how deep into the Web Configurator you navigate.

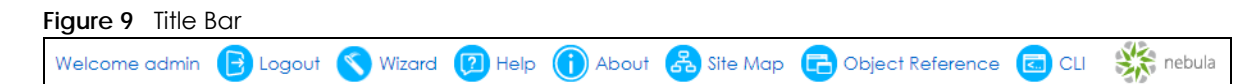

The icons provide the following functions.

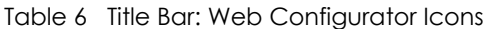

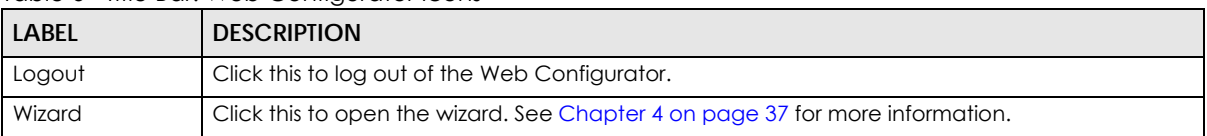

| <b>LABEL</b>        | <b>DESCRIPTION</b>                                                                                |
|---------------------|---------------------------------------------------------------------------------------------------|
| Help                | Click this to open the help page for the current screen.                                          |
| About               | Click this to display basic information about the NWA1123.                                        |
| Site Map            | Click this to see an overview of links to the Web Configurator screens.                           |
| Object<br>Reference | Click this to open a screen where you can check which configuration items reference an<br>object. |
| CЦ                  | Click this to open a popup window that displays the CLI commands sent by the Web<br>Configurator. |
| nebula              | Click this to open the NCC web site login page in a new tab or window.                            |

Table 6 Title Bar: Web Configurator Icons (continued)

#### **About**

Click **About** to display basic information about the NWA1123.

#### **Figure 10** About

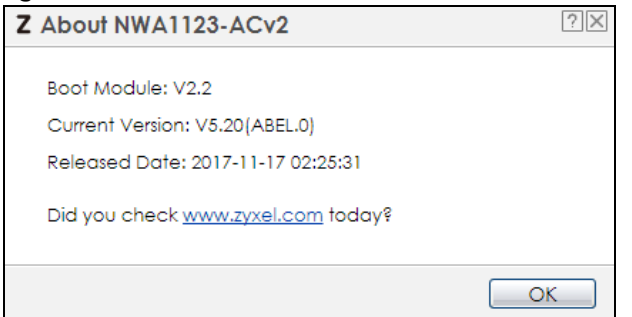

The following table describes labels that can appear in this screen.

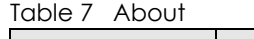

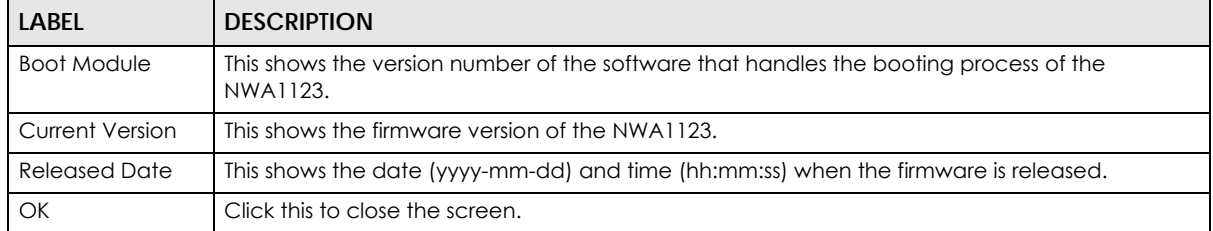

## **Site Map**

Click **Site MAP** to see an overview of links to the Web Configurator screens. Click a screen's link to go to that screen.

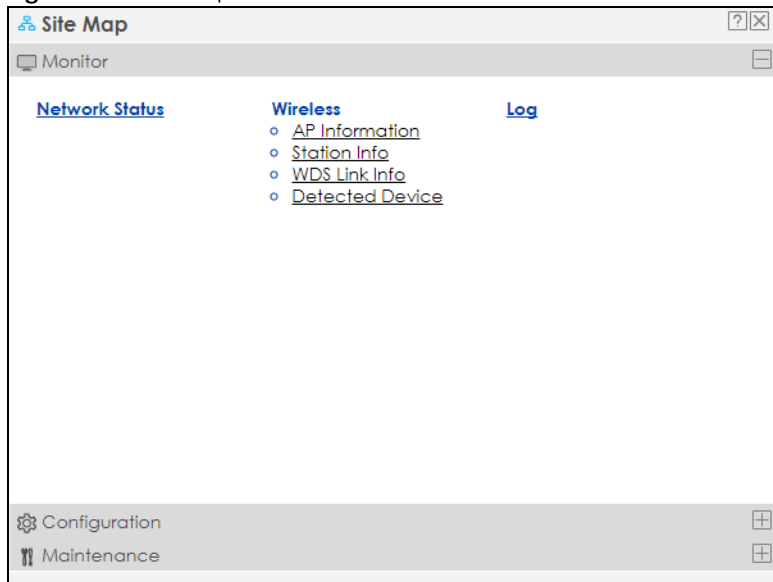

#### **Figure 11** Site Map

#### **Object Reference**

Click **Object Reference** to open the **Object Reference** screen. Select the type of object and the individual object and click **Refresh** to show which configuration settings reference the object.

**Figure 12** Object Reference

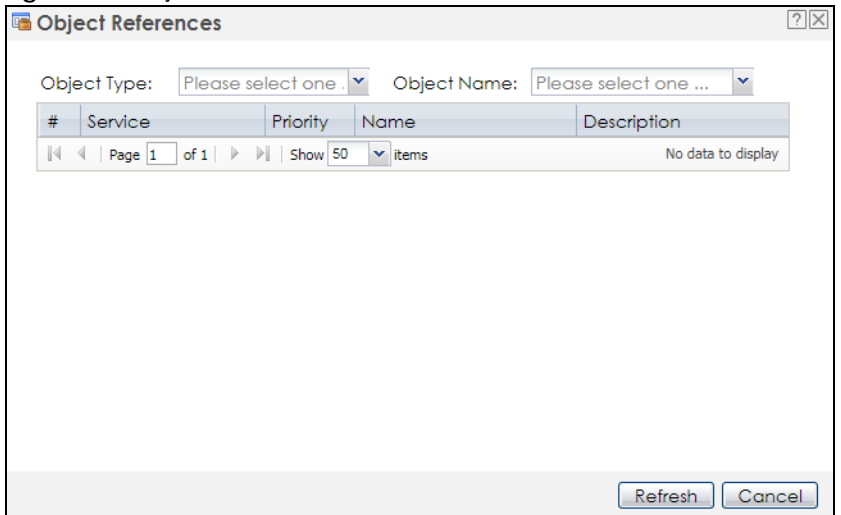

The fields vary with the type of object. The following table describes labels that can appear in this screen.

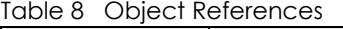

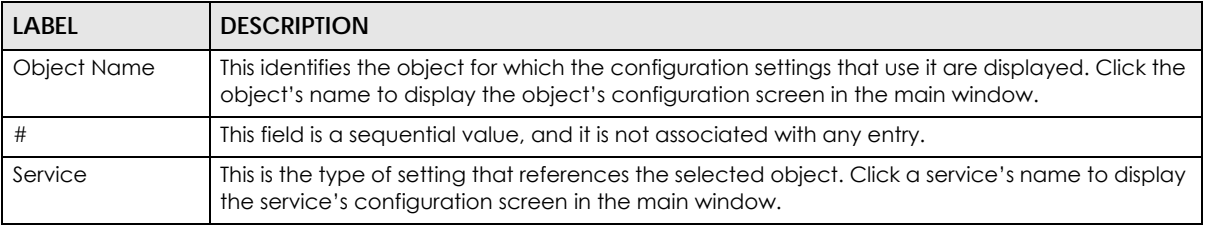

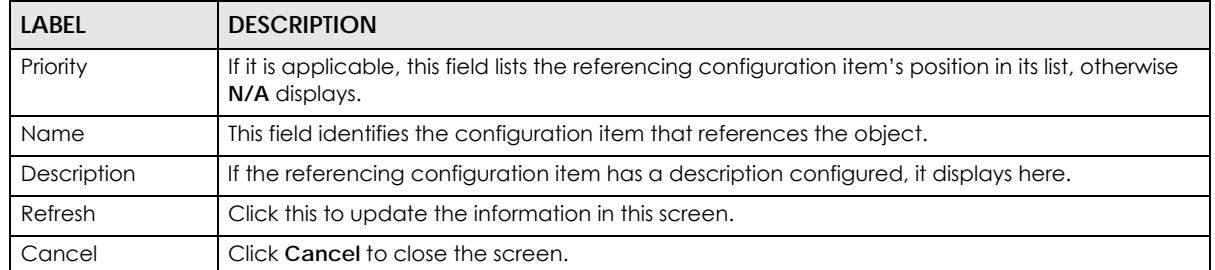

Table 8 Object References (continued)

## **CLI Messages**

Click **CLI** to look at the CLI commands sent by the Web Configurator. These commands appear in a popup window, such as the following.

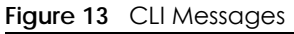

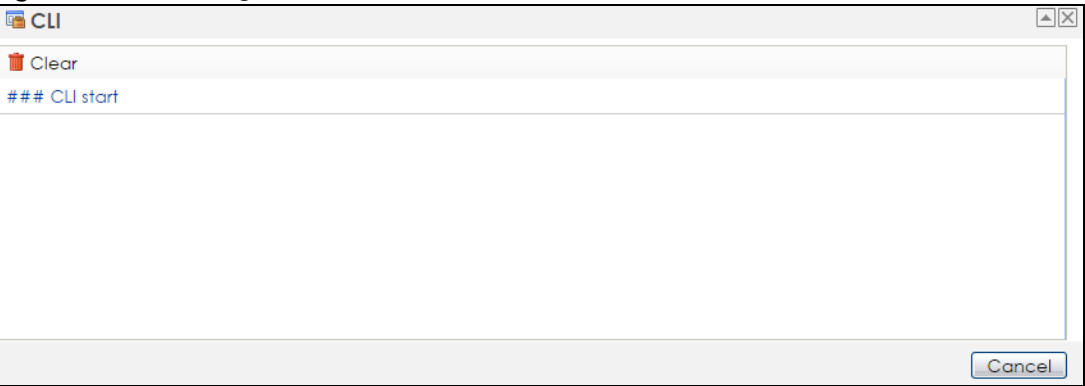

Click **Clear** to remove the currently displayed information.

Note: See the Command Reference Guide for information about the commands.

## <span id="page-30-0"></span>**3.3.2 Navigation Panel**

Use the menu items on the navigation panel to open screens to configure NWA1123 features. Click the arrow in the middle of the right edge of the navigation panel to hide the navigation panel menus or drag it to resize them. The following sections introduce the NWA1123's navigation panel menus and their screens.

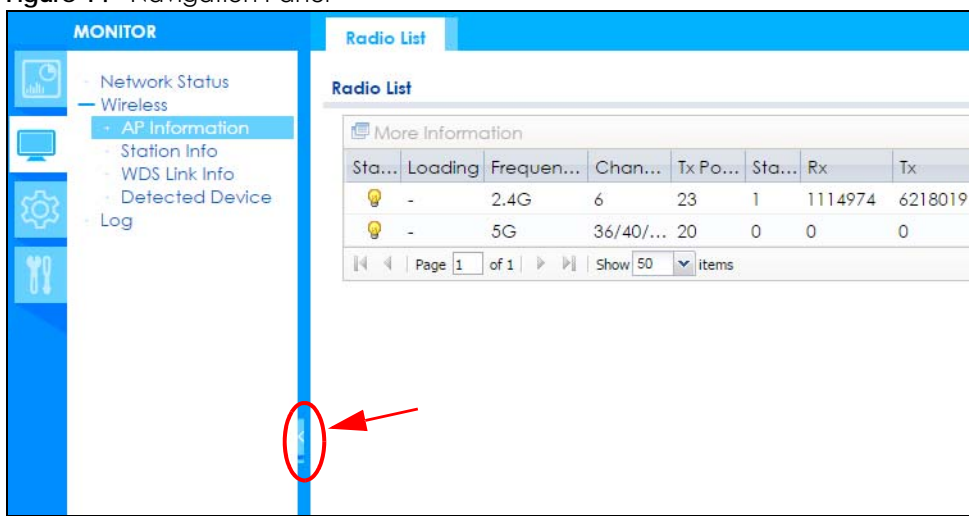

#### **Figure 14** Navigation Panel

#### **Dashboard**

The dashboard displays general device information, system status, system resource usage, and interface status in widgets that you can re-arrange to suit your needs.

For details on the Dashboard's features, see [Chapter 5 on page 43.](#page-42-5)

#### **Monitor Menu**

The monitor menu screens display status and statistics information.

| <b>FOLDER OR LINK</b> | <b>TAB</b>               | <b>FUNCTION</b>                                                                            |
|-----------------------|--------------------------|--------------------------------------------------------------------------------------------|
| Network Status        | <b>Network</b><br>Status | Display general LAN interface information and packet statistics.                           |
| Wireless              |                          |                                                                                            |
| AP Information        | Radio List               | Display information about the radios of the connected APs.                                 |
| Station Info          | Station List             | Display information about the connected stations.                                          |
| <b>WDS Link Info</b>  | <b>WDS Link Info</b>     | Display statistics about the NWA1123's WDS (Wireless Disctribution System)<br>connections. |
| Defected Device       | Detected<br>Device       | Display information about suspected roque APs.                                             |
| Log                   | View Log                 | Display log entries for the NWA1123.                                                       |

Table 9 Monitor Menu Screens Summary

## **Configuration Menu**

Use the configuration menu screens to configure the NWA1123's features.

| <b>FOLDER OR LINK</b> | <b>TAB</b>           | <b>FUNCTION</b>                                              |
|-----------------------|----------------------|--------------------------------------------------------------|
| <b>Network</b>        | IP Setting           | Configure the IP address for the NWA1123 Ethernet interface. |
|                       | <b>VLAN</b>          | Manage the Ethernet interface VLAN settings.                 |
|                       | <b>NCC Discovery</b> | Configures proxy server settings to access the NCC.          |

Table 10 Configuration Menu Screens Summary

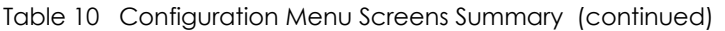

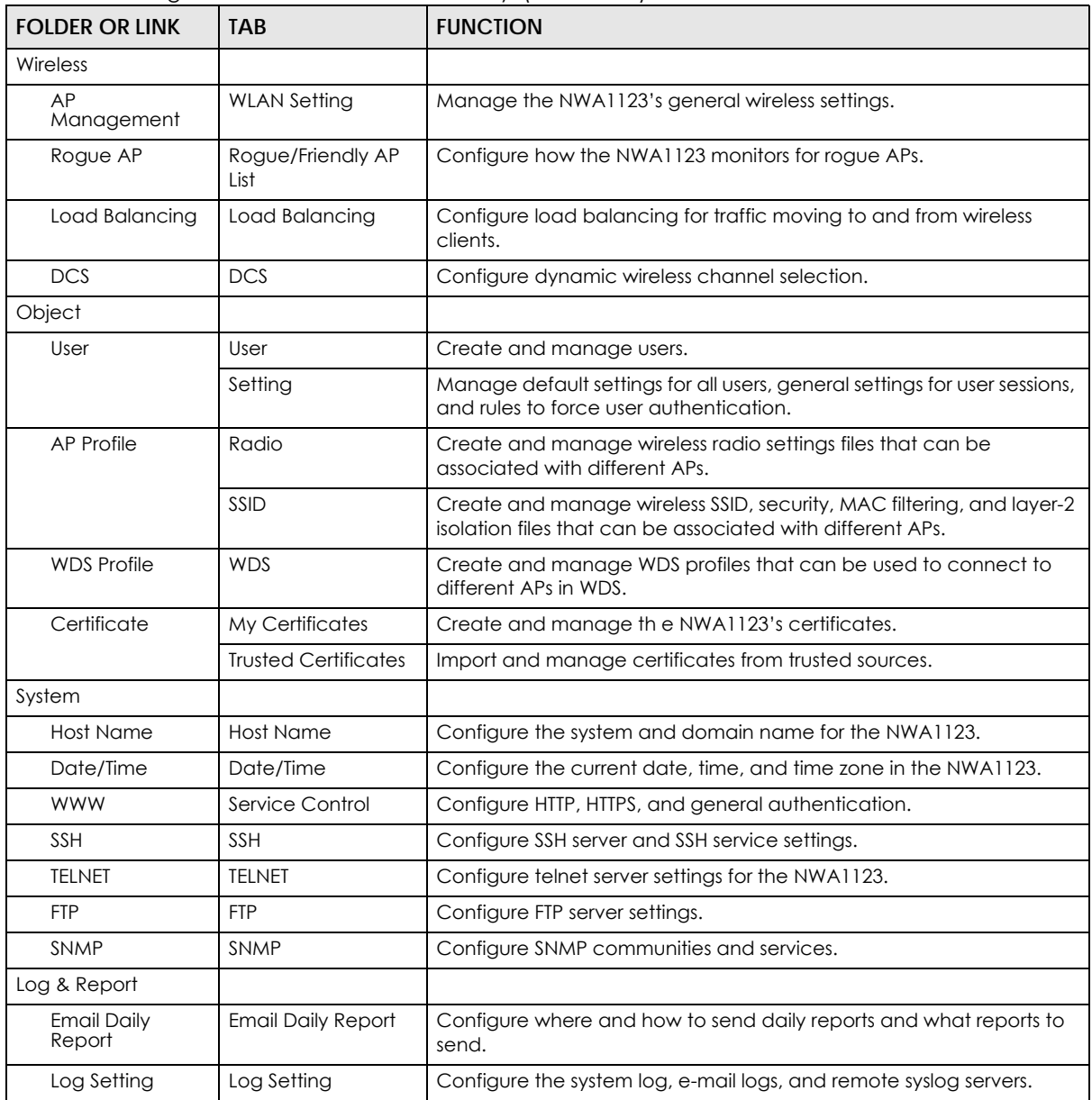

## **Maintenance Menu**

Use the maintenance menu screens to manage configuration and firmware files, run diagnostics, and reboot or shut down the NWA1123.

| <b>FOLDER OR LINK</b> | <b>TAB</b>          | <b>FUNCTION</b>                                           |
|-----------------------|---------------------|-----------------------------------------------------------|
| File Manager          | Configuration File  | Manage and upload configuration files for the NWA1123.    |
|                       | Firmware Package    | View the current firmware version and to upload firmware. |
|                       | <b>Shell Script</b> | Manage and run shell script files for the NWA1123.        |
| Diagnostics           | <b>Diagnostics</b>  | Collect diagnostic information.                           |

Table 11 Maintenance Menu Screens Summary

| <b>FOLDER OR LINK</b> | <b>TAB</b>     | <b>FUNCTION</b>                                                                                          |
|-----------------------|----------------|----------------------------------------------------------------------------------------------------|
| LEDs                  | Suppression    | Enable this feature to keep the LEDs off after the NWA1123 starts.                                       |
|                       | Locator        | Enable this feature to see the actual location of the NWA1123<br>between several devices in the network. |
| Antenna               | Antenna Switch | Change antenna orientation for the radios.                                                               |
| Reboot                | Reboot         | Restart the NWA1123.                                                                                     |
| Shutdown              | Shutdown       | Turn off the NWA1123.                                                                                    |

Table 11 Maintenance Menu Screens Summary (continued)

## <span id="page-33-0"></span>**3.3.3 Warning Messages**

Warning messages, such as those resulting from misconfiguration, display in a pop up window.

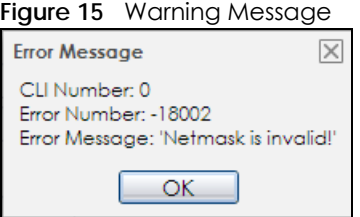

## <span id="page-33-1"></span>**3.3.4 Tables and Lists**

The Web Configurator tables and lists are quite flexible and provide several options for how to display their entries.

## **3.3.4.1 Manipulating Table Display**

Here are some of the ways you can manipulate the Web Configurator tables.

**1** Click a column heading to sort the table's entries according to that column's criteria.

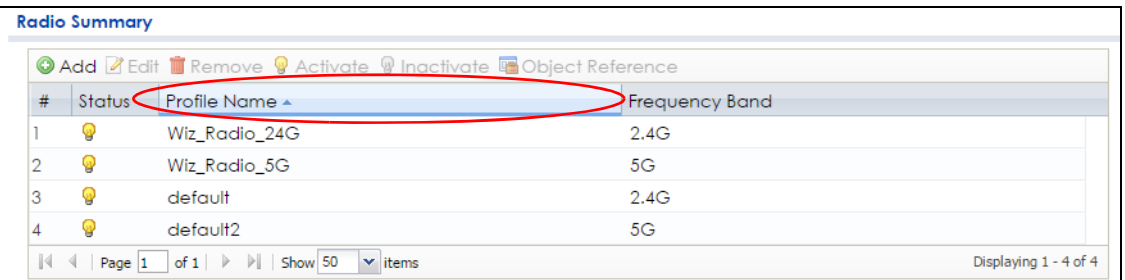

- **2** Click the down arrow next to a column heading for more options about how to display the entries. The options available vary depending on the type of fields in the column. Here are some examples of what you can do:
	- Sort in ascending alphabetical order
	- Sort in descending (reverse) alphabetical order
	- Select which columns to display
	- Group entries by field
- Show entries in groups
- Filter by mathematical operators (<, >, or =) or searching for text.

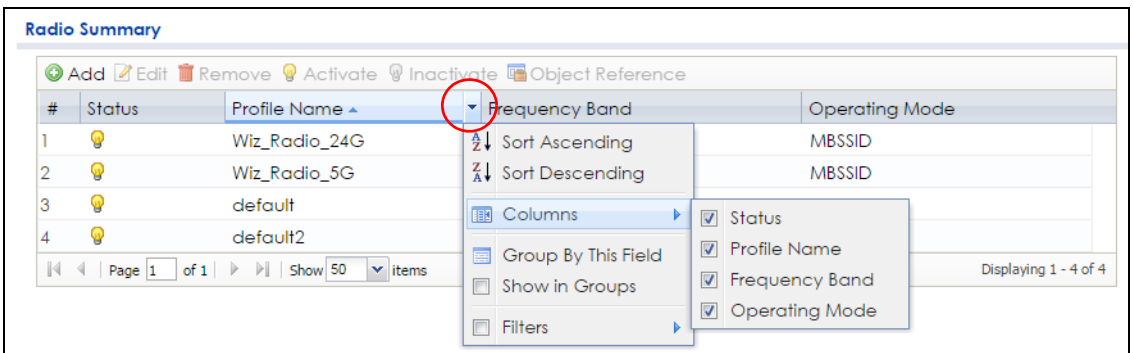

**3** Select a column heading cell's right border and drag to re-size the column.

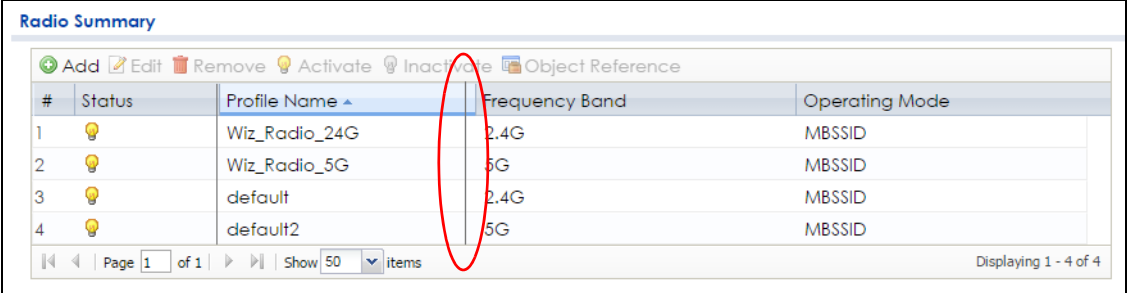

**4** Select a column heading and drag and drop it to change the column order. A green check mark displays next to the column's title when you drag the column to a valid new location.

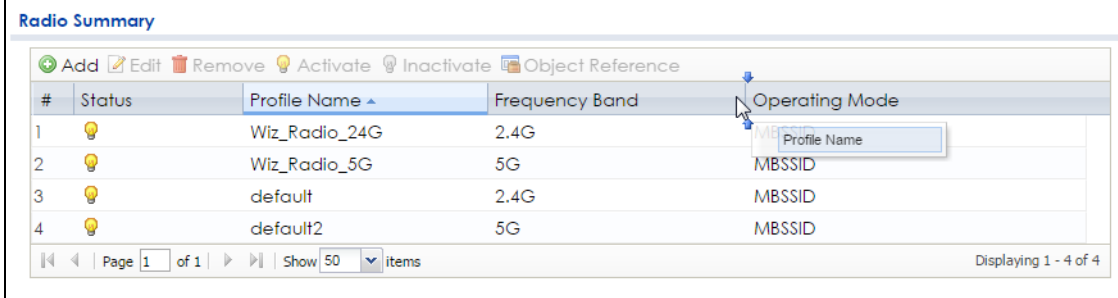

**5** Use the icons and fields at the bottom of the table to navigate to different pages of entries and control how many entries display at a time.

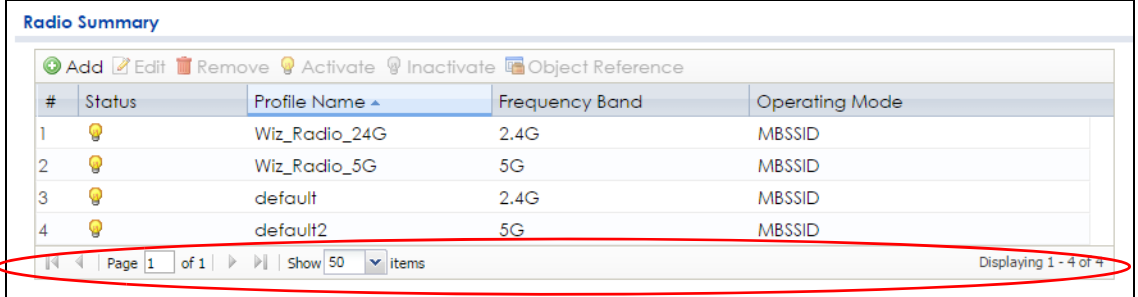

## **3.3.4.2 Working with Table Entries**

The tables have icons for working with table entries. A sample is shown next. You can often use the [Shift] or [Ctrl] key to select multiple entries to remove, activate, or deactivate.

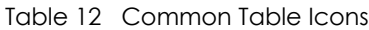

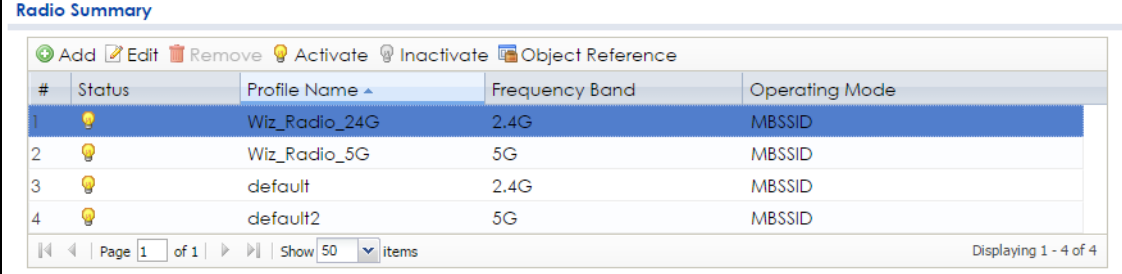

Here are descriptions for the most common table icons.

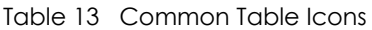

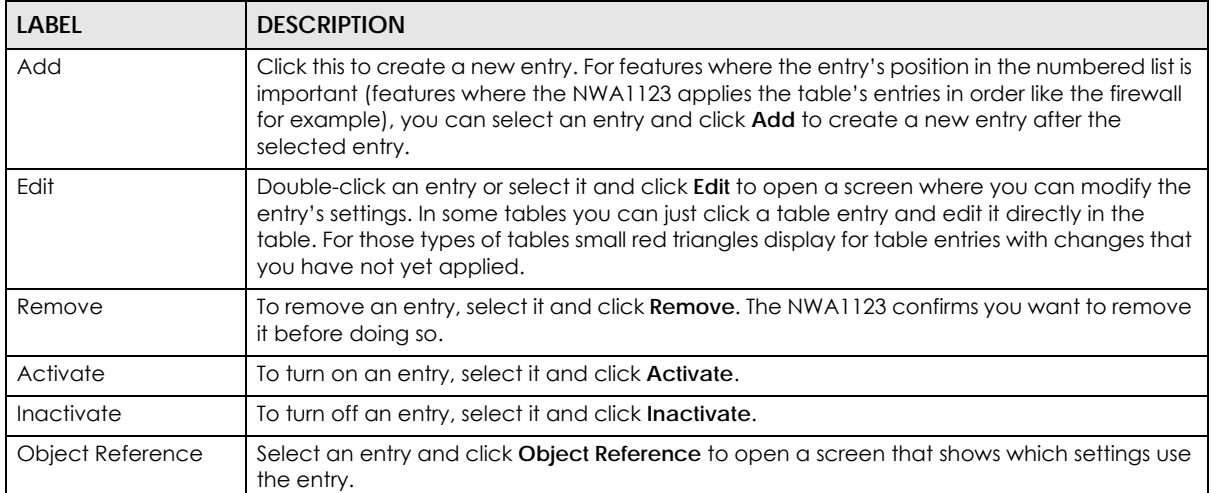
# **CHAPTER 4 Setup Wizard**

## **4.1 Accessing the Wizard**

When you log into the Web Configurator for the first time or when you reset the NWA1123 to its default configuration, the wizard screen displays.

Note: If you have already configured the wizard screens and want to open it again, click the **Wizard** icon on the upper right corner of any Web Configurator screen.

## **4.2 Using the Wizard**

This wizard helps you configure the NWA1123 IP address, change time zone, daylight saving and radio settings, and edit an SSID profile to change general wireless and wireless security settings.

### **4.2.1 Step 1 Time Settings**

Use this screen to configure the NWA1123's country code, time zone and daylight saving time.

- **Country Code**: Select the country where the NWA1123 is located.
- Note: The country code field is not available and you cannot change the country code if the NWA1123 products comply with the U.S. laws, policies and regulations and are to be sold to the U.S. market.
- **Time Zone**: Select the time zone of your location. This will set the time difference between your time zone and Greenwich Mean Time (GMT).
- **Enable Daylight Saving**: Select the option if you use Daylight Saving Time. Configure the day and time when Daylight Saving Time starts and ends.
- **Offset** allows you to specify how much the clock changes when daylight saving begins and ends. Enter a number from 1 to 5.5 (by 0.5 increments).

Click **Prev** to return to the previous screen. Click **Next** to proceed. Click **Cancel** to close the wizard without savina.

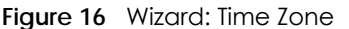

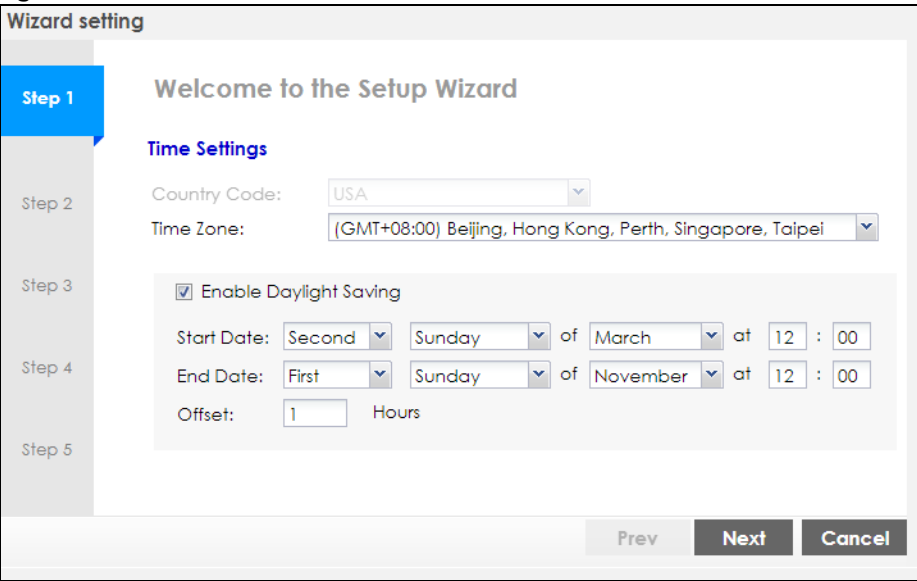

#### **4.2.2 Step 2 Password and Uplink Connection**

Use this screen to configure the NWA1123's system password and IP address.

**Change Password**: Enter a new password and retype it to confirm.

**Uplink Connection**: Select **Auto (DHCP)** if the NWA1123 is connected to a router with the DHCP server enabled. You then need to check the router for the IP address assigned to the NWA1123 in order to access the NWA1123's web configurator again.

Otherwise, select **Static IP** when the NWA1123 is NOT connected to a router or you want to assign it a fixed IP address. You will need to manually enter:

- the NWA1123's IP address and subnet mask.
- the IP address of the router that helps forward traffic.
- a DNS server's IP address. The Domain Name System (DNS) maps a domain name to an IP address and vice versa. The DNS server is extremely important because without it, you must know the IP address of a computer before you can access it.

Click **Prev** to return to the previous screen. Click **Next** to proceed. Click **Cancel** to close the wizard without saving.

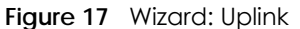

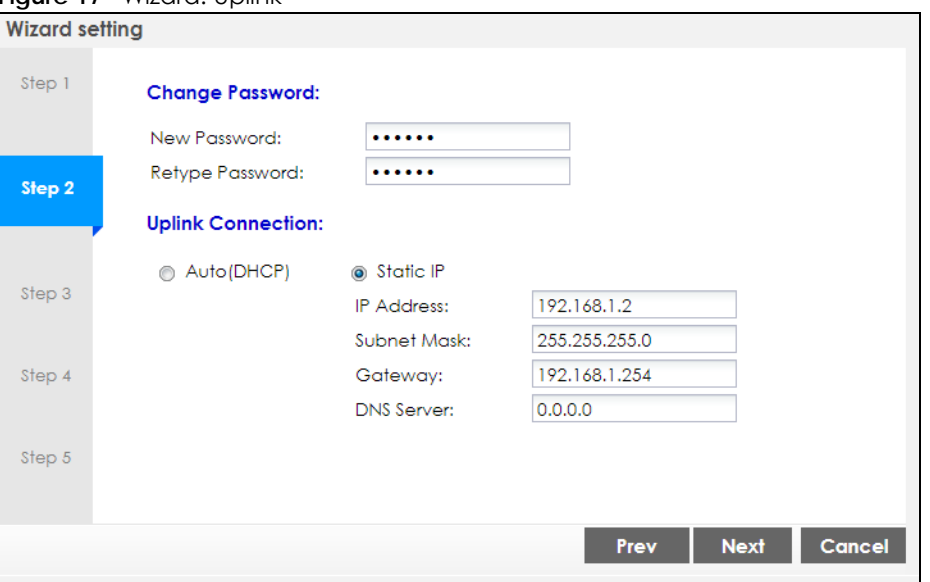

#### **4.2.3 Step 3 Radio**

Use this screen to configure the NWA1123's radio transmitter(s).

- **Channel Selection**: Select **Auto** to have the NWA1123 automatically choose a radio channel that has least interference. Otherwise, select **Manual** and specify a channel the NWA1123 will use in the 2.4GHz or 5GHz wireless LAN. The options vary depending on the frequency band and the country you are in.
- **Maximum Output Power**: Enter the maximum output power of the NWA1123. If there is a high density of APs in an area, decrease the output power of the NWA1123 to reduce interference with other APs.

Note: Reducing the output power also reduces the NWA1123's effective broadcast radius.

Click **Prev** to return to the previous screen. Click **Next** to proceed. Click **Cancel** to close the wizard without saving.

**Figure 18** Wizard: Radio

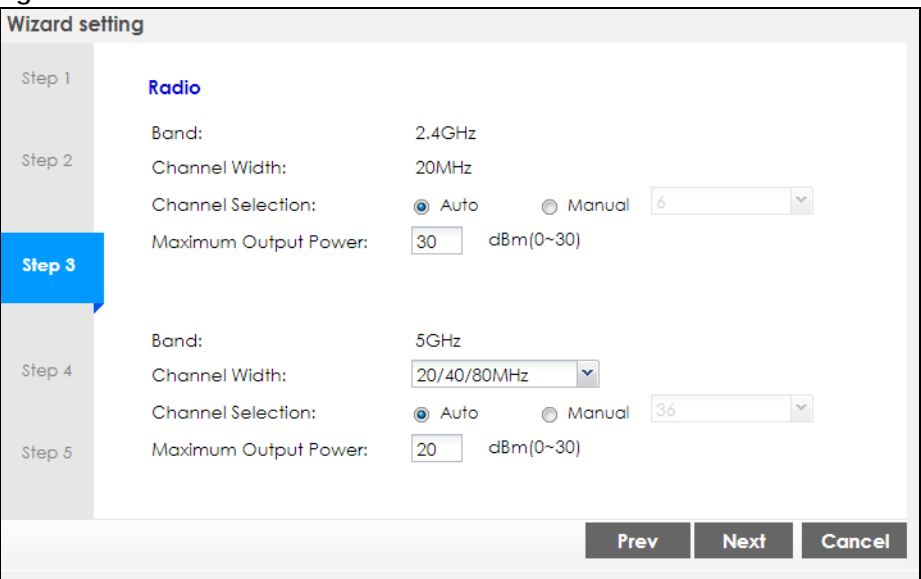

#### **4.2.4 Step 4 SSID**

Use this screen to enable, disable or edit an SSID profile.

Select an SSID profile and click the **Status** switch to turn it on or off. To change an SSID profile's settings, such as the SSID (WiFi network name) and WiFi password, double-click the SSID profile entry from the list See [Section 4.2.4.1 on page 40](#page-39-0) for more information.

Note: You cannot add or remove an SSID profile after running the setup wizard.

| <b>SSID</b><br># |                 |               |            |                  |                              |
|------------------|-----------------|---------------|------------|------------------|------------------------------|
|                  |                 |               |            |                  |                              |
|                  | Status          | <b>SSID</b>   | Security M | <b>Band Mode</b> | <b>VLAN ID</b>               |
|                  | ON O            | $Z$ yxel- $2$ | WPA2-PSK   | <b>Dual Band</b> |                              |
| 2                | ON <sup>O</sup> | Zyxel-3       | WPA2-PSK   | Dual Band        | 1                            |
| 3                | ON O            | Zyxel1123a    | WPA2-PSK   | Dual Band        | 1                            |
| 4                | OFF             | Zyxel         | WPA2-PSK   | Dual Band        | 1                            |
| 5                | OFF             | Zyxel         | WPA2-PSK   | Dual Band        | 1                            |
| 6                | OFF             | Zyxel         | WPA2-PSK   | <b>Dual Band</b> | 1                            |
| 7                | <b>OFF</b>      | Zyxel         | WPA2-PSK   | Dual Band        | 1                            |
| 8                | OFF             | Zyxel         | WPA2-PSK   | <b>Dual Band</b> | 1                            |
|                  |                 |               |            |                  |                              |
|                  |                 |               |            |                  | <b>Next</b><br><b>Cancel</b> |
|                  |                 |               |            |                  | Prev                         |

**Figure 19** Wizard: SSID

#### <span id="page-39-0"></span>**4.2.4.1 Edit SSID Profile**

Use this screen to configure an SSID profile.

The screen varies depending on the security type you selected.

- **SSID** Enter a descriptive name of up to 32 printable characters for the wireless LAN.
- **VLAN Tag**: Select this option and enter a VLAN ID for the NWA1123 to use to tag traffic originating from this SSID.
- **Band Mode**: Select the wireless band which this profile should use. 2.4 GHz is the frequency used by IEEE 802.11b/g/n wireless clients. 5 GHz is the frequency used by IEEE 802.11ac/a/n wireless clients.

Not all NWA1123s support both 2.4 GHz and 5 GHz frequency bands.

- **Security Type**: Select **WPA2** to add security on this wireless network. Otherwise, select **OPEN** to allow any wireless client to associate this network without authentication.
- **PSK** (Pre-shared Key): If you set **Security Type** to **WPA2** and select **PSK**, enter a pre-shared key of between 8 and 63 case-sensitive ASCII characters (including spaces and symbols) or 64 hexadecimal characters.
- **802.1x**: Select **802.1x** and the **Primary / Secondary RADIUS Server** check box to have the NWA1123 use the specified RADIUS server. You have to enter the IP address, port number and shared secret password of the RADIUS server to be used for authentication.

Click **OK** to proceed. Click **Cancel** to close the screen without saving.

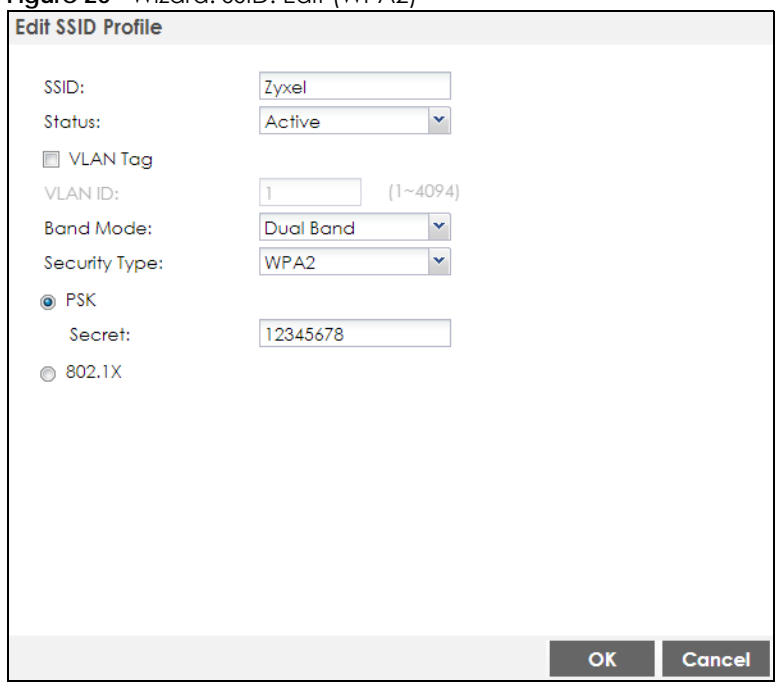

**Figure 20** Wizard: SSID: Edit (WPA2)

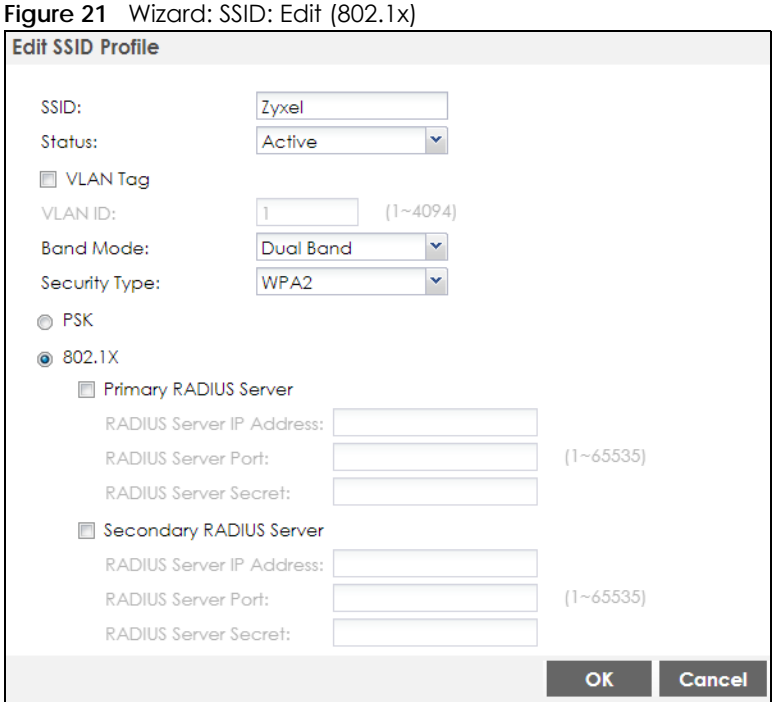

### **4.2.5 Summary**

Use this screen to check whether what you have configured is correct. Click **Save** to apply your settings and complete the wizard setup. Otherwise, click **Prev** to return to the previous screen or click **Cancel** to close the wizard without saving.

**Figure 22** Wizard: Summary

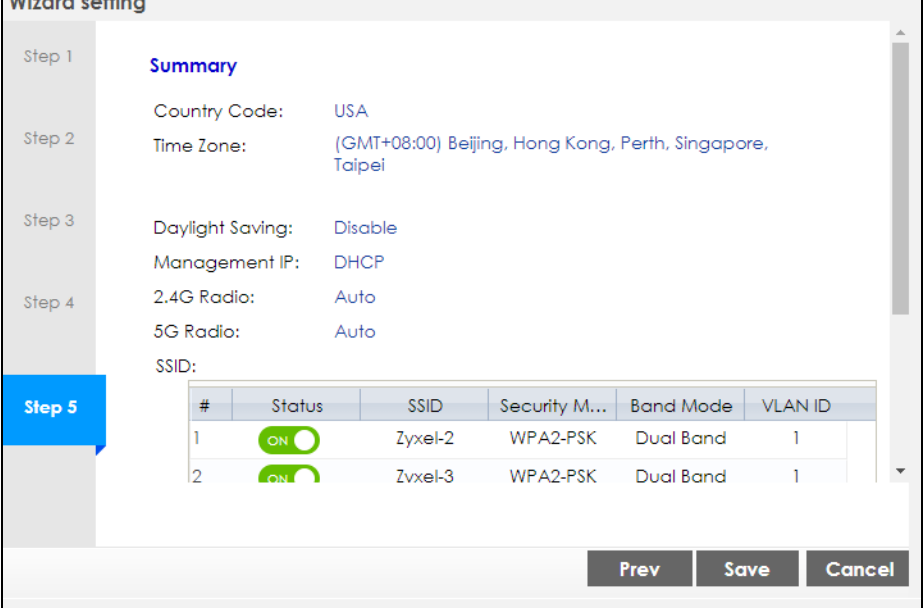

# **CHAPTER 5 Dashboard**

# **5.1 Overview**

Use the **Dashboard** screens to check status information about the NWA1123.

## **5.1.1 What You Can Do in this Chapter**

• The main **Dashboard** screen [\(Section 5.2 on page 43](#page-42-0)) displays the NWA1123's general device information, system status, system resource usage, and interface status. You can also display other status screens for more information.

## <span id="page-42-0"></span>**5.2 Dashboard**

This screen is the first thing you see when you log into the NWA1123. It also appears every time you click the **Dashboard** icon in the navigation panel. The Dashboard displays general device information, system status, system resource usage, and interface status in widgets that you can re-arrange to suit your needs. You can also collapse, refresh, and close individual widgets.

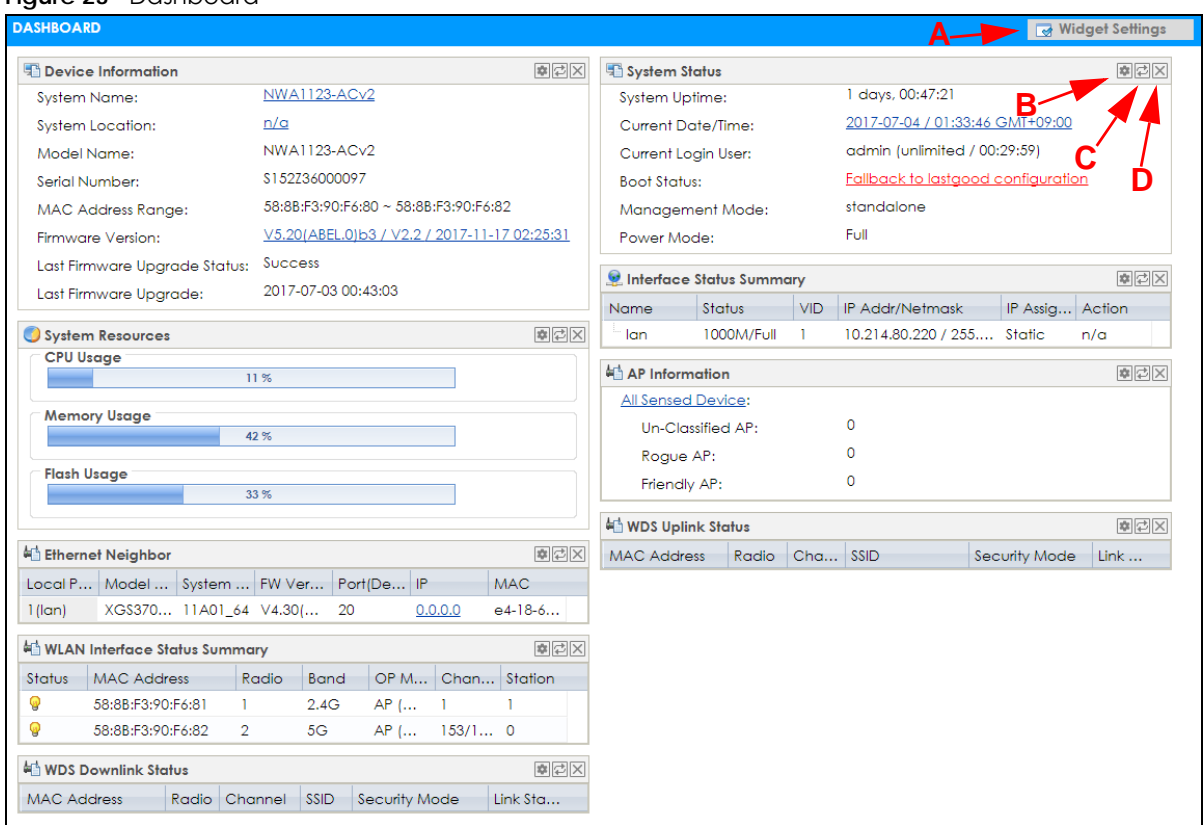

#### **Figure 23** Dashboard

The following table describes the labels in this screen.

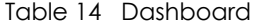

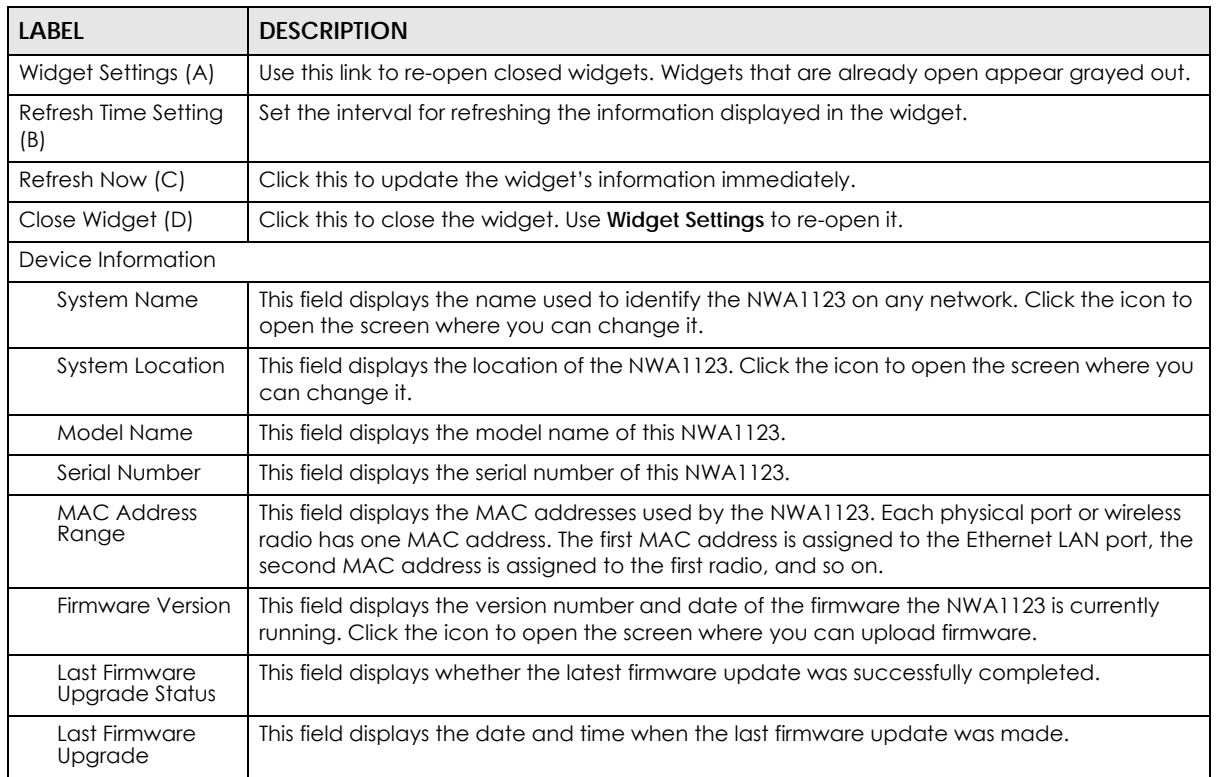

NWA1123 Series User's Guide

| <b>LABEL</b>                | <b>DESCRIPTION</b>                                                                                                    |  |
|-----------------------------|----------------------------------------------------------------------------------------------------|--|
| <b>System Resources</b>     |                                                                                                    |  |
| CPU Usage                   | This field displays what percentage of the NWA1123's processing capability is currently<br>being used. Hover your cursor over this field to display the <b>Show CPU Usage</b> icon that takes<br>you to a chart of the NWA1123's recent CPU usage. |  |
| Memory Usage                | This field displays what percentage of the NWA1123's RAM is currently being used. Hover<br>your cursor over this field to display the Show Memory Usage icon that takes you to a chart<br>of the NWA1123's recent memory usage.                    |  |
| Flash Usage                 | This field displays what percentage of the NWA1123's onboard flash memory is currently<br>being used.                                                                                                    |  |
| Ethernet Neighbor           |                                                                                                    |  |
| Local Port<br>(Description) | This field displays the port of the NWA1123, on which the neighboring device is discovered.                                                                                                    |  |
| Model Name                  | This field displays the model name of the discovered device.                                                                                                    |  |
| <b>System Name</b>          | This field displays the system name of the discovered device.                                                                                                    |  |
| <b>FW Version</b>           | This field displays the firmware version of the discovered device.                                                                                                    |  |
| Port (Description)          | This field displays the discovered device's port which is connected to the NWA1123.                                                                                                    |  |
| IP                          | This field displays the IP address of the discovered device. Click the IP address to access<br>and manage the discovered device using its web configurator.                                                                                        |  |
| <b>MAC</b>                  | This field displays the MAC address of the discovered device.                                                                                                    |  |
|                             | WDS (Wireless Distribution System) Uplink/Downlink Status                                                                                                    |  |
| <b>MAC Address</b>          | This field displays the MAC address of the root AP or repeater to which the NWA1123 is<br>connected using WDS.                                                                                                    |  |
| Radio                       | This field displays the radio number on the root AP or repeater to which the NWA1123 is<br>connected using WDS.                                                                                                    |  |
| Channel                     | This field displays the channel number on the root AP or repeater to which the NWA1123 is<br>connected using WDS.                                                                                                    |  |
| SSID                        | This field displays the name of the wireless network to which the NWA1123 is connected<br>using WDS.                                                                                                    |  |
| Security Mode               | This field displays which secure encryption methods is being used by the NWA1123 to<br>connect to the root AP or repeater using WDS.                                                                                                    |  |
| Link Status                 | This field displays the RSSI (Received Signal Strength Indicator) and transmission/reception<br>rate of the wireless connection in WDS.                                                                                                    |  |
| <b>System Status</b>        |                                                                                                    |  |
| System Uptime               | This field displays how long the NWA1123 has been running since it last restarted or was<br>turned on.                                                                                                    |  |
| Current Date/<br>Time       | This field displays the current date and time in the NWA1123. The format is yyyy-mm-dd<br>hh:mm:ss.                                                                                                    |  |
| Current Login<br>User       | This field displays the user name used to log in to the current session, the amount of<br>reauthentication time remaining, and the amount of lease time remaining.                                                                                 |  |

Table 14 Dashboard (continued)

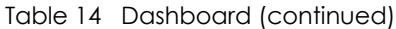

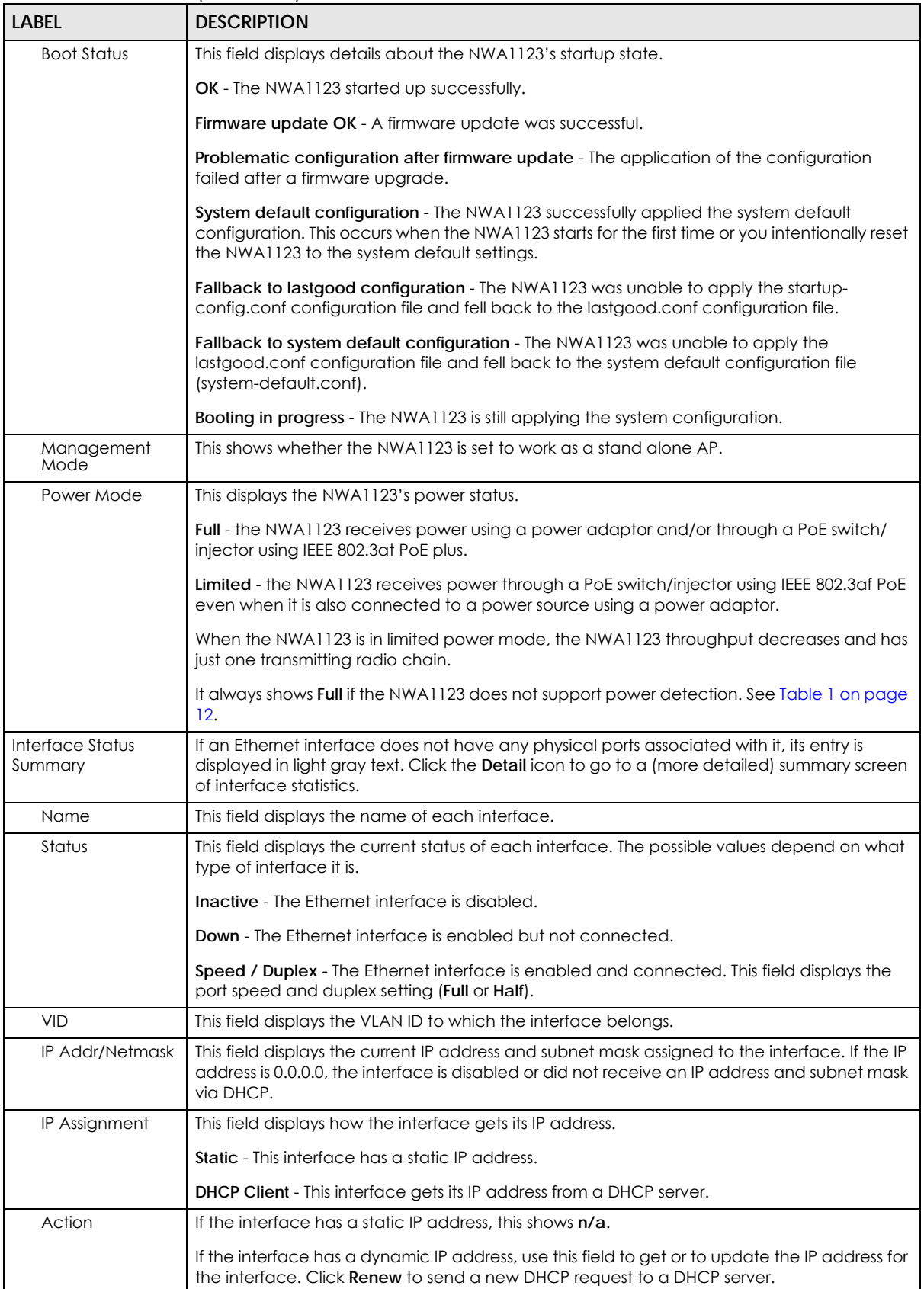

NWA1123 Series User's Guide

| LABFL                                   | <b>DESCRIPTION</b>                                                                                                    |
|-----------------------------------------|----------------------------------------------------------------------------------------------------|
| <b>WLAN</b> Interface<br>Status Summary | This displays status information for the WLAN interface.                                                                                                    |
| Status                                  | This displays whether or not the WLAN interface is activated.                                                                                                    |
| <b>MAC Address</b>                      | This displays the MAC address of the radio.                                                                                                    |
| Radio                                   | This indicates the radio number on the NWA1123.                                                                                                    |
| <b>Band</b>                             | This indicates the wireless frequency band currently being used by the radio.                                                                                                    |
|                                         | This shows - when the radio is in monitor mode.                                                                                                    |
| OP Mode                                 | This indicates the radio's operating mode. Operating modes are AP (MBSSID), Root AP or<br>Repeater.                                                                                                    |
| Channel                                 | This indicates the channel number the radio is using.                                                                                                    |
| Antenna                                 | This indicates the antenna orientation for the radio (Wall or Ceiling).                                                                                                    |
|                                         | This field is not available if the NWA1123 does not allow you to adjust antenna orientation<br>for each radio using the web configurator or a physical switch. Refer to Table 1 on page 12<br>to see if your NWA1123 has an antenna switch. |
| Station                                 | This displays the number of wireless clients connected to the NWA1123.                                                                                                    |
| AP Information                          | This shows a summary of connected wireless Access Points (APs).                                                                                                    |
| All Sensed Device                       | This sections displays a summary of all wireless devices detected by the network. Click the<br>link to go to the Monitor > Wireless > Detected Device screen.                                                                               |
| Un-Classified AP                        | This displays the number of detected unclassified APs.                                                                                                    |
| Rogue AP                                | This displays the number of detected rogue APs.                                                                                                    |
| Friendly AP                             | This displays the number of detected friendly APs.                                                                                                    |

Table 14 Dashboard (continued)

## **5.2.1 CPU Usage**

Use this screen to look at a chart of the NWA1123's recent CPU usage. To access this screen, click **CPU Usage** in the dashboard.

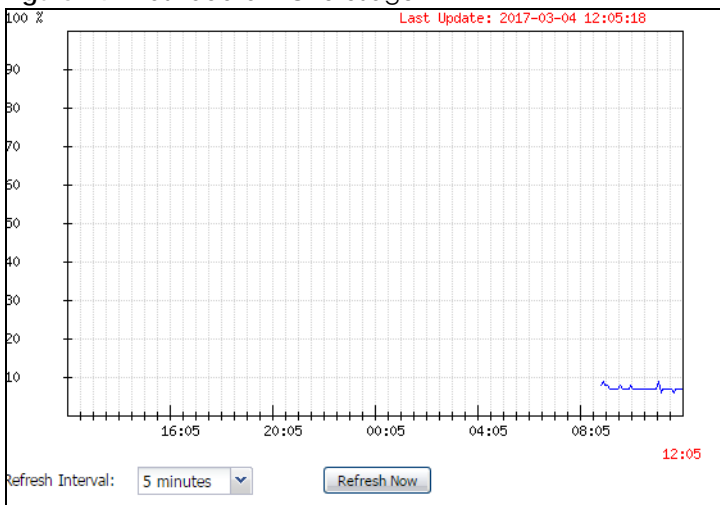

**Figure 24** Dashboard > CPU Usage

The following table describes the labels in this screen.

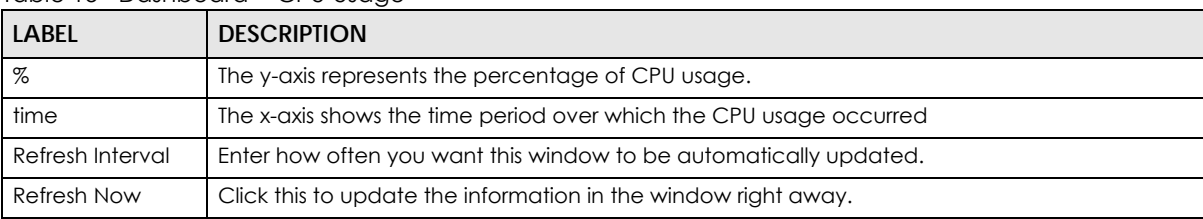

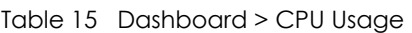

### **5.2.2 Memory Usage**

Use this screen to look at a chart of the NWA1123's recent memory (RAM) usage. To access this screen, click **Memory Usage** in the dashboard.

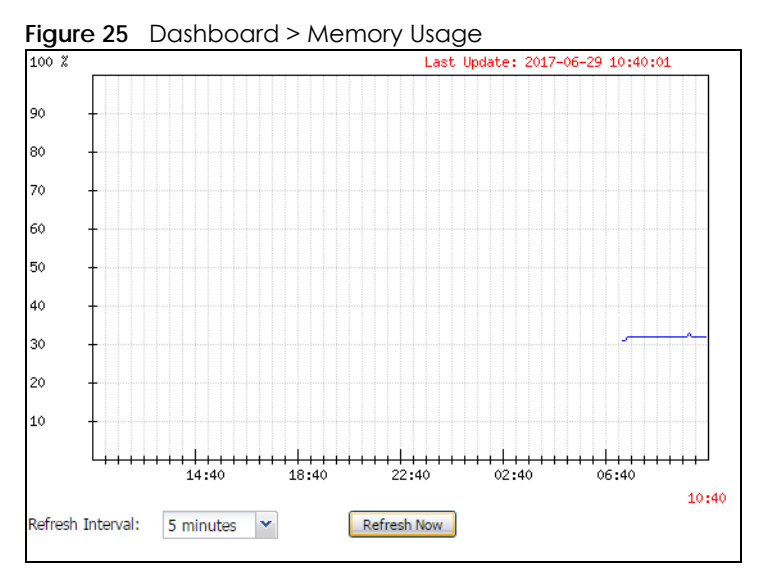

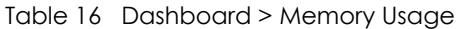

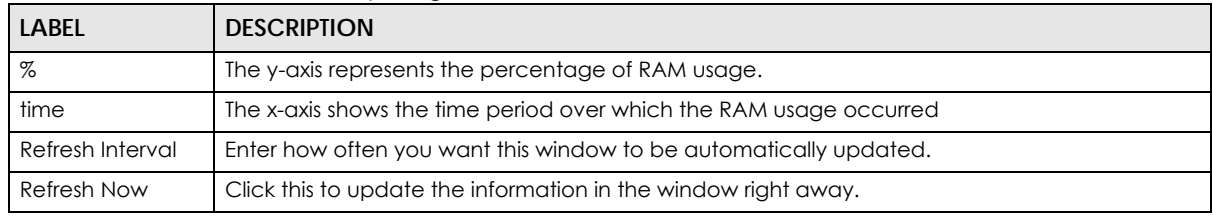

# **CHAPTER 6 Monitor**

## **6.1 Overview**

Use the **Monitor** screens to check status and statistics information.

### **6.1.1 What You Can Do in this Chapter**

- The **Network Status** screen ([Section 6.3 on page 50](#page-49-0)) displays general LAN interface information and packet statistics.
- The **AP Information** > **Radio List** screen [\(Section 6.4 on page 53](#page-52-0)) displays statistics about the wireless radio transmitters in the NWA1123.
- The **Station Info** screen ([Section 6.5 on page 56](#page-55-0)) displays statistics pertaining to the associated stations.
- The **WDS Link Info** screen ([Section 6.6 on page 57](#page-56-0)) displays statistics about the NWA1123's WDS (Wireless Distribution System) connections.
- The **Detected Device** screen ([Section 6.7 on page 58](#page-57-0)) displays information about suspected rogue APs.
- The **View Log** screen ([Section 6.8 on page 60\)](#page-59-0) displays the NWA1123's current log messages. You can change the way the log is displayed, you can e-mail the log, and you can also clear the log in this screen.

## **6.2 What You Need to Know**

The following terms and concepts may help as you read through the chapter.

#### **Rogue AP**

Rogue APs are wireless access points operating in a network's coverage area that are not under the control of the network's administrators, and can open up holes in a network's security.

#### **Friendly AP**

Friendly APs are other wireless access points that are detected in your network, as well as any others that you know are not a threat (those from neighboring networks, for example).

**49**

## <span id="page-49-0"></span>**6.3 Network Status**

Use this screen to look at general Ethernet interface information and packet statistics. To access this screen, click **Monitor > Network Status**. The screen varies depending on whether the NWA1123 has an extra Ethernet port (except the uplink port).

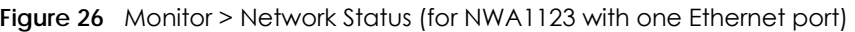

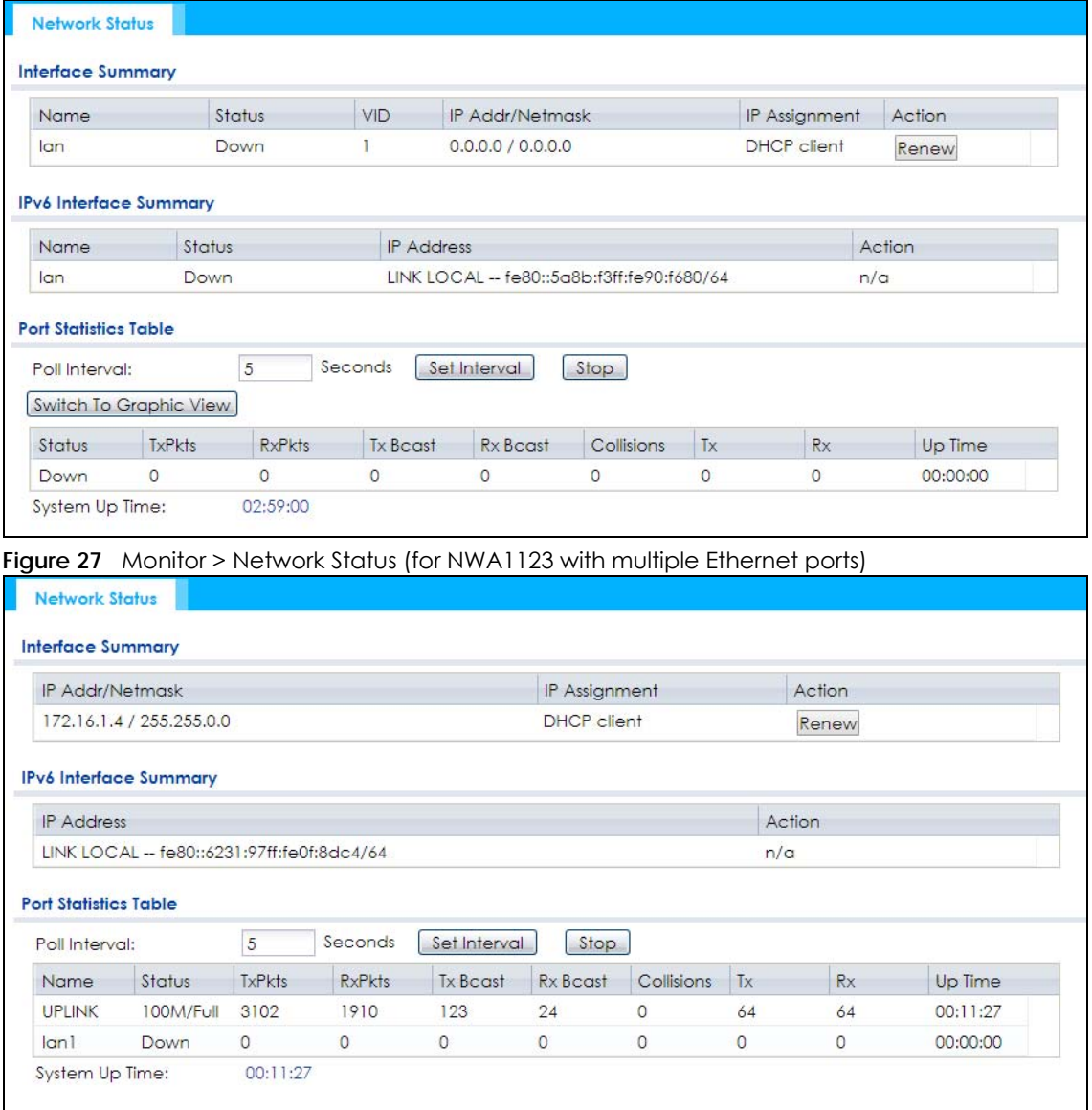

| <b>LABEL</b>                         | <b>DESCRIPTION</b>                                                                                                    |
|--------------------------------------|----------------------------------------------------------------------------------------------------|
| Interface<br>Summary                 | Use the Interface Summary section for IPv4 network settings. Use the IPv6 Interface Summary<br>section for IPv6 network settings if you connect your NWA1123 to an IPv6 network. Both sections<br>have similar fields as described below.      |
| <b>IPv6</b> Interface<br>Summary     |                                                                                                    |
| Name                                 | This field displays the name of the physical Ethernet port on the NWA1123.                                                                                                    |
| Status                               | This field displays the current status of each physical port on the NWA1123.                                                                                                    |
|                                      | <b>Down</b> - The port is not connected.                                                                                                    |
|                                      | Speed / Duplex - The port is connected. This field displays the port speed and duplex setting<br>(Full or Half).                                                                                                    |
| <b>VID</b>                           | This field displays the VLAN ID to which the port belongs.                                                                                                    |
| IP Addr/Netmask<br><b>IP Address</b> | This field displays the current IP address (and subnet mask) of the interface. If the IP address is<br>0.0.0.0 (in the IPv4 network) or :: (in the IPv6 network), the interface does not have an IP address<br>yet.                            |
| IP Assignment                        | This field displays how the interface gets its IPv4 address.                                                                                                    |
|                                      | Static - This interface has a static IPv4 address.                                                                                                    |
|                                      | DHCP Client - This interface gets its IPv4 address from a DHCP server.                                                                                                    |
| Action                               | Use this field to get or to update the IP address for the interface. Click Renew to send a new<br>DHCP request to a DHCP server. If the interface cannot use one of these ways to get or to<br>update its IP address, this field displays n/a. |
| <b>Port Statistics</b><br>Table      |                                                                                                    |
| Poll Interval                        | Enter how often you want this window to be updated automatically, and click Set Interval.                                                                                                    |
| Set Interval                         | Click this to set the <b>Poll Interval</b> the screen uses.                                                                                                    |
| Stop                                 | Click this to stop the window from updating automatically. You can start it again by setting the<br>Poll Interval and clicking Set Interval.                                                                                                   |
| Switch to Graphic<br>View            | Click this to display the port statistics as a line graph.                                                                                                    |
| Name                                 | This field displays the name of the interface.                                                                                                    |
| Status                               | This field displays the current status of the physical port.                                                                                                    |
|                                      | Down - The physical port is not connected.                                                                                                    |
|                                      | Speed / Duplex - The physical port is connected. This field displays the port speed and duplex<br>setting (Full or Half).                                                                                                    |
| <b>TxPkts</b>                        | This field displays the number of packets transmitted from the NWA1123 on the physical port<br>since it was last connected.                                                                                                    |
| <b>RxPkts</b>                        | This field displays the number of packets received by the NWA1123 on the physical port since it<br>was last connected.                                                                                                    |
| <b>Tx Bcast</b>                      | This field displays the number of broadcast packets transmitted from the NWA1123 on the<br>physical port since it was last connected.                                                                                                    |
| Rx Bcast                             | This field displays the number of broadcast packets received by the NWA1123 on the physical<br>port since it was last connected.                                                                                                    |
| Collisions                           | This field displays the number of collisions on the physical port since it was last connected.                                                                                                    |
| Тx                                   | This field displays the transmission speed, in bytes per second, on the physical port in the one-<br>second interval before the screen updated.                                                                                                |

Table 17 Monitor > Network Status

| <b>LABEL</b>   | <b>DESCRIPTION</b>                                                                                                    |
|----------------|----------------------------------------------------------------------------------------------------|
| Rx             | This field displays the reception speed, in bytes per second, on the physical port in the one-<br>second interval before the screen updated. |
| Up Time        | This field displays how long the physical port has been connected.                                                                           |
| System Up Time | This field displays how long the NWA1123 has been running since it last restarted or was turned<br>on.                                       |

Table 17 Monitor > Network Status (continued)

#### **6.3.1 Port Statistics Graph**

Use the port statistics graph to look at a line graph of packet statistics for the Ethernet port. To view, click **Monitor > Network Status** and then the **Switch to Graphic View** button.

This screen is NOT available on the NWA1123 that has an extra Ethernet port (except the uplink port).

**LAN Status General Settings** 5 minutes Refresh Now Refresh Interval:  $\mathbf{v}$ **Port Usage** Switch To Grid View 28 Kbps Last Update: 2017-06-30 16:37:03 25.2  $22.4$ 19.6 16.8 14.0 11.2  $8.4$ 5.6  $2.8$ 20:37 00:37 04:37 08:37 12:37 16:37

**Figure 28** Monitor > Network Status > Switch to Graphic View

Table 18 Monitor > Network Status > Switch to Graphic View

| <b>LABEL</b>           | <b>DESCRIPTION</b>                                                                                             |
|------------------------|----------------------------------------------------------------------------------------------------|
| Refresh Interval       | Enter how often you want this window to be automatically updated.                                              |
| Refresh Now            | Click this to update the information in the window right away.                                                 |
| Switch to Grid<br>View | Click this to display the port statistics as a table.                                                          |
| Kbps/Mbps              | The y-axis represents the speed of transmission or reception.                                                  |
| Time                   | The x-axis shows the time period over which the transmission or reception occurred.                            |
| <b>TX</b>              | This line represents traffic transmitted from the NWA1123 on the physical port since it was last<br>connected. |

**52**

| LABEL       | <b>DESCRIPTION</b>                                                                                            |  |
|-------------|----------------------------------------------------------------------------------------------------|--|
| RX          | This line represents the traffic received by the NWA1123 on the physical port since it was last<br>connected. |  |
| Last Update | This field displays the date and time the information in the window was last updated.                         |  |

Table 18 Monitor > Network Status > Switch to Graphic View (continued)

# <span id="page-52-0"></span>**6.4 Radio List**

Use this screen to view statistics for the NWA1123's wireless radio transmitters. To access this screen, click **Monitor > Wireless > AP Information > Radio List**.

**Figure 29** Monitor > Wireless > AP Information > Radio List (for NWA1123 that supports WDS)

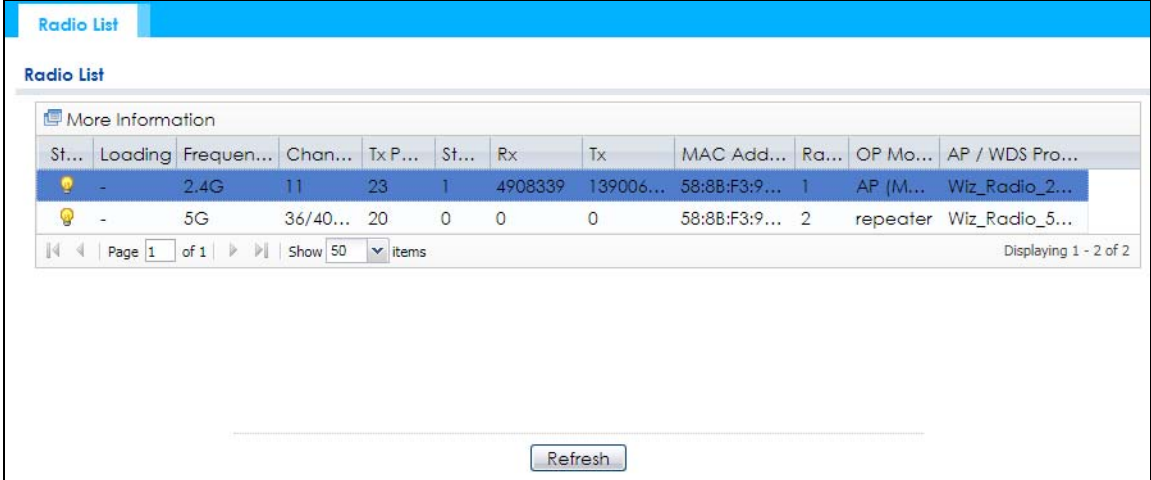

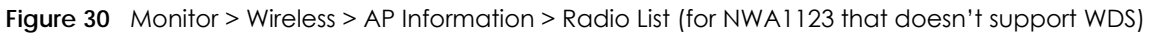

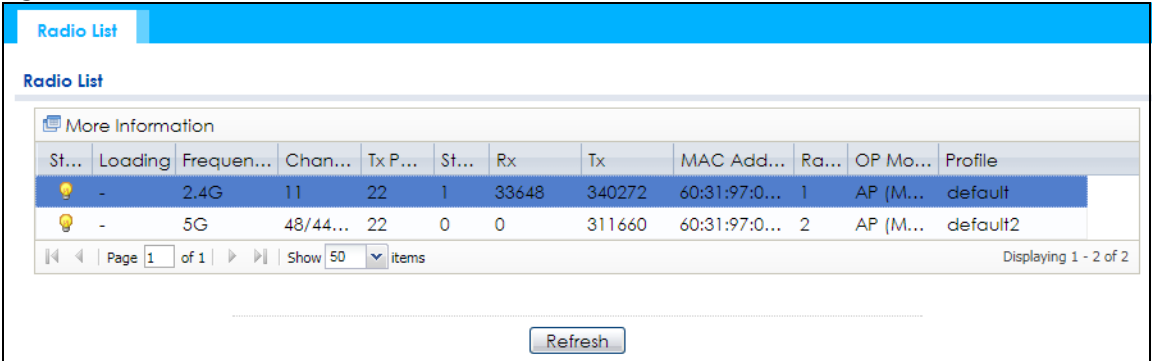

Table 19 Monitor > Wireless > AP Information > Radio List

| <b>LABEL</b>     | <b>DESCRIPTION</b>                                                                                                    |
|------------------|----------------------------------------------------------------------------------------------------|
| More Information | l Click this to view additional information about the selected radio's wireless traffic and station<br>count. Information spans a 24 hour period. |
| Status           | This displays whether or not the radio is enabled.                                                                                                |

| <b>LABEL</b>       | <b>DESCRIPTION</b>                                                                                                    |
|--------------------|----------------------------------------------------------------------------------------------------|
| Loading            | This indicates the AP's load balance status (UnderLoad or OverLoad) when load balancing is<br>enabled on the NWA1123. Otherwise, it shows - when load balancing is disabled or the radio is<br>in monitor mode. |
| <b>MAC Address</b> | This displays the MAC address of the radio.                                                                                                    |
| Radio              | This indicates the radio number on the NWA1123 to which it belongs.                                                                                                    |
| OP Mode            | This indicates the radio's operating mode. Operating modes are AP (MBSSID), Root AP or<br>Repeater.                                                                                                    |
| AP/WDS Profile     | This indicates the AP profile name and WDS profile name to which the radio belongs.                                                                                                    |
|                    | This field is available only on the NWA1123 that supports WDS.                                                                                                    |
| Profile            | This indicates the AP profile name to which the radio belongs.                                                                                                    |
|                    | This field is available only on the NWA1123 that doesn't support WDS.                                                                                                    |
| Frequency Band     | This indicates the wireless frequency band currently being used by the radio.                                                                                                    |
|                    | This shows - when the radio is in monitor mode.                                                                                                    |
| Channel            | This indicates the radio's channel ID.                                                                                                    |
| <b>Tx Power</b>    | This displays the output power of the radio.                                                                                                    |
| Station            | This displays the number of wireless clients connected to this radio on the NWA1123.                                                                                                    |
| <b>Rx</b>          | This displays the total number of packets received by the radio.                                                                                                    |
| <b>Tx</b>          | This displays the total number of packets transmitted by the radio.                                                                                                    |

Table 19 Monitor > Wireless > AP Information > Radio List (continued)

#### **6.4.1 AP Mode Radio Information**

This screen allows you to view a selected radio's SSID details, wireless traffic statistics and station count for the preceding 24 hours. To access this window, select a radio and click the **More Information** button in the **Radio List** screen.

**Figure 31** Monitor > Wireless > AP Information > Radio List > More Information

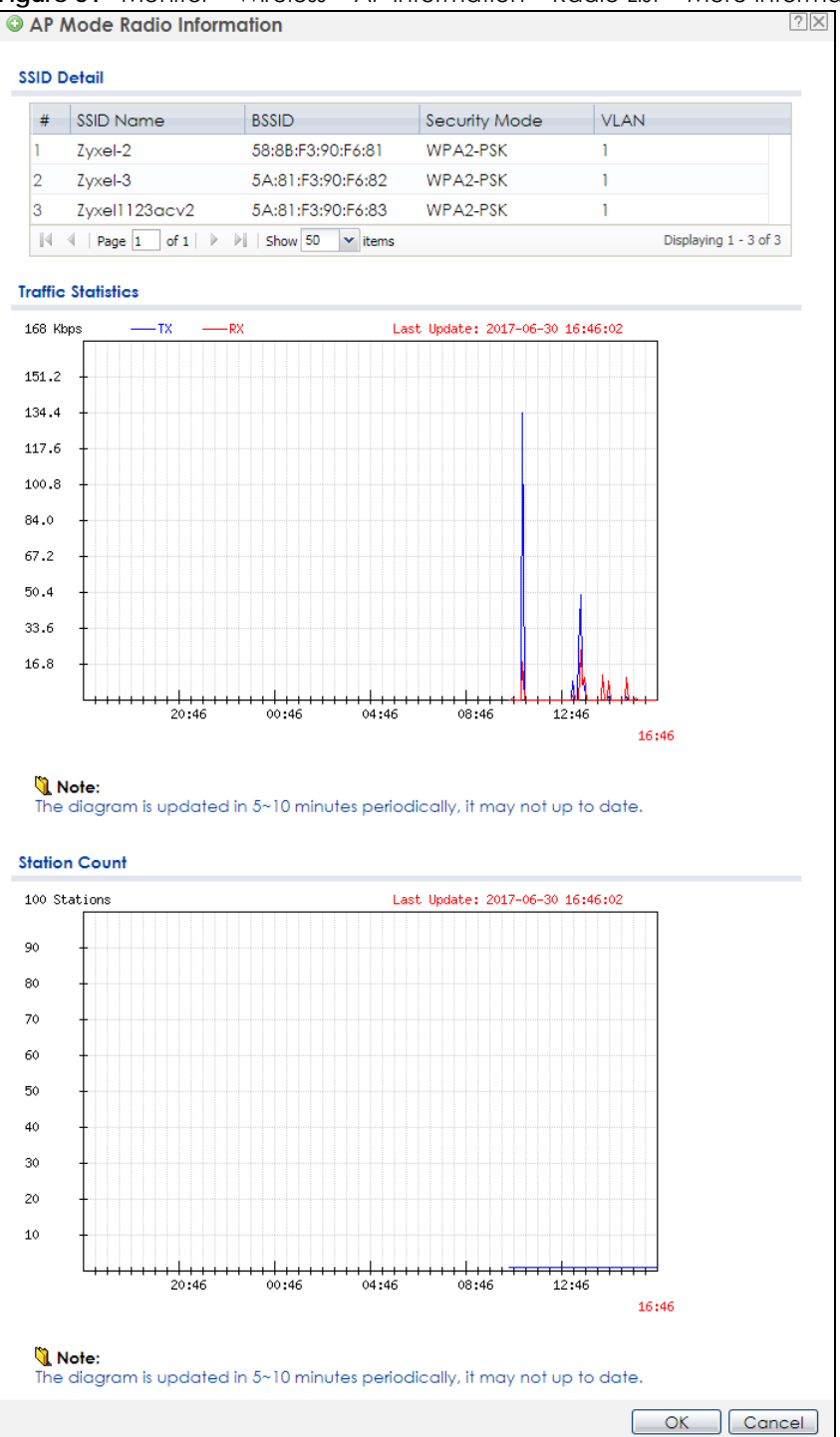

The following table describes the labels in this screen.

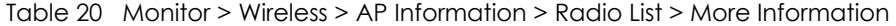

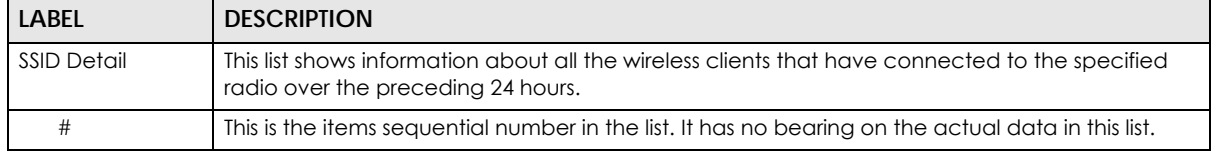

NWA1123 Series User's Guide

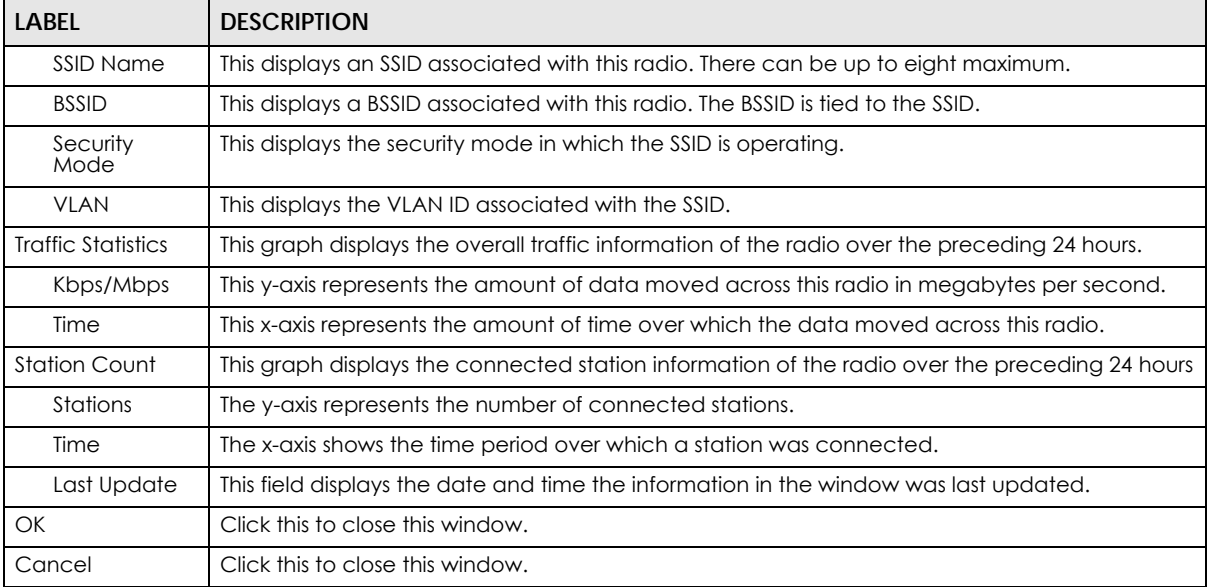

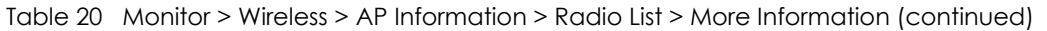

## <span id="page-55-0"></span>**6.5 Station List**

Use this screen to view statistics pertaining to the associated stations (or "wireless clients"). Click **Monitor > Wireless > Station Info** to access this screen.

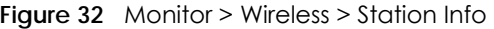

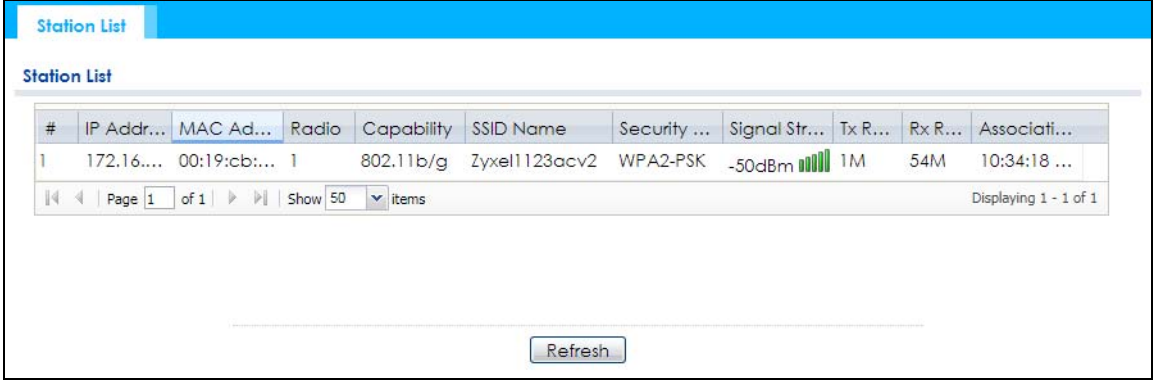

| <b>LABEL</b>       | <b>DESCRIPTION</b>                                                                                                    |
|--------------------|----------------------------------------------------------------------------------------------------|
| #                  | This is the station's index number in this list.                                                                       |
| <b>IP</b> Address  | This is the station's IP address.                                                                                      |
| <b>MAC Address</b> | This is the station's MAC address.                                                                                     |
| Radio              | This is the radio number on the NWA1123 to which the station is connected.                                             |
| Capability         | This displays the supported standard currently being used by the station or the standards<br>supported by the station. |

Table 21 Monitor > Wireless > Station Info

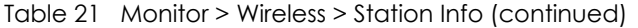

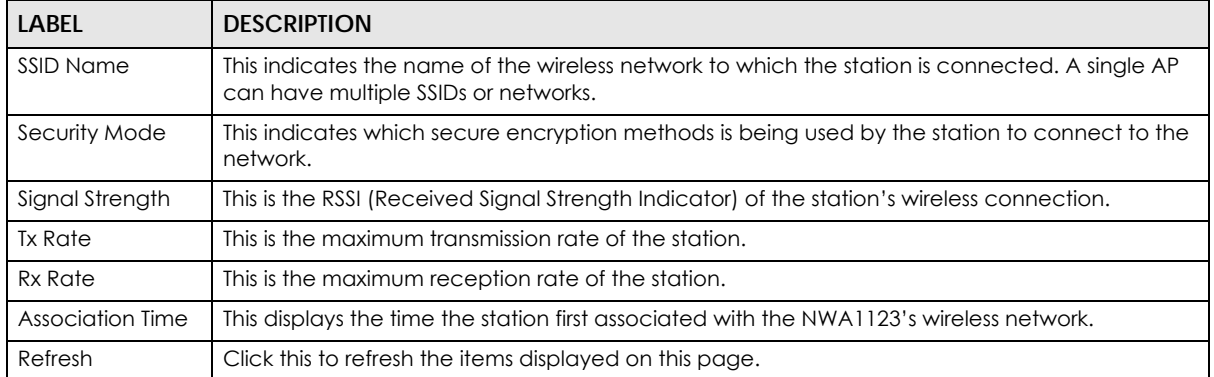

## <span id="page-56-0"></span>**6.6 WDS Link Info**

Use this screen to view the WDS traffic statistics between the NWA1123 and a root AP or repeaters. Click **Monitor > Wireless > WDS Link Info** to access this screen.

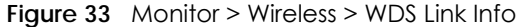

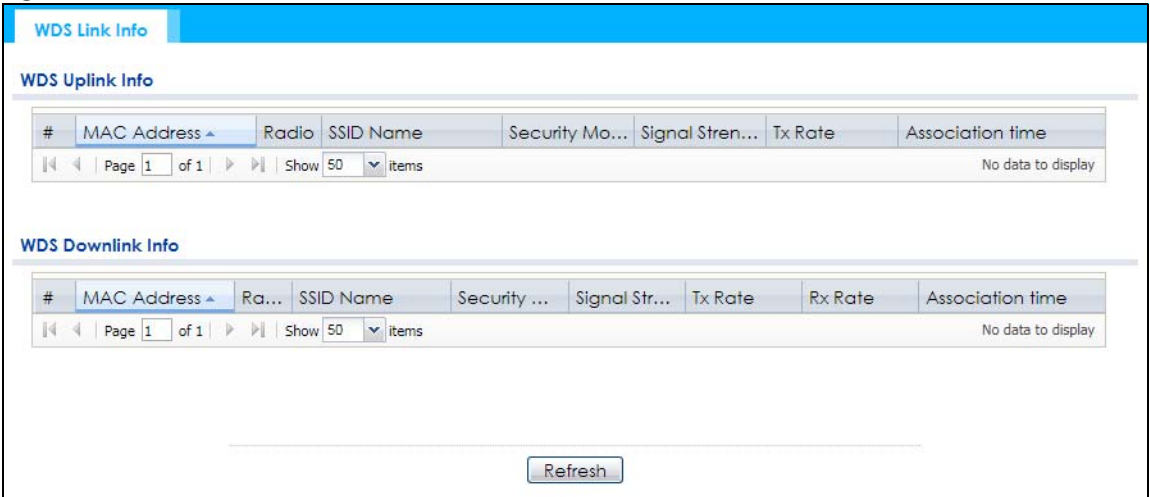

The following table describes the labels in this screen.

Table 22 Monitor > Wireless > WDS Link Info

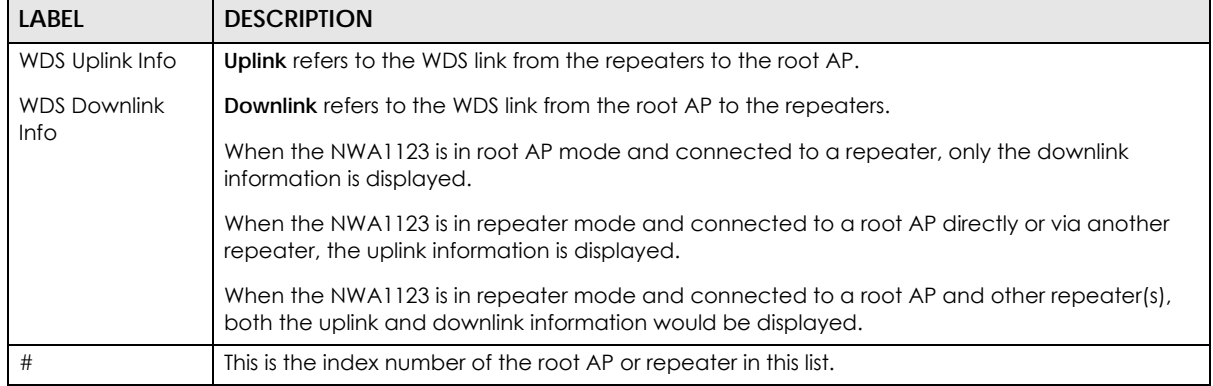

NWA1123 Series User's Guide

| LABEL              | <b>DESCRIPTION</b>                                                                                                    |
|--------------------|----------------------------------------------------------------------------------------------------|
| <b>MAC Address</b> | This is the MAC address of the root AP or repeater to which the NWA1123 is connected using<br>WDS.                              |
| Radio              | This is the radio number on the root AP or repeater to which the NWA1123 is connected using<br>WDS.                             |
| SSID Name          | This indicates the name of the wireless network to which the NWA1123 is connected using WDS.                                    |
| Security Mode      | This indicates which secure encryption methods is being used by the NWA1123 to connect to<br>the root AP or repeater using WDS. |
| Signal Strength    | This is the RSSI (Received Signal Strength Indicator) of the wireless connection in WDS.                                        |
| Tx Rate            | This is the maximum transmission rate of the root AP or repeater to which the NWA1123 is<br>connected using WDS.                |
| Rx Rate            | This is the maximum reception rate of the root AP or repeater to which the NWA1123 is<br>connected using WDS.                   |
| Association Time   | This displays the time the NWA1123 first associated with the wireless network using WDS.                                        |
| Refresh            | Click this to refresh the items displayed on this page.                                                                         |

Table 22 Monitor > Wireless > WDS Link Info (continued)

# <span id="page-57-0"></span>**6.7 Detected Device**

Use this screen to view information about suspected rogue APs. Click **Monitor > Wireless > Detected Device** to access this screen.

Note: Turn on rogue AP detection in the **Configuration > Wireless > Rogue AP** screen to detect rogue APs.

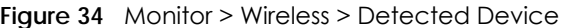

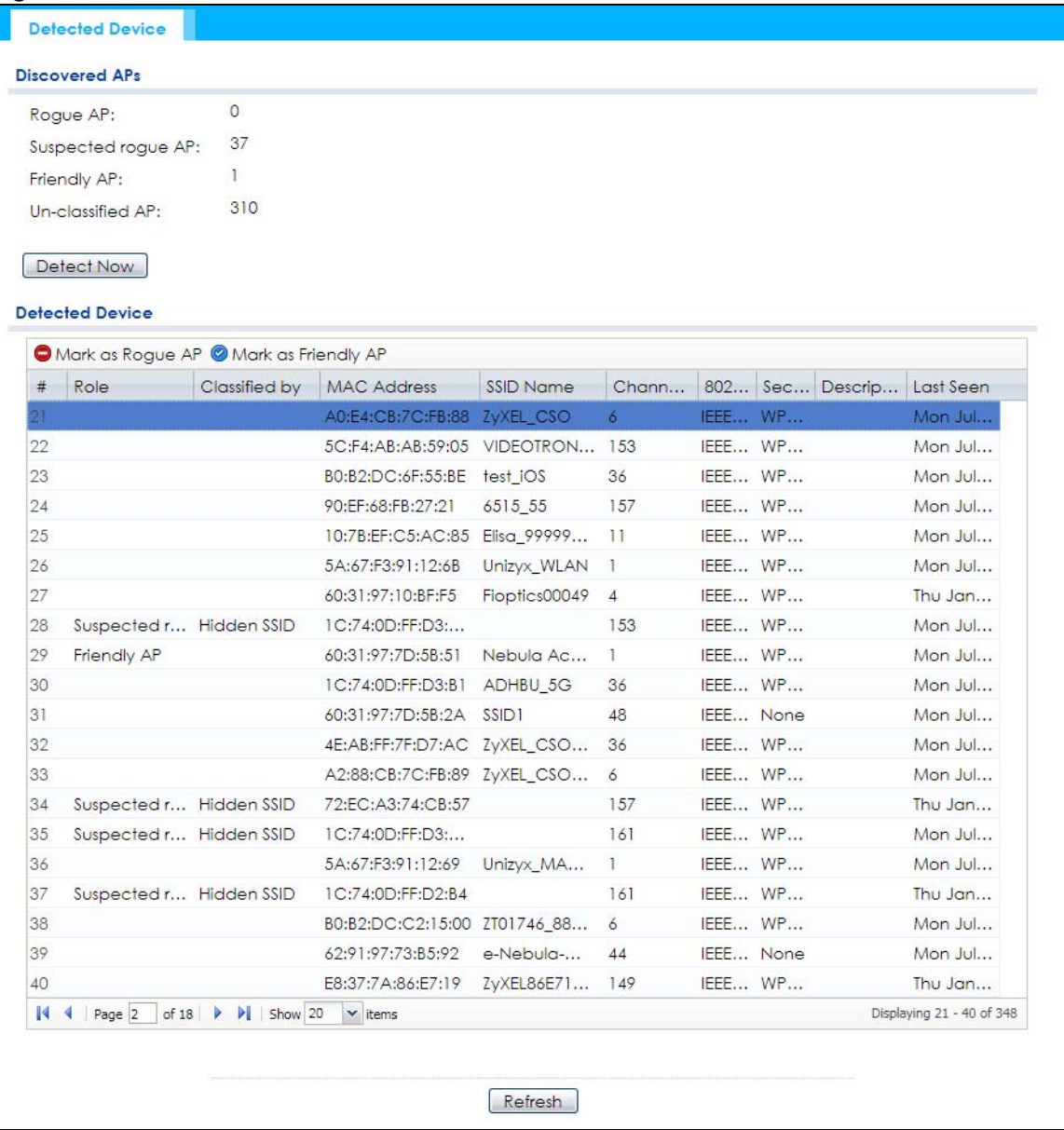

| <b>LABEL</b>          | <b>DESCRIPTION</b>                                                                     |
|-----------------------|----------------------------------------------------------------------------------------|
| Discovered APs        |                                                                                        |
| Roque AP              | This shows how many devices are defected as roque APs.                                 |
| Suspected roque<br>AP | This shows how many devices are defected as possible roque APs by classification rule. |
| Friendly AP           | This shows how many devices are defected as friendly APs.                              |
| Un-classified AP      | This shows how many devices are defected, but have not been classified by the NWA1123. |
| Detect Now            | Click this button for the NWA1123 to scan for APs in the network.                      |
| Defected Device       |                                                                                        |

Table 23 Monitor > Wireless > Detected Device

| <b>LABEL</b>           | <b>DESCRIPTION</b>                                                                                                    |
|------------------------|----------------------------------------------------------------------------------------------------|
| Mark as Rogue<br>AP    | Click this button to mark the selected AP as a rogue AP. For more on managing rogue APs, see<br>the Configuration > Wireless > Rogue AP screen (Section 8.3 on page 73).       |
| Mark as Friendly<br>AP | Click this button to mark the selected AP as a friendly AP. For more on managing friendly APs,<br>see the Configuration > Wireless > Roque AP screen (Section 8.3 on page 73). |
| #                      | This is the detected device's index number in this list.                                                                                                    |
| Role                   | This indicates the detected device's role (such as friendly or rogue).                                                                                                    |
| Classified by          | This indicates the detected device's classification rule.                                                                                                    |
| <b>MAC Address</b>     | This indicates the detected device's MAC address.                                                                                                    |
| SSID Name              | This indicates the detected device's SSID.                                                                                                    |
| Channel ID             | This indicates the detected device's channel ID.                                                                                                    |
| 802.11 Mode            | This indicates the 802.11 mode $(a/b/g/n)$ transmitted by the detected device.                                                                                                 |
| Security               | This indicates the encryption method (if any) used by the detected device.                                                                                                    |
| Description            | This displays the detected device's description. For more on managing friendly and rogue APs,<br>see the Configuration > Wireless > Roque AP screen (Section 8.3 on page 73).  |
| Last Seen              | This indicates the last time the device was detected by the NWA1123.                                                                                                    |
| Refresh                | Click this to refresh the items displayed on this page.                                                                                                    |

Table 23 Monitor > Wireless > Detected Device (continued)

## <span id="page-59-0"></span>**6.8 View Log**

Log messages are stored in two separate logs, one for regular log messages and one for debugging messages. In the regular log, you can look at all the log messages by selecting **All Logs**, or you can select a specific category of log messages (for example, user). You can also look at the debugging log by selecting **Debug Log**. All debugging messages have the same priority.

To access this screen, click **Monitor > Log**. The log is displayed in the following screen.

Note: When a log reaches the maximum number of log messages, new log messages automatically overwrite existing log messages, starting with the oldest existing log message first.

Events that generate an alert (as well as a log message) display in red. Regular logs display in black. Click a column's heading cell to sort the table entries by that column's criteria. Click the heading cell again to reverse the sort order.

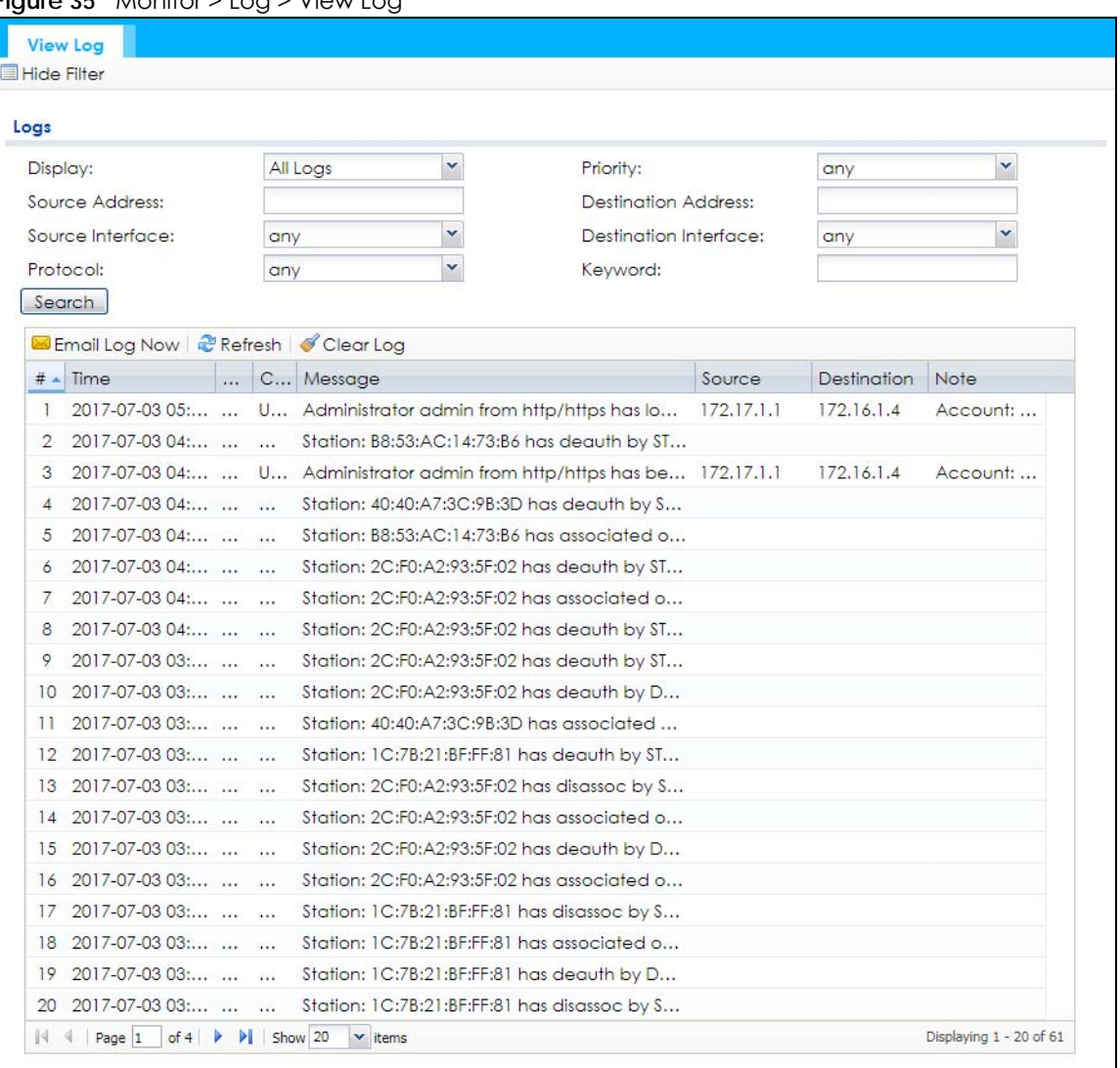

#### **Figure 35** Monitor > Log > View Log

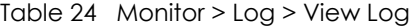

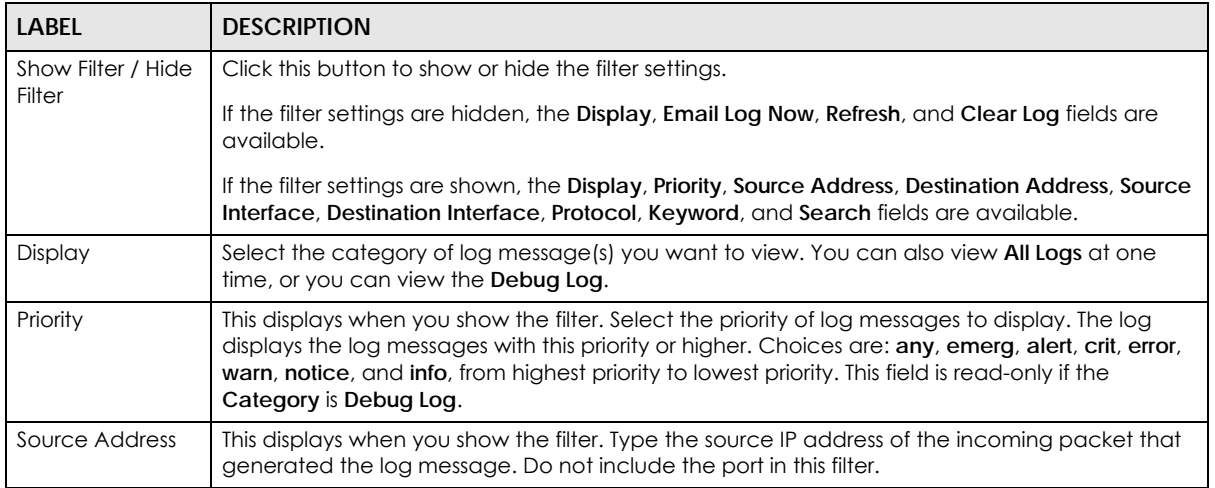

| LABEL                         | <b>DESCRIPTION</b>                                                                                                    |
|-------------------------------|----------------------------------------------------------------------------------------------------|
| Destination<br><b>Address</b> | This displays when you show the filter. Type the IP address of the destination of the incoming<br>packet when the log message was generated. Do not include the port in this filter.                                                                                                    |
| Source Interface              | This displays when you show the filter. Select the source interface of the packet that generated<br>the log message.                                                                                                    |
| Destination<br>Interface      | This displays when you show the filter. Select the destination interface of the packet that<br>generated the log message.                                                                                                    |
| Protocol                      | This displays when you show the filter. Select a service protocol whose log messages you would<br>like to see.                                                                                                    |
| Keyword                       | This displays when you show the filter. Type a keyword to look for in the Message, Source,<br><b>Destination</b> and <b>Note</b> fields. If a match is found in any field, the log message is displayed. You<br>can use up to 63 alphanumeric characters and the underscore, as well as punctuation marks<br>()' .:: ?! +-*/= #\$% @ ; the period, double quotes, and brackets are not allowed. |
| Search                        | This displays when you show the filter. Click this button to update the log using the current filter<br>settings.                                                                                                    |
| Email Log Now                 | Click this button to send log messages to the Active e-mail addresses specified in the Send Log<br>To field on the Configuration $>$ Log & Report $>$ Log Settings screen.                                                                                                    |
| Refresh                       | Click this to update the list of logs.                                                                                                    |
| Clear Log                     | Click this button to clear the whole log, regardless of what is currently displayed on the screen.                                                                                                    |
| #                             | This field is a sequential value, and it is not associated with a specific log message.                                                                                                    |
| Time                          | This field displays the time the log message was recorded.                                                                                                    |
| Priority                      | This field displays the priority of the log message. It has the same range of values as the Priority<br>field above.                                                                                                    |
| Category                      | This field displays the log that generated the log message. It is the same value used in the<br>Display and (other) Category fields.                                                                                                    |
| Message                       | This field displays the reason the log message was generated. The text "[count=x]", where $x$ is a<br>number, appears at the end of the Message field if log consolidation is turned on and multiple<br>entries were aggregated to generate into this one.                                                                                                    |
| Source                        | This field displays the source IP address and the port number in the event that generated the<br>log message.                                                                                                    |
| Source Interface              | This field displays the source interface of the packet that generated the log message.                                                                                                    |
| Destination                   | This field displays the destination IP address and the port number of the event that generated<br>the log message.                                                                                                    |
| Destination<br>Interface      | This field displays the destination interface of the packet that generated the log message.                                                                                                    |
| Protocol                      | This field displays the service protocol in the event that generated the log message.                                                                                                    |
| Note                          | This field displays any additional information about the log message.                                                                                                    |

Table 24 Monitor > Log > View Log (continued)

The Web Configurator saves the filter settings if you leave the **View Log** screen and return to it later.

# **CHAPTER 7 Network**

## **7.1 Overview**

This chapter describes how you can configure the management IP address and VLAN settings of your NWA1123.

The Internet Protocol (IP) address identifies a device on a network. Every networking device (including computers, servers, routers, printers, etc.) needs an IP address to communicate across the network. These networking devices are also known as hosts.

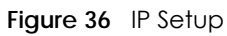

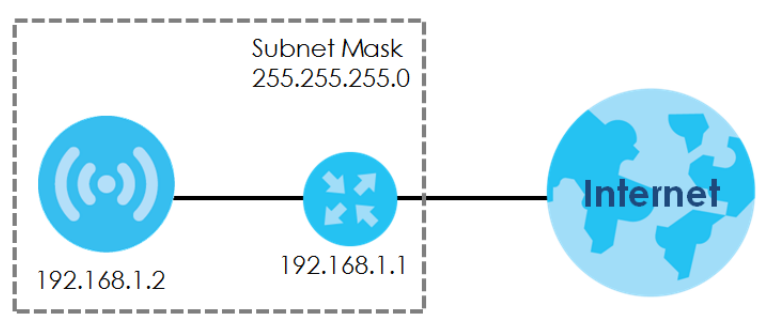

The figure above illustrates one possible setup of your NWA1123. The gateway IP address is 192.168.1.1 and the managed IP address of the NWA1123 is 192.168.1.2 (default), but if the NWA1123 is assigned an IP address by a DHCP server, the default (192.168.1.2) will not be used. The gateway and the NWA1123 must belong in the same IP subnet to be able to communicate with each other.

### **7.1.1 What You Can Do in this Chapter**

- The **IP Setting** screen [\(Section 7.2 on page 63\)](#page-62-0) configures the NWA1123's LAN IP address.
- The **VLAN** screen [\(Section 7.3 on page 65\)](#page-64-0) configures the NWA1123's VLAN settings.
- The **NCC Discovery** screen [\(Section 7.4 on page 68](#page-67-0)) configures the NWA1123's Nebula Control Center (NCC) discovery settings.

## <span id="page-62-0"></span>**7.2 IP Setting**

Use this screen to configure the IP address for your NWA1123. To access this screen, click **Configuration > Network > IP Setting**.

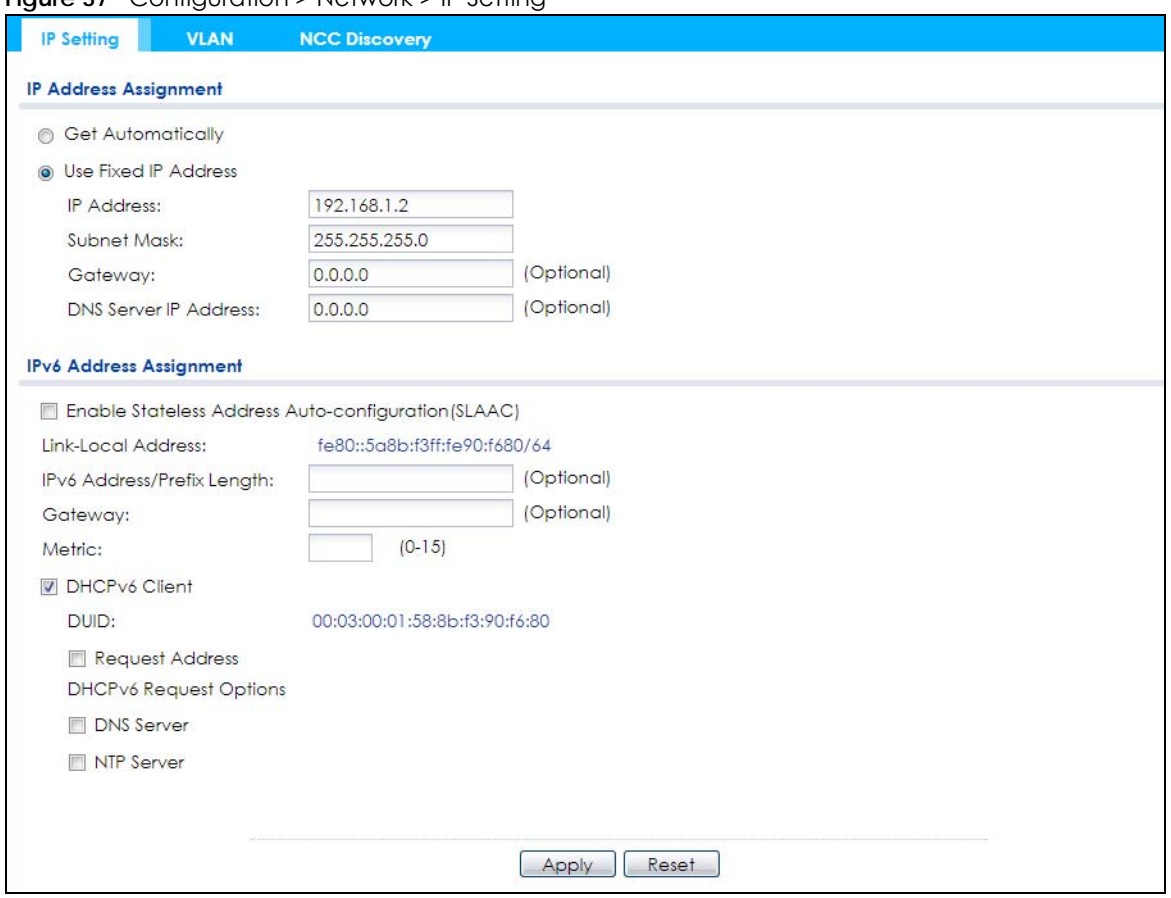

#### **Figure 37** Configuration > Network > IP Setting

Each field is described in the following table.

#### Table 25 Configuration > Network > IP Setting

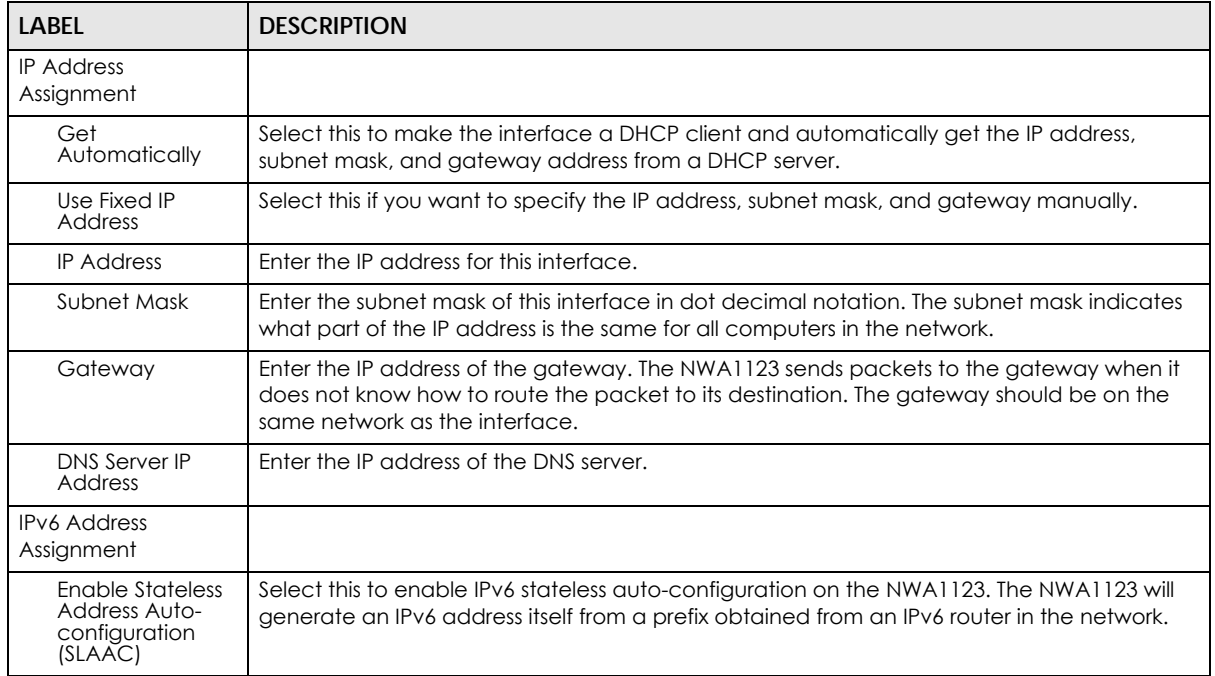

| <b>LABEL</b>                          | <b>DESCRIPTION</b>                                                                                                    |
|---------------------------------------|----------------------------------------------------------------------------------------------------|
| Link-Local<br>Address                 | This displays the IPv6 link-local address and the network prefix that the NWA1123 generates<br>itself for the LAN interface.                                                                                                    |
| <b>IPv6 Address/</b><br>Prefix Length | Enter the IPv6 address and the prefix length for the LAN interface if you want to use a static<br>IP address. This field is optional.                                                                                                    |
|                                       | The prefix length indicates what the left-most part of the IP address is the same for all<br>computers in the network, that is, the network address.                                                                                                    |
| Gateway                               | Enter the IPv6 address of the default outgoing gateway using colon (:) hexadecimal<br>notation.                                                                                                    |
| Metric                                | Enter the priority of the gateway (if any) on the LAN interface. The NWA1123 decides which<br>gateway to use based on this priority. The lower the number, the higher the priority. If two or<br>more gateways have the same priority, the NWA1123 uses the one that was configured first.<br>Enter zero to set the metric to 1024 for IPv6. |
| DHCPv6 Client                         | Select this option to set the NWA1123 to act as a DHCPv6 client.                                                                                                    |
| <b>DUID</b>                           | This field displays the DHCP Unique IDentifier (DUID) of the NWA1123, which is unique and<br>used for identification purposes when the NWA1123 is exchanging DHCPv6 messages with<br>others. See Appendix B on page 220 for more information.                                                                                                |
| Request Address                       | Select this option to get an IPv6 address from the DHCPv6 server.                                                                                                    |
| <b>DHCPv6 Request</b><br>Options      | Select this option to determine what additional information to get from the DHCPv6 server.                                                                                                    |
| <b>DNS Server</b>                     | Select this option to obtain the IP address of the DNS server.                                                                                                    |
| NTP Server                            | Select this option to obtain the IP address of the NTP server.                                                                                                    |
| Apply                                 | Click Apply to save your changes back to the NWA1123.                                                                                                    |
| Reset                                 | Click Reset to return the screen to its last-saved settings.                                                                                                    |

Table 25 Configuration > Network > IP Setting (continued)

## <span id="page-64-0"></span>**7.3 VLAN**

This section discusses how to configure the NWA1123's VLAN settings.

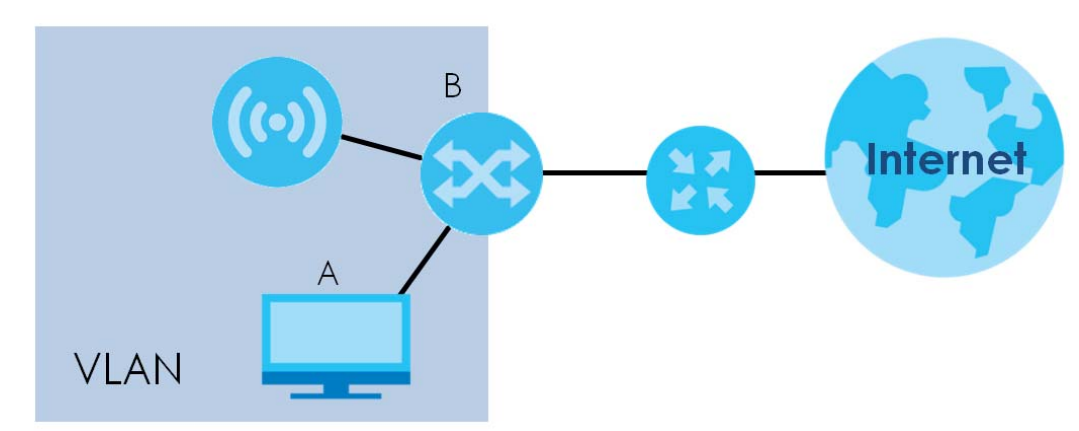

**Figure 38** Management VLAN Setup

In the figure above, to access and manage the NWA1123 from computer **A**, the NWA1123 and switch **B**'s ports to which computer **A** and the NWA1123 are connected should be in the same VLAN.

A Virtual Local Area Network (VLAN) allows a physical network to be partitioned into multiple logical networks. Devices on a logical network belong to one group. A device can belong to more than one group. With VLAN, a device cannot directly talk to or hear from devices that are not in the same group(s); the traffic must first go through a router.

VLAN also increases network performance by limiting broadcasts to a smaller and more manageable logical broadcast domain. In traditional switched environments, all broadcast packets go to each and every individual port. With VLAN, all broadcasts are confined to a specific broadcast domain.

#### **IEEE 802.1Q Tag**

The IEEE 802.1Q standard defines an explicit VLAN tag in the MAC header to identify the VLAN membership of a frame across bridges. A VLAN tag includes the 12-bit VLAN ID and 3-bit user priority. The VLAN ID associates a frame with a specific VLAN and provides the information that devices need to process the frame across the network.

Use this screen to configure the VLAN settings for your NWA1123. To access this screen, click **Configuration > Network > VLAN**.

The screen varies depending on whether the NWA1123 has an extra Ethernet port (except the uplink port).

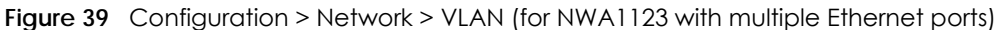

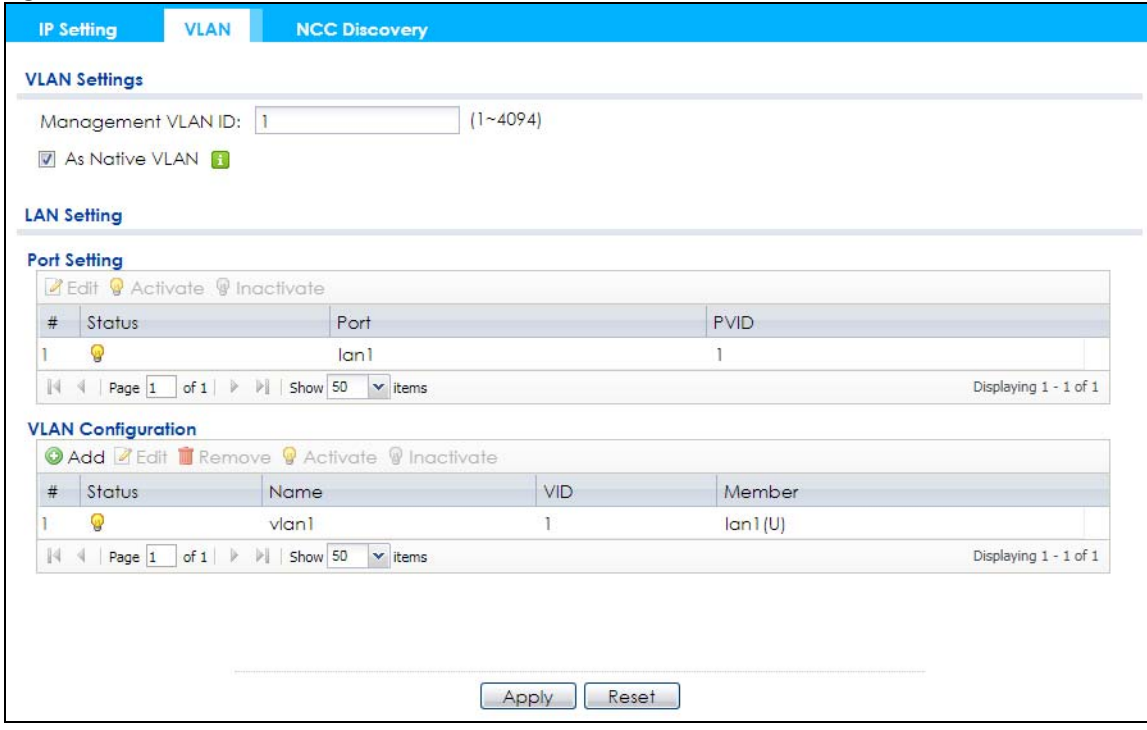

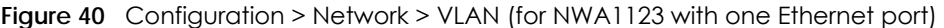

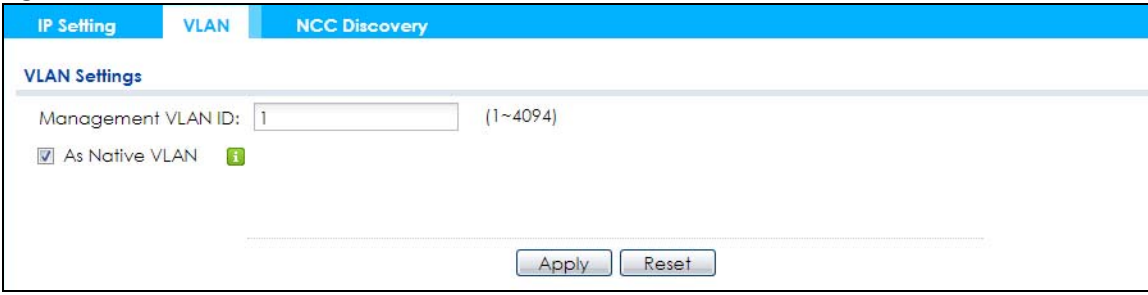

Each field is described in the following table.

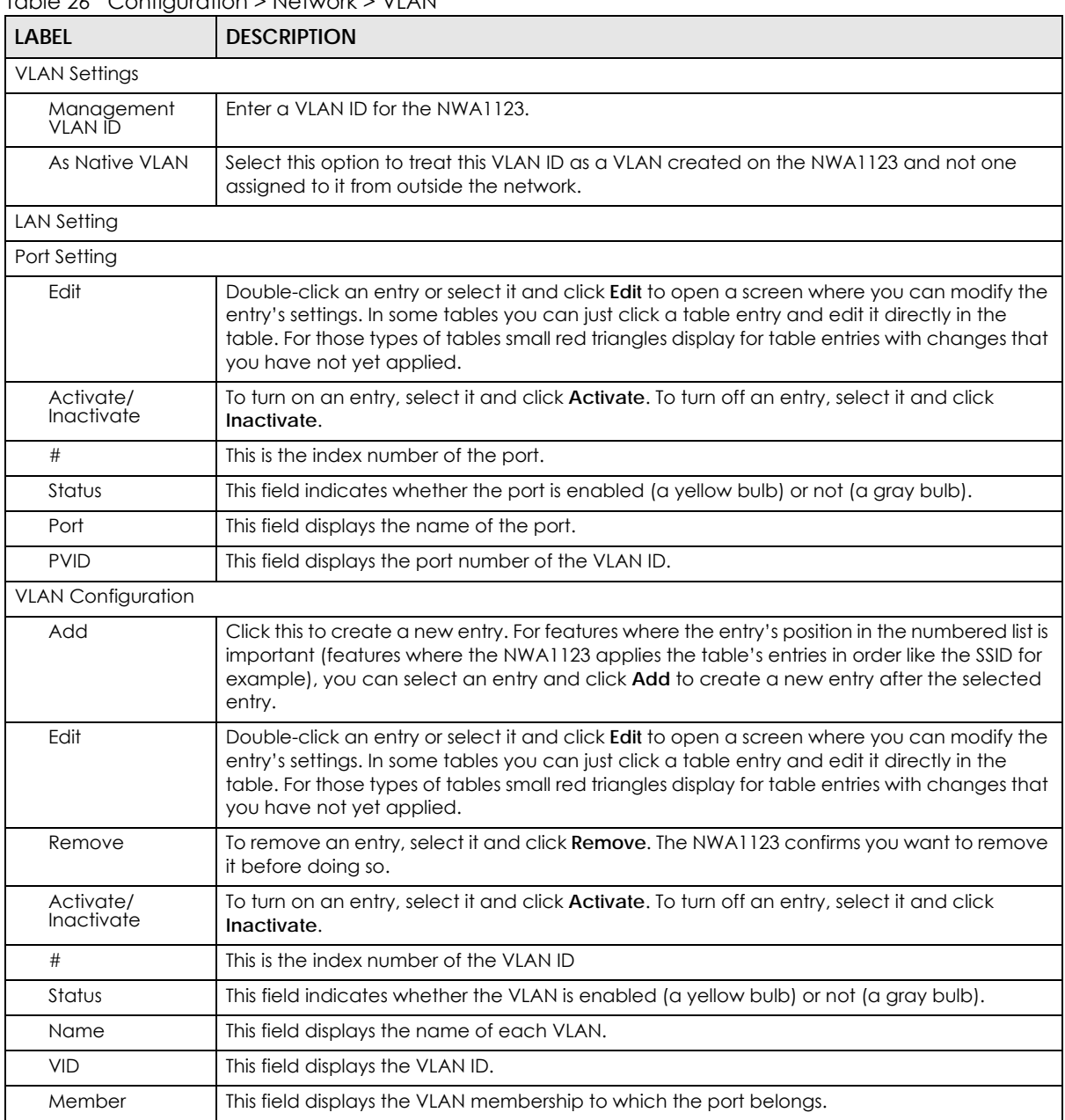

Table 26 Configuration > Network > VLAN

Table 26 Configuration > Network > VLAN (continued)

| LABEL | <b>DESCRIPTION</b>                                           |
|-------|--------------------------------------------------------------|
| Apply | Click Apply to save your changes back to the NWA1123.        |
| Reset | Click Reset to return the screen to its last-saved settings. |

## <span id="page-67-0"></span>**7.4 NCC Discovery**

You can manage the NWA1123 through the Zyxel Nebula Control Center (NCC). Use this screen to configure the proxy server settings if the NWA1123 is behind a proxy server.

To access this screen, click **Configuration** > **Network** > **NCC Discovery**.

**Figure 41** Configuration > Network > NCC Discovery

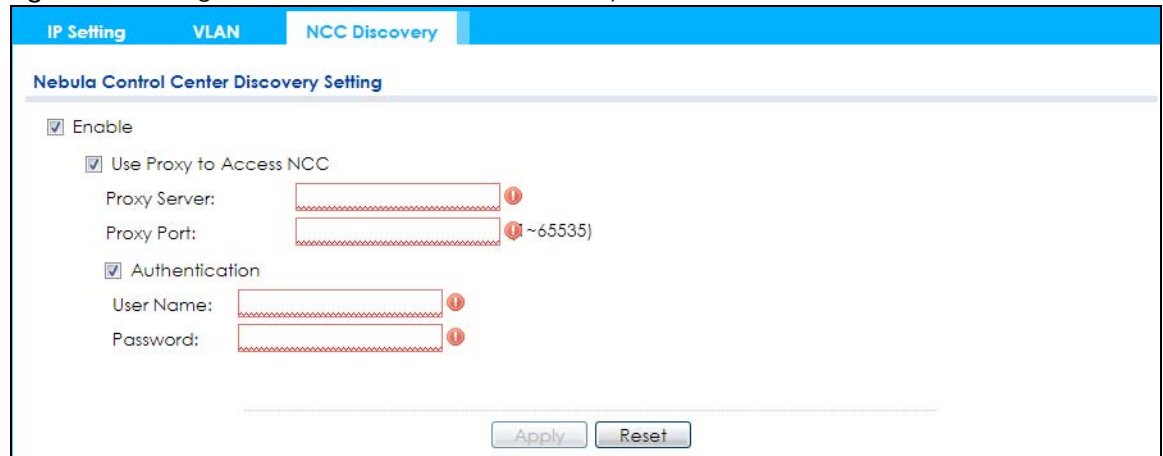

Each field is described in the following table.

| LABEL                   | <b>DESCRIPTION</b>                                                                                                    |
|-------------------------|----------------------------------------------------------------------------------------------------|
| Enable                  | Select this option to turn on NCC discovery on the NWA1123. The NWA1123 will try to<br>discover the NCC and go into cloud management mode when it is connected to the<br>Internet and has been registered in the NCC. |
|                         | If NCC discovery is disabled, the NWA1123 will not discover the NCC and remain in<br>standalone mode.                                                                                                    |
| Use Proxy to Access NCC | If the NWA1123 is behind a proxy server, you need to select this option and configure<br>the proxy server settings so that the NWA1123 can access the NCC through the proxy<br>server.                                |
| <b>Proxy Server</b>     | Enter the IP address of the proxy server.                                                                                                    |
| Proxy Port              | Enter the service port number used by the proxy server.                                                                                                    |
| Authentication          | Select this option if the proxy server requires authentication before it grants access to<br>the NCC.                                                                                                    |
| User Name               | Enter your proxy user name.                                                                                                    |
| Password                | Enter your proxy password.                                                                                                    |
| Apply                   | Click <b>Apply</b> to save your changes back to the NWA1123.                                                                                                    |
| Reset                   | Click Reset to return the screen to its last-saved settings.                                                                                                    |

Table 27 Configuration > Network > NCC Discovery

# **CHAPTER 8 Wireless**

## **8.1 Overview**

This chapter discusses how to configure the wireless network settings in your NWA1123.

The following figure provides an example of a wireless network.

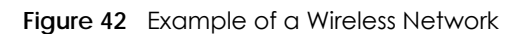

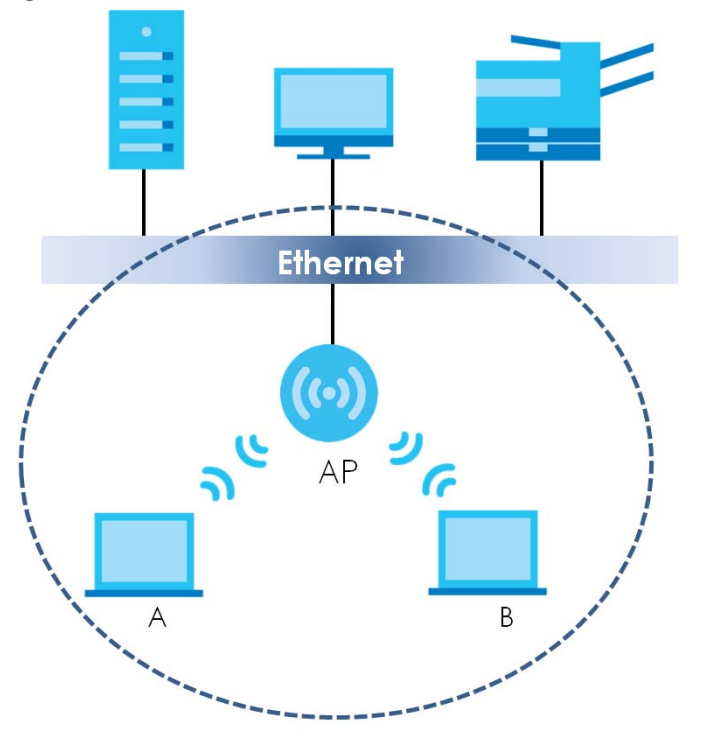

The wireless network is the part in the blue circle. In this wireless network, devices **A** and **B** are called wireless clients. The wireless clients use the access point (AP) to interact with other devices (such as the printer) or with the Internet. Your NWA1123 is the AP.

### **8.1.1 What You Can Do in this Chapter**

- The **AP Management** screen [\(Section 8.2 on page 70\)](#page-69-0) manages the NWA1123's general wireless settings.
- The **Rogue AP** screen [\(Section 8.3 on page 73](#page-72-1)) allows you to assign APs either to the rogue AP list or the friendly AP list.
- The **Load Balancing** screen ([Section 8.4 on page 76](#page-75-0)) configures network traffic load balancing between the APs and the NWA1123.
- The **DCS** screen [\(Section 8.5 on page 78](#page-77-0)) configures dynamic radio channel selection.

#### **8.1.2 What You Need to Know**

The following terms and concepts may help as you read this chapter.

#### **Station / Wireless Client**

A station or wireless client is any wireless-capable device that can connect to an AP using a wireless signal.

#### **Dynamic Channel Selection (DCS)**

Dynamic Channel Selection (DCS) is a feature that allows an AP to automatically select the radio channel upon which it broadcasts by scanning the area around it and determining what channels are currently being used by other devices.

#### **Load Balancing (Wireless)**

Wireless load balancing is the process where you limit the number of connections allowed on an wireless access point (AP) or you limit the amount of wireless traffic transmitted and received on it so the AP does not become overloaded.

## <span id="page-69-0"></span>**8.2 AP Management**

Use this screen to manage the NWA1123's general wireless settings. Click **Configuration > Wireless > AP Management** to access this screen.

**70**

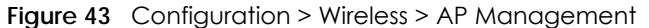

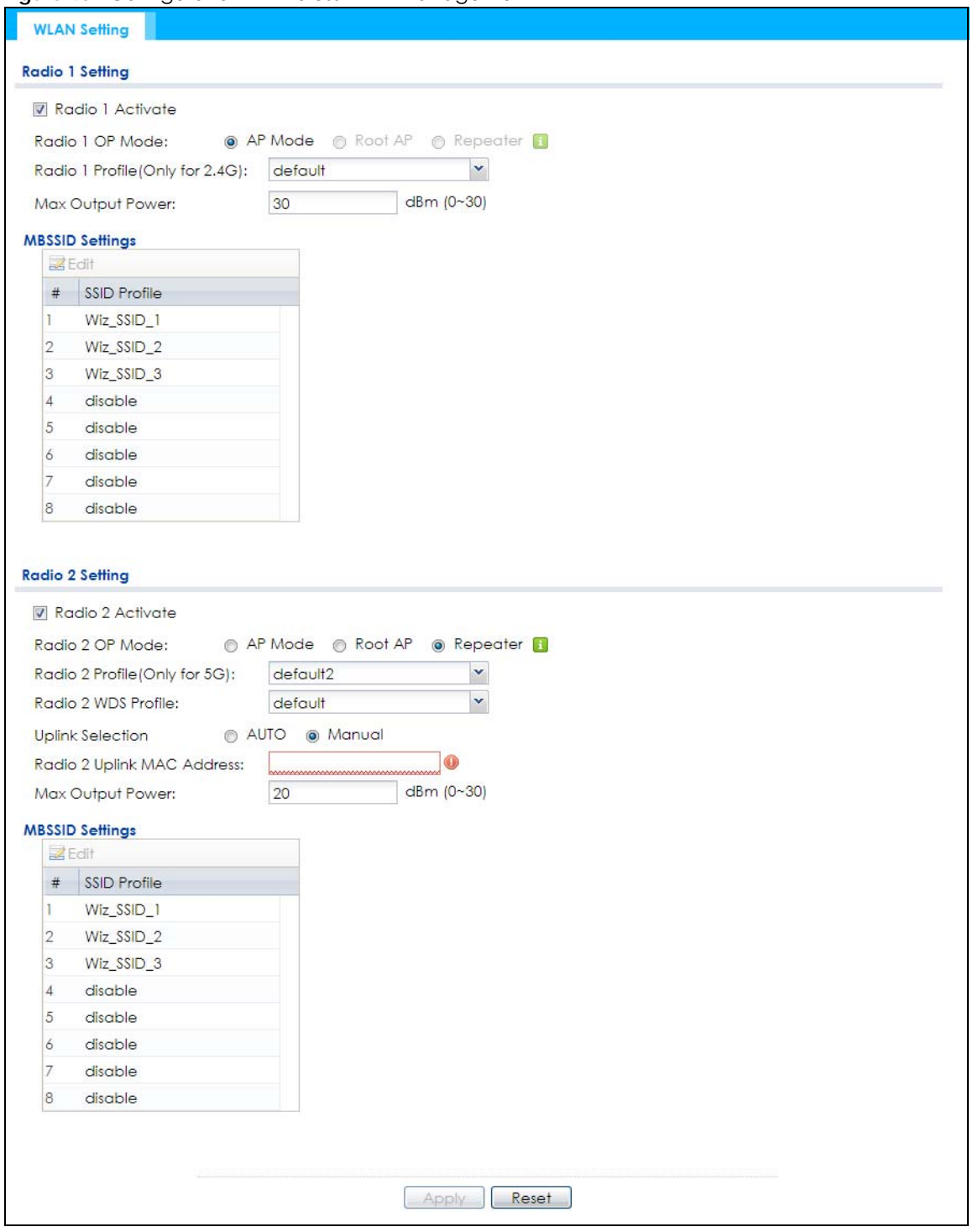

Each field is described in the following table.

Table 28 Configuration > Wireless > AP Management

| <b>LABEL</b>     | <b>DESCRIPTION</b>                                                  |
|------------------|---------------------------------------------------------------------|
| Radio 1 Setting  |                                                                     |
| Radio 1 Activate | Select the check box to enable the NWA1123's first (default) radio. |

NWA1123 Series User's Guide

| <b>LABEL</b>            | <b>DESCRIPTION</b>                                                                                                    |
|-------------------------|----------------------------------------------------------------------------------------------------|
| Radio 1 OP Mode         | Select the operating mode for radio 1.                                                                                                    |
|                         | AP Mode means the radio can receive connections from wireless clients and pass their data<br>traffic through to the NWA1123 to be managed (or subsequently passed on to an upstream<br>gateway for managing).                                                                                                    |
|                         | Root AP means the radio acts as an AP and also supports the wireless connections with<br>other APs (in repeater mode) to form a WDS (Wireless Distribution System) to extend its<br>wireless network.                                                                                                    |
|                         | Repeater means the radio can establish a wireless connection with other APs (in either root<br>AP or repeater mode) to form a WDS.                                                                                                    |
| Radio 1 Profile         | Select the radio profile the radio uses.                                                                                                    |
|                         | Note: You can only apply a 2.4G AP radio profile to radio 1. Otherwise, the first<br>radio will not be working.                                                                                                    |
| Radio 1 WDS Profile     | This field is available only when the radio is in Root AP or Repeater mode.                                                                                                    |
|                         | Select the WDS profile the radio uses to connect to a root AP or repeater.                                                                                                    |
| <b>Uplink Selection</b> | This field is available only when the radio is in Repeater mode.                                                                                                    |
| Mode                    | Select AUTO to have the NWA1123 automatically use the settings in the applied WDS profile<br>to connect to a root AP or repeater.                                                                                                    |
|                         | Select Manual to have the NWA1123 connect to the root AP or repeater with the MAC<br>address specified in the Radio 1 Uplink MAC Address field.                                                                                                    |
| Max Output Power        | Enter the maximum output power (between 0 to 30 dBm) of the NWA1123 in this field. If<br>there is a high density of APs in an area, decrease the output power of the NWA1123 to<br>reduce interference with other APs.                                                                                                    |
|                         | Note: Reducing the output power also reduces the NWA1123's effective<br>broadcast radius.                                                                                                    |
| <b>MBSSID Settings</b>  |                                                                                                    |
| Edit                    | Double-click an entry or select it and click Edit to open a screen where you can modify the<br>entry's settings. In some tables you can just click a table entry and edit it directly in the<br>table. For those types of tables small red triangles display for table entries with changes that<br>you have not yet applied. |
| #                       | This field shows the index number of the SSID                                                                                                    |
| <b>SSID Profile</b>     | This field displays the SSID profile that is associated with the radio profile.                                                                                                    |
| Radio 2 Setting         |                                                                                                    |
| Radio 2 Activate        | This displays if the NWA1123 has a second radio.                                                                                                    |
|                         | Select the check box to enable the NWA1123's second radio.                                                                                                    |
| Radio 2 OP Mode         | This displays if the NWA1123 has a second radio. Select the operating mode for radio 2.                                                                                                    |
|                         | AP Mode means the radio can receive connections from wireless clients and pass their data<br>traffic through to the NWA1123 to be managed (or subsequently passed on to an upstream<br>gateway for managing).                                                                                                    |
|                         | Root AP means the radio acts as an AP and also supports the wireless connections with<br>other APs (in repeater mode) to form a WDS to extend its wireless network.                                                                                                    |
|                         | Repeater means the radio can establish a wireless connection with other APs (in either root<br>AP or repeater mode) to form a WDS.                                                                                                    |

Table 28 Configuration > Wireless > AP Management (continued)
| <b>LABEL</b>            | <b>DESCRIPTION</b>                                                                                                    |
|-------------------------|----------------------------------------------------------------------------------------------------|
| Radio 2 Profile         | This displays if the NWA1123 has a second radio. Select the radio profile the radio uses.                                                                                                    |
|                         | Note: You can only apply a 5G AP radio profile to radio 2. Otherwise, the second<br>radio will not be working.                                                                                                    |
| Radio 2 WDS Profile     | This field is available only when the radio is in <b>Root AP</b> or <b>Repeater</b> mode.                                                                                                    |
|                         | Select the WDS profile the radio uses to connect to a root AP or repeater.                                                                                                    |
| <b>Uplink Selection</b> | This field is available only when the radio is in <b>Repeater</b> mode.                                                                                                    |
| Mode                    | Select AUTO to have the NWA1123 automatically use the settings in the applied WDS profile<br>to connect to a root AP or repeater.                                                                                                    |
|                         | Select Manual to have the NWA1123 connect to the root AP or repeater with tbe MAC<br>address specified in the Radio 2 Uplink MAC Address field.                                                                                                    |
| Max Output Power        | Enter the maximum output power (between 0 to 30 dBm) of the NWA1123 in this field. If<br>there is a high density of APs in an area, decrease the output power of the NWA1123 to<br>reduce interference with other APs.                                                                                                    |
|                         | Note: Reducing the output power also reduces the NWA1123's effective<br>broadcast radius.                                                                                                    |
| <b>MBSSID Settings</b>  |                                                                                                    |
| Edit                    | Double-click an entry or select it and click Edit to open a screen where you can modify the<br>entry's settings. In some tables you can just click a table entry and edit it directly in the<br>table. For those types of tables small red triangles display for table entries with changes that<br>you have not yet applied. |
| #                       | This field shows the index number of the SSID                                                                                                    |
| <b>SSID Profile</b>     | This field shows the SSID profile that is associated with the radio profile.                                                                                                    |
| Apply                   | Click Apply to save your changes back to the NWA1123.                                                                                                    |
| Reset                   | Click Reset to return the screen to its last-saved settings.                                                                                                    |

Table 28 Configuration > Wireless > AP Management (continued)

# **8.3 Rogue AP**

Use this screen to assign APs either to the rogue AP list or the friendly AP list. A rogue AP is a wireless access point operating in a network's coverage area that is not under the control of the network administrator, and which can potentially open up holes in a network's security.

Click **Configuration > Wireless > Rogue AP** to access this screen.

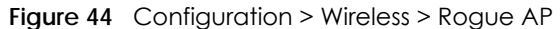

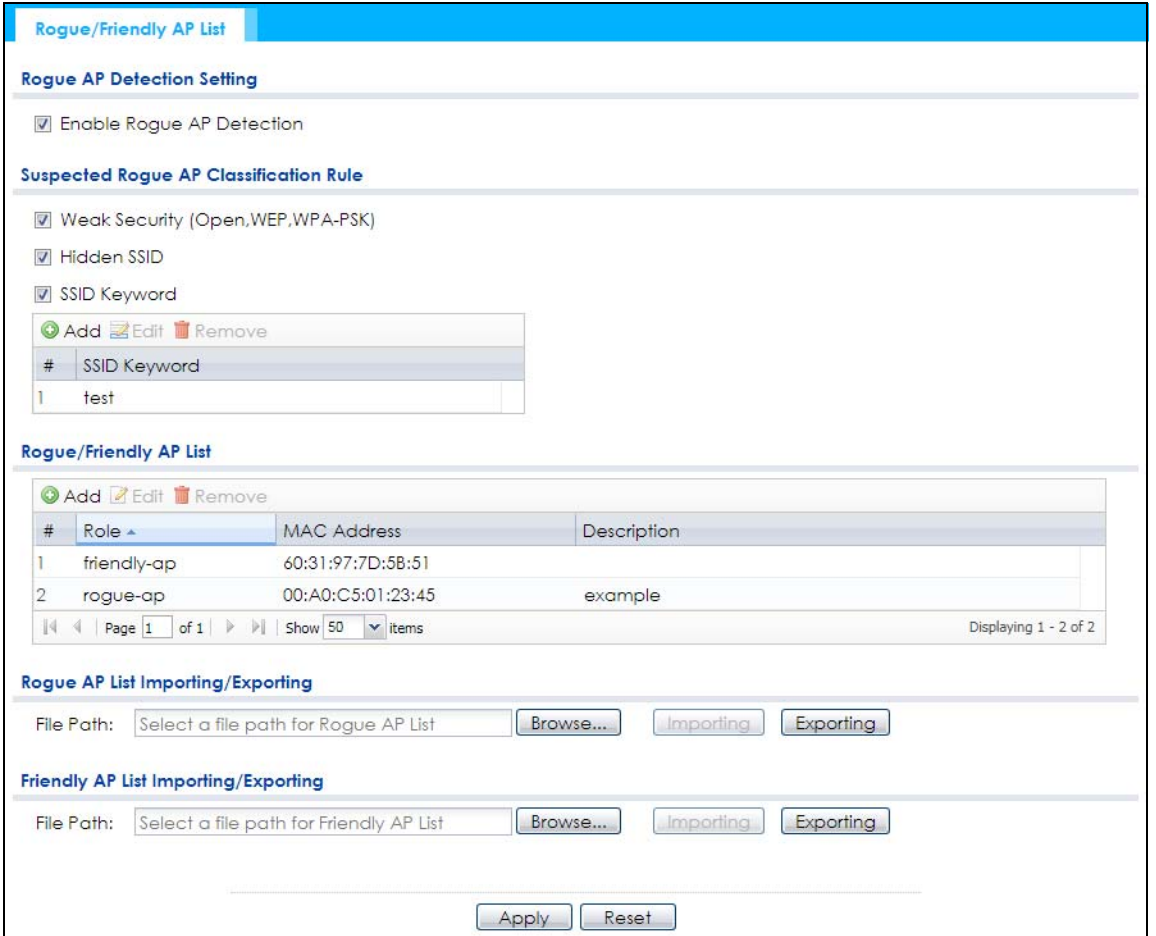

Each field is described in the following table.

Table 29 Configuration > Wireless > Rogue AP

| LABFL                                            | <b>DESCRIPTION</b>                                                                                                    |
|--------------------------------------------------|----------------------------------------------------------------------------------------------------|
| Rogue AP Detection<br>Setting                    |                                                                                                    |
| Enable Rogue AP<br>Detection                     | Select this option to detect Rogue APs in the network.                                                                                                    |
| Suspected Rogue AP<br><b>Classification Rule</b> | Click the check boxes (Weak Security (Open, WEP, WPA-PSK), Hidden SSID, SSID<br>Keyword) of the characteristics an AP should have for the NWA1123 to rule it as a<br>Roque AP. |
| Add                                              | Click this to add an SSID Keyword.                                                                                                    |
| Edit                                             | Select an SSID Keyword and click this button to modify it.                                                                                                    |
| Remove                                           | Select an existing SSID keyword and click this button to delete it.                                                                                                    |
| #                                                | This is the SSID Keyword's index number in this list.                                                                                                    |
| SSID Keyword                                     | This field displays the SSID Keyword.                                                                                                    |
| Rogue/Friendly AP List                           |                                                                                                    |
| Add                                              | Click this button to add an AP to the list and assign it either friendly or rogue status.                                                                                      |
| Edit                                             | Select an AP in the list to edit and reassign its status.                                                                                                    |
| Remove                                           | Select an AP in the list to remove.                                                                                                    |

| LABEL                                         | <b>DESCRIPTION</b>                                                                                                    |
|-----------------------------------------------|----------------------------------------------------------------------------------------------------|
| #                                             | This field is a sequential value, and it is not associated with any interface.                                                                                                    |
| Role                                          | This field indicates whether the selected AP is a <b>roque-ap</b> or a <b>friendly-ap</b> . To change<br>the AP's role, click the Edit button.                                                                                                    |
| <b>MAC Address</b>                            | This field indicates the AP's radio MAC address.                                                                                                    |
| Description                                   | This field displays the AP's description. You can modify this by clicking the <b>Edit</b> button.                                                                                                    |
| Rogue/Friendly AP List<br>Importing/Exporting | These controls allow you to export the current list of roque and friendly APs or import<br>existing lists.                                                                                                    |
| File Path / Browse /<br>Importing             | Enter the file name and path of the list you want to import or click the <b>Browse</b> button<br>to locate it. Once the File Path field has been populated, click Importing to bring the<br>list into the NWA1123.<br>You need to wait a while for the importing process to finish. |
| Exporting                                     | Click this button to export the current list of either rogue APs or friendly APS.                                                                                                    |
| Apply                                         | Click Apply to save your changes back to the NWA1123.                                                                                                    |
| Reset                                         | Click <b>Reset</b> to return the screen to its last-saved settings.                                                                                                    |

Table 29 Configuration > Wireless > Rogue AP (continued)

## **8.3.1 Add/Edit Rogue/Friendly List**

Click **Add** or select an AP and click the **Edit** button in the **Configuration > Wireless > Rogue AP** table to display this screen.

**Figure 45** Configuration > Wireless > Rogue AP > Add/Edit Rogue/Friendly AP List

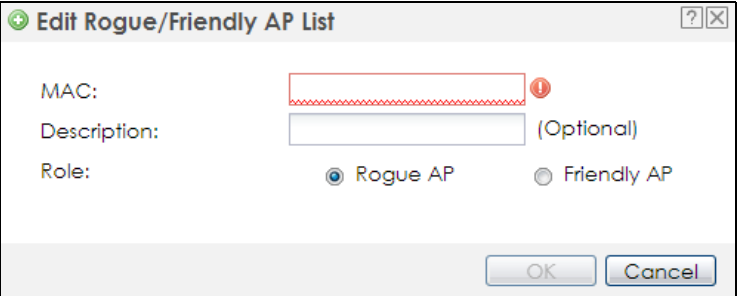

Each field is described in the following table.

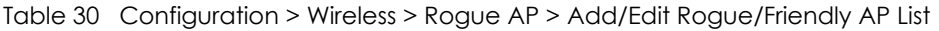

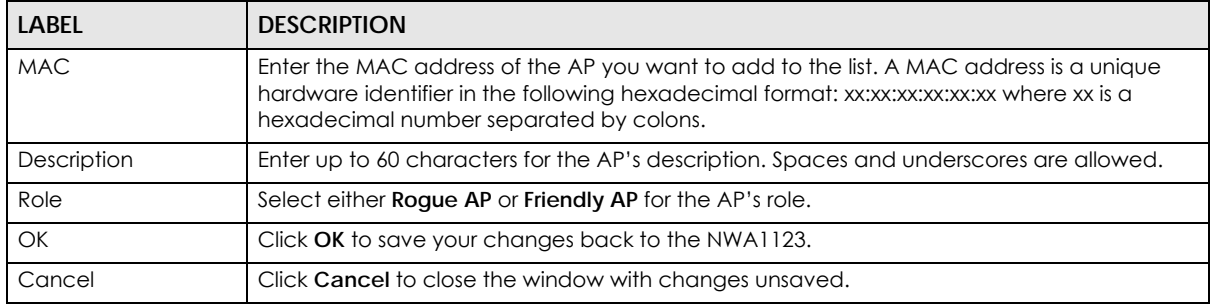

# **8.4 Load Balancing**

Use this screen to configure wireless network traffic load balancing between the APs on your network. Click **Configuration > Wireless > Load Balancing** to access this screen.

**Figure 46** Configuration > Wireless > Load Balancing

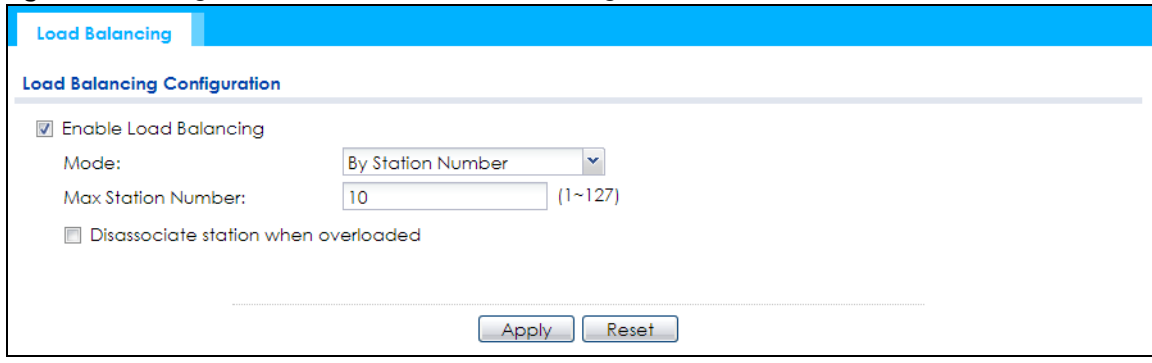

Each field is described in the following table.

| <b>LABEL</b>          | <b>DESCRIPTION</b>                                                                                                    |
|-----------------------|----------------------------------------------------------------------------------------------------|
| Enable Load           | Select this to enable load balancing on the NWA1123.                                                                                                    |
| <b>Balancing</b>      | Use this section to configure wireless network traffic load balancing between the managed<br>APs in this group.                                                                                                    |
| Mode                  | Select a mode by which load balancing is carried out.                                                                                                    |
|                       | Select By Station Number to balance network traffic based on the number of specified<br>stations connected to the NWA1123.                                                                                                    |
|                       | Select By Traffic Level to balance network traffic based on the volume generated by the<br>stations connected to the NWA1123.                                                                                                    |
|                       | Select By Smart Classroom to balance network traffic based on the number of specified<br>stations connected to the NWA1123. The NWA1123 ignores association request and<br>authentication request packets from any new station when the maximum number of<br>stations is reached.                                                                                                    |
|                       | If you select By Station Number or By Traffic Level, once the threshold is crossed (either the<br>maximum station numbers or with network traffic), the NWA1123 delays association request<br>and authentication request packets from any new station that attempts to make a<br>connection. This allows the station to automatically attempt to connect to another, less<br>burdened AP if one is available. |
| Max Station<br>Number | Enter the threshold number of stations at which the NWA1123 begins load balancing its<br>connections.                                                                                                    |
| <b>Traffic Level</b>  | Select the threshold traffic level at which the NWA1123 begins load balancing its<br>connections (Low, Medium, High).                                                                                                    |
|                       | The maximum bandwidth allowed for each level is:                                                                                                    |
|                       | $Low - 11 Mbps,$<br>$\bullet$<br>Medium - 23 Mbps<br>$\bullet$<br>$High - 35M$ bps<br>$\bullet$                                                                                                    |

Table 31 Configuration > Wireless > Load Balancing

| <b>LABEL</b>                               | <b>DESCRIPTION</b>                                                                                                    |
|--------------------------------------------|----------------------------------------------------------------------------------------------------|
| Disassociate<br>station when<br>overloaded | This function is enabled by default and the disassociation priority is always <b>Signal Strength</b><br>when you set Mode to By Smart Classroom.                                                                                                    |
|                                            | Select this option to disassociate wireless clients connected to the AP when it becomes<br>overloaded. If you do not enable this option, then the AP simply delays the connection until<br>it can afford the bandwidth it requires, or it transfers the connection to another AP within its<br>broadcast radius.            |
|                                            | The disassociation priority is determined automatically by the NWA1123 and is as follows:                                                                                                    |
|                                            | <b>Idle Timeout</b> - Devices that have been idle the longest will be kicked first. If none of the<br>connected devices are idle, then the priority shifts to Signal Strength.<br>Signal Strength - Devices with the weakest signal strength will be kicked first.                                                          |
|                                            | Note: If you enable this function, you should ensure that there are multiple APs<br>within the broadcast radius that can accept any rejected or kicked<br>wireless clients; otherwise, a wireless client attempting to connect to an<br>overloaded AP will be disassociated permanently and never be allowed to<br>connect. |
| Apply                                      | Click Apply to save your changes back to the NWA1123.                                                                                                    |
| Reset                                      | Click Reset to return the screen to its last-saved settings.                                                                                                    |

Table 31 Configuration > Wireless > Load Balancing (continued)

## **8.4.1 Disassociating and Delaying Connections**

When your AP becomes overloaded, there are two basic responses it can take. The first one is to "delay" a client connection. This means that the AP withholds the connection until the data transfer throughput is lowered or the client connection is picked up by another AP. If the client is picked up by another AP then the original AP cannot resume the connection.

For example, here the AP has a balanced bandwidth allotment of 6 Mbps. If laptop **R** connects and it pushes the AP over its allotment, say to 7 Mbps, then the AP delays the red laptop's connection until it can afford the bandwidth or the laptop is picked up by a different AP with bandwidth to spare.

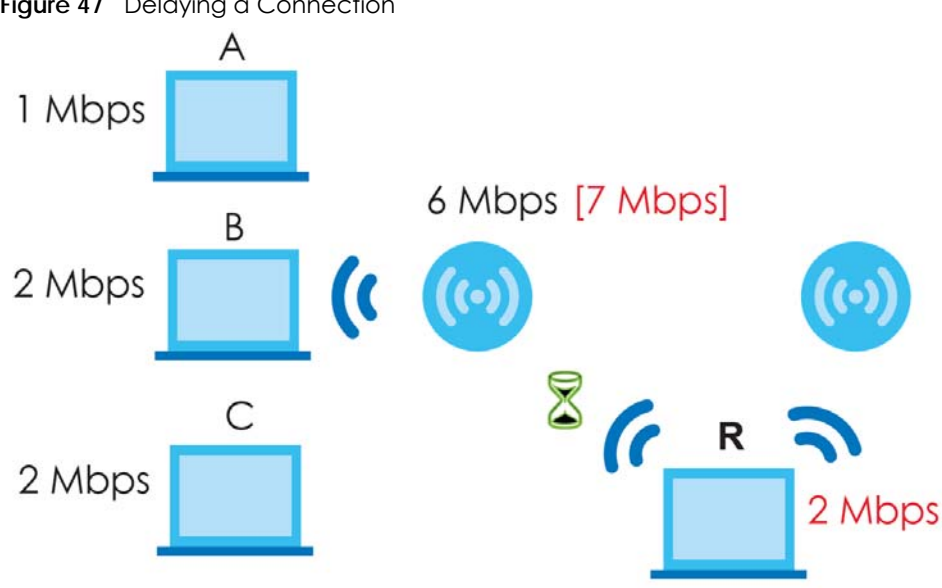

**Figure 47** Delaying a Connection

The second response your AP can take is to kick the connections that are pushing it over its balanced bandwidth allotment.

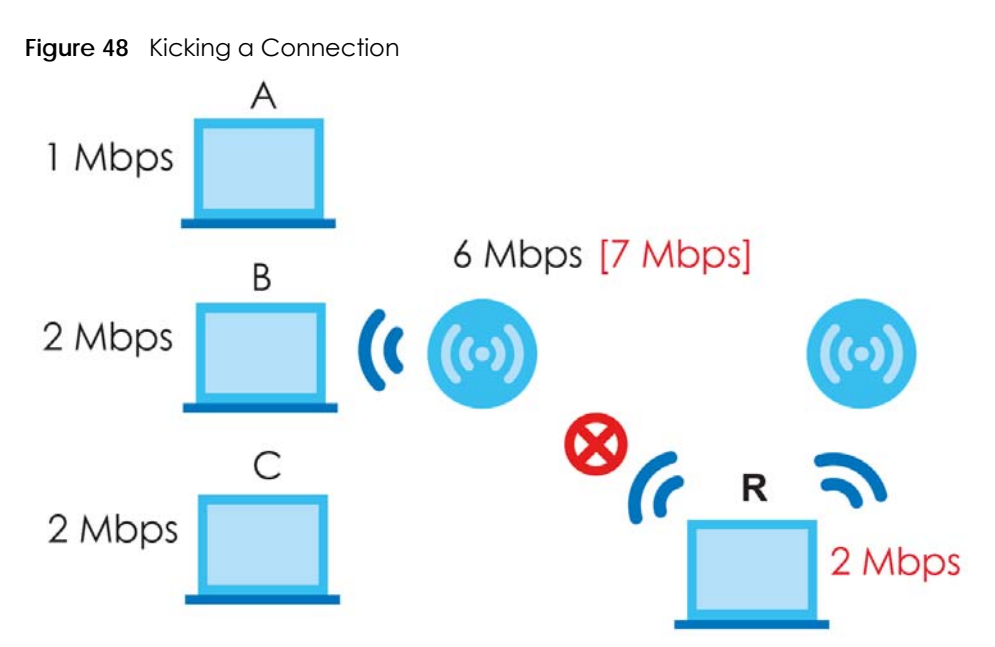

Connections are kicked based on either **idle timeout** or **signal strength**. The NWA1123 first looks to see which devices have been idle the longest, then starts kicking them in order of highest idle time. If no connections are idle, the next criteria the NWA1123 analyzes is signal strength. Devices with the weakest signal strength are kicked first.

# **8.5 DCS**

Use this screen to configure dynamic radio channel selection. Click **Configuration > Wireless > DCS** to access this screen.

**Figure 49** Configuration > Wireless > DCS

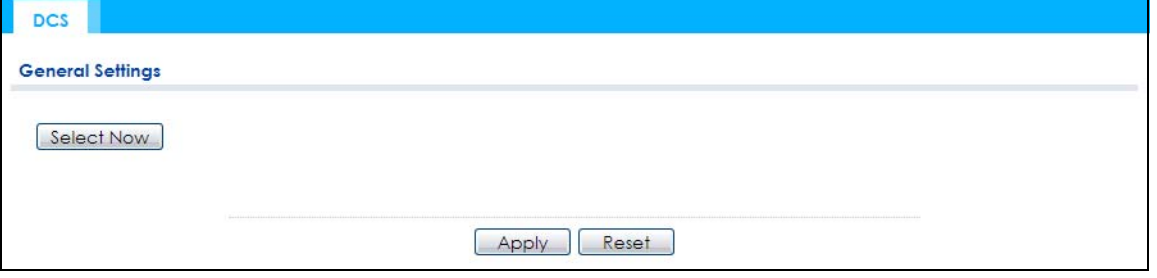

Each field is described in the following table.

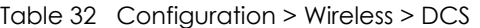

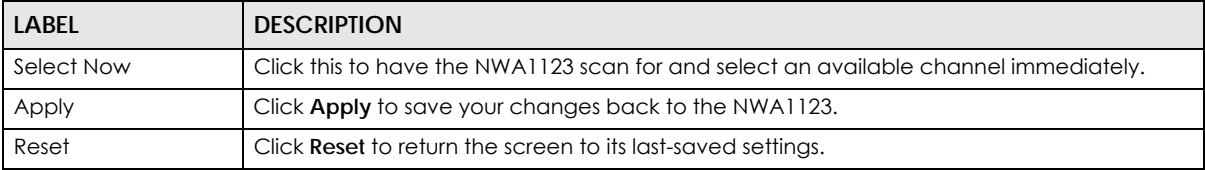

NWA1123 Series User's Guide

# **8.6 Technical Reference**

The following section contains additional technical information about the features described in this chapter.

### **Dynamic Channel Selection**

When numerous APs broadcast within a given area, they introduce the possibility of heightened radio interference, especially if some or all of them are broadcasting on the same radio channel. If the interference becomes too great, then the network administrator must open his AP configuration options and manually change the channel to one that no other AP is using (or at least a channel that has a lower level of interference) in order to give the connected stations a minimum degree of interference. Dynamic channel selection frees the network administrator from this task by letting the AP do it automatically. The AP can scan the area around it looking for the channel with the least amount of interference.

In the 2.4 GHz spectrum, each channel from 1 to 13 is broken up into discrete 22 MHz segments that are spaced 5 MHz apart. Channel 1 is centered on 2.412 GHz while channel 13 is centered on 2.472 GHz.

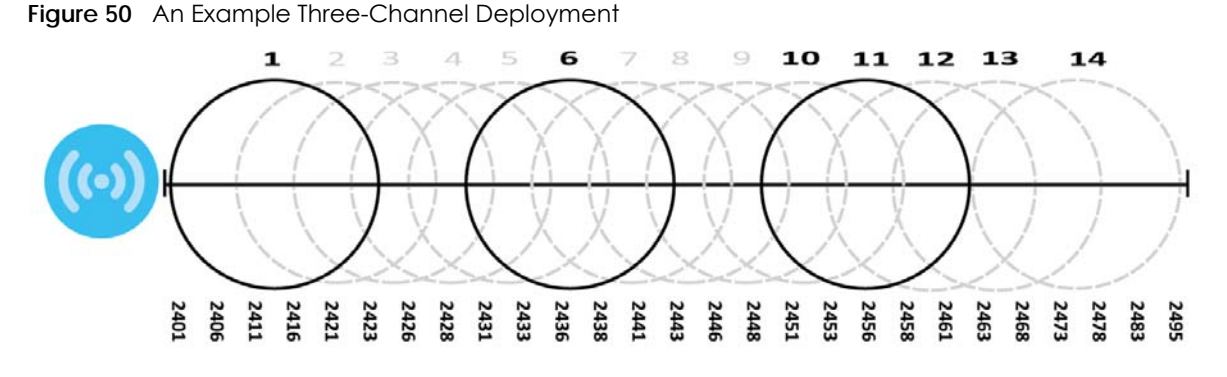

Three channels are situated in such a way as to create almost no interference with one another if used exclusively: 1, 6 and 11. When an AP broadcasts on any of these three channels, it should not interfere with neighboring APs as long as they are also limited to same trio.

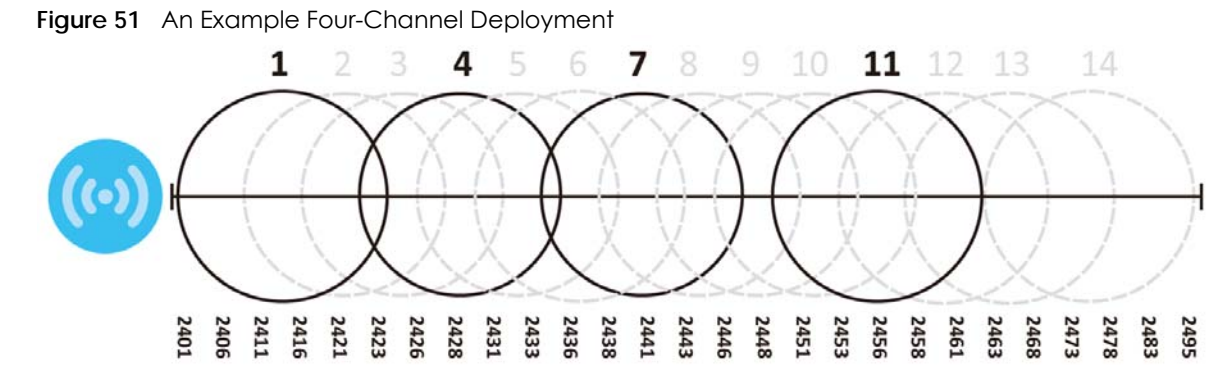

However, some regions require the use of other channels and often use a safety scheme with the following four channels: 1, 4, 7 and 11. While they are situated sufficiently close to both each other and the three so-called "safe" channels (1,6 and 11) that interference becomes inevitable, the severity of it is dependent upon other factors: proximity to the affected AP, signal strength, activity, and so on.

Finally, there is an alternative four channel scheme for ETSI, consisting of channels 1, 5, 9, 13. This offers significantly less overlap that the other one.

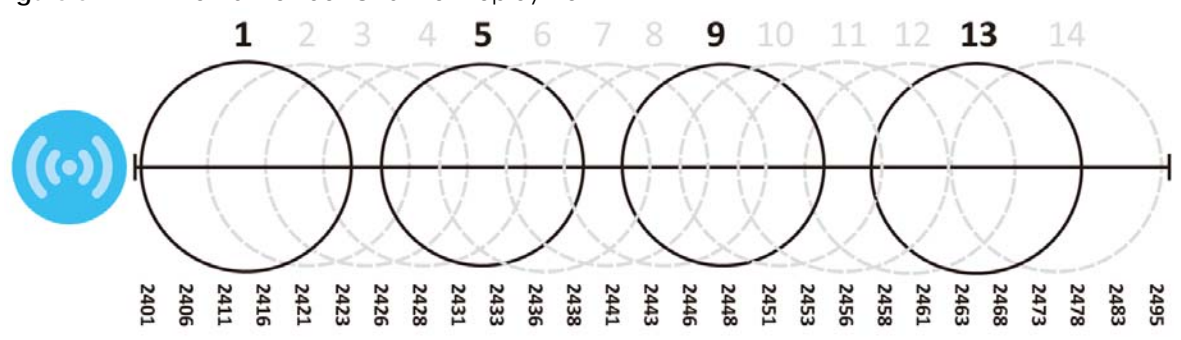

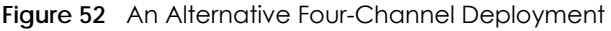

#### **Load Balancing**

Because there is a hard upper limit on an AP's wireless bandwidth, load balancing can be crucial in areas crowded with wireless users. Rather than let every user connect and subsequently dilute the available bandwidth to the point where each connecting device receives a meager trickle, the load balanced AP instead limits the incoming connections as a means to maintain bandwidth integrity.

There are three kinds of wireless load balancing available on the NWA1123:

**Load balancing by station number** limits the number of devices allowed to connect to your AP. If you know exactly how many stations you want to let connect, choose this option.

For example, if your company's graphic design team has their own AP and they have 10 computers, you can load balance for 10. Later, if someone from the sales department visits the graphic design team's offices for a meeting and he tries to access the network, his computer's connection is delayed, giving it the opportunity to connect to a different, neighboring AP. If he still connects to the AP regardless of the delay, then the AP may boot other people who are already connected in order to associate with the new connection.

**Load balancing by smart classroom** also limits the number of devices allowed to connect to your AP. But any new connections will be just rejected when the AP is overloaded.

**Load balancing by traffic level** limits the number of connections to the AP based on maximum bandwidth available. If you are uncertain as to the exact number of wireless connections you will have then choose this option. By setting a maximum bandwidth cap, you allow any number of devices to connect as long as their total bandwidth usage does not exceed the configured bandwidth cap associated with this setting. Once the cap is hit, any new connections are rejected or delayed provided that there are other APs in range.

Imagine a coffee shop in a crowded business district that offers free wireless connectivity to its customers. The coffee shop owner can't possibly know how many connections his AP will have at any given moment. As such, he decides to put a limit on the bandwidth that is available to his customers but not on the actual number of connections he allows. This means anyone can connect to his wireless network as long as the AP has the bandwidth to spare. If too many people connect and the AP hits its bandwidth cap then all new connections must basically wait for their turn or get shunted to the nearest identical AP.

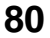

# **CHAPTER 9 User**

# **9.1 Overview**

This chapter describes how to set up user accounts and user settings for the NWA1123.

## **9.1.1 What You Can Do in this Chapter**

- The **User** screen (see [Section 9.2 on page 82](#page-81-0)) provides a summary of all user accounts.
- The **Setting** screen (see [Section 9.3 on page 84](#page-83-0)) controls default settings, login settings, lockout settings, and other user settings for the NWA1123.

## **9.1.2 What You Need To Know**

The following terms and concepts may help as you read this chapter.

#### **User Account**

A user account defines the privileges of a user logged into the NWA1123. User accounts are used in controlling access to configuration and services in the NWA1123.

## **User Types**

These are the types of user accounts the NWA1123 uses.

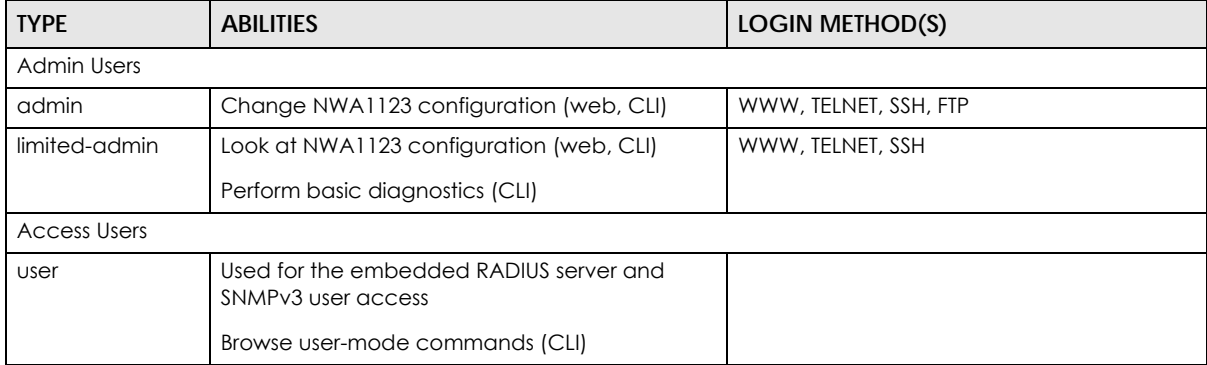

Table 33 Types of User Accounts

Note: The default **admin** account is always authenticated locally, regardless of the authentication method setting.

# <span id="page-81-0"></span>**9.2 User Summary**

The **User** screen provides a summary of all user accounts. To access this screen click **Configuration > Object > User**.

**Figure 53** Configuration > Object > User

|          | <b>O Add</b> Z Edit <b>T</b> Remove <b>B</b> Object Reference                |           |                        |
|----------|------------------------------------------------------------------------------|-----------|------------------------|
| # $\sim$ | User Name                                                                    | User Type | Description            |
|          | admin                                                                        | admin     | Administration account |
| 44       | Page 1 of 1 $\triangleright$ $\triangleright$ Show 50 $\triangleright$ items |           | Displaying 1 - 1 of 1  |

The following table describes the labels in this screen.

| LABEL            | <b>DESCRIPTION</b>                                                                                                    |
|------------------|----------------------------------------------------------------------------------------------------|
| Add              | Click this to create a new entry.                                                                                                    |
| Edit             | Double-click an entry or select it and click <b>Edit</b> to open a screen where you can modify the<br>entry's settings.                                                                                                    |
| Remove           | To remove an entry, select it and click <b>Remove</b> . The NWA1123 confirms you want to remove it<br>before doing so.                                                                                                    |
| Object Reference | Select an entry and click <b>Object Reference</b> to open a screen that shows which settings use<br>the entry.                                                                                                    |
| #                | This field is a sequential value, and it is not associated with a specific user.                                                                                                    |
| User Name        | This field displays the user name of each user.                                                                                                    |
| User Type        | This field displays type of user this account was configured as.                                                                                                    |
|                  | admin - this user can look at and change the configuration of the NWA1123<br><b>limited-admin</b> - this user can look at the configuration of the NWA1123 but not to change<br>user - this user has access to the NWA1123's services but cannot look at the configuration |
| Description      | This field displays the description for each user.                                                                                                    |

Table 34 Configuration > Object > User

### **9.2.1 Add/Edit User**

The **User Add/Edit** screen allows you to create a new user account or edit an existing one.

#### **9.2.1.1 Rules for User Names**

Enter a user name from 1 to 31 characters.

The user name can only contain the following characters:

- Alphanumeric A-z 0-9 (there is no unicode support)
- *\_* [underscores]
- - [dashes]

The first character must be alphabetical (A-Z a-z), an underscore (\_), or a dash (-). Other limitations on user names are:

- User names are case-sensitive. If you enter a user 'bob' but use 'BOB' when connecting via CIFS or FTP, it will use the account settings used for 'BOB' not 'bob'.
- User names have to be different than user group names.
- Here are the reserved user names:
	- adm admin any bin daemon
	- debug devicehaecived ftp games halt
	-
	- -
- 
- 
- Idap-users Ip mail news nobody
	-
- operator radius-users root shutdown sshd
- sync uucp zyxel

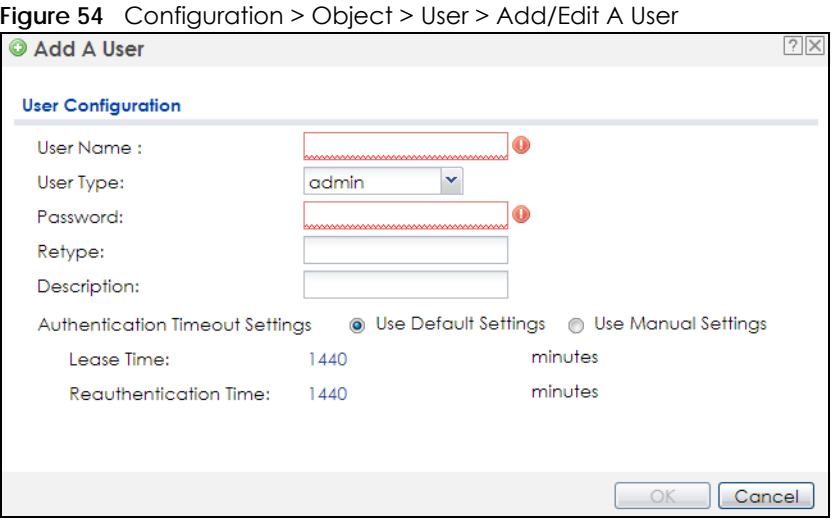

To access this screen, go to the **User** screen, and click **Add** or **Edit**.

The following table describes the labels in this screen.

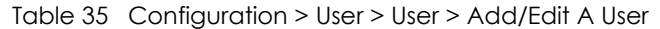

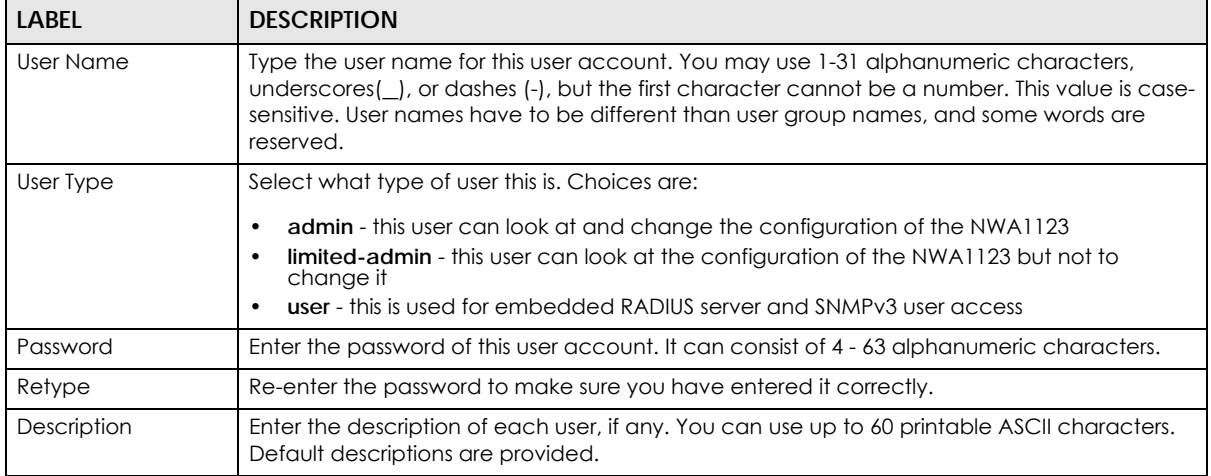

| LABEL                    | <b>DESCRIPTION</b>                                                                                                    |
|--------------------------|----------------------------------------------------------------------------------------------------|
| Authentication           | This field is not available if the user type is user.                                                                                                    |
| Timeout Settings         | If you want to set authentication timeout to a value other than the default settings, select<br>Use Manual Settings then fill your preferred values in the fields that follow.                                                                                                    |
| Lease Time               | This field is not available if the user type is user.                                                                                                    |
|                          | Enter the number of minutes this user has to renew the current session before the user is<br>logged out. You can specify 1 to 1440 minutes. You can enter 0 to make the number of<br>minutes unlimited. Admin users renew the session every time the main screen refreshes in the<br>Web Configurator.                                                                         |
| Reauthentication<br>Time | This field is not available if the user type is user.<br>Type the number of minutes this user can be logged into the NWA1123 in one session before<br>the user has to log in again. You can specify 1 to 1440 minutes. You can enter 0 to make the<br>number of minutes unlimited. Unlike Lease Time, the user has no opportunity to renew the<br>session without logging out. |
| OK                       | Click OK to save your changes back to the NWA1123.                                                                                                    |
| Cancel                   | Click <b>Cancel</b> to exit this screen without saving your changes.                                                                                                    |

Table 35 Configuration > User > User > Add/Edit A User (continued)

# <span id="page-83-0"></span>**9.3 Setting**

This screen controls default settings, login settings, lockout settings, and other user settings for the NWA1123.

To access this screen, login to the Web Configurator, and click **Configuration > Object > User > Setting**.

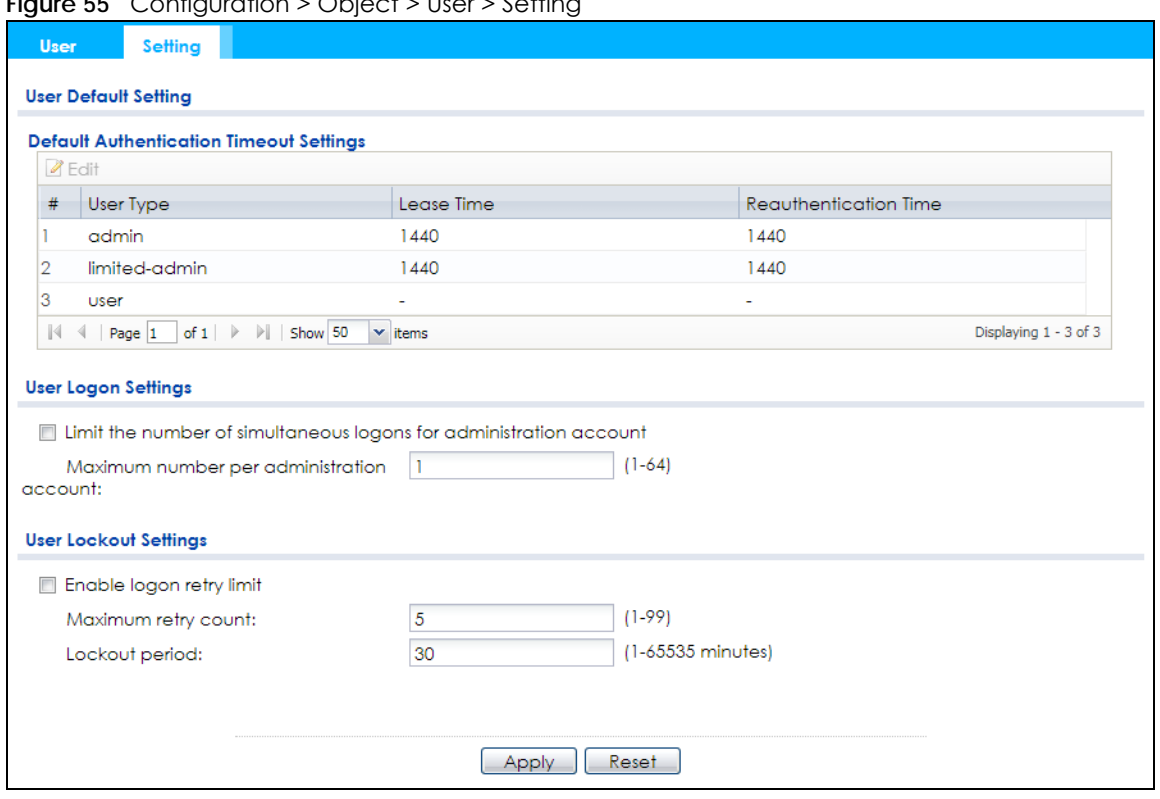

**Figure 55** Configuration > Object > User > Setting

The following table describes the labels in this screen.

| <b>LABEL</b>                                      | <b>DESCRIPTION</b>                                                                                                    |
|---------------------------------------------------|----------------------------------------------------------------------------------------------------|
| User Default Setting                              |                                                                                                    |
| Default Authentication<br><b>Timeout Settings</b> | These authentication timeout settings are used by default when you create a new<br>user account. They also control the settings for any existing user accounts that are<br>set to use the default settings. You can still manually configure any user account's<br>authentication timeout settings.                      |
| Edit                                              | Double-click an entry or select it and click <b>Edit</b> to open a screen where you can<br>modify the entry's settings.                                                                                                    |
| #                                                 | This field is a sequential value, and it is not associated with a specific entry.                                                                                                    |
| User Type                                         | These are the kinds of user account the NWA1123 supports.<br>admin - this user can look at and change the configuration of the NWA1123<br><b>limited-admin</b> - this user can look at the configuration of the NWA1123 but not to<br>change it<br>user - this is used for embedded RADIUS server and SNMPv3 user access |
| Lease Time                                        | This is the default lease time in minutes for each type of user account. It defines the<br>number of minutes the user has to renew the current session before the user is<br>logged out.<br>Admin users renew the session every time the main screen refreshes in the Web<br>Configurator.                               |
| Reauthentication Time                             | This is the default reauthentication time in minutes for each type of user account. It<br>defines the number of minutes the user can be logged into the NWA1123 in one<br>session before having to log in again. Unlike Lease Time, the user has no opportunity<br>to renew the session without logging out.             |
| User Logon Settings                               |                                                                                                    |

Table 36 Configuration > Object > User > Setting

| <b>LABEL</b>                                                             | <b>DESCRIPTION</b>                                                                                                    |
|--------------------------------------------------------------------------|----------------------------------------------------------------------------------------------------|
| Limit the number of<br>simultaneous logons for<br>administration account | Select this check box if you want to set a limit on the number of simultaneous logins<br>by admin users. If you do not select this, admin users can login as many times as they<br>want at the same time using the same or different IP addresses.                                                |
| Maximum number per<br>administration account                             | This field is effective when Limit  for administration account is checked. Type the<br>maximum number of simultaneous logins by each admin user.                                                                                                    |
| User Lockout Settings                                                    |                                                                                                    |
| Enable logon retry limit                                                 | Select this check box to set a limit on the number of times each user can login<br>unsuccessfully (for example, wrong password) before the IP address is locked out for<br>a specified amount of time.                                                                                            |
| Maximum retry count                                                      | This field is effective when <b>Enable logon retry limit</b> is checked. Type the maximum<br>number of times each user can login unsuccessfully before the IP address is locked<br>out for the specified lockout period. The number must be between 1 and 99.                                     |
| Lockout period                                                           | This field is effective when <b>Enable logon retry limit</b> is checked. Type the number of<br>minutes the user must wait to try to login again, if <b>logon retry limit</b> is enabled and the<br>maximum retry count is reached. This number must be between 1 and 65,535 (about<br>45.5 days). |
| Apply                                                                    | Click <b>Apply</b> to save the changes.                                                                                                    |
| Reset                                                                    | Click Reset to return the screen to its last-saved settings.                                                                                                    |

Table 36 Configuration > Object > User > Setting (continued)

## **9.3.1 Edit User Authentication Timeout Settings**

This screen allows you to set the default authentication timeout settings for the selected type of user account. These default authentication timeout settings also control the settings for any existing user accounts that are set to use the default settings. You can still manually configure any user account's authentication timeout settings.

To access this screen, go to the **Configuration > Object > User > Setting** screen, select one of the **Default Authentication Timeout Settings** entry and click the **Edit** icon.

**Figure 56** User > Setting > Edit User Authentication Timeout Settings

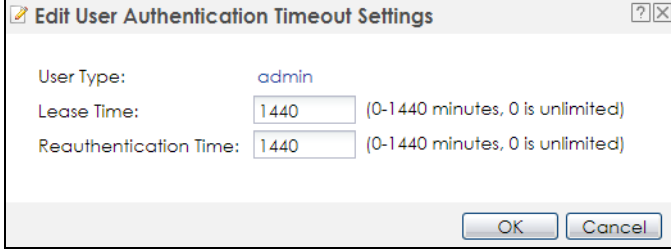

The following table describes the labels in this screen.

| rapid or - osci - soning - Lan osci / lonionicanon mnoodi sonings |                                                                                                    |  |
|-------------------------------------------------------------------|----------------------------------------------------------------------------------------------------|--|
| <b>LABEL</b>                                                      | <b>DESCRIPTION</b>                                                                                                    |  |
| User Type                                                         | This read-only field identifies the type of user account for which you are configuring the<br>default settings.                                                                                                    |  |
|                                                                   | admin - this user can look at and change the configuration of the NWA1123.<br>٠<br>limited-admin - this user can look at the configuration of the NWA1123 but not to<br>$\bullet$<br>change it.                                                                                                    |  |
| Lease Time                                                        | Enter the number of minutes this type of user account has to renew the current session<br>before the user is logged out. You can specify 1 to 1440 minutes. You can enter 0 to make<br>the number of minutes unlimited.                                                                                                    |  |
|                                                                   | Admin users renew the session every time the main screen refreshes in the Web Configurator.<br>Access users can renew the session by clicking the <b>Renew</b> button on their screen. If you allow<br>access users to renew time automatically, the users can select this check box on their screen<br>as well. In this case, the session is automatically renewed before the lease time expires. |  |
| Reauthentication<br>Time                                          | Type the number of minutes this type of user account can be logged into the NWA1123 in<br>one session before the user has to log in again. You can specify 1 to 1440 minutes. You can<br>enter 0 to make the number of minutes unlimited. Unlike Lease Time, the user has no<br>opportunity to renew the session without logging out.                                                              |  |
| <b>OK</b>                                                         | Click OK to save your changes back to the NWA1123.                                                                                                    |  |
| Cancel                                                            | Click Cancel to exit this screen without saving your changes.                                                                                                    |  |

Table 37 User > Setting > Edit User Authentication Timeout Settings

# **CHAPTER 10 AP Profile**

# **10.1 Overview**

This chapter shows you how to configure preset profiles for the NWA1123.

## **10.1.1 What You Can Do in this Chapter**

- The **Radio** screen [\(Section 10.2 on page 89\)](#page-88-0) creates radio configurations that can be used by the APs.
- The **SSID** screen [\(Section 10.3 on page 95](#page-94-0)) configures three different types of profiles for your networked APs.

## **10.1.2 What You Need To Know**

The following terms and concepts may help as you read this chapter.

#### **Wireless Profiles**

At the heart of all wireless AP configurations on the NWA1123 are profiles. A profile represents a group of saved settings that you can use across any number of connected APs. You can set up the following wireless profile types:

- **Radio** This profile type defines the properties of an AP's radio transmitter. You can have a maximum of 32 radio profiles on the NWA1123.
- **SSID** This profile type defines the properties of a single wireless network signal broadcast by an AP. Each radio on a single AP can broadcast up to 8 SSIDs. You can have a maximum of 32 SSID profiles on the NWA1123.
- **Security** This profile type defines the security settings used by a single SSID. It controls the encryption method required for a wireless client to associate itself with the SSID. You can have a maximum of 32 security profiles on the NWA1123.
- **MAC Filtering** This profile provides an additional layer of security for an SSID, allowing you to block access or allow access to that SSID based on wireless client MAC addresses. If a client's MAC address is on the list, then it is either allowed or denied, depending on how you set up the MAC Filter profile. You can have a maximum of 32 MAC filtering profiles on the NWA1123.
- **Layer-2 Isolation** This profile defines the MAC addresses of the devices that you want to allow the associated wireless clients to have access to when layer-2 isolation is enabled.

#### **SSID**

The SSID (Service Set IDentifier) is the name that identifies the Service Set with which a wireless station is associated. Wireless stations associating to the access point (AP) must have the same SSID. In other words, it is the name of the wireless network that clients use to connect to it.

**88**

#### **WEP**

WEP (Wired Equivalent Privacy) encryption scrambles all data packets transmitted between the AP and the wireless stations associated with it in order to keep network communications private. Both the wireless stations and the access points must use the same WEP key for data encryption and decryption.

#### **WPA2**

WPA2 (IEEE 802.11i) is a wireless security standard that defines stronger encryption, authentication and key management than WPA. Key differences between WPA2 and WEP are improved data encryption and user authentication.

#### **IEEE 802.1x**

The IEEE 802.1x standard outlines enhanced security methods for both the authentication of wireless stations and encryption key management. Authentication is done using an external RADIUS server.

# <span id="page-88-0"></span>**10.2 Radio**

This screen allows you to create radio profiles for the NWA1123. A radio profile is a list of settings that an NWA1123 can use to configure its radio transmitter(s). To access this screen click **Configuration > Object > AP Profile**.

Note: You can have a maximum of 32 radio profiles on the NWA1123.

|              |                         | ⊙ Add Z Edit TRemove § Activate § Inactivate Bobject Reference                |                |                     |
|--------------|-------------------------|-------------------------------------------------------------------------------|----------------|---------------------|
| #            | Status                  | Profile Name +                                                                | Frequency Band |                     |
|              | ₩                       | Wiz Radio 24G                                                                 | 2.4G           |                     |
| 2            | ❤                       | Wiz_Radio_5G                                                                  | 5G             |                     |
| 3            | ଢ                       | default                                                                       | 2.4G           |                     |
|              | ₩                       | default <sub>2</sub>                                                          | 5G             |                     |
| $\mathbb{N}$ | Page 1<br>$\mathcal{A}$ | $\mathbf{v}$ items<br>$\lvert \cdot \rvert$ Show 50<br>of $1 \nightharpoonup$ |                | Displaying 1 - 4 of |

**Figure 57** Configuration > Object > AP Profile > Radio

The following table describes the labels in this screen.

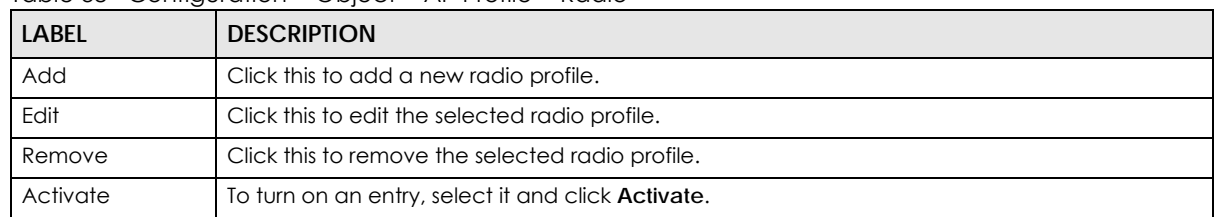

 $\ddot{\mathbf{4}}$ 

Table 38 Configuration > Object > AP Profile > Radio

| <b>LABEL</b>        | <b>DESCRIPTION</b>                                                                                    |
|---------------------|----------------------------------------------------------------------------------------------------|
| Inactivate          | To turn off an entry, select it and click Inactivate.                                                 |
| Object<br>Reference | Click this to view which other objects are linked to the selected radio profile.                      |
| #                   | This field is a sequential value, and it is not associated with a specific user.                      |
| Status              | This field shows whether or not the entry is activated.                                               |
|                     | A yellow bulb signifies that this rule is active. A gray bulb signifies that this rule is not active. |
| Profile Name        | This field indicates the name assigned to the radio profile.                                          |
| Frequency Band      | This field indicates the frequency band which this radio profile is configured to use.                |
| Apply               | Click Apply to save your changes back to the NWA1123.                                                 |
| Reset               | Click Reset to return the screen to its last-saved settings.                                          |

Table 38 Configuration > Object > AP Profile > Radio (continued)

## **10.2.1 Add/Edit Radio Profile**

This screen allows you to create a new radio profile or edit an existing one. To access this screen, click the **Add** button or select a radio profile from the list and click the **Edit** button.

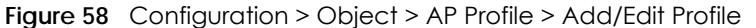

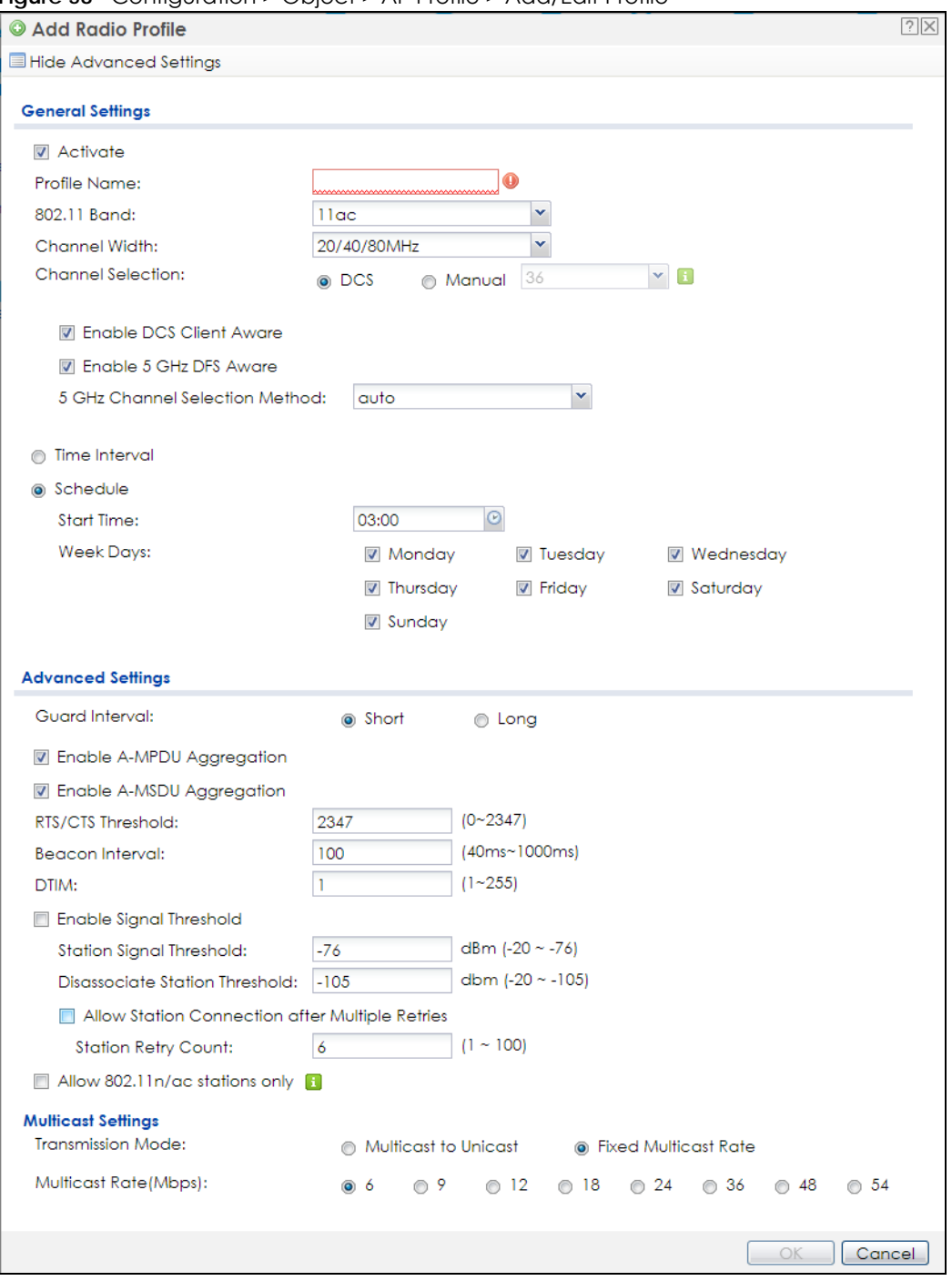

The following table describes the labels in this screen.

Table 39 Configuration > Object > AP Profile > Add/Edit Profile

| <b>LABEL</b>                            | <b>DESCRIPTION</b>                                                      |
|-----------------------------------------|-------------------------------------------------------------------------|
| Hide / Show<br><b>Advanced Settings</b> | Click this to hide or show the <b>Advanced Settings</b> in this window. |
| General Settings                        |                                                                         |
| Activate                                | Select this option to make this profile active.                         |

NWA1123 Series User's Guide

| LABEL                               | <b>DESCRIPTION</b>                                                                                                    |
|-------------------------------------|----------------------------------------------------------------------------------------------------|
| Profile Name                        | Enter up to 31 alphanumeric characters to be used as this profile's name. Spaces and<br>underscores are allowed.                                                                                                    |
| 802.11 Band                         | Select the wireless band which this radio profile should use. Not all NWA1123s support both<br>2.4 GHz and 5 GHz frequency bands.                                                                                                    |
|                                     | 2.4 GHz is the frequency used by IEEE 802.11b/g/n wireless clients.                                                                                                    |
|                                     | 5 GHz is the frequency used by IEEE 802.11 ac/a/n wireless clients.                                                                                                    |
|                                     | 11b/g: allows either IEEE 802.11b or IEEE 802.11g compliant WLAN devices to associate<br>$\bullet$<br>with the NWA1123. The NWA1123 adjusts the transmission rate automatically according<br>to the wireless standard supported by the wireless devices.                                                                  |
|                                     | 11b/g/n: allows IEEE802.11b, IEEE802.11g and IEEE802.11n compliant WLAN devices to<br>$\bullet$<br>associate with the NWA1123. The transmission rate of your NWA1123 might be reduced.                                                                                                    |
|                                     | 11a: allows only IEEE 802.11a compliant WLAN devices to associate with the NWA1123.<br>$\bullet$<br>11a/n: allows both IEEE802.11n and IEEE802.11a compliant WLAN devices to associate<br>$\bullet$                                                                                                    |
|                                     | with the NWA1123. The transmission rate of your NWA1123 might be reduced.                                                                                                    |
| <b>Channel Width</b>                | 11ac: allows IEEE 802.11ac compliant WLAN devices to associate with the NWA1123.<br>$\bullet$<br>Select the channel bandwidth you want to use for your wireless network.                                                                                                    |
|                                     | Select 20 MHz if you want to lessen radio interference with other wireless devices in your                                                                                                    |
|                                     | neighborhood.                                                                                                    |
|                                     | Select 20/40 MHz to allow the NWA1123 to choose the channel bandwidth (20 or 40 MHz)<br>that has least interference.                                                                                                    |
|                                     | Select 20/40/80 MHz to allow the NWA1123 to choose the channel bandwidth (20 or 40 or<br>80 MHz) that has least interference. This option is available only when you select 11ac in the<br>802.11 Band field.                                                                                                    |
| Channel<br>Selection                | This is the radio channel which the signal will use for broadcasting by this radio profile.                                                                                                    |
|                                     | DCS: Choose Dynamic Channel Selection to have the NWA1123 choose a radio<br>$\bullet$<br>channel that has least interference.                                                                                                    |
|                                     | Manual: Choose from the available radio channels in the list. If your NWA1123 is<br>outdoor type, be sure to choose non-indoors channels.                                                                                                    |
| Enable DCS<br><b>Client Aware</b>   | Select this to have the NWA1123 switch channels only when there are no clients<br>connected to it. If there is a client connected, the NWA1123 will not switch channels but<br>generate a log. The NWA1123 tries to scan and switch channels again at the end of the<br>specified time interval or at the scheduled time. |
|                                     | If you disable this then the NWA1123 switches channels immediately regardless of any<br>client connections. In this instance, clients that are connected to the NWA1123 when it<br>switches channels are dropped.                                                                                                    |
| 2.4 GHz Channel<br>Selection Method | Select how you want to specify the channels the NWA1123 switches between for 2.4 GHz<br>operation. This field appears only when you choose 802.11b/g/n mode.                                                                                                    |
|                                     | Select auto to have the NWA1123 display a 2.4 GHz Channel Deployment field you can use<br>to limit channel switching to 3 or 4 channels.                                                                                                    |
|                                     | Select manual to select the individual channels the NWA1123 switches between.                                                                                                    |
|                                     | Note: The method is automatically set to auto when no channel is selected or<br>any one of the previously selected channels is not supported.                                                                                                    |
| Channel ID                          | This field is available only when you set Channel Selection to DCS and set 2.4 GHz Channel<br>Selection Method to manual.                                                                                                    |
|                                     | Select the channels that you want the NWA1123 to use.                                                                                                    |

Table 39 Configuration > Object > AP Profile > Add/Edit Profile (continued)

| <b>LABEL</b>                      | <b>DESCRIPTION</b>                                                                                                    |
|-----------------------------------|----------------------------------------------------------------------------------------------------|
| 2.4 GHz Channel<br>Deployment     | This is available when the 2.4 GHz Channel Selection Method is set to auto.                                                                                                    |
|                                   | Select Three-Channel Deployment to limit channel switching to channels 1,6, and 11, the<br>three channels that are sufficiently attenuated to have almost no impact on one another.<br>In other words, this allows you to minimize channel interference by limiting channel-<br>hopping to these three "safe" channels.                                                                                                    |
|                                   | Select Four-Channel Deployment to limit channel switching to four channels. Depending<br>on the country domain, if the only allowable channels are 1-11 then the NWA1123 uses<br>channels 1, 4, 7, 11 in this configuration; otherwise, the NWA1123 uses channels 1, 5, 9, 13 in<br>this configuration. Four channel deployment expands your pool of possible channels while<br>keeping the channel interference to a minimum. |
| Enable 5 GHz DFS<br>Aware         | This field is available only when you select 11a, 11a/n or 11ac in the 802.11 Band field and<br>set 5 GHz Channel Selection Method to auto.                                                                                                    |
|                                   | Select this if your APs are operating in an area known to have RADAR devices. This allows<br>the device to downgrade its frequency to below 5 GHz in the event RADAR signal is<br>detected, thus preventing it from interfering with that signal.                                                                                                    |
|                                   | Enabling this forces the AP to select a non-DFS channel.                                                                                                    |
| 5 GHz Channel<br>Selection Method | Select how you want to specify the channels the NWA1123 switches between for 5 GHz<br>operation.                                                                                                    |
|                                   | Select Auto to have the NWA1123 automatically select the best channel.                                                                                                    |
|                                   | Select manual to select the individual channels the NWA1123 switches between.                                                                                                    |
|                                   | Note: The method is automatically set to auto when no channel is selected or<br>any one of the previously selected channels is not supported.                                                                                                    |
| Channel ID                        | This field is available only when you set Channel Selection to DCS and set 5 GHz Channel<br>Selection Method to manual.                                                                                                    |
|                                   | Select the channels that you want the NWA1123 to use.                                                                                                    |
| Time Interval                     | Select this option to have the NWA1123 survey the other APs within its broadcast radius at<br>the end of the specified time interval.                                                                                                    |
| <b>DCS Time Interval</b>          | This field is available when you set Channel Selection to DCS and select the Time Interval<br>option.                                                                                                    |
|                                   | Enter a number of minutes. This regulates how often the NWA1123 surveys the other APs<br>within its broadcast radius. If the channel on which it is currently broadcasting suddenly<br>comes into use by another AP, the NWA1123 will then dynamically select the next available<br>clean channel or a channel with lower interference.                                                                                        |
| Schedule                          | Select this option to have the NWA1123 survey the other APs within its broadcast radius at a<br>specific time on selected days of the week.                                                                                                    |
| Start Time                        | Specify the time of the day (in 24-hour format) to have the NWA1123 use DCS to<br>automatically scan and find a less-used channel.                                                                                                    |
| <b>Week Days</b>                  | Select each day of the week to have the NWA1123 use DCS to automatically scan and<br>find a less-used channel.                                                                                                    |
| <b>Advanced Settings</b>          |                                                                                                    |
| Guard Interval                    | Set the guard interval for this radio profile to either short or long. This option isn't applicable<br>if you set 802.11 Band to 11a or 11b/g and/or choose 20 MHz channel width.                                                                                                    |
|                                   | The guard interval is the gap introduced between data transmission from users in order to<br>reduce interference. Reducing the interval increases data transfer rates but also increases<br>interference. Increasing the interval reduces data transfer rates but also reduces<br>interference.                                                                                                    |

Table 39 Configuration > Object > AP Profile > Add/Edit Profile (continued)

| <b>LABEL</b>                                          | <b>DESCRIPTION</b>                                                                                                    |
|-------------------------------------------------------|----------------------------------------------------------------------------------------------------|
| Enable A-MPDU<br>Aggregation                          | Select this to enable A-MPDU aggregation. This field is not available if you set 802.11 Band<br>to 11a or 11b/g.                                                                                                    |
|                                                       | Message Protocol Data Unit (MPDU) aggregation collects Ethernet frames along with their<br>802.11n headers and wraps them in a 802.11n MAC header. This method is useful for<br>increasing bandwidth throughput in environments that are prone to high error rates.                                                                                                    |
| Enable A-MSDU<br>Aggregation                          | Select this to enable A-MSDU aggregation. This field is not available if you set 802.11 Band<br>to 11a or 11b/g.                                                                                                    |
|                                                       | Mac Service Data Unit (MSDU) aggregation collects Ethernet frames without any of their<br>802.11n headers and wraps the header-less payload in a single 802.11n MAC header. This<br>method is useful for increasing bandwidth throughput. It is also more efficient than A-MPDU<br>except in environments that are prone to high error rates.                                                                   |
| RTS/CTS Threshold                                     | Use RTS/CTS to reduce data collisions on the wireless network if you have wireless clients<br>that are associated with the same AP but out of range of one another. When enabled, a<br>wireless client sends an RTS (Request To Send) and then waits for a CTS (Clear To Send)<br>before it transmits. This stops wireless clients from transmitting packets at the same time<br>(and causing data collisions). |
|                                                       | A wireless client sends an RTS for all packets larger than the number (of bytes) that you<br>enter here. Set the RTS/CTS equal to or higher than the fragmentation threshold to turn RTS/<br>CTS off.                                                                                                    |
| <b>Beacon Interval</b>                                | When a wirelessly networked device sends a beacon, it includes with it a beacon interval.<br>This specifies the time period before the device sends the beacon again. The interval tells<br>receiving devices on the network how long they can wait in low-power mode before<br>waking up to handle the beacon. A high value helps save current consumption of the<br>access point.                             |
| <b>DTIM</b>                                           | Delivery Traffic Indication Message (DTIM) is the time period after which broadcast and<br>multicast packets are transmitted to mobile clients in the Active Power Management<br>mode. A high DTIM value can cause clients to lose connectivity with the network. This value<br>can be set from 1 to 255.                                                                                                    |
| Enable Signal<br>Threshold                            | Select the check box to use the signal threshold to ensure wireless clients receive good<br>throughput. This allows only wireless clients with a strong signal to connect to the AP.                                                                                                    |
|                                                       | Clear the check box to not require wireless clients to have a minimum signal strength to<br>connect to the AP.                                                                                                    |
| <b>Station Signal</b><br>Threshold                    | Set a minimum client signal strength. A wireless client is allowed to connect to the AP only<br>when its signal strength is stronger than the specified threshold.                                                                                                    |
|                                                       | -20 dBm is the strongest signal you can require and -76 is the weakest.                                                                                                    |
| Disassociate<br><b>Station Threshold</b>              | Set a minimum kick-off signal strength. When a wireless client's signal strength is lower than<br>the specified threshold, the NWAT123 disconnects the wireless client from the AP.                                                                                                    |
|                                                       | -20 dBm is the strongest signal you can require and -90 is the weakest.                                                                                                    |
| Allow Station<br>Connection after<br>Multiple Retries | Select this option to allow a wireless client to try to associate with the AP again after it is<br>disconnected due to weak signal strength.                                                                                                    |
| <b>Station Retry</b><br>Count                         | Set the maximum number of times a wireless client can attempt to re-connect to the AP                                                                                                    |
| Allow 802.11n/ac<br>stations only                     | Select this option to allow only 802.11 n/ac clients to connect, and reject 802.11 a/b/g<br>clients.                                                                                                    |
| Multicast Settings                                    |                                                                                                    |

Table 39 Configuration > Object > AP Profile > Add/Edit Profile (continued)

| LABEL                   | <b>DESCRIPTION</b>                                                                                                    |
|-------------------------|----------------------------------------------------------------------------------------------------|
| Transmission<br>Mode    | Specify how the NWA1123 handles wireless multicast traffic.<br>Select <b>Multicast to Unicast</b> to broadcast wireless multicast traffic to all of the wireless clients<br>as unicast traffic. Unicast traffic dynamically changes the data rate based on the<br>application's bandwidth requirements. The retransmit mechanism of unicast traffic<br>provides more reliable transmission of the multicast traffic, although it also produces<br>duplicate packets.<br>Select <b>Fixed Multicast Rate</b> to send multicast traffic to all wireless clients at a single data<br>rate. You must know the multicast application's bandwidth requirements and set it in the<br>following field. |
| Multicast<br>Rate(Mbps) | If you set Transmission Mode to Fixed Multicast Rate, select a data rate at which the<br>NWA1123 transmits multicast packets to wireless clients. For example, to deploy 4 Mbps<br>video, select a fixed multicast rate higher than 4 Mbps.                                                                                                    |
| <b>OK</b>               | Click OK to save your changes back to the NWA1123.                                                                                                    |
| Cancel                  | Click <b>Cancel</b> to exit this screen without saving your changes.                                                                                                    |

Table 39 Configuration > Object > AP Profile > Add/Edit Profile (continued)

# <span id="page-94-0"></span>**10.3 SSID**

The SSID screens allow you to configure three different types of profiles for your networked APs: an SSID list, which can assign specific SSID configurations to your APs; a security list, which can assign specific encryption methods to the APs when allowing wireless clients to connect to them; and a MAC filter list, which can limit connections to an AP based on wireless clients MAC addresses.

## **10.3.1 SSID List**

This screen allows you to create and manage SSID configurations that can be used by the APs. An SSID, or Service Set IDentifier, is basically the name of the wireless network to which a wireless client can connect. The SSID appears as readable text to any device capable of scanning for wireless frequencies (such as the WiFi adapter in a laptop), and is displayed as the wireless network name when a person makes a connection to it.

To access this screen click **Configuration > Object > AP Profile > SSID > SSID List**.

Note: You cannot add or remove an SSID profile after running the setup wizard.

|   | SSID List                              | Security List | <b>MAC Filter List</b> |     | Layer-2 Isolation List |                        |  |
|---|----------------------------------------|---------------|------------------------|-----|------------------------|------------------------|--|
|   | <b>SSID Summary</b>                    |               |                        |     |                        |                        |  |
|   | ⊙ Add Z Edit TRemove Cobject Reference |               |                        |     |                        |                        |  |
| # | Profile Name +                         | SSID          | Security Profile       | QoS | MAC Filterin           | Layer-2 Isolat VLAN ID |  |
|   |                                        |               |                        |     |                        |                        |  |

**Figure 59** Configuration > Object > AP Profile > SSID > SSID List (Default)

|   | <b>SSID List</b>                        | Security List | <b>MAC Filter List</b> |            | Layer-2 Isolation List |                          |  |
|---|-----------------------------------------|---------------|------------------------|------------|------------------------|--------------------------|--|
|   | <b>SSID Summary</b>                     |               |                        |            |                        |                          |  |
|   | <b>Z</b> Edit <b>G</b> Object Reference |               |                        |            |                        |                          |  |
| # | Profile Name A                          | <b>SSID</b>   | Security Profile   QoS |            | MAC Filterin           | Layer-2 Isolat   VLAN ID |  |
|   | Wiz_SSID_1                              | Zyxel         | Wiz_SEC_Pro WMM        |            | disable                | disable                  |  |
| 2 | Wiz SSID <sub>2</sub>                   | Zyxel         | Wiz_SEC_Pro WMM        |            | disable                | disable                  |  |
| 3 | Wiz_SSID_3                              | Zyxel         | Wiz_SEC_Pro WMM        |            | disable                | disable                  |  |
| 4 | Wiz_SSID_4                              | Zyxel         | Wiz SEC Pro WMM        |            | disable                | disable                  |  |
| 5 | Wiz SSID 5                              | Zyxel         | Wiz SEC Pro WMM        |            | disable                | disable                  |  |
| 6 | Wiz_SSID_6                              | Zyxel         | Wiz_SEC_Pro WMM        |            | disable                | disable                  |  |
|   | Wiz_SSID_7                              | Zyxel         | Wiz_SEC_Pro WMM        |            | disable                | disable                  |  |
| 8 | Wiz SSID 8                              | Zyxel         | Wiz SEC Pro WMM        |            | disable                | disable                  |  |
| 9 | default                                 | Zyxel         | default                | <b>WMM</b> | disable                | disable                  |  |

**Figure 60** Configuration > Object > AP Profile > SSID > SSID List (After wizard setup)

The following table describes the labels in this screen.

| <b>LABEL</b>                 | <b>DESCRIPTION</b>                                                                                              |
|------------------------------|----------------------------------------------------------------------------------------------------|
| Add                          | Click this to add a new SSID profile.                                                                           |
|                              | This button is not available after you configure the NWA1123 using the wizard.                                  |
| Edit                         | Click this to edit the selected SSID profile.                                                                   |
| Remove                       | Click this to remove the selected SSID profile.                                                                 |
|                              | This button is not available after you configure the NWA1123 using the wizard.                                  |
| Object<br>Reference          | Click this to view which other objects are linked to the selected SSID profile (for example, radio<br>profile). |
| #                            | This field is a sequential value, and it is not associated with a specific user.                                |
| Profile Name                 | This field indicates the name assigned to the SSID profile.                                                     |
| <b>SSID</b>                  | This field indicates the SSID name as it appears to wireless clients.                                           |
| Security Profile             | This field indicates which (if any) security profile is associated with the SSID profile.                       |
| QoS                          | This field indicates the QoS type associated with the SSID profile.                                             |
| MAC Filtering<br>Profile     | This field indicates which (if any) MAC filter Profile is associated with the SSID profile.                     |
| Layer-2 Isolation<br>Profile | This field indicates which (if any) layer-2 isolation Profile is associated with the SSID profile.              |
| <b>VLAN ID</b>               | This field indicates the VLAN ID associated with the SSID profile.                                              |

Table 40 Configuration > Object > AP Profile > SSID List

## **10.3.2 Add/Edit SSID Profile**

This screen allows you to create a new SSID profile or edit an existing one. To access this screen, click the **Add** button or select a SSID profile from the list and click the **Edit** button.

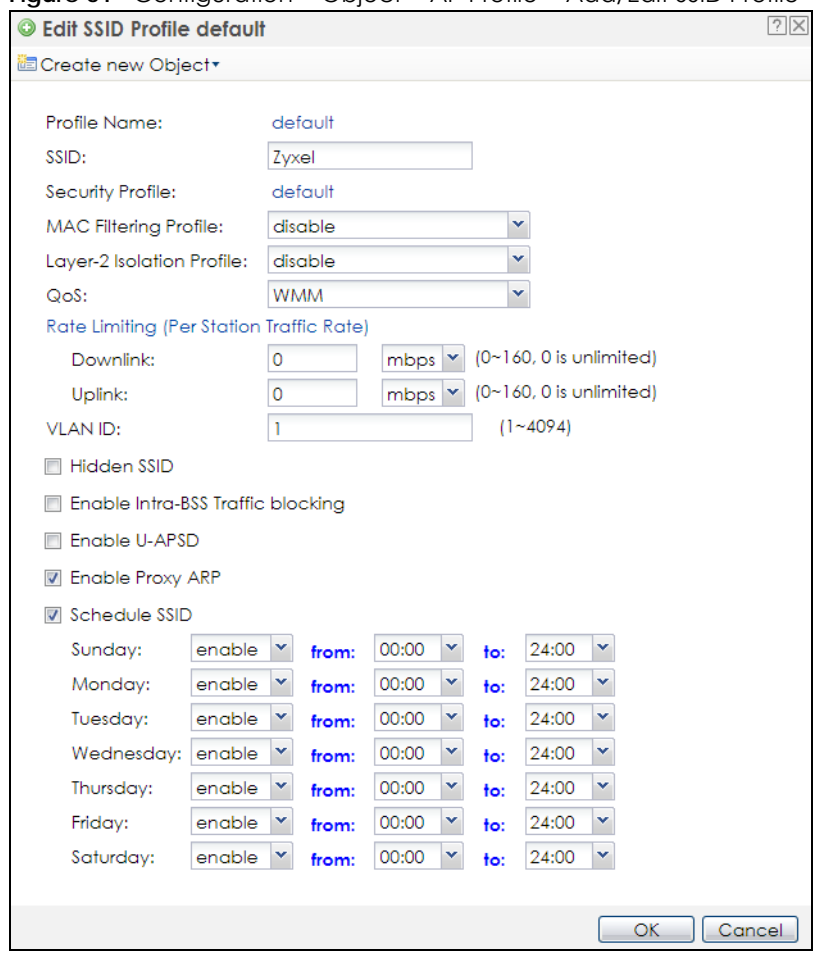

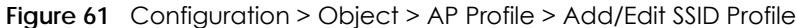

The following table describes the labels in this screen.

Table 41 Configuration > Object > AP Profile > Add/Edit SSID Profile

| <b>LABEL</b>             | <b>DESCRIPTION</b>                                                                                                    |
|--------------------------|----------------------------------------------------------------------------------------------------|
| Create new<br>Object     | Select an object type from the list to create a new one associated with this SSID profile.                                                                                                    |
| Profile Name             | Enter up to 31 alphanumeric characters for the profile name. This name is only visible in the<br>Web Configurator and is only for management purposes. Spaces and underscores are<br>allowed.                                                                         |
| SSID                     | Enter the SSID name for this profile. This is the name visible on the network to wireless clients.<br>Enter up to 32 characters, spaces and underscores are allowed.                                                                                                  |
| Security Profile         | Select a security profile from this list to associate with this SSID. If none exist, you can use the<br>Create new Object menu to create one.                                                                                                    |
|                          | Note: It is highly recommended that you create security profiles for all of your SSIDs to<br>enhance your network security.                                                                                                    |
| MAC Filtering<br>Profile | Select a MAC filtering profile from the list to associate with this SSID. If none exist, you can use<br>the Create new Object menu to create one.                                                                                                    |
|                          | MAC filtering allows you to limit the wireless clients connecting to your network through a<br>particular SSID by wireless client MAC addresses. Any clients that have MAC addresses not in<br>the MAC filtering profile of allowed addresses are denied connections. |
|                          | The <b>disable</b> setting means no MAC filtering is used.                                                                                                    |

NWA1123 Series User's Guide

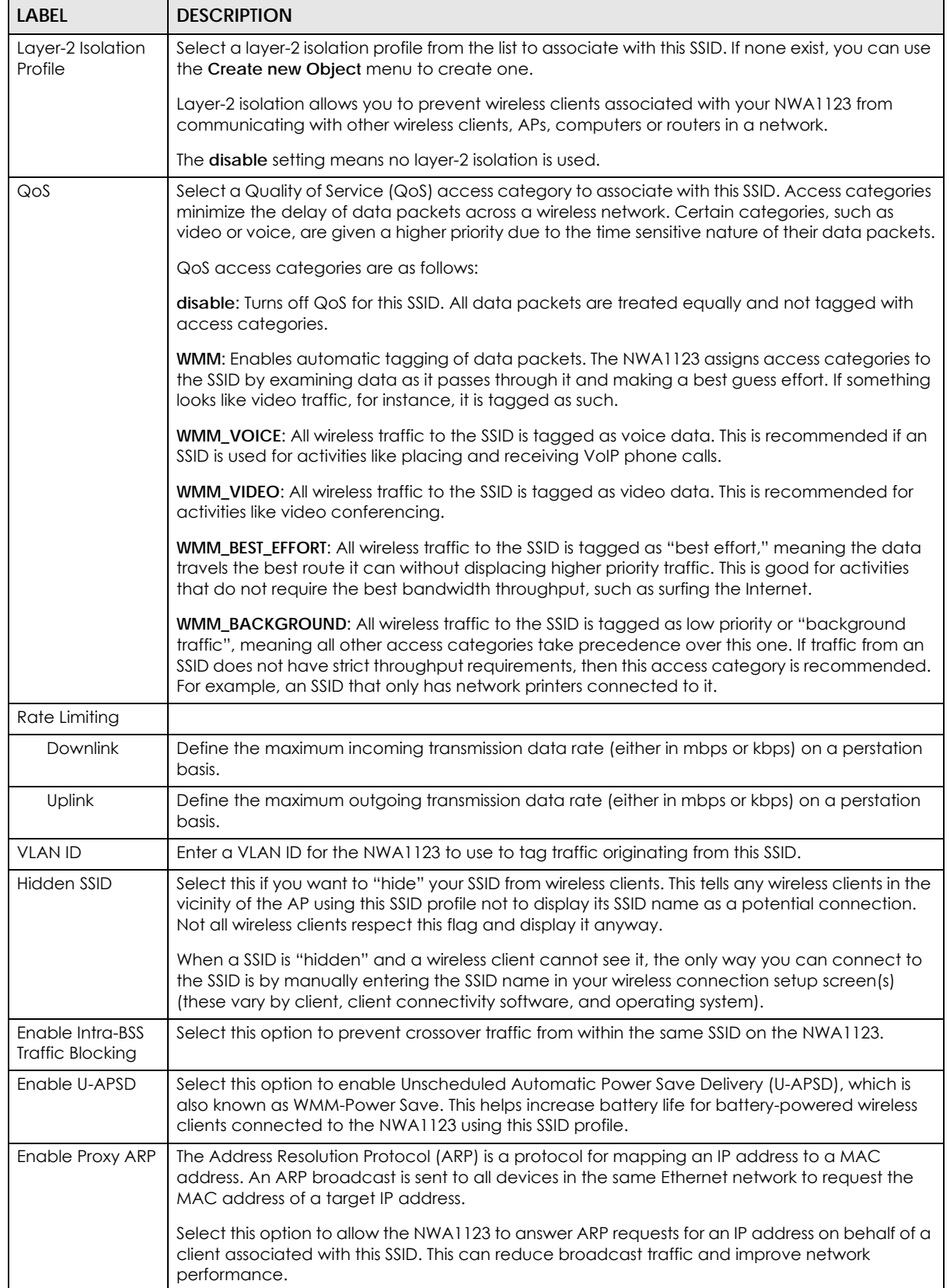

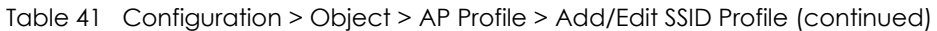

| LABEL         | <b>DESCRIPTION</b>                                                                                                    |
|---------------|----------------------------------------------------------------------------------------------------|
| Schedule SSID | Select this option and set whether the SSID is enabled or disabled on each day of the week.<br>You also need to select the hour and minute (in 24-hour format) to specify the time period of<br>each day during which the SSID is enabled/enabled. |
| OK            | Click OK to save your changes back to the NWA1123.                                                                                                    |
| Cancel        | Click Cancel to exit this screen without saving your changes.                                                                                                    |

Table 41 Configuration > Object > AP Profile > Add/Edit SSID Profile (continued)

# **10.4 Security List**

This screen allows you to manage wireless security configurations that can be used by your SSIDs. Wireless security is implemented strictly between the AP broadcasting the SSID and the stations that are connected to it.

To access this screen click **Configuration > Object > AP Profile > SSID > Security List**.

Note: You can have a maximum of 32 security profiles on the NWA1123.

**Figure 62** Configuration > Object > AP Profile > SSID > Security List

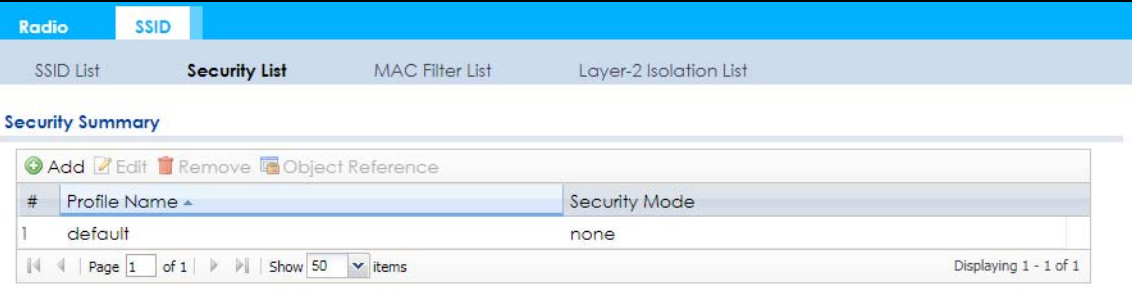

The following table describes the labels in this screen.

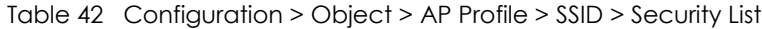

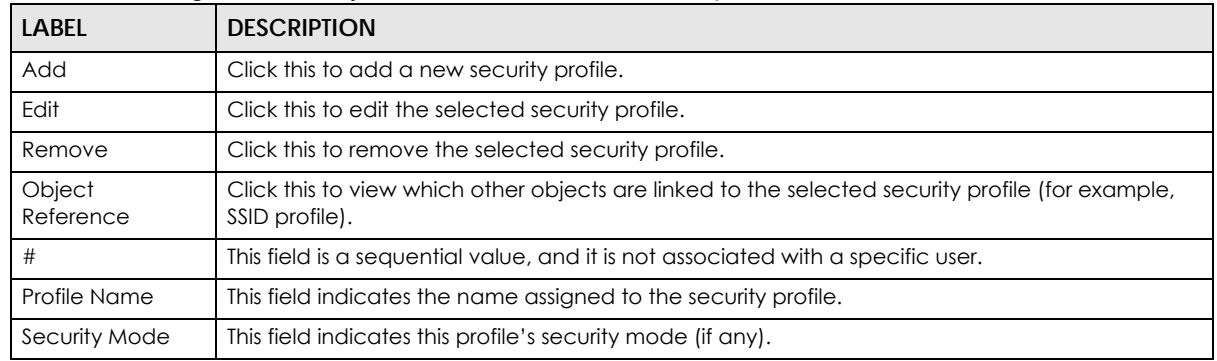

## **10.4.1 Add/Edit Security Profile**

This screen allows you to create a new security profile or edit an existing one. To access this screen, click the **Add** button or select a security profile from the list and click the **Edit** button.

Note: This screen's options change based on the **Security Mode** selected. Only the default screen is displayed here.

**Figure 63** Configuration > Object > AP Profile > SSID > Security List > Add/Edit Security Profile

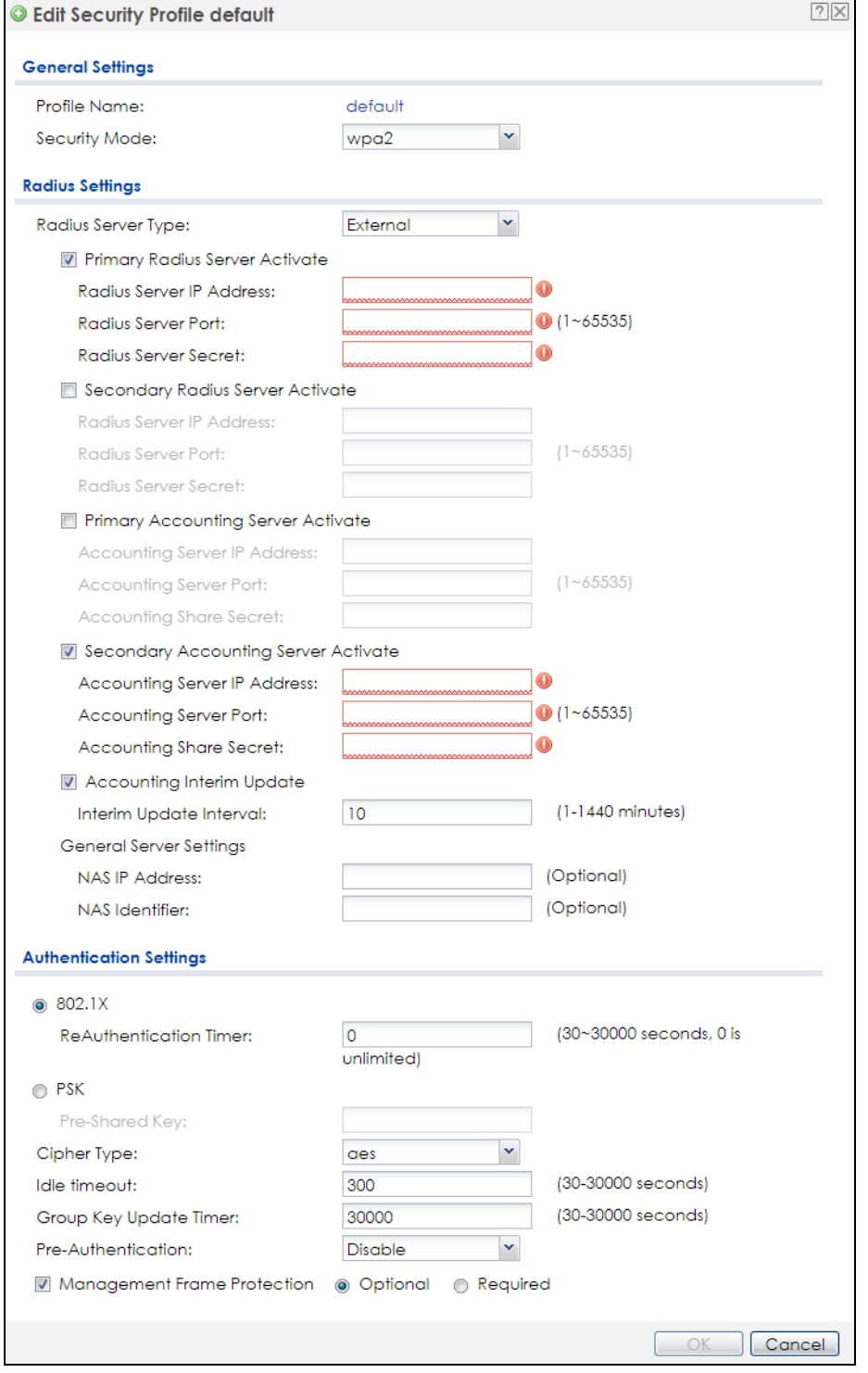

The following table describes the labels in this screen.

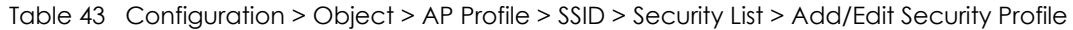

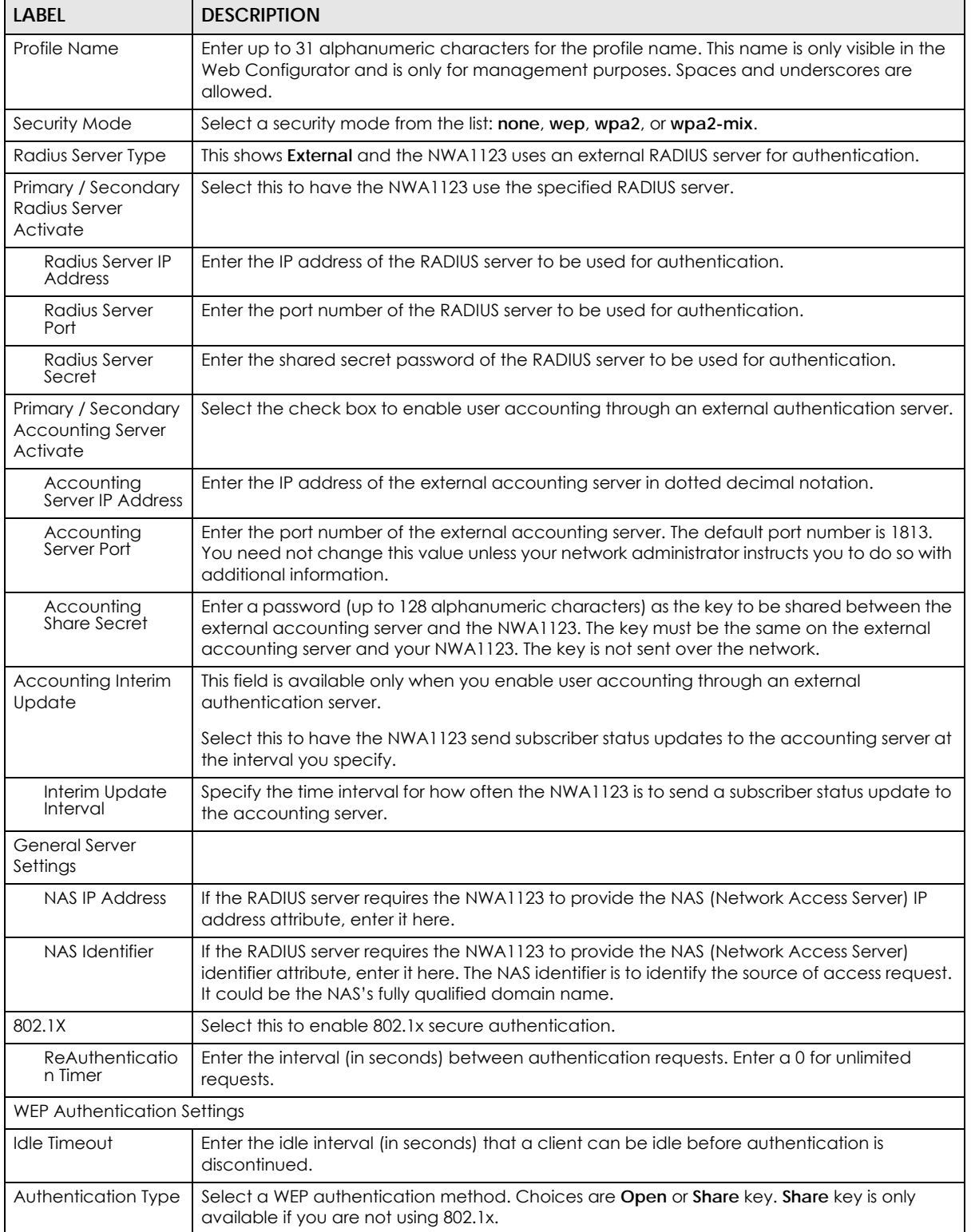

| <b>LABEL</b>                          | <b>DESCRIPTION</b>                                                                                                    |
|---------------------------------------|----------------------------------------------------------------------------------------------------|
| Key Length                            | Select the bit-length of the encryption key to be used in WEP connections.                                                                                                    |
|                                       | If you select WEP-64:                                                                                                    |
|                                       | Enter 10 hexadecimal digits in the range of "A-F", "a-f" and "0-9" (for example,<br>0x11AA22BB33) for each Key used.                                                                                                    |
|                                       | or                                                                                                    |
|                                       | Enter 5 ASCII characters (case sensitive) ranging from "a-z", "A-Z" and "0-9" (for<br>example, MyKey) for each <b>Key</b> used.                                                                                                    |
|                                       | If you select WEP-128:                                                                                                    |
|                                       | Enter 26 hexadecimal digits in the range of "A-F", "a-f" and "0-9" (for example,<br>0x00112233445566778899AABBCC) for each Key used.                                                                                                    |
|                                       | or                                                                                                    |
|                                       | Enter 13 ASCII characters (case sensitive) ranging from "a-z", "A-Z" and "0-9" (for<br>$\bullet$<br>example, MyKey12345678) for each Key used.                                                                                                    |
| Key $1 - 4$                           | Based on your Key Length selection, enter the appropriate length hexadecimal or ASCII key.                                                                                                    |
| WPA2/WPA2-Mix Authentication Settings |                                                                                                    |
| <b>PSK</b>                            | This field is available when you select the wpa2, or wpa2-mix security mode.                                                                                                    |
|                                       | Select this option to use a Pre-Shared Key with WPA2 encryption.                                                                                                    |
| Pre-Shared Key                        | Enter a pre-shared key of between 8 and 63 case-sensitive ASCII characters (including<br>spaces and symbols) or 64 hexadecimal characters.                                                                                                    |
| Cipher Type                           | Select an encryption cipher type from the list.                                                                                                    |
|                                       | auto - This automatically chooses the best available cipher based on the cipher in use<br>$\bullet$<br>by the wireless client that is attempting to make a connection.<br>aes - This is the Advanced Encryption Standard encryption method. It is a more recent<br>development over TKIP and considerably more robust. Not all wireless clients may<br>support this.                                                                                                    |
| Idle Timeout                          | Enter the interval (in seconds) that a client can be idle before authentication is<br>discontinued.                                                                                                    |
| Group Key Update<br>Timer             | Enter the interval (in seconds) at which the AP updates the group WPA2 encryption key.                                                                                                    |
| Management<br>Frame Protection        | This field is available only when you select wpa2 in the Security Mode field and set Cipher<br>Type to aes.                                                                                                    |
|                                       | Data frames in 802.11 WLANs can be encrypted and authenticated with WEP, WPA or<br>WPA2. But 802.11 management frames, such as beacon/probe response, association<br>request, association response, de-authentication and disassociation are always<br>unauthenticated and unencrypted. IEEE 802.11w Protected Management Frames allows<br>APs to use the existing security mechanisms (encryption and authentication methods<br>defined in IEEE 802.11i WPA/WPA2) to protect management frames. This helps prevent<br>wireless DoS attacks. |
|                                       | Select the check box to enable management frame protection (MFP) to add security to<br>802.11 management frames.                                                                                                    |
|                                       | Select Optional if you do not require the wireless clients to support MFP. Management<br>frames will be encrypted if the clients support MFP.                                                                                                    |
|                                       | Select Required and wireless clients must support MFP in order to join the NWA1123's wireless<br>network.                                                                                                    |
| OK                                    | Click OK to save your changes back to the NWA1123.                                                                                                    |
| Cancel                                | Click Cancel to exit this screen without saving your changes.                                                                                                    |

Table 43 Configuration > Object > AP Profile > SSID > Security List > Add/Edit Security Profile (continued)

# **10.5 MAC Filter List**

This screen allows you to create and manage security configurations that can be used by your SSIDs. To access this screen click **Configuration > Object > AP Profile > SSID > MAC Filter List**.

Note: You can have a maximum of 32 MAC filtering profiles on the NWA1123.

**Figure 64** Configuration > Object > AP Profile > SSID > MAC Filter List

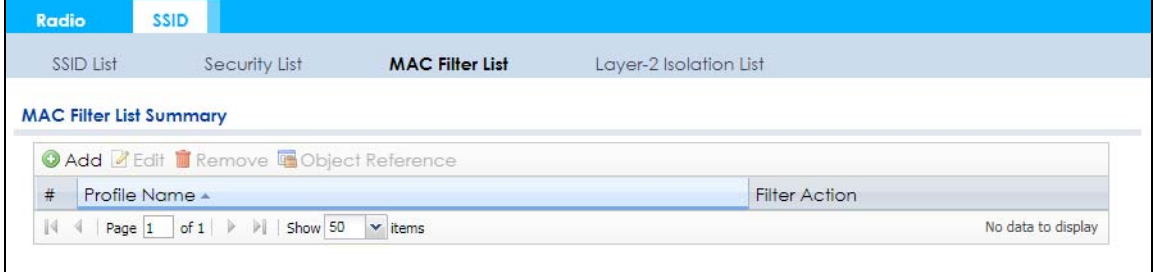

The following table describes the labels in this screen.

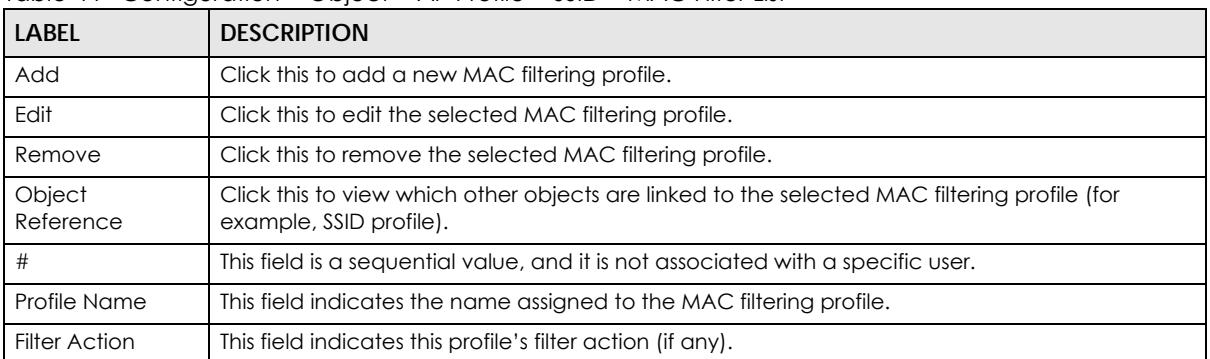

#### Table 44 Configuration > Object > AP Profile > SSID > MAC Filter List

## **10.5.1 Add/Edit MAC Filter Profile**

This screen allows you to create a new MAC filtering profile or edit an existing one. To access this screen, click the **Add** button or select a MAC filter profile from the list and click the **Edit** button.

Note: Each MAC filtering profile can include a maximum of 512 MAC addresses.

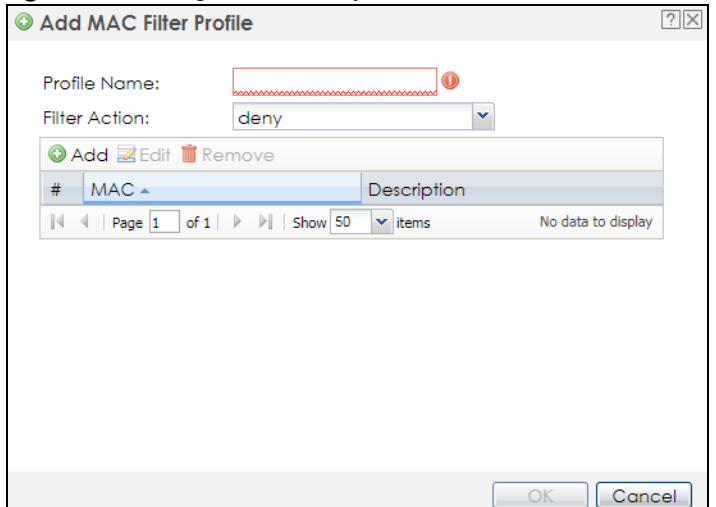

**Figure 65** Configuration > Object > AP Profile > SSID > MAC Filter List > Add/Edit MAC Filter Profile

The following table describes the labels in this screen.

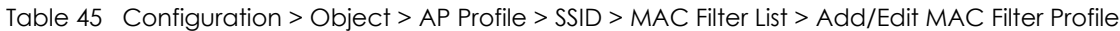

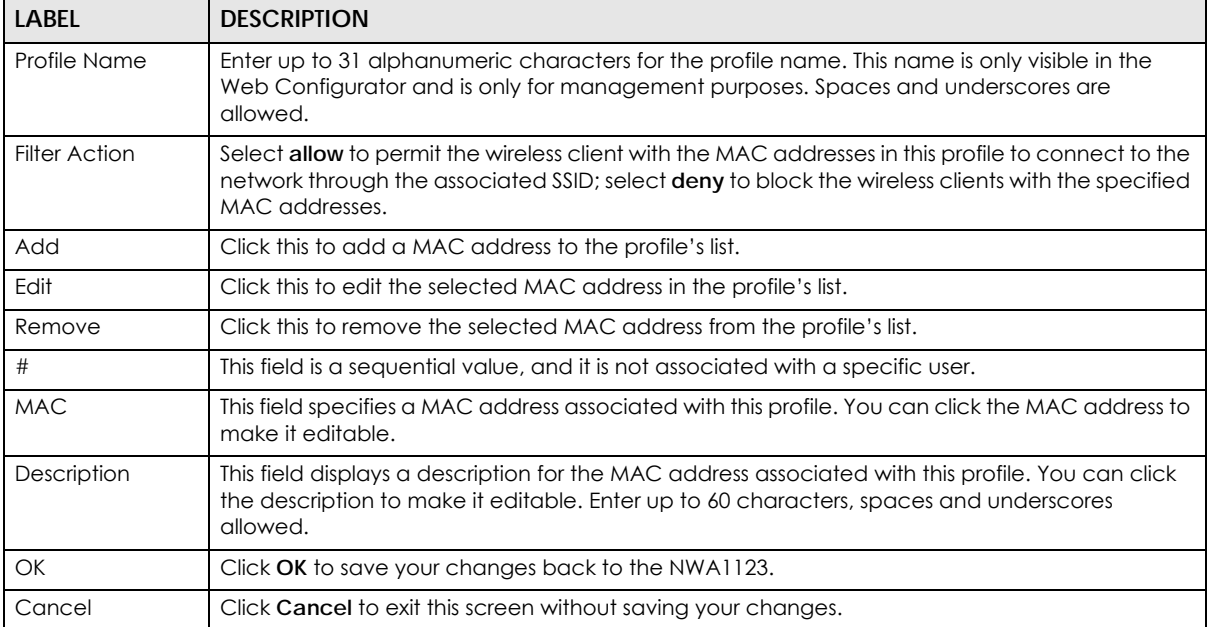

# **10.6 Layer-2 Isolation List**

Layer-2 isolation is used to prevent wireless clients associated with your NWA1123 from communicating with other wireless clients, APs, computers or routers in a network.

In the following example, layer-2 isolation is enabled on the NWA1123 to allow a guest wireless client (**A**) to access the main network router (**B**). The router provides access to the Internet and the network printer (**C**) while preventing the client from accessing other computers and servers on the network. The client can communicate with other wireless clients only if Intra-BSS Traffic blocking is disabled.

Note: Intra-BSS Traffic Blocking is activated when you enable layer-2 isolation.

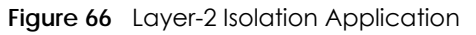

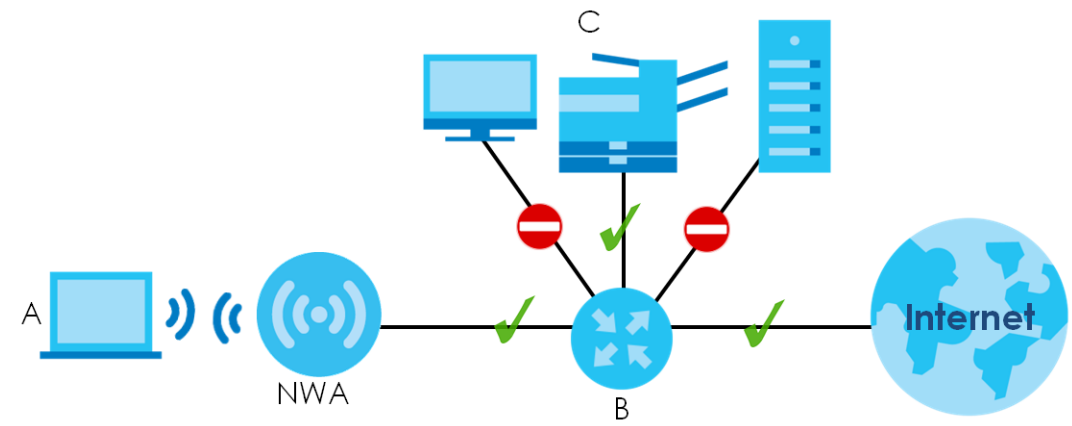

MAC addresses that are not listed in the layer-2 isolation table are blocked from communicating with the NWA1123's wireless clients except for broadcast packets. Layer-2 isolation does not check the traffic between wireless clients that are associated with the same AP. Intra-BSS traffic allows wireless clients associated with the same AP to communicate with each other.

This screen allows you to specify devices you want the users on your wireless networks to access. To access this screen click **Configuration > Object > AP Profile > SSID > Layer-2 Isolation List**.

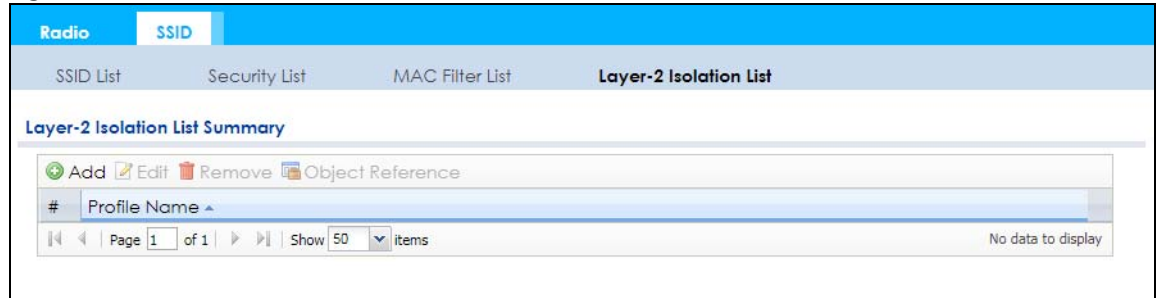

**Figure 67** Configuration > Object > AP Profile > SSID > Layer-2 Isolation List

The following table describes the labels in this screen.

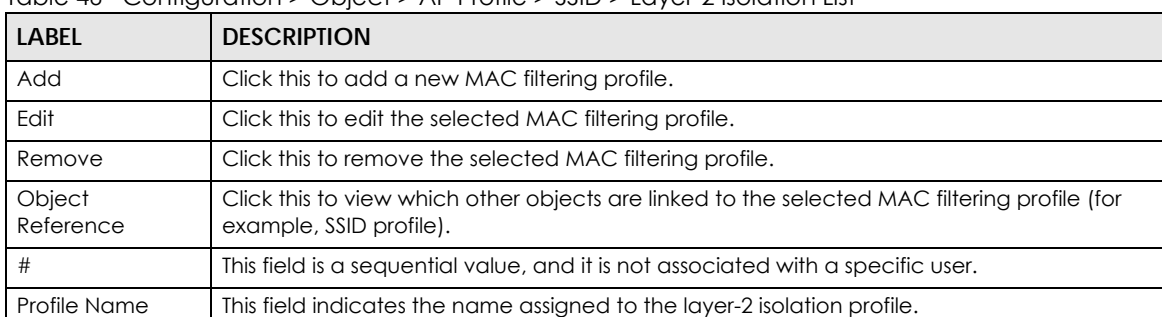

Table 46 Configuration > Object > AP Profile > SSID > Layer-2 Isolation List

## **10.6.1 Add/Edit Layer-2 Isolation Profile**

This screen allows you to create a new layer-2 isolation profile or edit an existing one. To access this screen, click the **Add** button or select a layer-2 isolation profile from the list and click the **Edit** button.

- Note: You need to know the MAC address of each wireless client, AP, computer or router that you want to allow to communicate with the NWA1123's wireless clients.
- **Figure 68** Configuration > Object > AP Profile > SSID > Layer-2 Isolation List > Add/Edit Layer-2 Isolation Profile

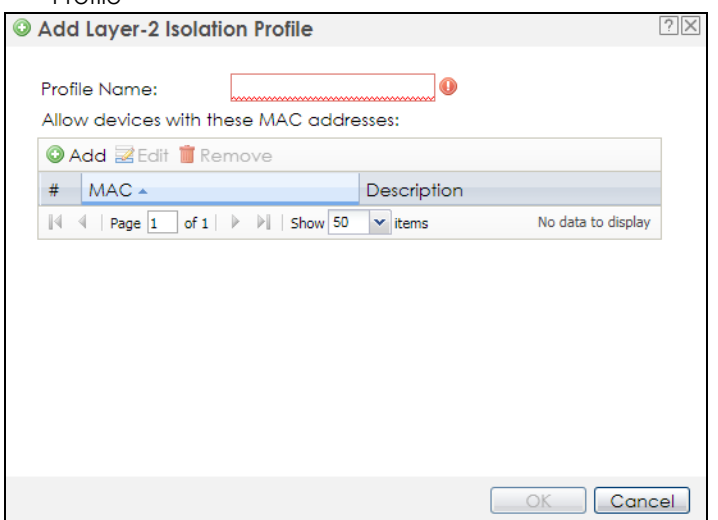

The following table describes the labels in this screen.

Table 47 Configuration > Object > AP Profile > SSID > Layer-2 Isolation List > Add/Edit Layer-2 Isolation Profile

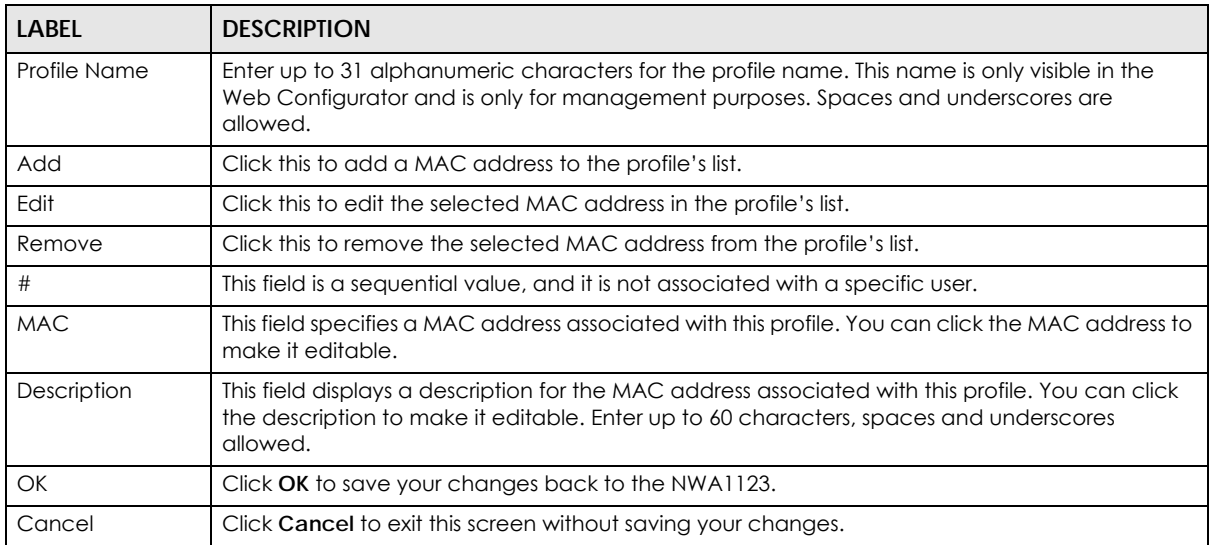

# **CHAPTER 11 WDS Profile**

# **11.1 Overview**

This chapter shows you how to configure WDS (Wireless Distribution System) profiles for the NWA1123 to form a WDS with other APs.

## **11.1.1 What You Can Do in this Chapter**

The **WDS Profile** screen ([Section 11.2 on page 107](#page-106-0)) creates preset WDS configurations that can be used by the NWA1123.

# <span id="page-106-0"></span>**11.2 WDS Profile**

This screen allows you to manage and create WDS profiles that can be used by the APs. To access this screen, click **Configuration > Object > WDS Profile**.

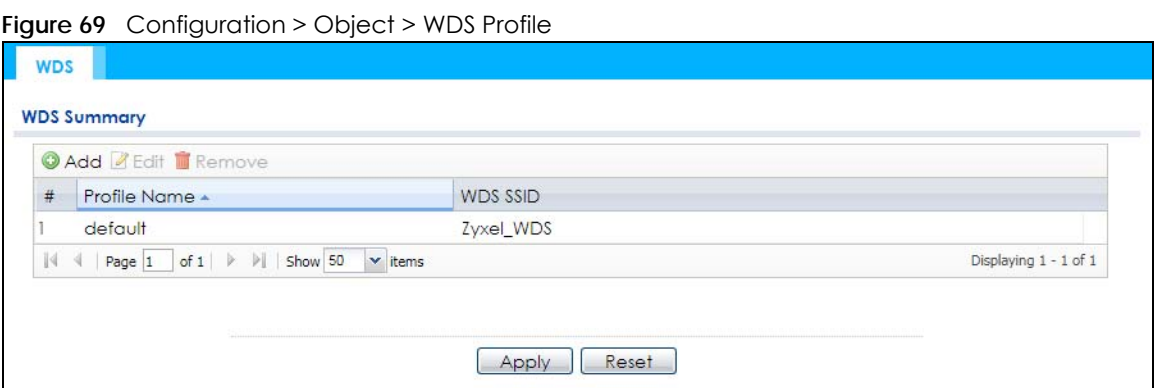

The following table describes the labels in this screen.

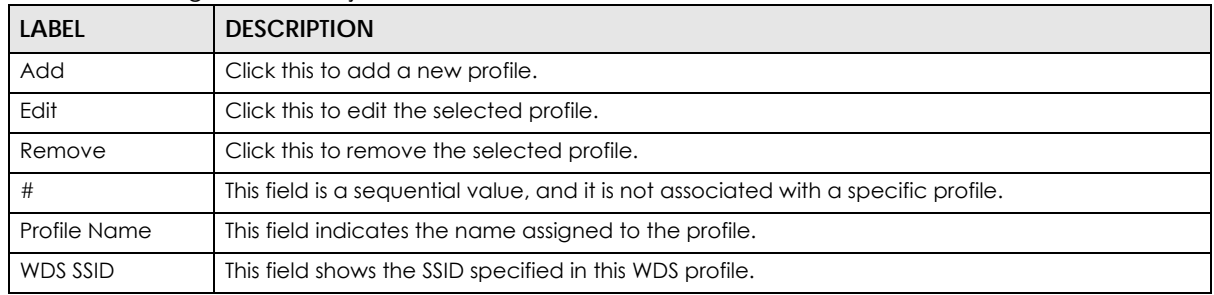

Table 48 Configuration > Object > WDS Profile

## **11.2.1 Add/Edit WDS Profile**

This screen allows you to create a new WDS profile or edit an existing one. To access this screen, click the **Add** button or select and existing profile and click the **Edit** button.

**Figure 70** Configuration > Object > WDS Profile > Add/Edit WDS Profile

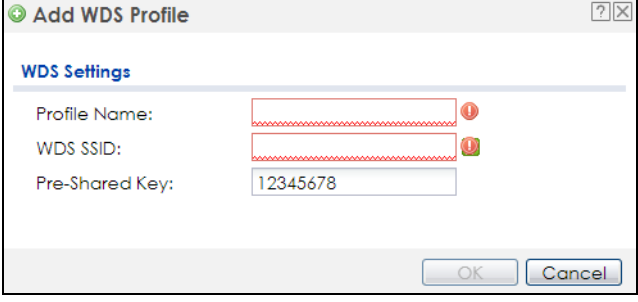

The following table describes the labels in this screen.

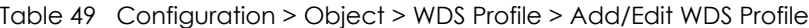

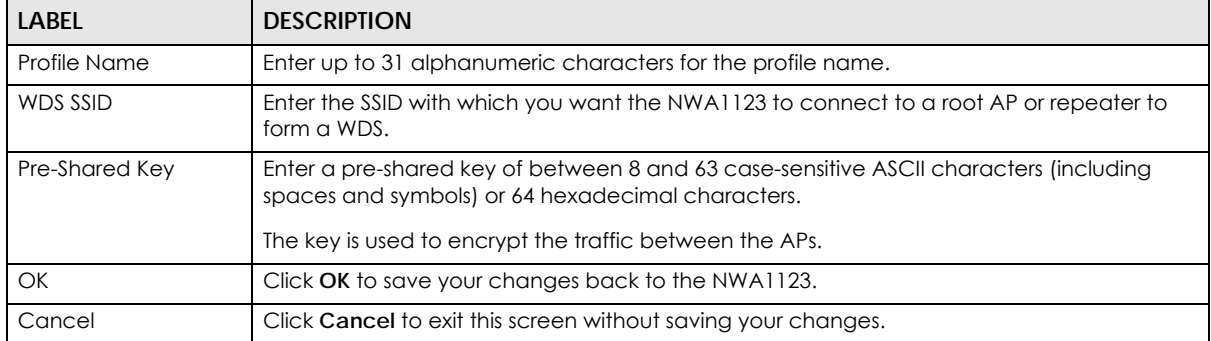
# <span id="page-108-0"></span>**CHAPTER 12 Certificates**

# **12.1 Overview**

The NWA1123 can use certificates (also called digital IDs) to authenticate users. Certificates are based on public-private key pairs. A certificate contains the certificate owner's identity and public key. Certificates provide a way to exchange public keys for use in authentication.

## **12.1.1 What You Can Do in this Chapter**

- The **My Certificates** screens [\(Section 12.2 on page 112](#page-111-0)) generate and export self-signed certificates or certification requests and import the NWA1123's CA-signed certificates.
- The **Trusted Certificates** screens ([Section 12.3 on page 119\)](#page-118-0) save CA certificates and trusted remote host certificates to the NWA1123. The NWA1123 trusts any valid certificate that you have imported as a trusted certificate. It also trusts any valid certificate signed by any of the certificates that you have imported as a trusted certificate.

## **12.1.2 What You Need to Know**

The following terms and concepts may help as you read this chapter.

When using public-key cryptology for authentication, each host has two keys. One key is public and can be made openly available. The other key is private and must be kept secure.

These keys work like a handwritten signature (in fact, certificates are often referred to as "digital signatures"). Only you can write your signature exactly as it should look. When people know what your signature looks like, they can verify whether something was signed by you, or by someone else. In the same way, your private key "writes" your digital signature and your public key allows people to verify whether data was signed by you, or by someone else.

This process works as follows:

- **1** Tim wants to send a message to Jenny. He needs her to be sure that it comes from him, and that the message content has not been altered by anyone else along the way. Tim generates a public key pair (one public key and one private key).
- **2** Tim keeps the private key and makes the public key openly available. This means that anyone who receives a message seeming to come from Tim can read it and verify whether it is really from him or not.
- **3** Tim uses his private key to sign the message and sends it to Jenny.
- **4** Jenny receives the message and uses Tim's public key to verify it. Jenny knows that the message is from Tim, and that although other people may have been able to read the message, no-one can have altered it (because they cannot re-sign the message with Tim's private key).

**109**

**5** Additionally, Jenny uses her own private key to sign a message and Tim uses Jenny's public key to verify the message.

The NWA1123 uses certificates based on public-key cryptology to authenticate users attempting to establish a connection, not to encrypt the data that you send after establishing a connection. The method used to secure the data that you send through an established connection depends on the type of connection.

The certification authority uses its private key to sign certificates. Anyone can then use the certification authority's public key to verify the certificates.

A certification path is the hierarchy of certification authority certificates that validate a certificate. The NWA1123 does not trust a certificate if any certificate on its path has expired or been revoked.

Certification authorities maintain directory servers with databases of valid and revoked certificates. A directory of certificates that have been revoked before the scheduled expiration is called a CRL (Certificate Revocation List). The NWA1123 can check a peer's certificate against a directory server's list of revoked certificates. The framework of servers, software, procedures and policies that handles keys is called PKI (public-key infrastructure).

#### **Advantages of Certificates**

Certificates offer the following benefits.

- The NWA1123 only has to store the certificates of the certification authorities that you decide to trust, no matter how many devices you need to authenticate.
- Key distribution is simple and very secure since you can freely distribute public keys and you never need to transmit private keys.

#### **Self-signed Certificates**

You can have the NWA1123 act as a certification authority and sign its own certificates.

#### **Factory Default Certificate**

The NWA1123 generates its own unique self-signed certificate when you first turn it on. This certificate is referred to in the GUI as the factory default certificate.

#### **Certificate File Formats**

Any certificate that you want to import has to be in one of these file formats:

- Binary X.509: This is an ITU-T recommendation that defines the formats for X.509 certificates.
- PEM (Base-64) encoded X.509: This Privacy Enhanced Mail format uses lowercase letters, uppercase letters and numerals to convert a binary X.509 certificate into a printable form.
- Binary PKCS#7: This is a standard that defines the general syntax for data (including digital signatures) that may be encrypted. A PKCS #7 file is used to transfer a public key certificate. The private key is not included. The NWA1123 currently allows the importation of a PKS#7 file that contains a single certificate.
- PEM (Base-64) encoded PKCS#7: This Privacy Enhanced Mail (PEM) format uses lowercase letters, uppercase letters and numerals to convert a binary PKCS#7 certificate into a printable form.

• Binary PKCS#12: This is a format for transferring public key and private key certificates.The private key in a PKCS #12 file is within a password-encrypted envelope. The file's password is not connected to your certificate's public or private passwords. Exporting a PKCS #12 file creates this and you must provide it to decrypt the contents when you import the file into the NWA1123.

Note: Be careful not to convert a binary file to text during the transfer process. It is easy for this to occur since many programs use text files by default.

## **12.1.3 Verifying a Certificate**

Before you import a trusted certificate into the NWA1123, you should verify that you have the correct certificate. You can do this using the certificate's fingerprint. A certificate's fingerprint is a message digest calculated using the MD5 or SHA1 algorithm. The following procedure describes how to check a certificate's fingerprint to verify that you have the actual certificate.

- **1** Browse to where you have the certificate saved on your computer.
- **2** Make sure that the certificate has a ".cer" or ".crt" file name extension.

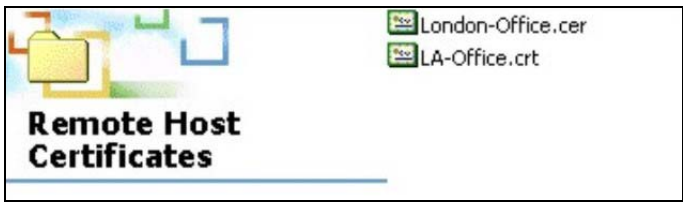

**3** Double-click the certificate's icon to open the **Certificate** window. Click the **Details** tab and scroll down to the **Thumbprint Algorithm** and **Thumbprint** fields.

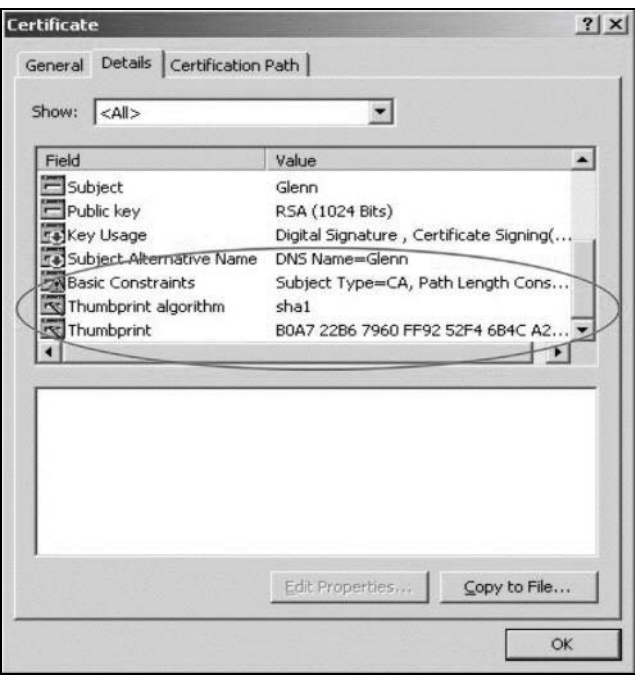

**4** Use a secure method to verify that the certificate owner has the same information in the **Thumbprint Algorithm** and **Thumbprint** fields. The secure method may very based on your situation. Possible examples would be over the telephone or through an HTTPS connection.

# <span id="page-111-0"></span>**12.2 My Certificates**

Click **Configuration > Object > Certificate > My Certificates** to open this screen. This is the NWA1123's summary list of certificates and certification requests.

**Figure 71** Configuration > Object > Certificate > My Certificates

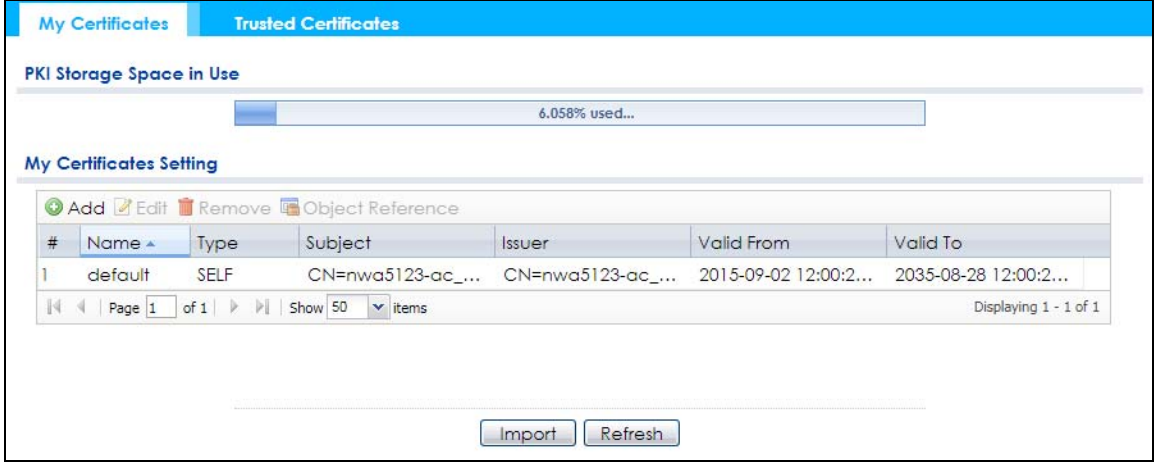

The following table describes the labels in this screen.

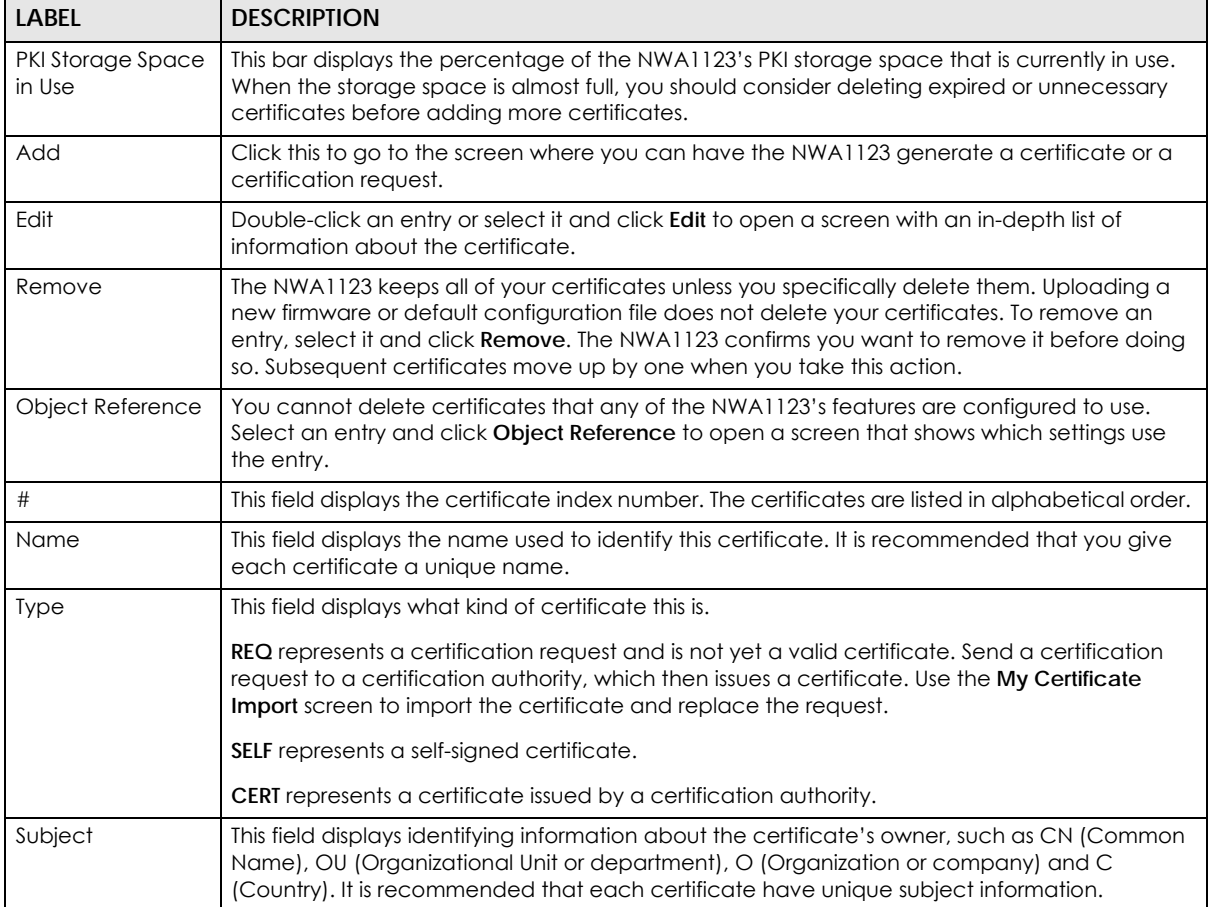

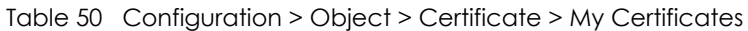

| <b>LABEL</b>  | <b>DESCRIPTION</b>                                                                                                    |
|---------------|----------------------------------------------------------------------------------------------------|
| <b>Issuer</b> | This field displays identifying information about the certificate's issuing certification authority,<br>such as a common name, organizational unit or department, organization or company and<br>country. With self-signed certificates, this is the same information as in the Subject field. |
| Valid From    | This field displays the date that the certificate becomes applicable.                                                                                                    |
| Valid To      | This field displays the date that the certificate expires. The text displays in red and includes an<br>Expired! message if the certificate has expired.                                                                                                    |
| Import        | Click Import to open a screen where you can save a certificate to the NWA1123.                                                                                                    |
| Refresh       | Click Refresh to display the current validity status of the certificates.                                                                                                    |

Table 50 Configuration > Object > Certificate > My Certificates (continued)

## **12.2.1 Add My Certificates**

Click **Configuration > Object > Certificate > My Certificates** and then the **Add** icon to open the **Add My Certificates** screen. Use this screen to have the NWA1123 create a self-signed certificate, enroll a certificate with a certification authority or generate a certification request.

**Figure 72** Configuration > Object > Certificate > My Certificates > Add

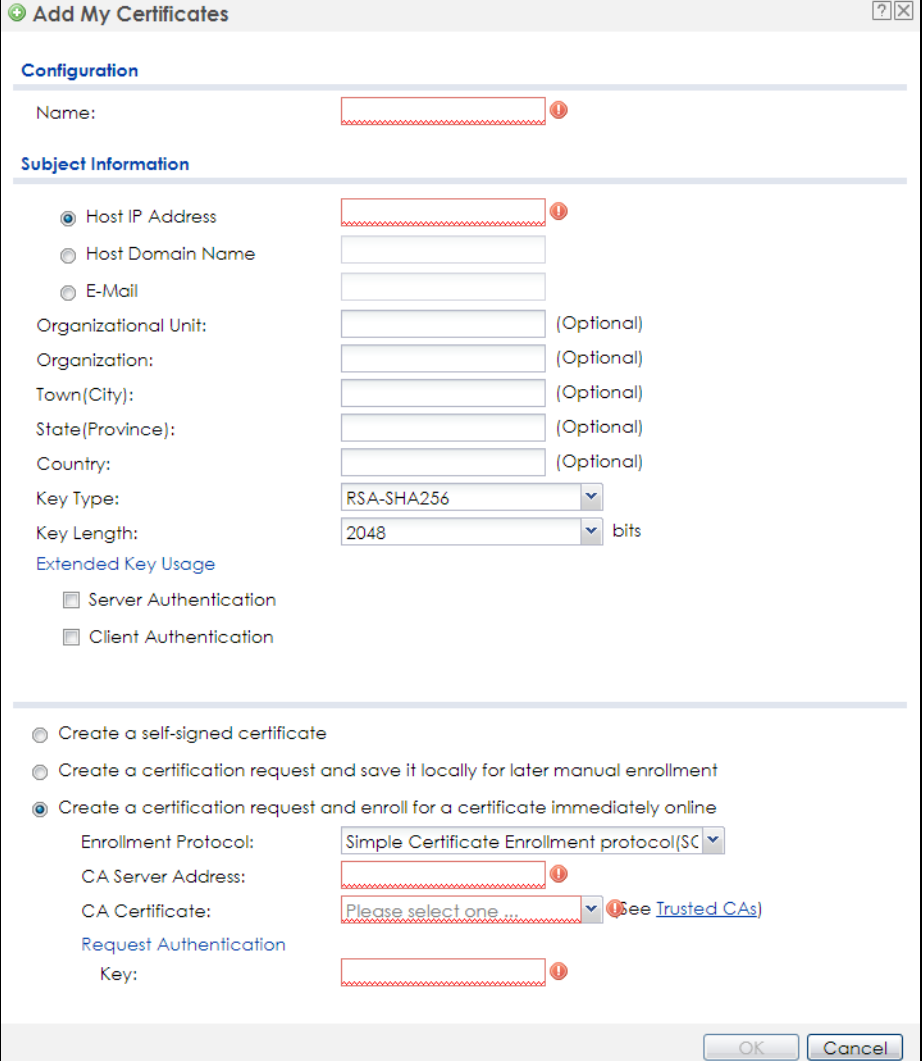

NWA1123 Series User's Guide

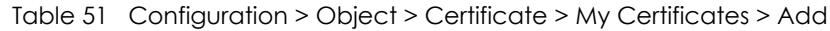

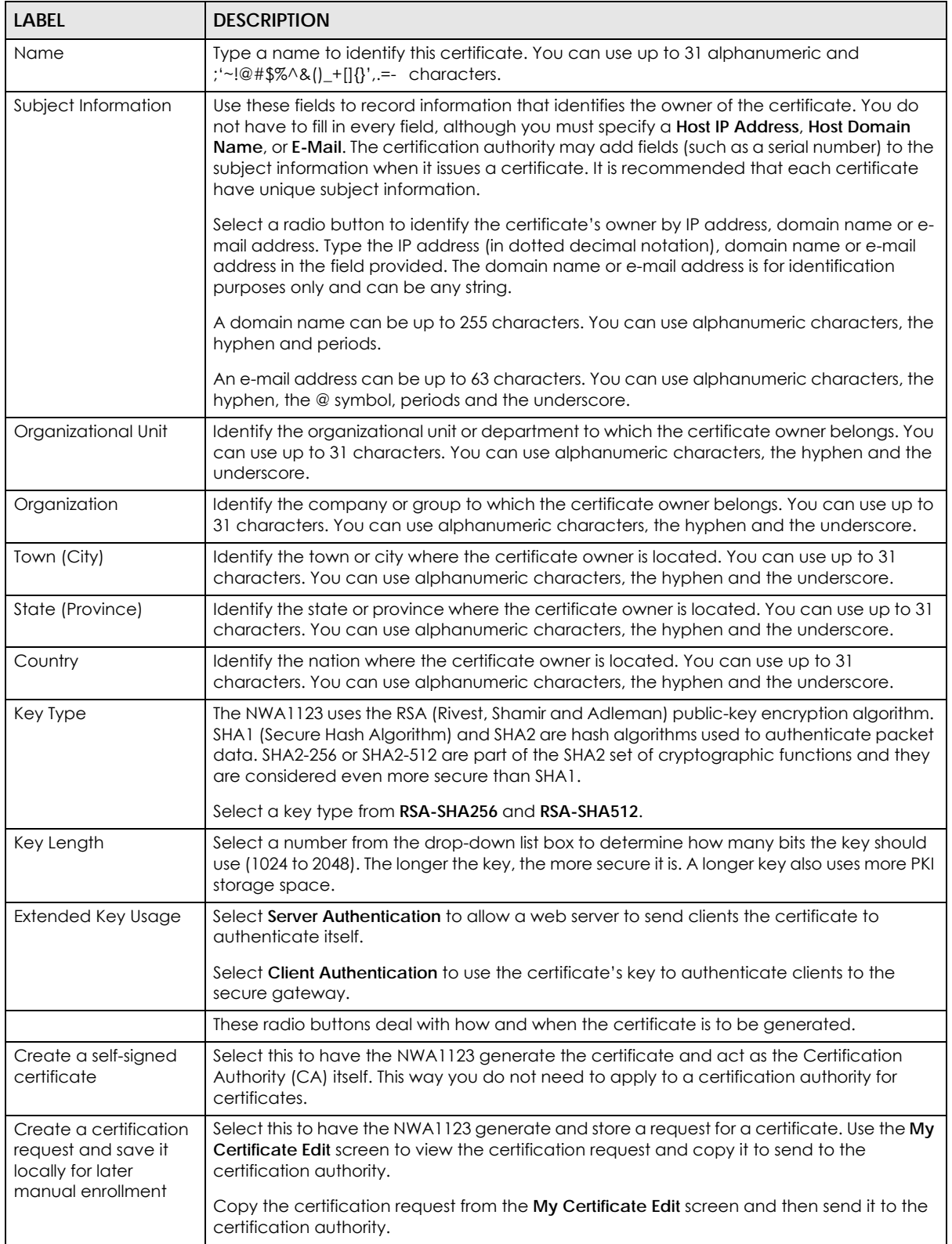

| <b>LABEL</b>                                                                            | <b>DESCRIPTION</b>                                                                                                    |
|-----------------------------------------------------------------------------------------|----------------------------------------------------------------------------------------------------|
| Create a certification<br>request and enroll for<br>a certificate<br>immediately online | Select this to have the NWA1123 generate a request for a certificate and apply to a<br>certification authority for a certificate.                                                                                                    |
|                                                                                         | You must have the certification authority's certificate already imported in the Trusted<br>Certificates screen.                                                                                                    |
|                                                                                         | When you select this option, you must select the certification authority's enrollment<br>protocol and the certification authority's certificate from the drop-down list boxes and<br>enter the certification authority's server address. You also need to fill in the Reference<br>Number and Key if the certification authority requires them. |
| <b>Enrollment Protocol</b>                                                              | This field applies when you select Create a certification request and enroll for a certificate<br><b>immediately online.</b> Select the certification authority's enrollment protocol from the drop-<br>down list box.                                                                                                    |
|                                                                                         | Simple Certificate Enrollment Protocol (SCEP) is a TCP-based enrollment protocol that was<br>developed by VeriSign and Cisco.                                                                                                    |
|                                                                                         | Certificate Management Protocol (CMP) is a TCP-based enrollment protocol that was<br>developed by the Public Key Infrastructure X.509 working group of the Internet<br>Engineering Task Force (IETF) and is specified in RFC 2510.                                                                                                    |
| <b>CA Server Address</b>                                                                | This field applies when you select Create a certification request and enroll for a certificate<br>immediately online. Enter the IP address (or URL) of the certification authority server.                                                                                                    |
|                                                                                         | For a URL, you can use up to 511 of the following characters. a-zA-ZO-9'()+,/:.=?;!*#@\$_%-                                                                                                    |
| <b>CA Certificate</b>                                                                   | This field applies when you select Create a certification request and enroll for a certificate<br>immediately online. Select the certification authority's certificate from the CA Certificate<br>drop-down list box.                                                                                                    |
|                                                                                         | You must have the certification authority's certificate already imported in the Trusted<br>Certificates screen. Click Trusted CAs to go to the Trusted Certificates screen where you<br>can view (and manage) the NWA1123's list of certificates of trusted certification<br>authorities.                                                       |
| Request<br>Authentication                                                               | When you select Create a certification request and enroll for a certificate immediately<br>online, the certification authority may want you to include a reference number and key to<br>identify you when you send a certification request.                                                                                                    |
|                                                                                         | Fill in both the Reference Number and the Key fields if your certification authority uses the<br>CMP enrollment protocol. Just the Key field displays if your certification authority uses the<br>SCEP enrollment protocol.                                                                                                    |
|                                                                                         | For the reference number, use 0 to 99999999.                                                                                                    |
|                                                                                         | For the key, use up to 31 of the following characters. a-zA-ZO-9; $\vert \cdot \vert \cdot \vert \oplus \# \$ % * ()_+ \{}':,./<br>$\le$ =-                                                                                                    |
| ОК                                                                                      | Click OK to begin certificate or certification request generation.                                                                                                    |
| Cancel                                                                                  | Click Cancel to quit and return to the My Certificates screen.                                                                                                    |

Table 51 Configuration > Object > Certificate > My Certificates > Add (continued)

If you configured the **Add My Certificates** screen to have the NWA1123 enroll a certificate and the certificate enrollment is not successful, you see a screen with a **Return** button that takes you back to the **Add My Certificates** screen. Click **Return** and check your information in the **Add My Certificates** screen. Make sure that the certification authority information is correct and that your Internet connection is working properly if you want the NWA1123 to enroll a certificate online.

## **12.2.2 Edit My Certificates**

Click **Configuration > Object > Certificate > My Certificates** and then the **Edit** icon to open the **My Certificate Edit** screen. You can use this screen to view in-depth certificate information and change the certificate's name.

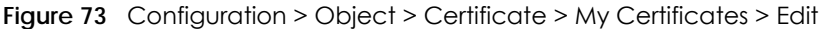

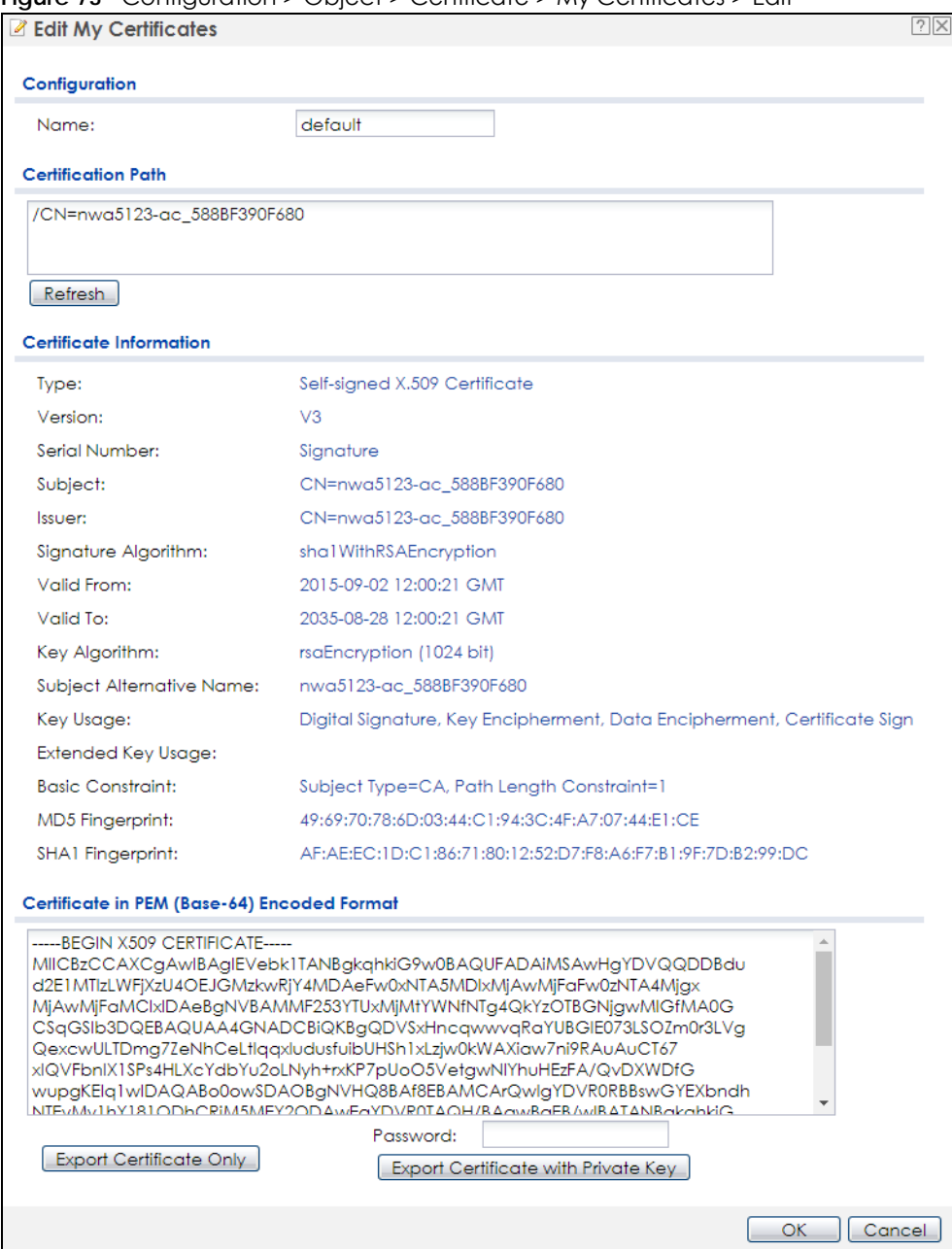

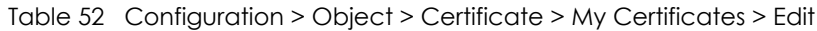

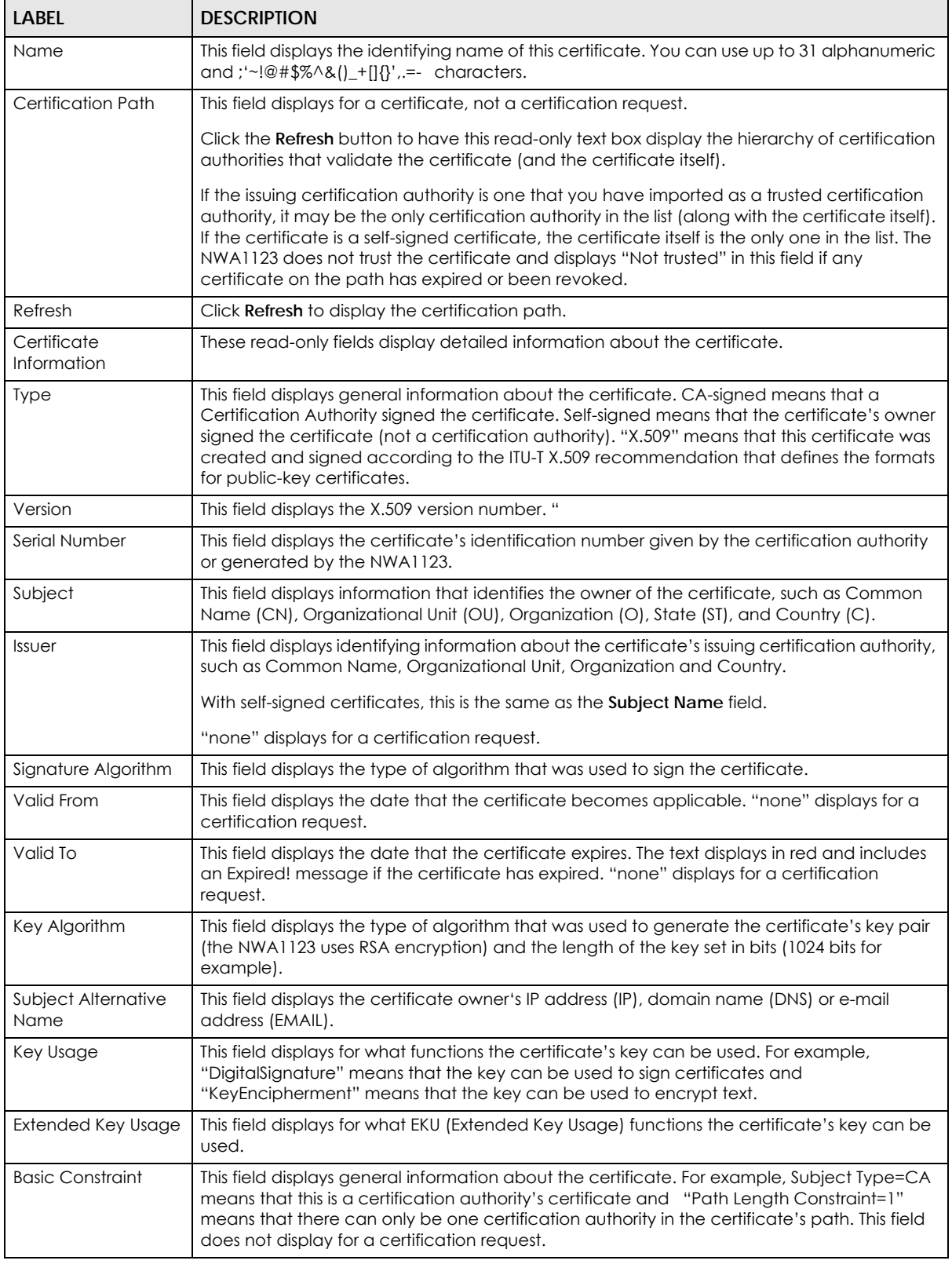

| LABEL                                             | <b>DESCRIPTION</b>                                                                                                    |
|---------------------------------------------------|----------------------------------------------------------------------------------------------------|
| MD5 Fingerprint                                   | This is the certificate's message digest that the NWA1123 calculated using the MD5<br>algorithm.                                                                                                    |
| SHA1 Fingerprint                                  | This is the certificate's message digest that the NWA1123 calculated using the SHA1<br>algorithm.                                                                                                    |
| Certificate in PEM<br>(Base-64) Encoded<br>Format | This read-only text box displays the certificate or certification request in Privacy Enhanced<br>Mail (PEM) format. PEM uses lowercase letters, uppercase letters and numerals to convert a<br>binary certificate into a printable form.                                   |
|                                                   | You can copy and paste a certification request into a certification authority's web page,<br>an e-mail that you send to the certification authority or a text editor and save the file on a<br>management computer for later manual enrollment.                            |
|                                                   | You can copy and paste a certificate into an e-mail to send to friends or colleagues or you<br>can copy and paste a certificate into a text editor and save the file on a management<br>computer for later distribution (via floppy disk for example).                     |
| <b>Export Certificate</b><br>Only                 | Use this button to save a copy of the certificate without its private key. Click this button and<br>then Save in the File Download screen. The Save As screen opens, browse to the location<br>that you want to use and click Save.                                        |
| Password                                          | If you want to export the certificate with its private key, create a password and type it here.<br>Make sure you keep this password in a safe place. You will need to use it if you import the<br>certificate to another device.                                           |
| <b>Export Certificate</b><br>with Private Key     | Use this button to save a copy of the certificate with its private key. Type the certificate's<br>password and click this button. Click Save in the File Download screen. The Save As screen<br>opens, browse to the location that you want to use and click <b>Save</b> . |
| <b>OK</b>                                         | Click OK to save your changes back to the NWA1123. You can only change the name.                                                                                                    |
| Cancel                                            | Click Cancel to quit and return to the My Certificates screen.                                                                                                    |

Table 52 Configuration > Object > Certificate > My Certificates > Edit

## **12.2.3 Import Certificates**

Click **Configuration > Object > Certificate > My Certificates > Import** to open the **My Certificate Import** screen. Follow the instructions in this screen to save an existing certificate to the NWA1123.

Note: You can import a certificate that matches a corresponding certification request that was generated by the NWA1123. You can also import a certificate in PKCS#12 format, including the certificate's public and private keys.

The certificate you import replaces the corresponding request in the **My Certificates** screen.

You must remove any spaces in the certificate's filename before you can import it.

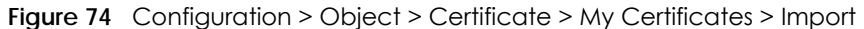

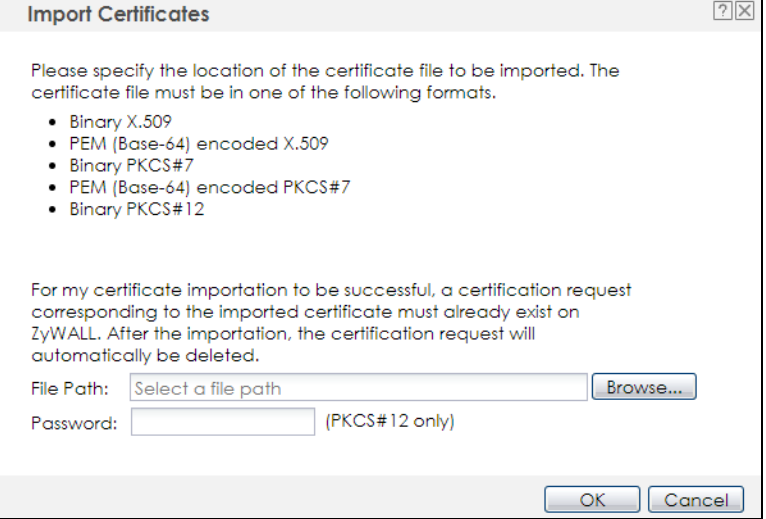

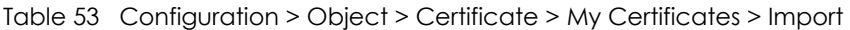

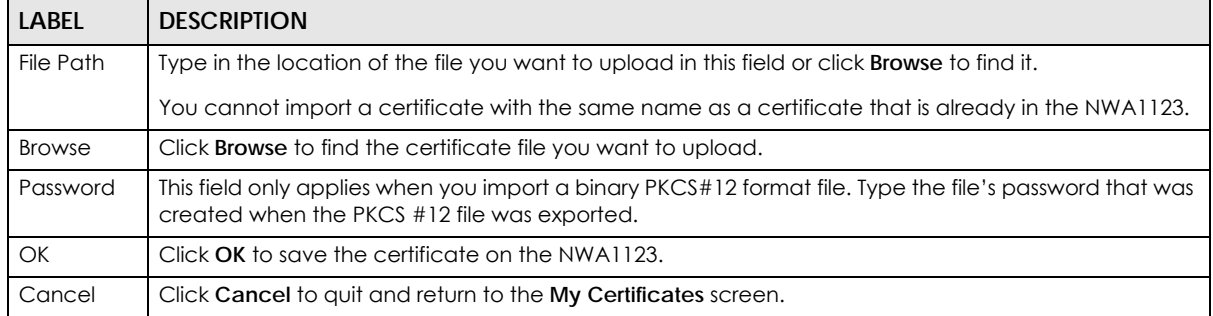

# <span id="page-118-0"></span>**12.3 Trusted Certificates**

Click **Configuration > Object > Certificate > Trusted Certificates** to open the **Trusted Certificates** screen. This screen displays a summary list of certificates that you have set the NWA1123 to accept as trusted. The NWA1123 also accepts any valid certificate signed by a certificate on this list as being trustworthy; thus you do not need to import any certificate that is signed by one of these certificates.

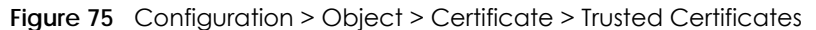

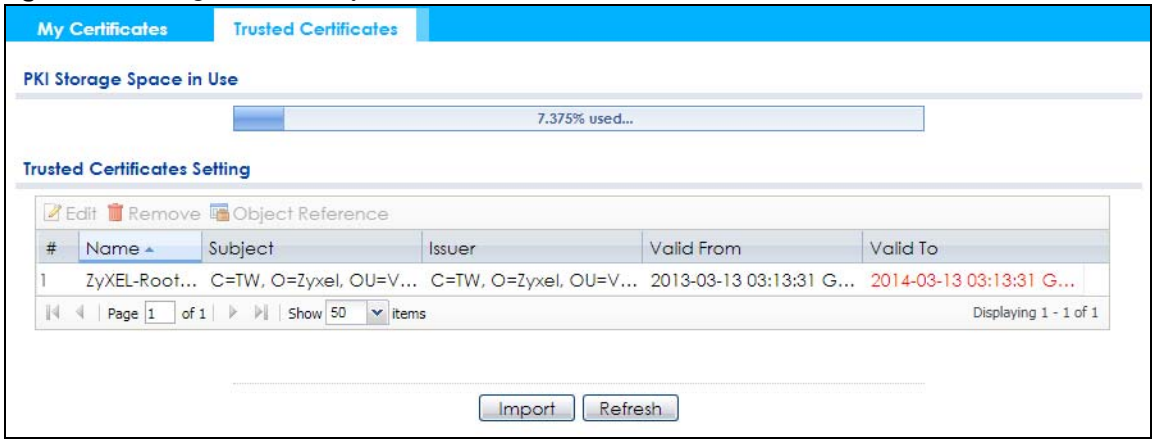

| <b>LABEL</b>                | <b>DESCRIPTION</b>                                                                                                    |
|-----------------------------|----------------------------------------------------------------------------------------------------|
| PKI Storage Space<br>in Use | This bar displays the percentage of the NWA1123's PKI storage space that is currently in use.<br>When the storage space is almost full, you should consider deleting expired or unnecessary<br>certificates before adding more certificates.                                                                                                    |
| Edit                        | Double-click an entry or select it and click <b>Edit</b> to open a screen with an in-depth list of<br>information about the certificate.                                                                                                    |
| Remove                      | The NWA1123 keeps all of your certificates unless you specifically delete them. Uploading a<br>new firmware or default configuration file does not delete your certificates. To remove an<br>entry, select it and click Remove. The NWA1123 confirms you want to remove it before doing<br>so. Subsequent certificates move up by one when you take this action. |
| Object Reference            | You cannot delete certificates that any of the NWA1123's features are configured to use.<br>Select an entry and click Object Reference to open a screen that shows which settings use the<br>entry.                                                                                                    |
| #                           | This field displays the certificate index number. The certificates are listed in alphabetical order.                                                                                                    |
| Name                        | This field displays the name used to identify this certificate.                                                                                                    |
| Subject                     | This field displays identifying information about the certificate's owner, such as CN (Common<br>Name), OU (Organizational Unit or department), O (Organization or company) and C<br>(Country). It is recommended that each certificate have unique subject information.                                                                                         |
| <b>Issuer</b>               | This field displays identifying information about the certificate's issuing certification authority,<br>such as a common name, organizational unit or department, organization or company and<br>country. With self-signed certificates, this is the same information as in the Subject field.                                                                   |
| Valid From                  | This field displays the date that the certificate becomes applicable.                                                                                                    |
| Valid To                    | This field displays the date that the certificate expires. The text displays in red and includes an<br>Expired! message if the certificate has expired.                                                                                                    |
| Import                      | Click Import to open a screen where you can save the certificate of a certification authority<br>that you trust, from your computer to the NWA1123.                                                                                                    |
| Refresh                     | Click this button to display the current validity status of the certificates.                                                                                                    |

Table 54 Configuration > Object > Certificate > Trusted Certificates

# **12.3.1 Edit Trusted Certificates**

Click **Configuration > Object > Certificate > Trusted Certificates** and then a certificate's **Edit** icon to open the **Trusted Certificates Edit** screen. Use this screen to view in-depth information about the certificate, change the certificate's name and set whether or not you want the NWA1123 to check a certification authority's list of revoked certificates before trusting a certificate issued by the certification authority.

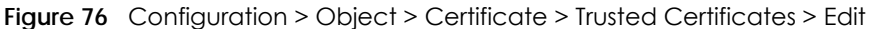

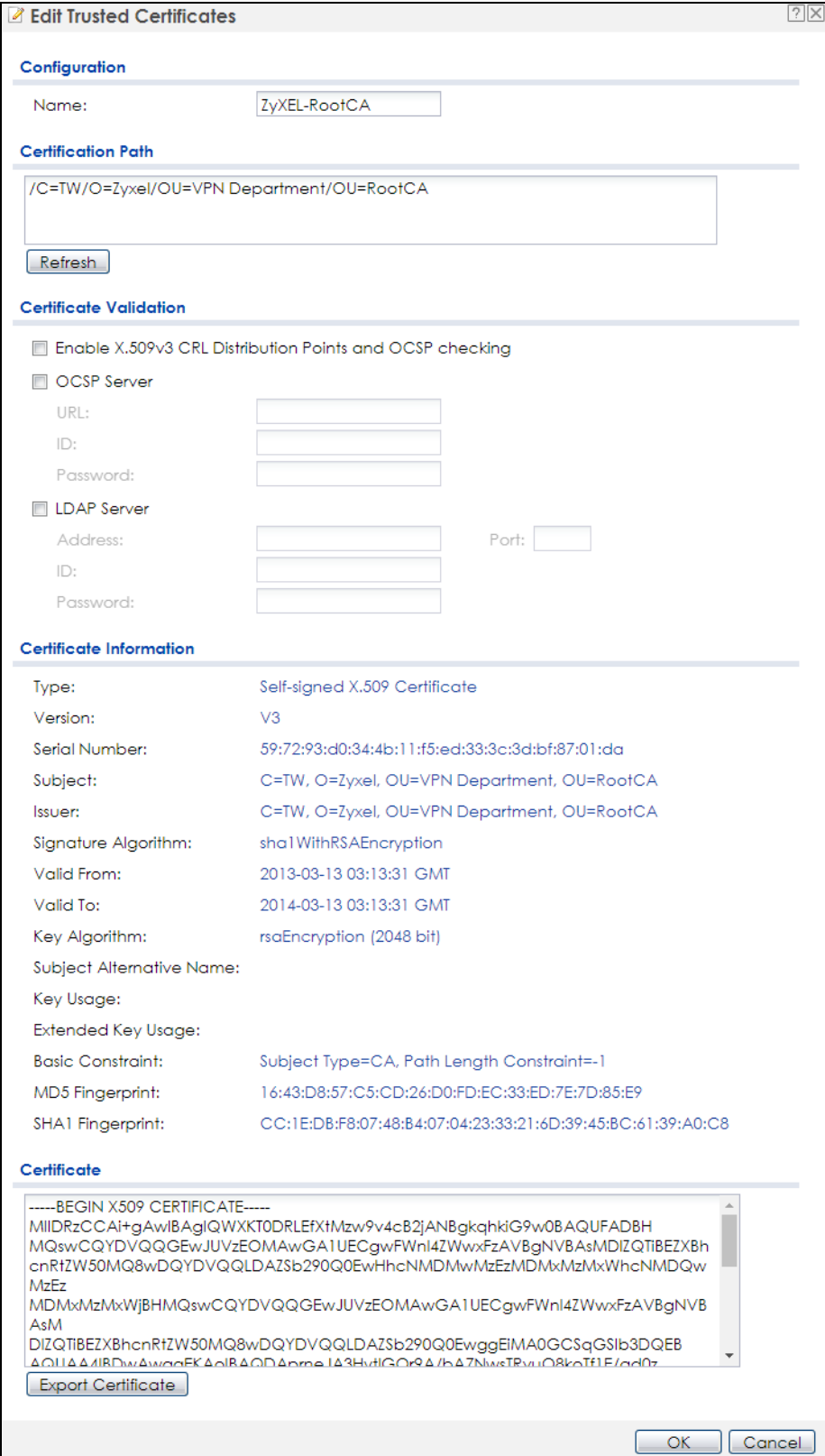

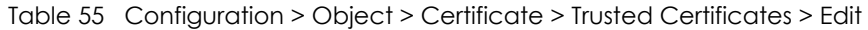

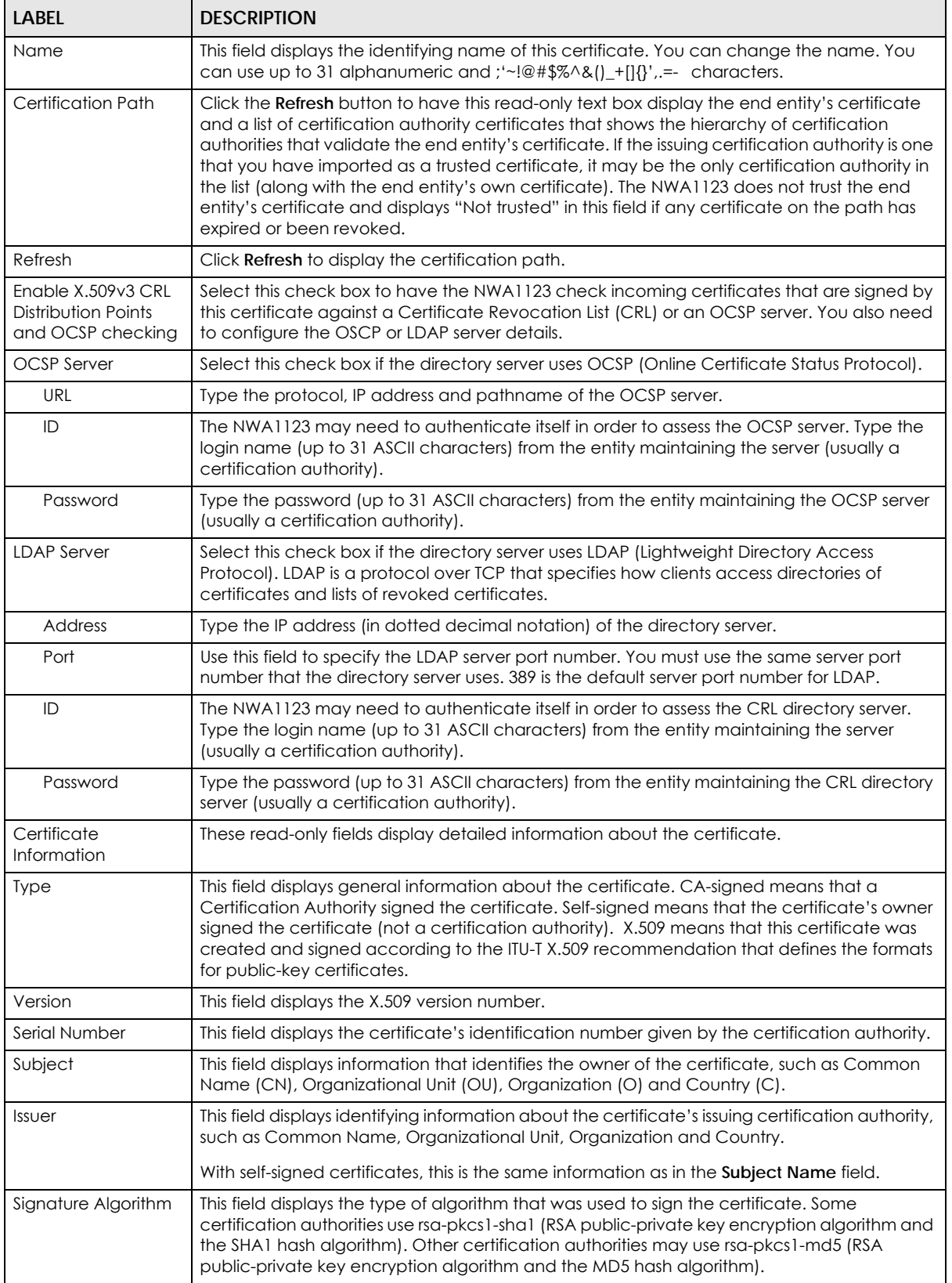

NWA1123 Series User's Guide

| <b>LABEL</b>                | <b>DESCRIPTION</b>                                                                                                    |
|-----------------------------|----------------------------------------------------------------------------------------------------|
| Valid From                  | This field displays the date that the certificate becomes applicable. The text displays in red<br>and includes a Not Yet Valid! message if the certificate has not yet become applicable.                                                                                       |
| Valid To                    | This field displays the date that the certificate expires. The text displays in red and includes<br>an Expiring! or Expired! message if the certificate is about to expire or has already expired.                                                                              |
| Key Algorithm               | This field displays the type of algorithm that was used to generate the certificate's key pair<br>(the NWA1123 uses RSA encryption) and the length of the key set in bits (1024 bits for<br>example).                                                                           |
| Subject Alternative<br>Name | This field displays the certificate's owner's IP address (IP), domain name (DNS) or e-mail<br>address (EMAIL).                                                                                                    |
| Key Usage                   | This field displays for what functions the certificate's key can be used. For example,<br>"DigitalSignature" means that the key can be used to sign certificates and<br>"KeyEncipherment" means that the key can be used to encrypt text.                                       |
| <b>Basic Constraint</b>     | This field displays general information about the certificate. For example, Subject Type=CA<br>means that this is a certification authority's certificate and "Path Length Constraint=1"<br>means that there can only be one certification authority in the certificate's path. |
| MD5 Fingerprint             | This is the certificate's message digest that the NWA1123 calculated using the MD5<br>algorithm. You can use this value to verify with the certification authority (over the phone for<br>example) that this is actually their certificate.                                     |
| SHA1 Fingerprint            | This is the certificate's message digest that the NWA1123 calculated using the SHA1<br>algorithm. You can use this value to verify with the certification authority (over the phone for<br>example) that this is actually their certificate.                                    |
| Certificate                 | This read-only text box displays the certificate or certification request in Privacy Enhanced<br>Mail (PEM) format. PEM uses lowercase letters, uppercase letters and numerals to convert a<br>binary certificate into a printable form.                                        |
|                             | You can copy and paste the certificate into an e-mail to send to friends or colleagues or<br>you can copy and paste the certificate into a text editor and save the file on a<br>management computer for later distribution (via floppy disk for example).                      |
| <b>Export Certificate</b>   | Click this button and then Save in the File Download screen. The Save As screen opens,<br>browse to the location that you want to use and click Save.                                                                                                    |
| <b>OK</b>                   | Click OK to save your changes back to the NWA1123. You can only change the name.                                                                                                    |
| Cancel                      | Click Cancel to quit and return to the Trusted Certificates screen.                                                                                                    |

Table 55 Configuration > Object > Certificate > Trusted Certificates > Edit (continued)

## **12.3.2 Import Trusted Certificates**

Click **Configuration > Object > Certificate > Trusted Certificates > Import** to open the **Import Trusted Certificates** screen. Follow the instructions in this screen to save a trusted certificate to the NWA1123.

Note: You must remove any spaces from the certificate's filename before you can import the certificate.

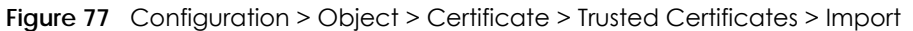

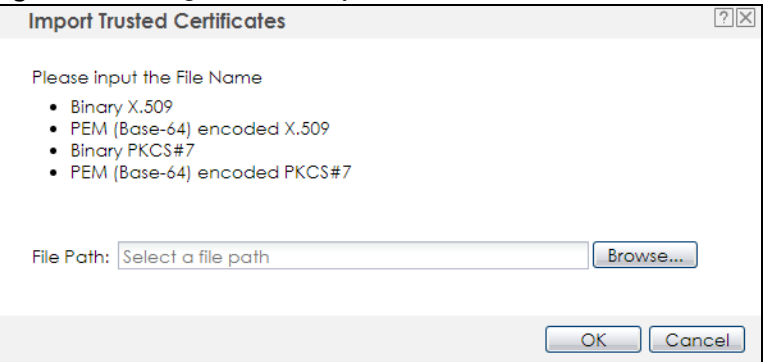

Table 56 Configuration > Object > Certificate > Trusted Certificates > Import

| LABEL         | <b>DESCRIPTION</b>                                                                                   |
|---------------|----------------------------------------------------------------------------------------------------|
| File Path     | Type in the location of the file you want to upload in this field or click <b>Browse</b> to find it. |
|               | You cannot import a certificate with the same name as a certificate that is already in the NWA1123.  |
| <b>Browse</b> | Click <b>Browse</b> to find the certificate file you want to upload.                                 |
| ОK            | Click OK to save the certificate on the NWA1123.                                                     |
| Cancel        | Click Cancel to quit and return to the previous screen.                                              |

# **12.4 Technical Reference**

The following section contains additional technical information about the features described in this chapter.

#### **OCSP**

OCSP (Online Certificate Status Protocol) allows an application or device to check whether a certificate is valid. With OCSP the NWA1123 checks the status of individual certificates instead of downloading a Certificate Revocation List (CRL). OCSP has two main advantages over a CRL. The first is real-time status information. The second is a reduction in network traffic since the NWA1123 only gets information on the certificates that it needs to verify, not a huge list. When the NWA1123 requests certificate status information, the OCSP server returns a "expired", "current" or "unknown" response.

# **CHAPTER 13 System**

# **13.1 Overview**

Use the system screens to configure general NWA1123 settings.

#### **13.1.1 What You Can Do in this Chapter**

- The **Host Name** screen [\(Section 13.2 on page 125](#page-124-0)) configures a unique name for the NWA1123 in your network.
- The **Date/Time** screen ([Section 13.3 on page 126](#page-125-0)) configures the date and time for the NWA1123.
- The **WWW** screens ([Section 13.4 on page 129\)](#page-128-0) configure settings for HTTP or HTTPS access to the NWA1123.
- The **SSH** screen [\(Section 13.5 on page 140\)](#page-139-0) configures SSH (Secure SHell) for securely accessing the NWA1123's command line interface.
- The **Telnet** screen [\(Section 13.6 on page 144\)](#page-143-0) configures Telnet for accessing the NWA1123's command line interface.
- The **FTP** screen [\(Section 13.7 on page 144](#page-143-1)) specifies FTP server settings. You can upload and download the NWA1123's firmware and configuration files using FTP. Please also see [Chapter 15 on](#page-161-0)  [page 162](#page-161-0) for more information about firmware and configuration files.
- The **SNMP** screens ([Section 13.8 on page 145\)](#page-144-0) configure the device's SNMP settings, including profiles that define allowed SNMPv3 access.

# <span id="page-124-0"></span>**13.2 Host Name**

A host name is the unique name by which a device is known on a network. Click **Configuration > System > Host Name** to open this screen.

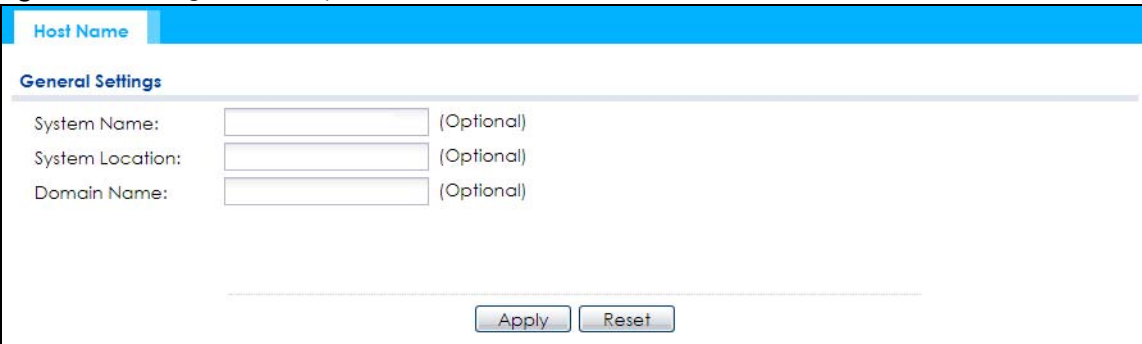

**Figure 78** Configuration > System > Host Name

**125**

| LABEL              | <b>DESCRIPTION</b>                                                                                                    |
|--------------------|----------------------------------------------------------------------------------------------------|
| <b>System Name</b> | Choose a descriptive name to identify your NWA1123 device. This name can be up to 64<br>alphanumeric characters long. Spaces are not allowed, but dashes (-) underscores (_) and<br>periods (.) are accepted.                                                  |
| System Location    | Specify the name of the place where the NWA1123 is located. You can enter up to 60<br>alphanumeric and '()' .::?! +-*/= #\$%@ characters. Spaces and underscores are allowed. The<br>name should start with a letter.                                          |
| Domain Name        | Enter the domain name (if you know it) here. This name is propagated to DHCP clients<br>connected to interfaces with the DHCP server enabled. This name can be up to 254<br>alphanumeric characters long. Spaces are not allowed, but dashes "-" are accepted. |
| Apply              | Click Apply to save your changes back to the NWA1123.                                                                                                    |
| Reset              | Click Reset to return the screen to its last-saved settings.                                                                                                    |

Table 57 Configuration > System > Host Name

# <span id="page-125-0"></span>**13.3 Date and Time**

For effective scheduling and logging, the NWA1123 system time must be accurate. The NWA1123 has a software mechanism to set the time manually or get the current time and date from an external server.

To change your NWA1123's time based on your local time zone and date, click **Configuration > System > Date/Time**. The screen displays as shown. You can manually set the NWA1123's time and date or have the NWA1123 get the date and time from a time server.

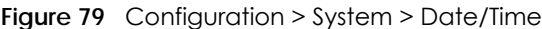

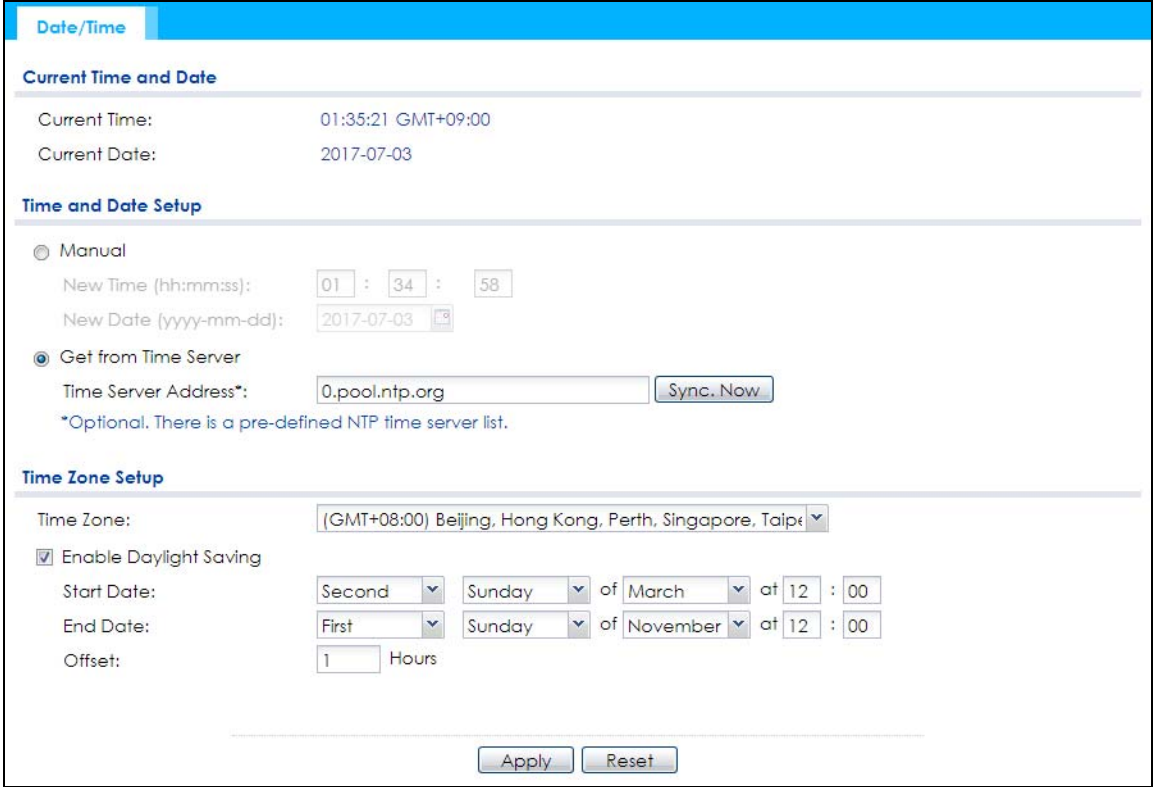

NWA1123 Series User's Guide

| label                            | <b>DESCRIPTION</b>                                                                                                    |
|----------------------------------|----------------------------------------------------------------------------------------------------|
| Current Time and<br>Date         |                                                                                                    |
| Current Time                     | This field displays the present time of your NWA1123.                                                                                                    |
| Current Date                     | This field displays the present date of your NWA1123.                                                                                                    |
| Time and Date<br>Setup           |                                                                                                    |
| Manual                           | Select this radio button to enter the time and date manually. If you configure a new time<br>and date, time zone and daylight saving at the same time, the time zone and daylight<br>saving will affect the new time and date you entered. When you enter the time settings<br>manually, the NWA1123 uses the new setting once you click Apply.                                                                                                    |
| New Time<br>(hh:mm:ss)           | This field displays the last updated time from the time server or the last time configured<br>manually.<br>When you set Time and Date Setup to Manual, enter the new time in this field and then click<br>Apply.                                                                                                    |
| New Date<br>(yyyy-mm-dd)         | This field displays the last updated date from the time server or the last date configured<br>manually.<br>When you set Time and Date Setup to Manual, enter the new date in this field and then click<br>Apply.                                                                                                    |
| Get from Time<br>Server          | Select this radio button to have the NWA1123 get the time and date from the time server<br>you specify below. The NWA1123 requests time and date settings from the time server under<br>the following circumstances.                                                                                                    |
|                                  | When the NWA1123 starts up.<br>٠<br>When you click Apply or Sync. Now in this screen.<br>$\bullet$<br>24-hour intervals after starting up.<br>$\bullet$                                                                                                    |
| Time Server Address              | Enter the IP address or URL of your time server. Check with your ISP/network administrator if<br>you are unsure of this information.                                                                                                    |
| Sync. Now                        | Click this button to have the NWA1123 get the time and date from a time server (see the<br>Time Server Address field). This also saves your changes (except the daylight saving settings).                                                                                                    |
| Time Zone Setup                  |                                                                                                    |
| Time Zone                        | Choose the time zone of your location. This will set the time difference between your time<br>zone and Greenwich Mean Time (GMT).                                                                                                    |
| <b>Enable Daylight</b><br>Saving | Daylight saving is a period from late spring to fall when many countries set their clocks<br>ahead of normal local time by one hour to give more daytime light in the evening.                                                                                                    |
|                                  | Select this option if you use Daylight Saving Time.                                                                                                    |
| <b>Start Date</b>                | Configure the day and time when Daylight Saving Time starts if you selected Enable Daylight<br>Saving. The at field uses the 24 hour format. Here are a couple of examples:                                                                                                    |
|                                  | Daylight Saving Time starts in most parts of the United States on the second Sunday of<br>March. Each time zone in the United States starts using Daylight Saving Time at 2 A.M. local<br>time. So in the United States you would select Second, Sunday, March and type 2 in the at<br>field.                                                                                                    |
|                                  | Daylight Saving Time starts in the European Union on the last Sunday of March. All of the time<br>zones in the European Union start using Daylight Saving Time at the same moment (1 A.M.<br>GMT or UTC). So in the European Union you would select Last, Sunday, March. The time you<br>type in the at field depends on your time zone. In Germany for instance, you would type 2<br>because Germany's time zone is one hour ahead of GMT or UTC (GMT+1). |

Table 58 Configuration > System > Date/Time

| LABEL    | <b>DESCRIPTION</b>                                                                                                    |
|----------|----------------------------------------------------------------------------------------------------|
| End Date | Configure the day and time when Daylight Saving Time ends if you selected <b>Enable Daylight</b><br>Saving. The at field uses the 24 hour format. Here are a couple of examples:                                                                                                    |
|          | Daylight Saving Time ends in the United States on the first Sunday of November. Each time<br>zone in the United States stops using Daylight Saving Time at 2 A.M. local time. So in the<br>United States you would select First, Sunday, November and type 2 in the at field.                                                                                                    |
|          | Daylight Saving Time ends in the European Union on the last Sunday of October. All of the<br>time zones in the European Union stop using Daylight Saving Time at the same moment (1)<br>A.M. GMT or UTC). So in the European Union you would select Last, Sunday, October. The<br>time you type in the at field depends on your time zone. In Germany for instance, you would<br>type 2 because Germany's time zone is one hour ahead of GMT or UTC (GMT+1). |
| Offset   | Specify how much the clock changes when daylight saving begins and ends.                                                                                                    |
|          | Enter a number from 1 to 5.5 (by 0.5 increments).                                                                                                    |
|          | For example, if you set this field to 3.5, a log occurred at 6 P.M. in local official time will<br>appear as if it had occurred at 10:30 P.M.                                                                                                    |
| Apply    | Click <b>Apply</b> to save your changes back to the NWA1123.                                                                                                    |
| Reset    | Click <b>Reset</b> to return the screen to its last-saved settings.                                                                                                    |

Table 58 Configuration > System > Date/Time (continued)

## **13.3.1 Pre-defined NTP Time Servers List**

When you turn on the NWA1123 for the first time, the date and time start at 2003-01-01 00:00:00. The NWA1123 then attempts to synchronize with one of the following pre-defined list of Network Time Protocol (NTP) time servers.

The NWA1123 continues to use the following pre-defined list of NTP time servers if you do not specify a time server or it cannot synchronize with the time server you specified.

Table 59 Default Time Servers

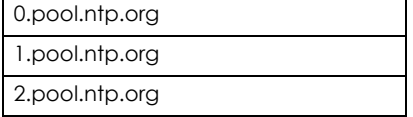

When the NWA1123 uses the pre-defined list of NTP time servers, it randomly selects one server and tries to synchronize with it. If the synchronization fails, then the NWA1123 goes through the rest of the list in order from the first one tried until either it is successful or all the pre-defined NTP time servers have been tried.

## **13.3.2 Time Server Synchronization**

Click the **Sync. Now** button to get the time and date from the time server you specified in the **Time Server Address** field.

When the **Loading** message appears, you may have to wait up to one minute.

**Figure 80** Loading

The **Current Time** and **Current Date** fields will display the appropriate settings if the synchronization is successful.

If the synchronization was not successful, a log displays in the **View Log** screen. Try re-configuring the **Date/Time** screen.

To manually set the NWA1123 date and time:

- **1** Click **System > Date/Time**.
- **2** Select **Manual** under **Time and Date Setup**.
- **3** Enter the NWA1123's time in the **New Time** field.
- **4** Enter the NWA1123's date in the **New Date** field.
- **5** Under **Time Zone Setup**, select your **Time Zone** from the list.
- **6** As an option you can select the **Enable Daylight Saving** check box to adjust the NWA1123 clock for daylight savings.
- **7** Click **Apply**.

To get the NWA1123 date and time from a time server:

- **1** Click **System > Date/Time**.
- **2** Select **Get from Time Server** under **Time and Date Setup**.
- **3** Under **Time Zone Setup**, select your **Time Zone** from the list.
- **4** Under **Time and Date Setup**, enter a **Time Server Address**.
- **5** Click **Apply**.

# <span id="page-128-0"></span>**13.4 WWW Overview**

The following figure shows secure and insecure management of the NWA1123 coming in from the WAN. HTTPS and SSH access are secure. HTTP, Telnet, and FTP management access are not secure.

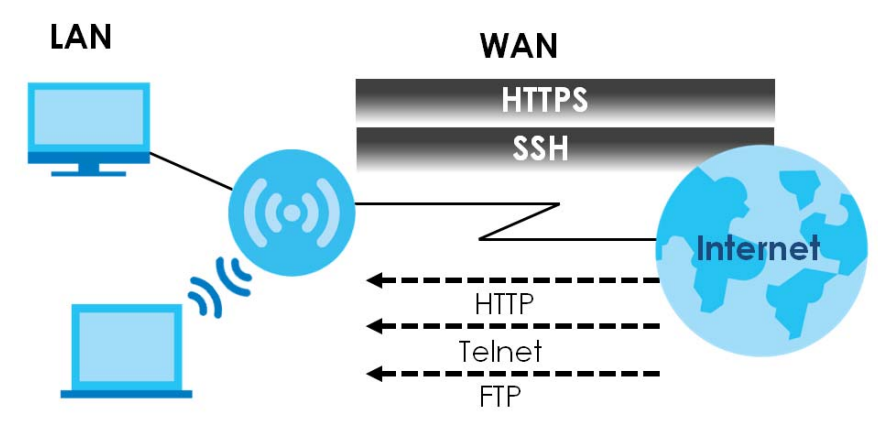

**Figure 81** Secure and Insecure Service Access From the WAN

## **13.4.1 Service Access Limitations**

A service cannot be used to access the NWA1123 when you have disabled that service in the corresponding screen.

#### **13.4.2 System Timeout**

There is a lease timeout for administrators. The NWA1123 automatically logs you out if the management session remains idle for longer than this timeout period. The management session does not time out when a statistics screen is polling.

Each user is also forced to log in the NWA1123 for authentication again when the reauthentication time expires.

You can change the timeout settings in the **User** screens.

#### **13.4.3 HTTPS**

You can set the NWA1123 to use HTTP or HTTPS (HTTPS adds security) for Web Configurator sessions.

HTTPS (HyperText Transfer Protocol over Secure Socket Layer, or HTTP over SSL) is a web protocol that encrypts and decrypts web pages. Secure Socket Layer (SSL) is an application-level protocol that enables secure transactions of data by ensuring confidentiality (an unauthorized party cannot read the transferred data), authentication (one party can identify the other party) and data integrity (you know if data has been changed).

It relies upon certificates, public keys, and private keys (see [Chapter 12 on page 109](#page-108-0) for more information).

HTTPS on the NWA1123 is used so that you can securely access the NWA1123 using the Web Configurator. The SSL protocol specifies that the HTTPS server (the NWA1123) must always authenticate itself to the HTTPS client (the computer which requests the HTTPS connection with the NWA1123), whereas the HTTPS client only should authenticate itself when the HTTPS server requires it to do so (select **Authenticate Client Certificates** in the **WWW** screen). **Authenticate Client Certificates** is optional and if selected means the HTTPS client must send the NWA1123 a certificate. You must apply for a certificate for the browser from a CA that is a trusted CA on the NWA1123.

Please refer to the following figure.

- **1** HTTPS connection requests from an SSL-aware web browser go to port 443 (by default) on the NWA1123's web server.
- **2** HTTP connection requests from a web browser go to port 80 (by default) on the NWA1123's web server. **Figure 82** HTTP/HTTPS Implementation

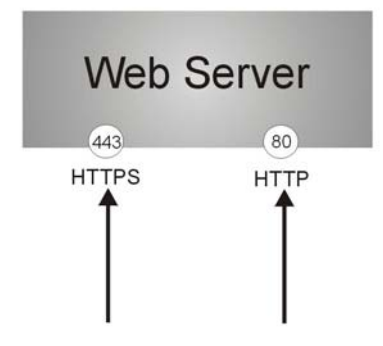

Note: If you disable **HTTP** in the **WWW** screen, then the NWA1123 blocks all HTTP connection attempts.

#### **13.4.4 Configuring WWW Service Control**

Click **Configuration > System > WWW** to open the **WWW** screen. Use this screen to specify HTTP or HTTPS settings.

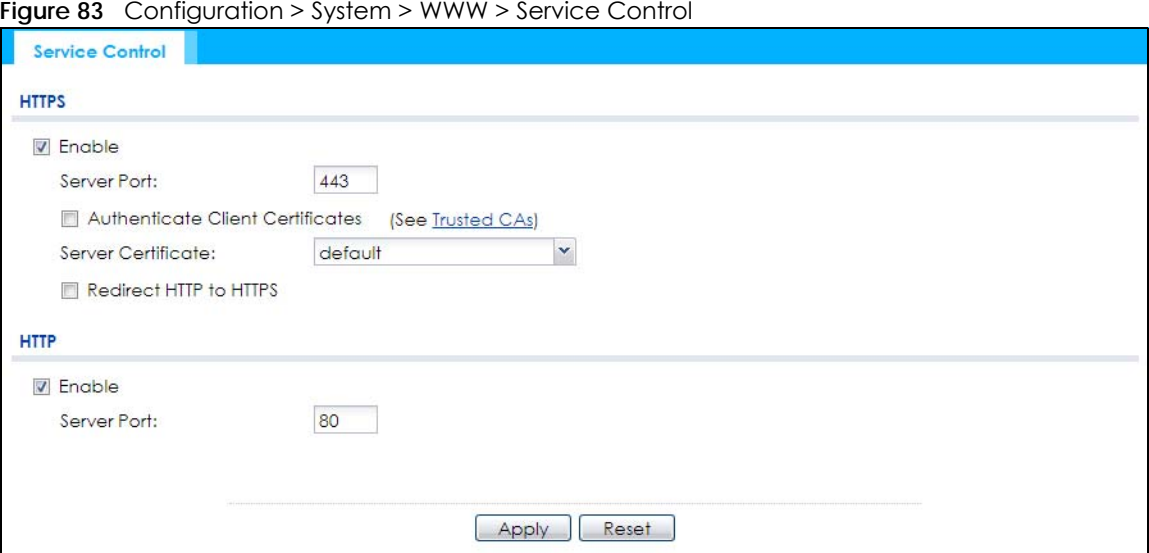

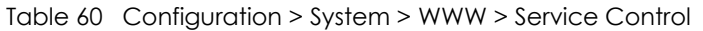

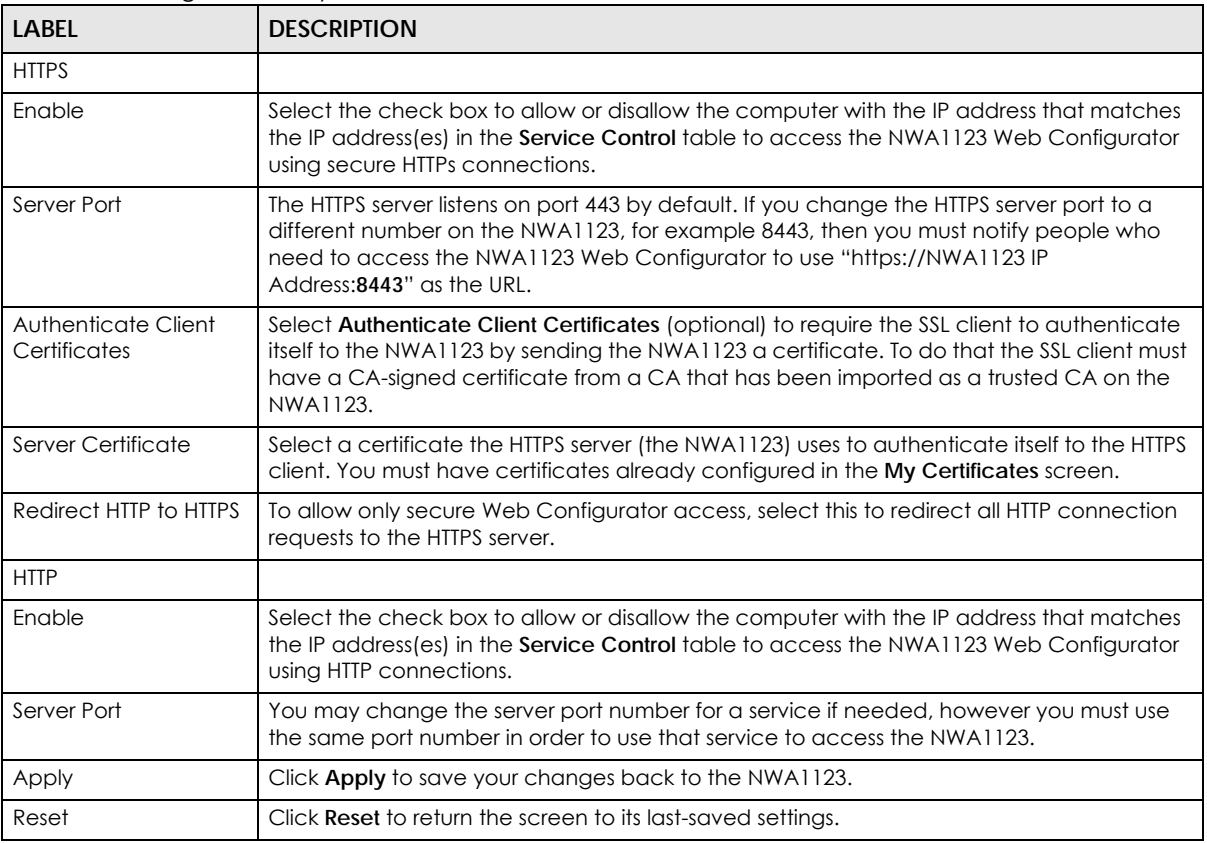

## **13.4.5 HTTPS Example**

If you haven't changed the default HTTPS port on the NWA1123, then in your browser enter "https:// NWA1123 IP Address/" as the web site address where "NWA1123 IP Address" is the IP address or domain name of the NWA1123 you wish to access.

#### **13.4.5.1 Internet Explorer Warning Messages**

When you attempt to access the NWA1123 HTTPS server, you will see the error message shown in the following screen.

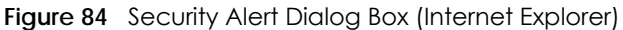

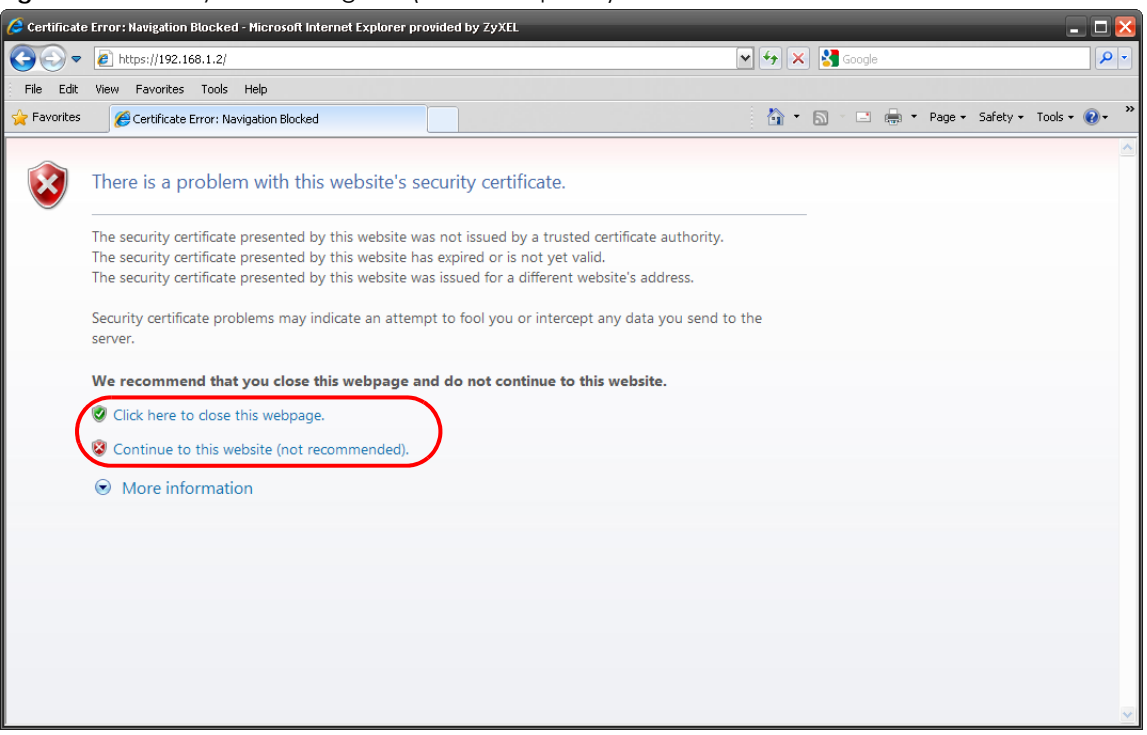

Select **Continue to this website.** to proceed to the Web Configurator login screen. Otherwise, select **Click here to close this webpage.** to block the access.

#### **13.4.5.2 Mozilla Firefox Warning Messages**

When you attempt to access the NWA1123 HTTPS server, a **The Connection is Untrusted** screen appears as shown in the following screen. Click **Technical Details** if you want to verify more information about the certificate from the NWA1123.

Select **I Understand the Risks** and then click **Add Exception** to add the NWA1123 to the security exception list. Click **Confirm Security Exception**.

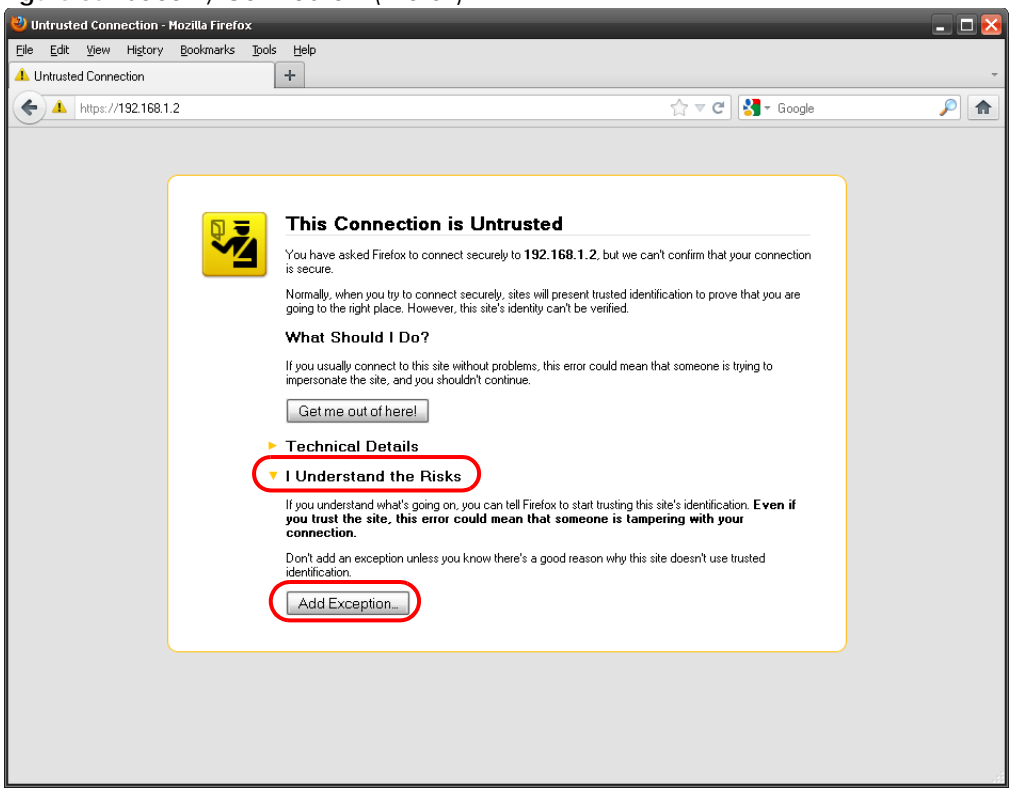

**Figure 85** Security Certificate 1 (Firefox)

**Figure 86** Security Certificate 2 (Firefox)

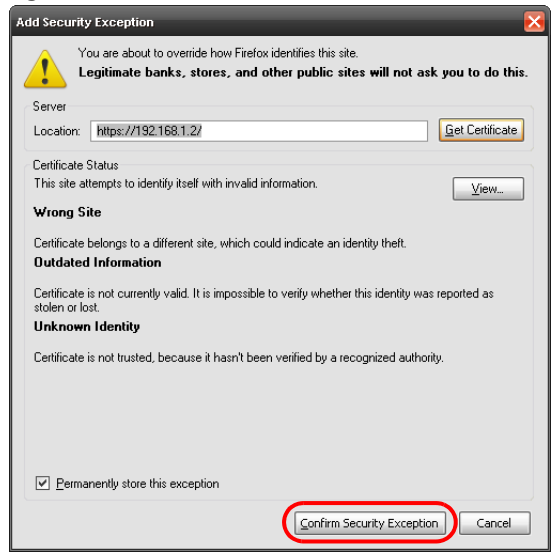

#### **13.4.5.3 Avoiding Browser Warning Messages**

Here are the main reasons your browser displays warnings about the NWA1123's HTTPS server certificate and what you can do to avoid seeing the warnings:

• The issuing certificate authority of the NWA1123's HTTPS server certificate is not one of the browser's trusted certificate authorities. The issuing certificate authority of the NWA1123's factory default certificate is the NWA1123 itself since the certificate is a self-signed certificate.

- For the browser to trust a self-signed certificate, import the self-signed certificate into your operating system as a trusted certificate.
- To have the browser trust the certificates issued by a certificate authority, import the certificate authority's certificate into your operating system as a trusted certificate. Refer to [Appendix A on](#page-206-0)  [page 207](#page-206-0) for details.

#### **13.4.5.4 Enrolling and Importing SSL Client Certificates**

The SSL client needs a certificate if **Authenticate Client Certificates** is selected on the NWA1123.

You must have imported at least one trusted CA to the NWA1123 in order for the **Authenticate Client Certificates** to be active (see the Certificates chapter for details).

Apply for a certificate from a Certification Authority (CA) that is trusted by the NWA1123 (see the NWA1123's **Trusted Certificates** Web Configurator screen).

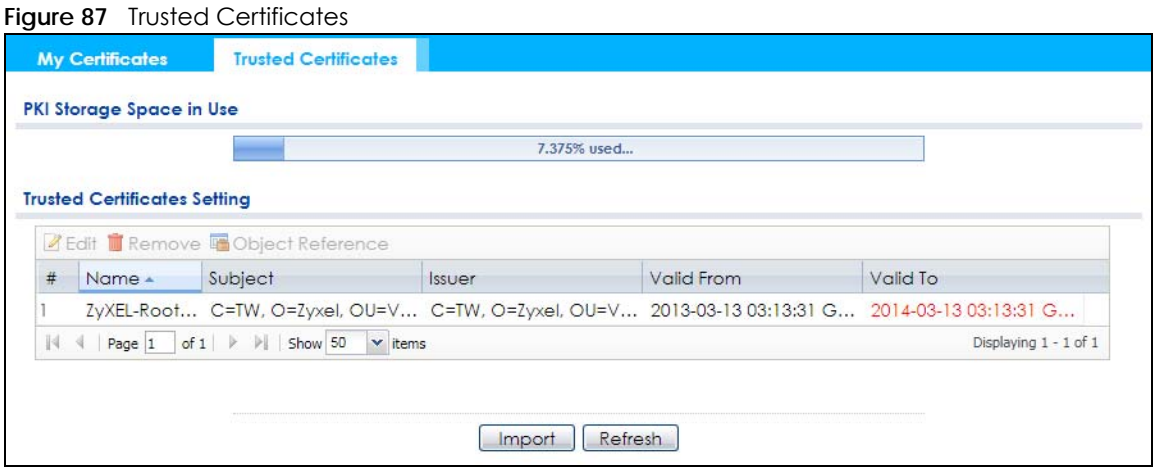

The CA sends you a package containing the CA's trusted certificate(s), your personal certificate(s) and a password to install the personal certificate(s).

#### **13.4.5.5 Installing the CA's Certificate**

**1** Double click the CA's trusted certificate to produce a screen similar to the one shown next.

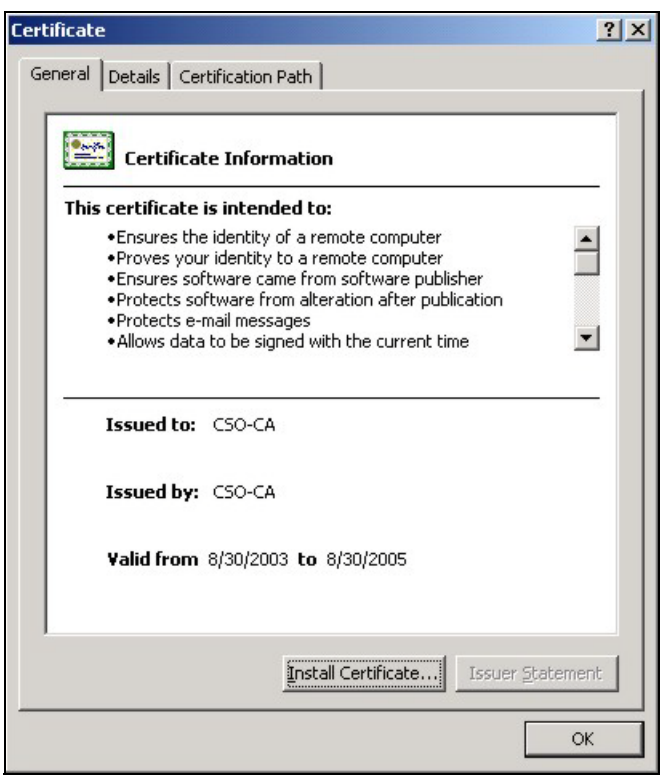

**2** Click **Install Certificate** and follow the wizard as shown.

#### **13.4.5.6 Installing a Personal Certificate**

You need a password in advance. The CA may issue the password or you may have to specify it during the enrollment. Double-click the personal certificate given to you by the CA to produce a screen similar to the one shown next.

**1** Click **Next** to begin the wizard.

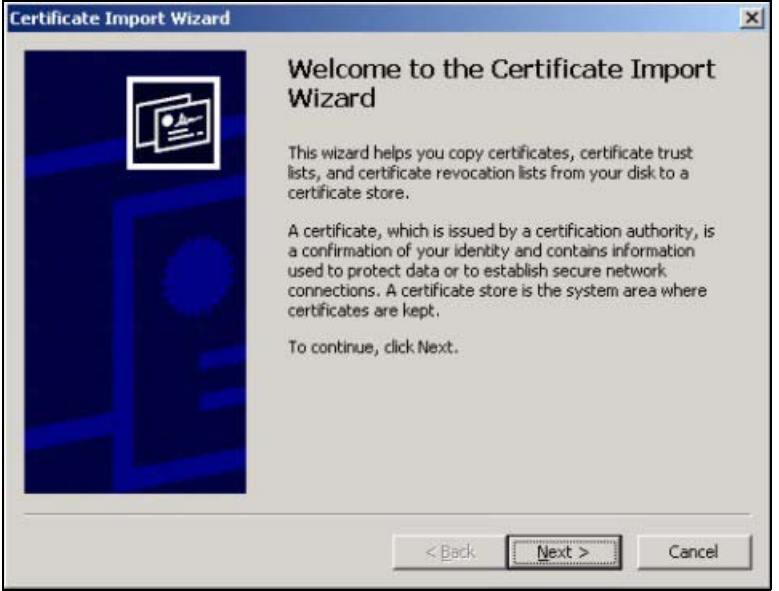

**2** The file name and path of the certificate you double-clicked should automatically appear in the **File name** text box. Click **Browse** if you wish to import a different certificate.

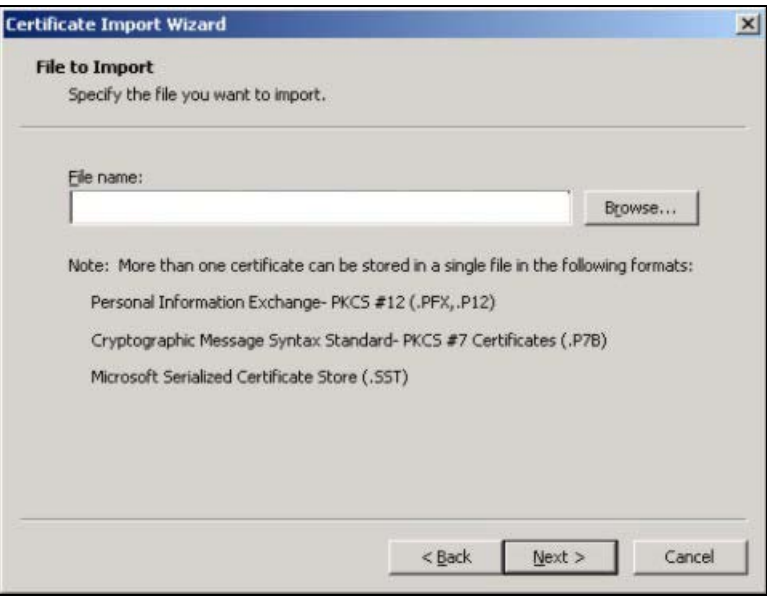

**3** Enter the password given to you by the CA.

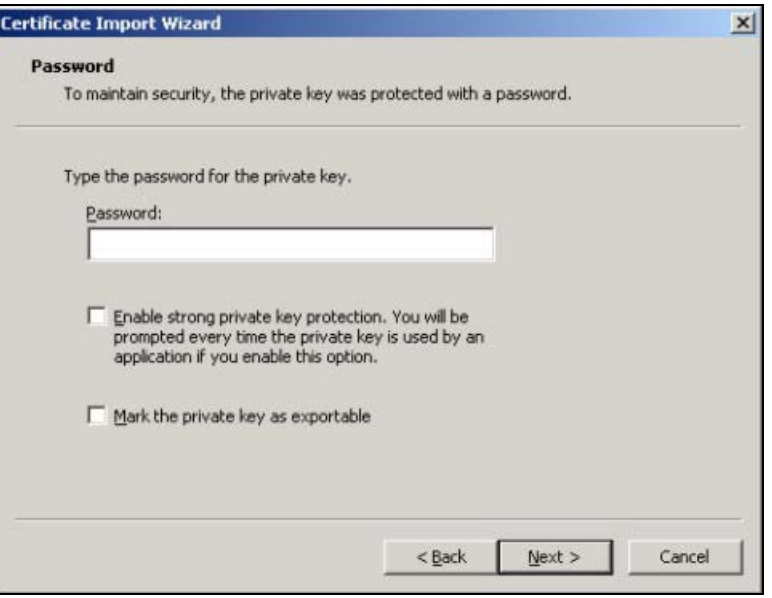

**4** Have the wizard determine where the certificate should be saved on your computer or select **Place all certificates in the following store** and choose a different location.

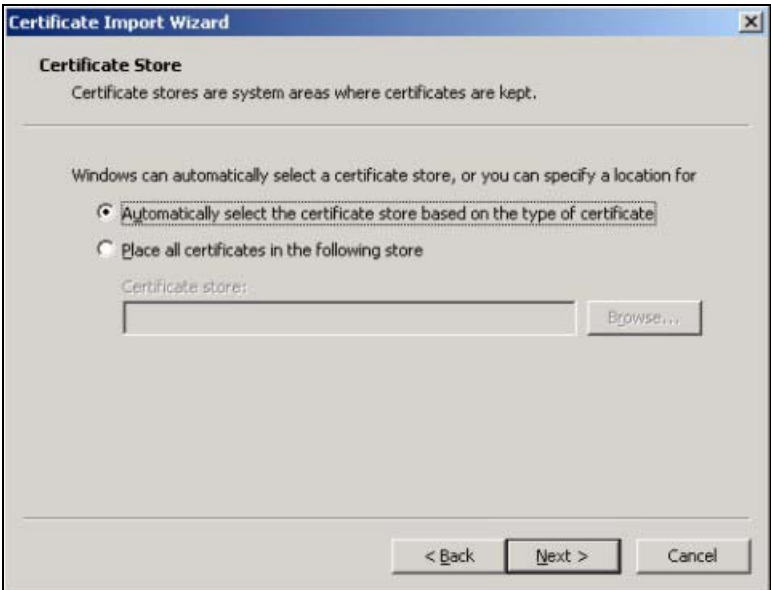

**5** Click **Finish** to complete the wizard and begin the import process.

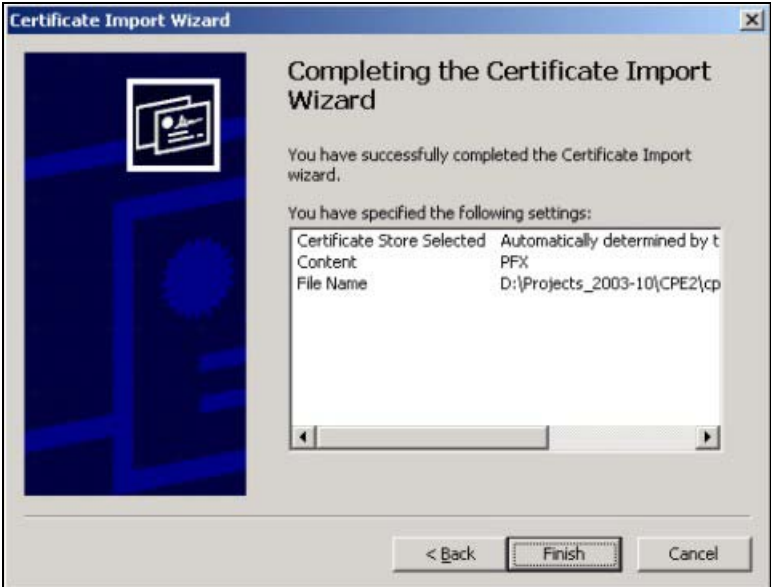

**6** You should see the following screen when the certificate is correctly installed on your computer.

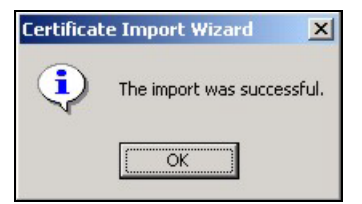

#### **13.4.5.7 Using a Certificate When Accessing the NWA1123**

To access the NWA1123 via HTTPS:

**1** Enter 'https://NWA1123 IP Address/' in your browser's web address field.

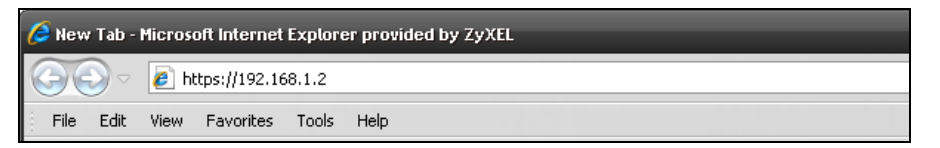

**2** When **Authenticate Client Certificates** is selected on the NWA1123, the following screen asks you to select a personal certificate to send to the NWA1123. This screen displays even if you only have a single certificate as in the example.

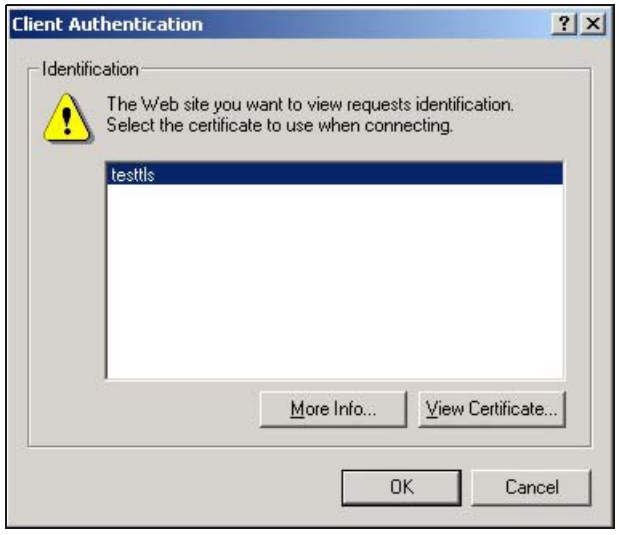

**3** You next see the Web Configurator login screen.

# <span id="page-139-0"></span>**13.5 SSH**

You can use SSH (Secure SHell) to securely access the NWA1123's command line interface.

SSH is a secure communication protocol that combines authentication and data encryption to provide secure encrypted communication between two hosts over an unsecured network. In the following figure, computer B on the Internet uses SSH to securely connect to the NWA1123 (A) for a management session.

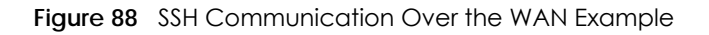

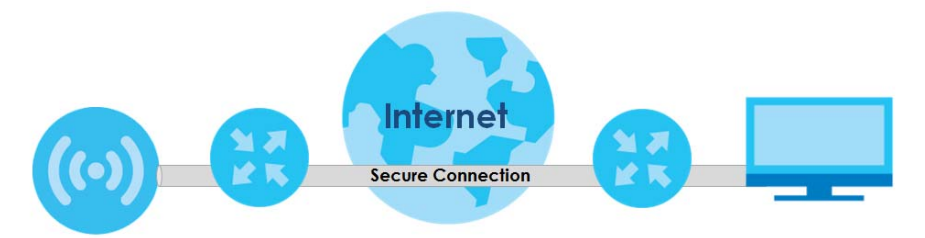

#### **13.5.1 How SSH Works**

The following figure is an example of how a secure connection is established between two remote hosts using SSH v1.

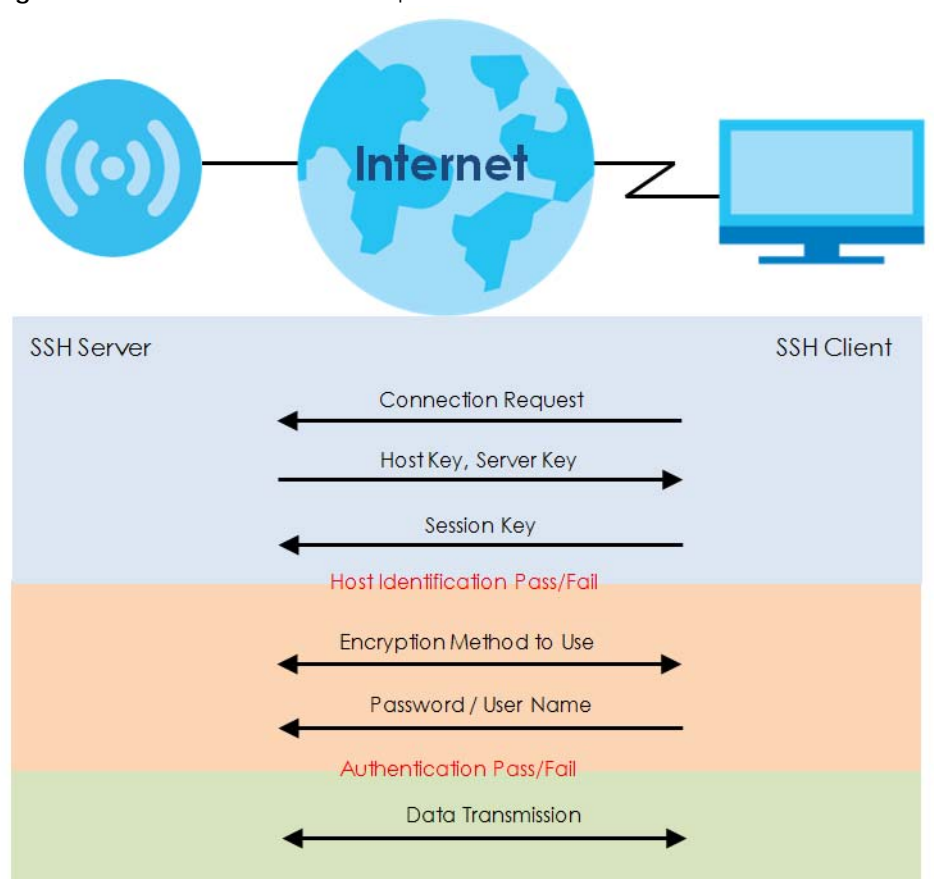

**Figure 89** How SSH v1 Works Example

**1** Host Identification

The SSH client sends a connection request to the SSH server. The server identifies itself with a host key. The client encrypts a randomly generated session key with the host key and server key and sends the result back to the server.

The client automatically saves any new server public keys. In subsequent connections, the server public key is checked against the saved version on the client computer.

**2** Encryption Method

Once the identification is verified, both the client and server must agree on the type of encryption method to use.

**3** Authentication and Data Transmission

After the identification is verified and data encryption activated, a secure tunnel is established between the client and the server. The client then sends its authentication information (user name and password) to the server to log in to the server.

#### **13.5.2 SSH Implementation on the NWA1123**

Your NWA1123 supports SSH versions 1 and 2 using RSA authentication and four encryption methods (AES, 3DES, Archfour, and Blowfish). The SSH server is implemented on the NWA1123 for management using port 22 (by default).

## **13.5.3 Requirements for Using SSH**

You must install an SSH client program on a client computer (Windows or Linux operating system) that is used to connect to the NWA1123 over SSH.

## **13.5.4 Configuring SSH**

Click **Configuration > System > SSH** to open the following screen. Use this screen to configure your NWA1123's Secure Shell settings.

Note: It is recommended that you disable Telnet and FTP when you configure SSH for secure connections.

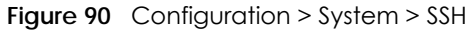

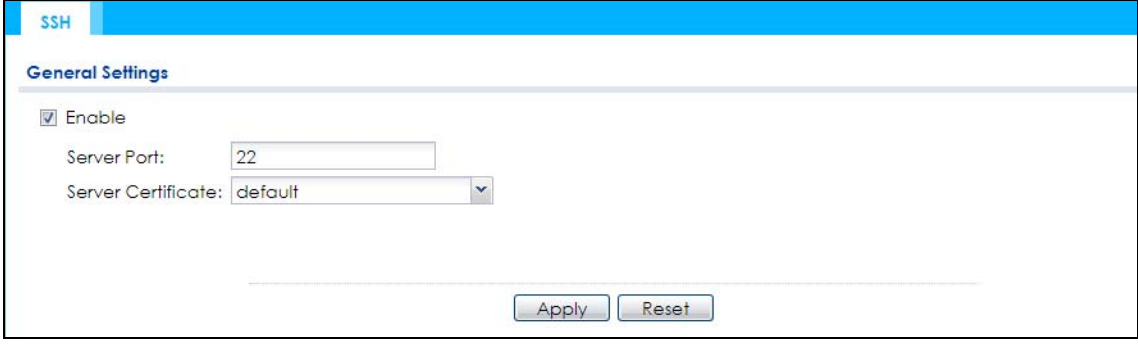

The following table describes the labels in this screen.

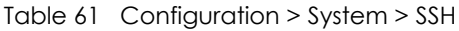

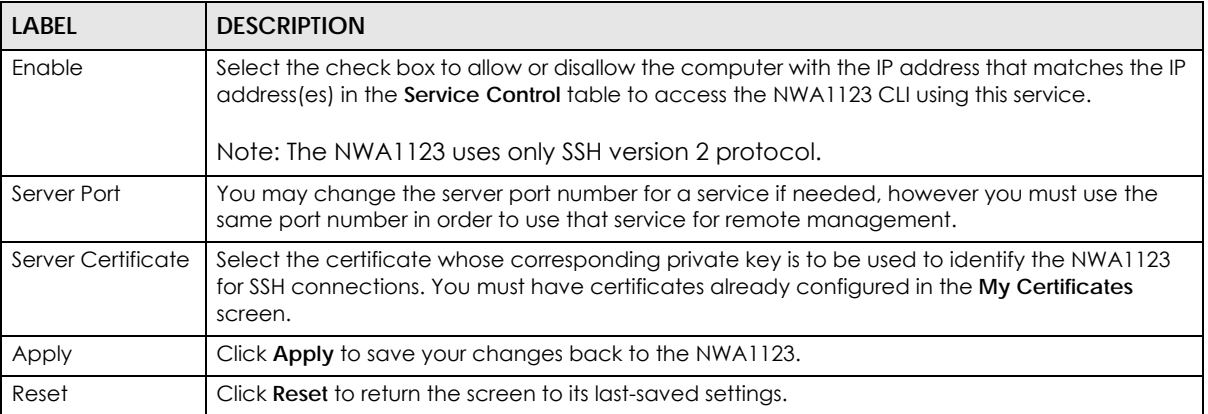

## **13.5.5 Examples of Secure Telnet Using SSH**

This section shows two examples using a command interface and a graphical interface SSH client program to remotely access the NWA1123. The configuration and connection steps are similar for most SSH client programs. Refer to your SSH client program user's guide.

#### **13.5.5.1 Example 1: Microsoft Windows**

This section describes how to access the NWA1123 using the Secure Shell Client program.

- **1** Launch the SSH client and specify the connection information (IP address, port number) for the NWA1123.
- **2** Configure the SSH client to accept connection using SSH version 2.
- **3** A window displays prompting you to store the host key in you computer. Click **Yes** to continue.

**Figure 91** SSH Example 1: Store Host Key **Host Identification**  $\vert x \vert$ You are connecting to the host "192.168.1.1" for the first time. The host has provided you its identification, a host public key. The fingerprint of the host public key is: 'xevac-bycor-kubyz-dipah-ravut-fyduz-kazuk-goler-cavom-hifot-sexox" You can save the host key to the local database by clicking Yes. You can continue without saving the host key by clicking No.<br>You can also cancel the connection by clicking Cancel. Do you want to save the new host key to the local database? Yes  $N<sub>o</sub>$ Cancel Help

Enter the password to log in to the NWA1123. The CLI screen displays next.

#### **13.5.5.2 Example 2: Linux**

This section describes how to access the NWA1123 using the OpenSSH client program that comes with most Linux distributions.

**1** Test whether the SSH service is available on the NWA1123.

Enter "telnet 192.168.1.2 22" at a terminal prompt and press [ENTER]. The computer attempts to connect to port 22 on the NWA1123 (using the default IP address of 192.168.1.2).

A message displays indicating the SSH protocol version supported by the NWA1123.

**Figure 92** SSH Example 2: Test

```
$ telnet 192.168.1.2 22
Trying 192.168.1.2...
Connected to 192.168.1.2.
Escape character is '^]'.
SSH-1.5-1.0.0
```
**2** Enter "ssh –2 192.168.1.2". This command forces your computer to connect to the NWA1123 using SSH version 1. If this is the first time you are connecting to the NWA1123 using SSH, a message displays prompting you to save the host information of the NWA1123. Type "yes" and press [ENTER].

Then enter the password to log in to the NWA1123.

**Figure 93** SSH Example 2: Log in

```
$ ssh –2 192.168.1.2
The authenticity of host '192.168.1.2 (192.168.1.2)' can't be established.
RSA1 key fingerprint is 21:6c:07:25:7e:f4:75:80:ec:af:bd:d4:3d:80:53:d1.
Are you sure you want to continue connecting (yes/no)? yes
Warning: Permanently added '192.168.1.2' (RSA1) to the list of known hosts.
Administrator@192.168.1.2's password:
```
**3** The CLI screen displays next.

# <span id="page-143-0"></span>**13.6 Telnet**

You can use Telnet to access the NWA1123's command line interface. Click **Configuration > System > TELNET** to configure your NWA1123 for remote Telnet access. Use this screen to enable or disable Telnet and set the server port number.

**Figure 94** Configuration > System > TELNET

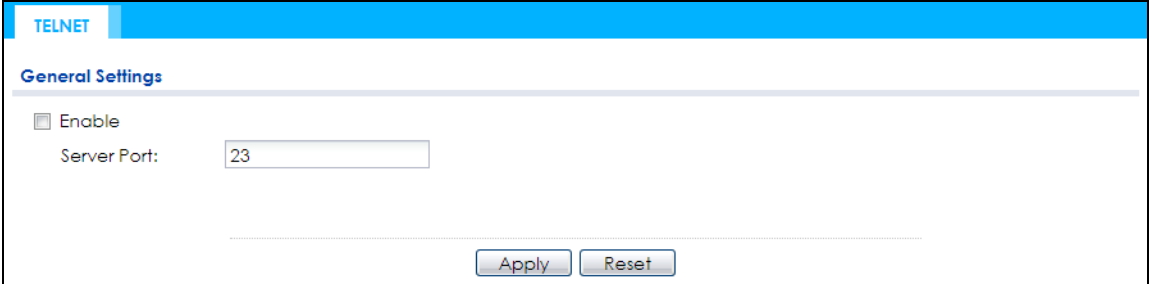

The following table describes the labels in this screen.

| l Label     | <b>DESCRIPTION</b>                                                                                                    |
|-------------|----------------------------------------------------------------------------------------------------|
| Enable      | Select the check box to allow or disallow the computer with the IP address that matches the IP<br>address(es) in the Service Control table to access the NWA1123 CLI using this service. |
| Server Port | You may change the server port number for a service if needed, however you must use the<br>same port number in order to use that service for remote management.                          |
| Apply       | Click Apply to save your changes back to the NWA1123.                                                                                                    |
| Reset       | Click Reset to return the screen to its last-saved settings.                                                                                                    |

Table 62 Configuration > System > TELNET

# <span id="page-143-1"></span>**13.7 FTP**

You can upload and download the NWA1123's firmware and configuration files using FTP. To use this feature, your computer must have an FTP client. See [Chapter 15 on page 162](#page-161-0) for more information about firmware and configuration files.

To change your NWA1123's FTP settings, click **Configuration > System > FTP** tab. The screen appears as shown. Use this screen to specify FTP settings.
**Figure 95** Configuration > System > FTP

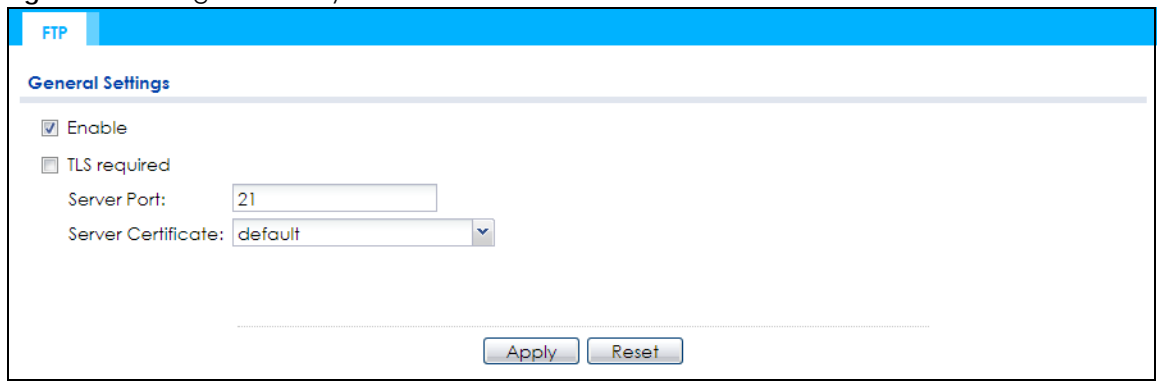

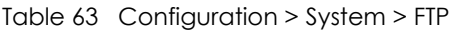

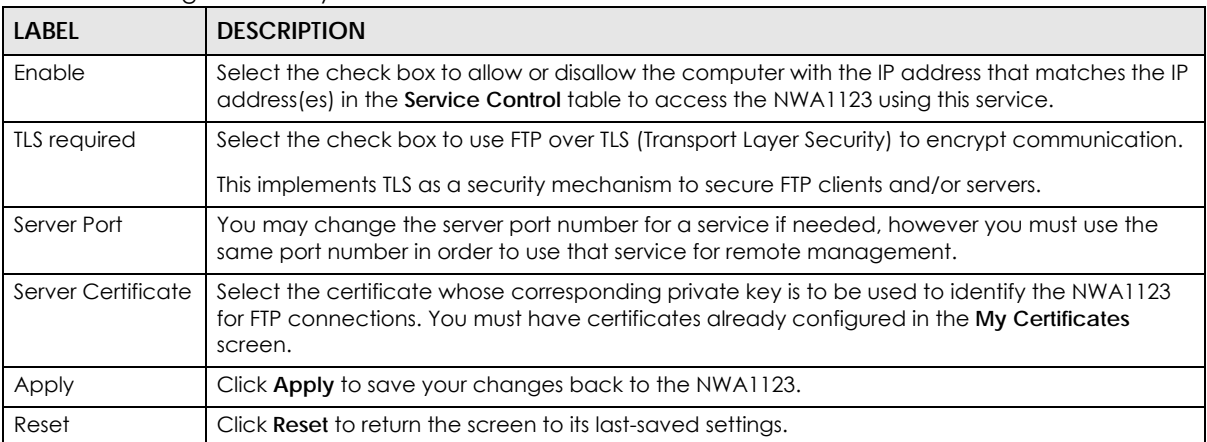

### **13.8 SNMP**

Simple Network Management Protocol is a protocol used for exchanging management information between network devices. Your NWA1123 supports SNMP agent functionality, which allows a manager station to manage and monitor the NWA1123 through the network. The NWA1123 supports SNMP version one (SNMPv1), version two (SNMPv2c), and version three (SNMPv3). The next figure illustrates an SNMP management operation.

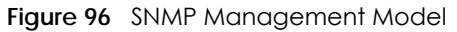

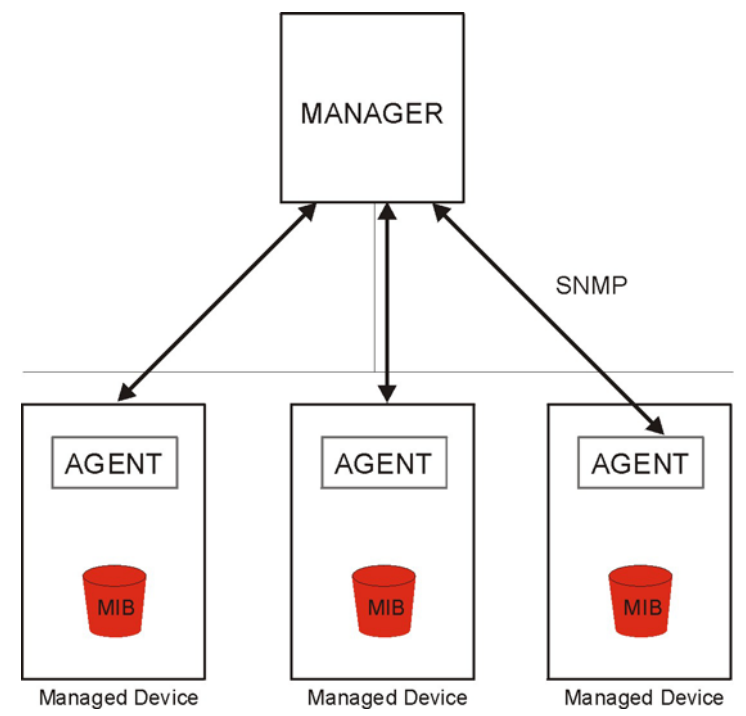

An SNMP managed network consists of two main types of component: agents and a manager.

An agent is a management software module that resides in a managed device (the NWA1123). An agent translates the local management information from the managed device into a form compatible with SNMP. The manager is the console through which network administrators perform network management functions. It executes applications that control and monitor managed devices.

The managed devices contain object variables/managed objects that define each piece of information to be collected about a device. Examples of variables include such as number of packets received, node port status etc. A Management Information Base (MIB) is a collection of managed objects. SNMP allows a manager and agents to communicate for the purpose of accessing these objects.

SNMP itself is a simple request/response protocol based on the manager/agent model. The manager issues a request and the agent returns responses using the following protocol operations:

- Get Allows the manager to retrieve an object variable from the agent.
- GetNext Allows the manager to retrieve the next object variable from a table or list within an agent. In SNMPv1, when a manager wants to retrieve all elements of a table from an agent, it initiates a Get operation, followed by a series of GetNext operations.
- Set Allows the manager to set values for object variables within an agent.
- Trap Used by the agent to inform the manager of some events.

#### **13.8.1 Supported MIBs**

The NWA1123 supports MIB II that is defined in RFC-1213 and RFC-1215. The NWA1123 also supports private MIBs (ZYXEL-ES-CAPWAP.MIB, ZYXEL-ES-COMMON.MIB, ZYXEL-ES-ZyXELAPMgmt.MIB, ZYXEL-ES-PROWLAN.MIB, ZYXEL-ES-RFMGMT.MIB, ZYXEL-ES-SMI.MIB, and ZYXEL-ES-WIRELESS.MIB) to collect information about CPU and memory usage and VPN total throughput. The focus of the MIBs is to let

administrators collect statistical data and monitor status and performance. You can download the NWA1123's MIBs from www.zyxel.com.

#### **13.8.2 SNMP Traps**

The NWA1123 will send traps to the SNMP manager when any one of the following events occurs.

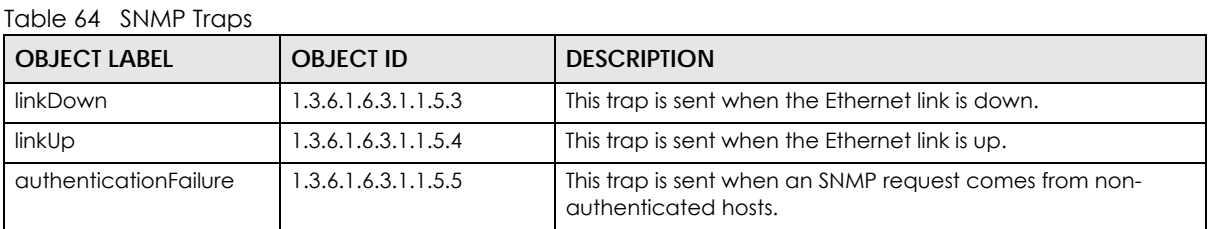

#### **13.8.3 Configuring SNMP**

To change your NWA1123's SNMP settings, click **Configuration > System > SNMP** tab. The screen appears as shown. Use this screen to configure your SNMP settings. You can also configure user profiles that define allowed SNMPv3 access.

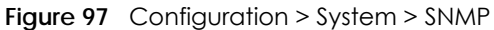

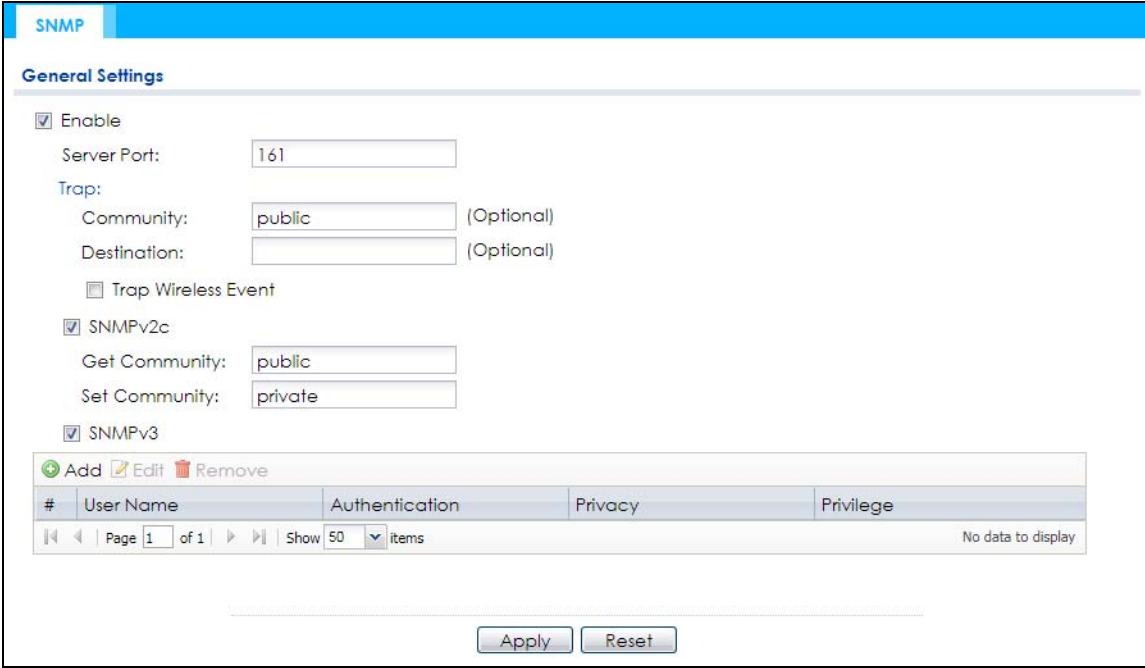

The following table describes the labels in this screen.

| <b>LABEL</b> | <b>DESCRIPTION</b>                                                                                                    |
|--------------|----------------------------------------------------------------------------------------------------|
| Enable       | Select the check box to allow or disallow users to access the NWA1123 using SNMP.                                                                               |
| Server Port  | You may change the server port number for a service if needed, however you must use the<br>same port number in order to use that service for remote management. |
| Trap         |                                                                                                    |

Table 65 Configuration > System > SNMP

| <b>LABEL</b>                  | <b>DESCRIPTION</b>                                                                                                    |
|-------------------------------|----------------------------------------------------------------------------------------------------|
| Community                     | Type the trap community, which is the password sent with each trap to the SNMP manager.<br>The default is public and allows all requests.                                             |
| Destination                   | Type the IP address of the station to send your SNMP traps to.                                                                                                    |
| <b>Trap Wireless</b><br>Event | Select this to have the NWA1123 send a trap to the SNMP manager when a wireless client is<br>connected to or disconnected from the NWA1123.                                           |
| SNMPv2c                       | Select this to allow SNMP managers using SNMPv2c to access the NWA1123.                                                                                                    |
| Get Community                 | Enter the Get Community, which is the password for the incoming Get and GetNext requests<br>from the management station. The default is public and allows all requests.               |
| Set Community                 | Enter the Set community, which is the password for incoming Set requests from the<br>management station. The default is private and allows all requests.                              |
| SNMP <sub>v3</sub>            | Select this to allow SNMP managers using SNMPv3 to access the NWA1123.                                                                                                    |
| Add                           | Click this to create a new entry. Select an entry and click Add to create a new entry after the<br>selected entry.                                                                    |
| Edit                          | Double-click an entry or select it and click Edit to be able to modify the entry's settings.                                                                                          |
| Remove                        | To remove an entry, select it and click Remove. The NWA1123 confirms you want to remove it<br>before doing so. Note that subsequent entries move up by one when you take this action. |
| #                             | This the index number of an SNMPv3 user profile.                                                                                                    |
| User Name                     | This is the name of the user for which this SNMPv3 user profile is configured.                                                                                                    |
| Authentication                | This field displays the type of authentication the SNMPv3 user must use to connect to the<br>NWA1123 using this SNMPv3 user profile.                                                  |
| Privacy                       | This field displays the type of encryption the SNMPv3 user must use to connect to the NWA1123<br>using this SNMPv3 user profile.                                                      |
| Privilege                     | This field displays whether the SNMPv3 user can have read-only or read and write access to<br>the NWA1123 using this SNMPv3 user profile.                                             |
| Apply                         | Click Apply to save your changes back to the NWA1123.                                                                                                    |
| Reset                         | Click Reset to return the screen to its last-saved settings.                                                                                                    |

Table 65 Configuration > System > SNMP (continued)

#### **13.8.4 Adding or Editing an SNMPv3 User Profile**

This screen allows you to add or edit an SNMPv3 user profile. To access this screen, click the **Configuration > System > SNMP** screen's **Add** button or select a SNMPv3 user profile from the list and click the **Edit** button.

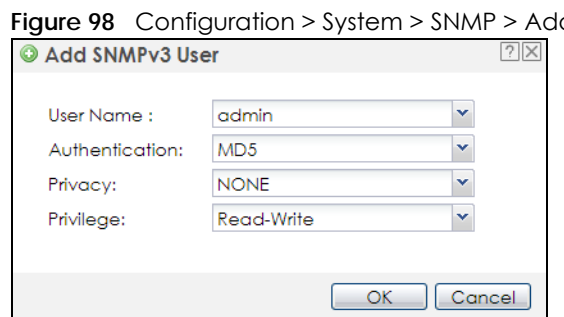

**Figure 98** Configuration > System > SNMP > Add

| <b>LABEL</b>   | <b>DESCRIPTION</b>                                                                                                    |
|----------------|----------------------------------------------------------------------------------------------------|
| User Name      | Select the user name of the user account for which this SNMPv3 user profile is configured.                                   |
| Authentication | Select the type of authentication the SNMPv3 user must use to connect to the NWA1123 using<br>this SNMPv3 user profile.      |
|                | Select MD5 to require the SNMPv3 user's password be encrypted by MD5 for authentication.                                     |
|                | Select SHA to require the SNMPv3 user's password be encrypted by SHA for authentication.                                     |
| Privacy        | Select the type of encryption the SNMPv3 user must use to connect to the NWA1123 using this<br>SNMPv3 user profile.          |
|                | Select <b>NONE</b> to not encrypt the SNMPv3 communications.                                                                 |
|                | Select DES to use DES to encrypt the SNMPv3 communications.                                                                  |
|                | Select AES to use AES to encrypt the SNMPv3 communications.                                                                  |
| Privilege      | Select whether the SNMPv3 user can have read-only or read and write access to the NWA1123<br>using this SNMPv3 user profile. |
| OK             | Click OK to save your changes back to the NWA1123.                                                                           |
| Cancel         | Click Cancel to exit this screen without saving your changes.                                                                |

Table 66 Configuration > System > SNMP

# **CHAPTER 14 Log and Report**

## **14.1 Overview**

Use the system screens to configure daily reporting and log settings.

### **14.1.1 What You Can Do In this Chapter**

- The **Email Daily Report** screen [\(Section 14.2 on page 150\)](#page-149-0) configures how and where to send daily reports and what reports to send.
- The **Log Setting** screens [\(Section 14.3 on page 152\)](#page-151-0) specify which logs are e-mailed, where they are emailed, and how often they are e-mailed.

## <span id="page-149-0"></span>**14.2 Email Daily Report**

Use this screen to start or stop data collection and view various statistics about traffic passing through your NWA1123.

Note: Data collection may decrease the NWA1123's traffic throughput rate.

Click **Configuration > Log & Report > Email Daily Report** to display the following screen. Configure this screen to have the NWA1123 e-mail you system statistics every day.

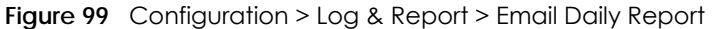

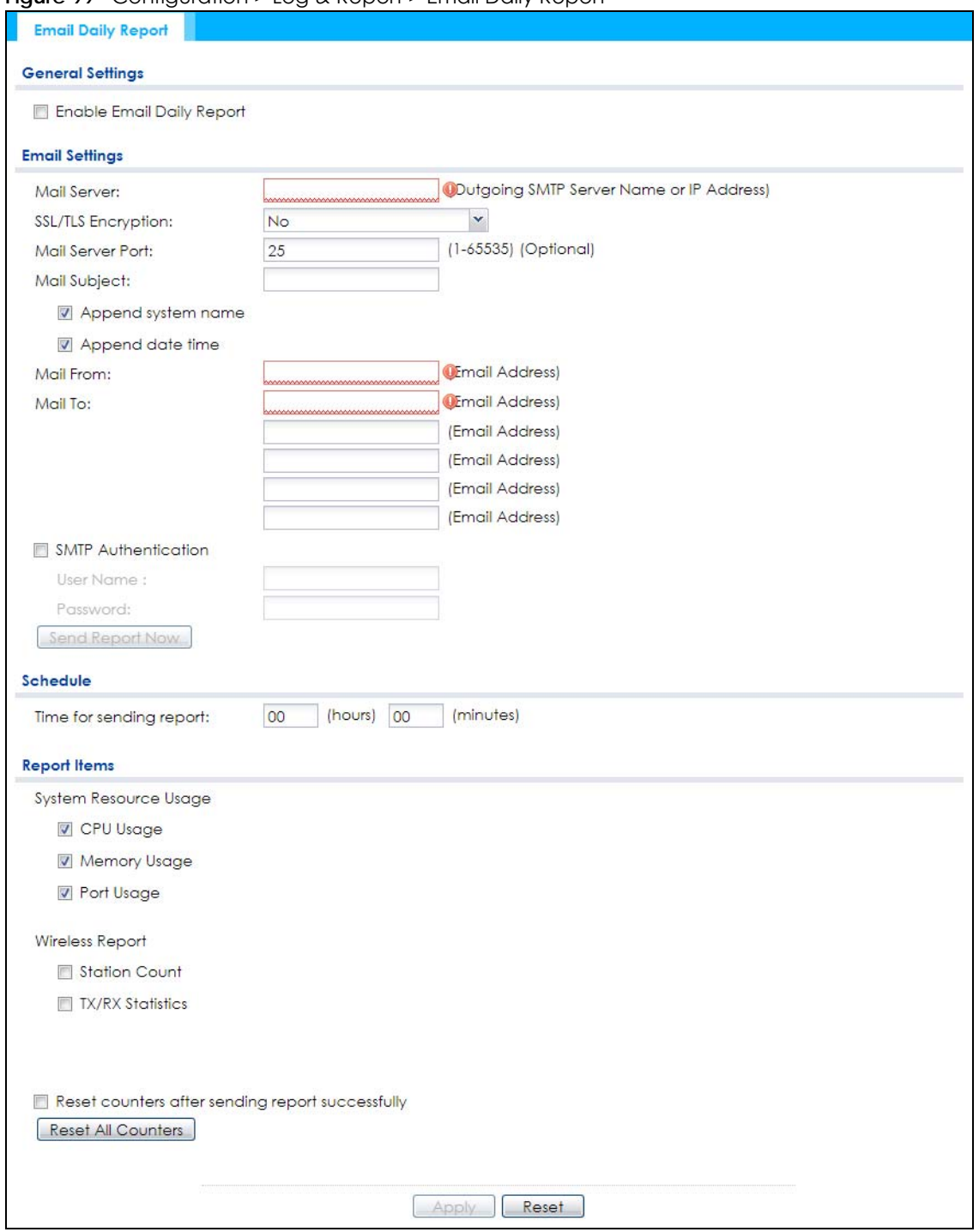

Table 67 Configuration > Log & Report > Email Daily Report

| LABEL                        | <b>DESCRIPTION</b>                                       |
|------------------------------|----------------------------------------------------------|
| Enable Email<br>Daily Report | Select this to send reports by e-mail every day.         |
| Mail Server                  | Type the name or IP address of the outgoing SMTP server. |

NWA1123 Series User's Guide

| <b>LABEL</b>                  | <b>DESCRIPTION</b>                                                                                                    |
|-------------------------------|----------------------------------------------------------------------------------------------------|
| SSL/TLS<br>Encryption         | Select SSL/TLS to use Secure Sockets Layer (SSL) or Transport Layer Security (TLS) if you want<br>encrypted communications between the mail server and the NWA1123.                                               |
|                               | Select STARTTLS to upgrade a plain text connection to a secure connection using SSL/TLS.                                                                                                    |
|                               | Select No to not encrypt the communications.                                                                                                    |
| Mail Server Port              | Enter the same port number here as is on the mail server for mail traffic.                                                                                                    |
| Mail Subject                  | Type the subject line for the outgoing e-mail. Select Append system name to add the<br>NWA1123's system name to the subject. Select Append date time to add the NWA1123's system<br>date and time to the subject. |
| Mail From                     | Type the e-mail address from which the outgoing e-mail is delivered. This address is used in<br>replies.                                                                                                    |
| Mail To                       | Type the e-mail address (or addresses) to which the outgoing e-mail is delivered.                                                                                                    |
| <b>SMTP</b><br>Authentication | Select this check box if it is necessary to provide a user name and password to the SMTP server.                                                                                                    |
| User Name                     | This box is effective when you select the SMTP Authentication check box. Type the user name to<br>provide to the SMTP server when the log is e-mailed.                                                            |
| Password                      | This box is effective when you select the <b>SMTP Authentication</b> check box. Type the password to<br>provide to the SMTP server when the log is e-mailed.                                                      |
| Send Report<br>Now            | Click this button to have the NWA1123 send the daily e-mail report immediately.                                                                                                    |
| Time for sending<br>report    | Select the time of day (hours and minutes) when the log is e-mailed. Use 24-hour notation.                                                                                                    |
| Report Items                  | Select the information to include in the report. Select Reset counters after sending report<br>successfully if you only want to see statistics for a 24 hour period.                                              |
| Reset All<br>Counters         | Click this to discard all report data and start all of the counters over at zero.                                                                                                    |
| Apply                         | Click Apply to save your changes back to the NWA1123.                                                                                                    |
| Reset                         | Click Reset to return the screen to its last-saved settings.                                                                                                    |

Table 67 Configuration > Log & Report > Email Daily Report (continued)

## <span id="page-151-0"></span>**14.3 Log Setting**

These screens control log messages and alerts. A log message stores the information for viewing (for example, in the **Monitor > View Log** screen) or regular e-mailing later, and an alert is e-mailed immediately. Usually, alerts are used for events that require more serious attention, such as system errors and attacks.

The NWA1123 provides a system log and supports e-mail profiles and remote syslog servers. The system log is available on the **View Log** screen, the e-mail profiles are used to mail log messages to the specified destinations, and the other four logs are stored on specified syslog servers.

The **Log Setting** tab also controls what information is saved in each log. For the system log, you can also specify which log messages are e-mailed, where they are e-mailed, and how often they are e-mailed.

For alerts, the **Log Setting** screen controls which events generate alerts and where alerts are e-mailed.

The **Log Setting** screen provides a summary of all the settings. You can use the **Edit Log Setting** screen to maintain the detailed settings (such as log categories, e-mail addresses, server names, etc.) for any log. Alternatively, if you want to edit what events is included in each log, you can also use the **Active Log Summary** screen to edit this information for all logs at the same time.

#### **14.3.1 Log Setting Screen**

To access this screen, click **Configuration > Log & Report > Log Setting**.

**Figure 100** Configuration > Log & Report > Log Setting

|                                       | <b>Log Setting</b> |                                        |                |                                                                                                    |                       |
|---------------------------------------|--------------------|----------------------------------------|----------------|----------------------------------------------------------------------------------------------------|-----------------------|
|                                       |                    |                                        |                |                                                                                                    |                       |
| <b>Z</b> Edit Q Activate Q Inactivate |                    |                                        |                |                                                                                                    |                       |
| #                                     | Status             | Name                                   | Log Format     | Summary                                                                                                    |                       |
|                                       | ø                  | System Log                             | Internal       | E-mail Server 1<br>Mail Server:<br>Mail Server Port: 25<br>SSL/TLS Encryption: no<br>Mail Subject:<br>append system-name: yes<br>append date-time: yes<br>Send From:<br>Send Log to:<br>Send Alert to:<br>Schedule: Send log when full. |                       |
| 2                                     | 4                  | System Log                             | Internal       | E-mail Server 2<br>Mail Server:<br>Mail Server Port: 25<br>SSL/TLS Encryption: no<br>Mail Subject:<br>append system-name: yes<br>append date-time: yes<br>Send From:<br>Send Log to:<br>Send Alert to:<br>Schedule: Send log when full. |                       |
| 3                                     | 4                  | Remote Server 1 VRPT/Syslog            |                | Server Address:<br>Log Facility: Local 1                                                                                                    |                       |
| $\Delta$                              | $\mathbb Q$        | Remote Server 2 VRPT/Syslog            |                | Server Address:<br>Log Facility: Local 1                                                                                                    |                       |
| 5                                     | ⊕                  | Remote Server 3                        | VRPT/Syslog    | Server Address:<br>Log Facility: Local 1                                                                                                    |                       |
| 6                                     | Φ                  | Remote Server 4 VRPT/Syslog            |                | Server Address:<br>Log Facility: Local 1                                                                                                    |                       |
| I4.                                   | Page 1<br>$-4$     | of $1 \rightarrow \rightarrow$ Show 50 | $\times$ items |                                                                                                    | Displaying 1 - 6 of 6 |

The following table describes the labels in this screen.

| <b>LABEL</b> | <b>DESCRIPTION</b>                                                                                                    |
|--------------|----------------------------------------------------------------------------------------------------|
| Edit         | Double-click an entry or select it and click <b>Edit</b> to open a screen where you can modify the<br>entry's settings. |
| Activate     | To turn on an entry, select it and click Activate.                                                                      |
| Inactivate   | To turn off an entry, select it and click <b>Inactivate.</b>                                                            |
| #            | This field is a sequential value, and it is not associated with a specific log.                                         |
| Status       | This field shows whether the log is active or not.                                                                      |
| Name         | This field displays the name of the log (system log or one of the remote servers).                                      |

Table 68 Configuration > Log & Report > Log Setting

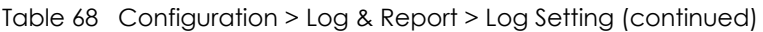

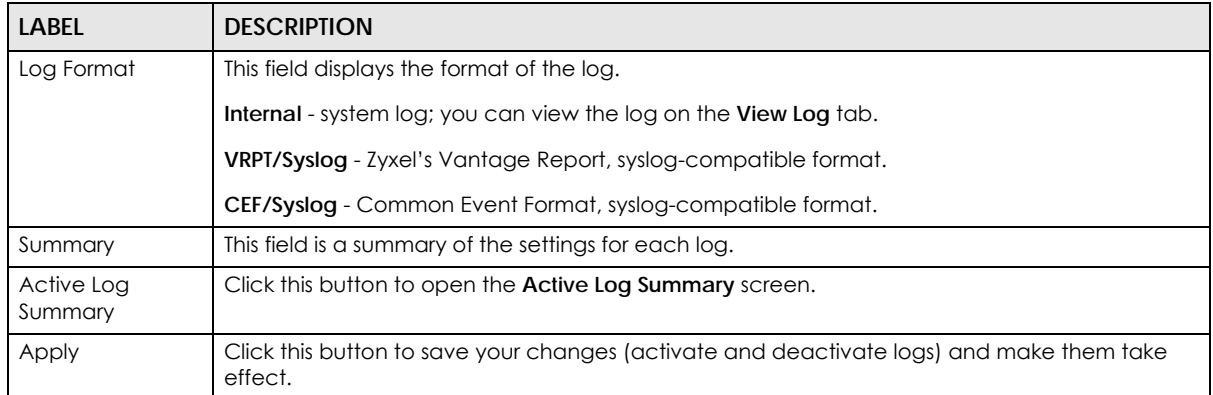

### **14.3.2 Edit System Log Settings**

This screen controls the detailed settings for each log in the system log (which includes the e-mail profiles). Select a system log entry in the **Log Setting** screen and click the **Edit** icon.

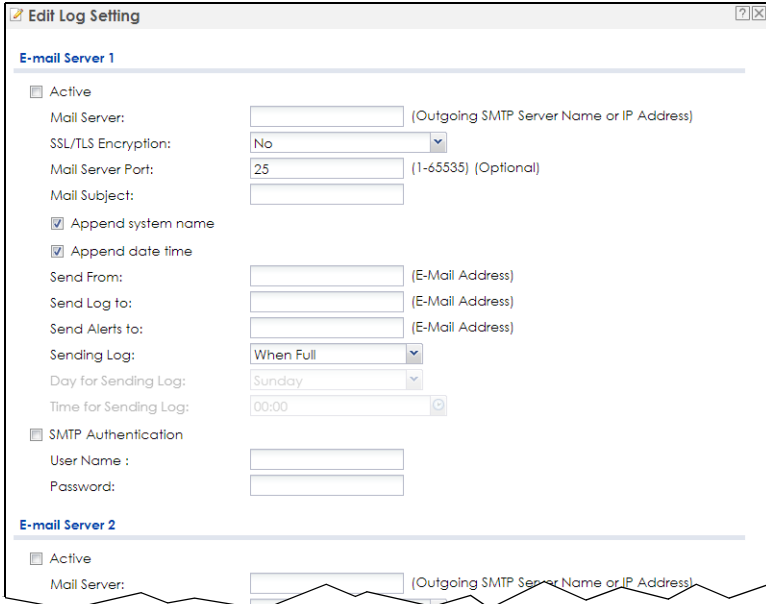

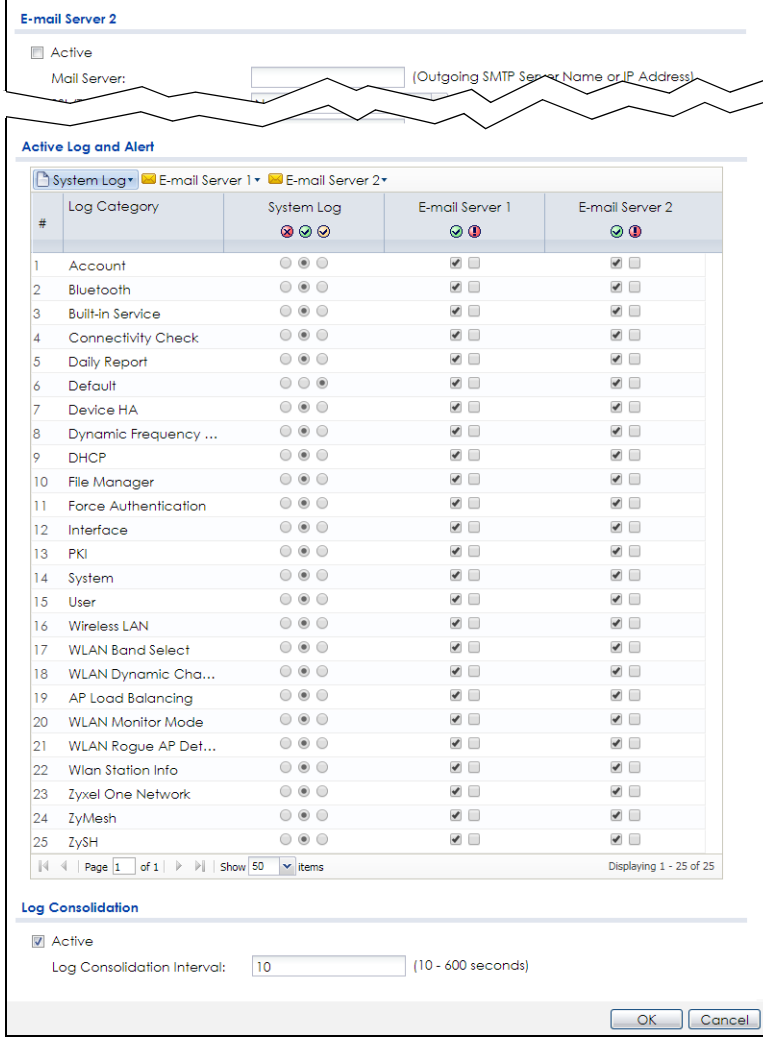

#### **Figure 101** Configuration > Log & Report > Log Setting > Edit System Log Setting

Table 69 Configuration > Log & Report > Log Setting > Edit System Log Setting

| <b>LABEL</b>                  | <b>DESCRIPTION</b>                                                                                                    |
|-------------------------------|----------------------------------------------------------------------------------------------------|
| E-Mail Server 1/2             |                                                                                                    |
| Active                        | Select this to send log messages and alerts according to the information in this section.<br>You specify what kinds of log messages are included in log information and what kinds of<br>log messages are included in alerts in the Active Log and Alert section. |
| Mail Server                   | Type the name or IP address of the outgoing SMTP server.                                                                                                    |
| <b>SSL/TLS Encryption</b>     | Select SSL/TLS to use Secure Sockets Layer (SSL) or Transport Layer Security (TLS) if you<br>want encrypted communications between the mail server and the NWA1123.                                                                                               |
|                               | Select STARTTLS to upgrade a plain text connection to a secure connection using SSL/TLS.                                                                                                    |
|                               | Select No to not encrypt the communications.                                                                                                    |
| Mail Server Port              | Enter the same port number here as is on the mail server for mail traffic.                                                                                                    |
| Mail Subject                  | Type the subject line for the outgoing e-mail. Select <b>Append system name</b> to add the<br>NWA1123's system name to the subject. Select Append date time to add the NWA1123's<br>system date and time to the subject.                                          |
| Send From                     | Type the e-mail address from which the outgoing e-mail is delivered. This address is used<br>in replies.                                                                                                    |
| Send Log To                   | Type the e-mail address to which the outgoing e-mail is delivered.                                                                                                    |
| Send Alerts To                | Type the e-mail address to which alerts are delivered.                                                                                                    |
| Sending Log                   | Select how often log information is e-mailed. Choices are: When Full, Hourly and When<br>Full, Daily and When Full, and Weekly and When Full.                                                                                                    |
| Day for Sending Log           | This field is available if the log is e-mailed weekly. Select the day of the week the log is e-<br>mailed.                                                                                                    |
| Time for Sending<br>Log       | This field is available if the log is e-mailed weekly or daily. Select the time of day (hours<br>and minutes) when the log is e-mailed. Use 24-hour notation.                                                                                                    |
| <b>SMTP</b><br>Authentication | Select this check box if it is necessary to provide a user name and password to the SMTP<br>server.                                                                                                    |
| User Name                     | This box is effective when you select the SMTP Authentication check box. Type the user<br>name to provide to the SMTP server when the log is e-mailed.                                                                                                    |
| Password                      | This box is effective when you select the SMTP Authentication check box. Type the<br>password to provide to the SMTP server when the log is e-mailed.                                                                                                    |
| Active Log and Alert          |                                                                                                    |
| System log                    | Use the System Log drop-down list to change the log settings for all of the log categories.                                                                                                    |
|                               | disable all logs (red X) - do not log any information for any category for the system log or<br>e-mail any logs to e-mail server 1 or 2.                                                                                                    |
|                               | enable normal logs (green check mark) - create log messages and alerts for all<br>categories for the system log. If e-mail server 1 or 2 also has normal logs enabled, the<br>NWA1123 will e-mail logs to them.                                                   |
|                               | enable normal logs and debug logs (yellow check mark) - create log messages, alerts,<br>and debugging information for all categories. The NWA1123 does not e-mail debugging<br>information, even if this setting is selected.                                     |

| <b>LABEL</b>                  | <b>DESCRIPTION</b>                                                                                                    |
|-------------------------------|----------------------------------------------------------------------------------------------------|
| E-mail Server 1               | Use the E-Mail Server 1 drop-down list to change the settings for e-mailing logs to e-mail<br>server 1 for all log categories.                                                                                                    |
|                               | Using the System Log drop-down list to disable all logs overrides your e-mail server 1<br>settings.                                                                                                    |
|                               | enable normal logs (green check mark) - e-mail log messages for all categories to e-mail<br>server 1.                                                                                                    |
|                               | enable alert logs (red exclamation point) - e-mail alerts for all categories to e-mail server<br>1.                                                                                                    |
| E-mail Server 2               | Use the E-Mail Server 2 drop-down list to change the settings for e-mailing logs to e-mail<br>server 2 for all log categories.                                                                                                    |
|                               | Using the System Log drop-down list to disable all logs overrides your e-mail server 2<br>settings.                                                                                                    |
|                               | enable normal logs (green check mark) - e-mail log messages for all categories to e-mail<br>server 2.                                                                                                    |
|                               | enable alert logs (red exclamation point) - e-mail alerts for all categories to e-mail server<br>2.                                                                                                    |
| #                             | This field is a sequential value, and it is not associated with a specific address.                                                                                                    |
| Log Category                  | This field displays each category of messages. It is the same value used in the Display<br>and Category fields in the View Log tab. The Default category includes debugging<br>messages generated by open source software.                                                                                                    |
| System log                    | Select which events you want to log by Log Category. There are three choices:                                                                                                    |
|                               | disable all logs (red X) - do not log any information from this category                                                                                                    |
|                               | enable normal logs (green checkmark) - create log messages and alerts from this<br>category                                                                                                    |
|                               | enable normal logs and debug logs (yellow check mark) - create log messages, alerts,<br>and debugging information from this category; the NWA1123 does not e-mail<br>debugging information, however, even if this setting is selected.                                                                                                    |
| E-mail Server 1               | Select whether each category of events should be included in the log messages when it<br>is e-mailed (green check mark) and/or in alerts (red exclamation point) for the e-mail<br>settings specified in E-Mail Server 1. The NWA1123 does not e-mail debugging<br>information, even if it is recorded in the System log.                               |
| E-mail Server 2               | Select whether each category of events should be included in log messages when it is e-<br>mailed (green check mark) and/or in alerts (red exclamation point) for the e-mail<br>settings specified in E-Mail Server 2. The NWA1123 does not e-mail debugging<br>information, even if it is recorded in the System log.                                  |
| Log Consolidation             |                                                                                                    |
| Active                        | Select this to activate log consolidation. Log consolidation aggregates multiple log<br>messages that arrive within the specified Log Consolidation Interval. In the View Log tab,<br>the text "[count=x]", where x is the number of original log messages, is appended at the<br>end of the Message field, when multiple log messages were aggregated. |
| Log Consolidation<br>Interval | Type how often, in seconds, to consolidate log information. If the same log message<br>appears multiple times, it is aggregated into one log message with the text "[count= $x$ ]",<br>where $x$ is the number of original log messages, appended at the end of the Message<br>field.                                                                   |
| OK                            | Click this to save your changes and return to the previous screen.                                                                                                    |
| Cancel                        | Click this to return to the previous screen without saving your changes.                                                                                                    |

Table 69 Configuration > Log & Report > Log Setting > Edit System Log Setting (continued)

#### **14.3.3 Edit Remote Server**

This screen controls the settings for each log in the remote server (syslog). Select a remote server entry in the **Log Setting** screen and click the **Edit** icon.

**Figure 102** Configuration > Log & Report > Log Setting > Edit Remote Server

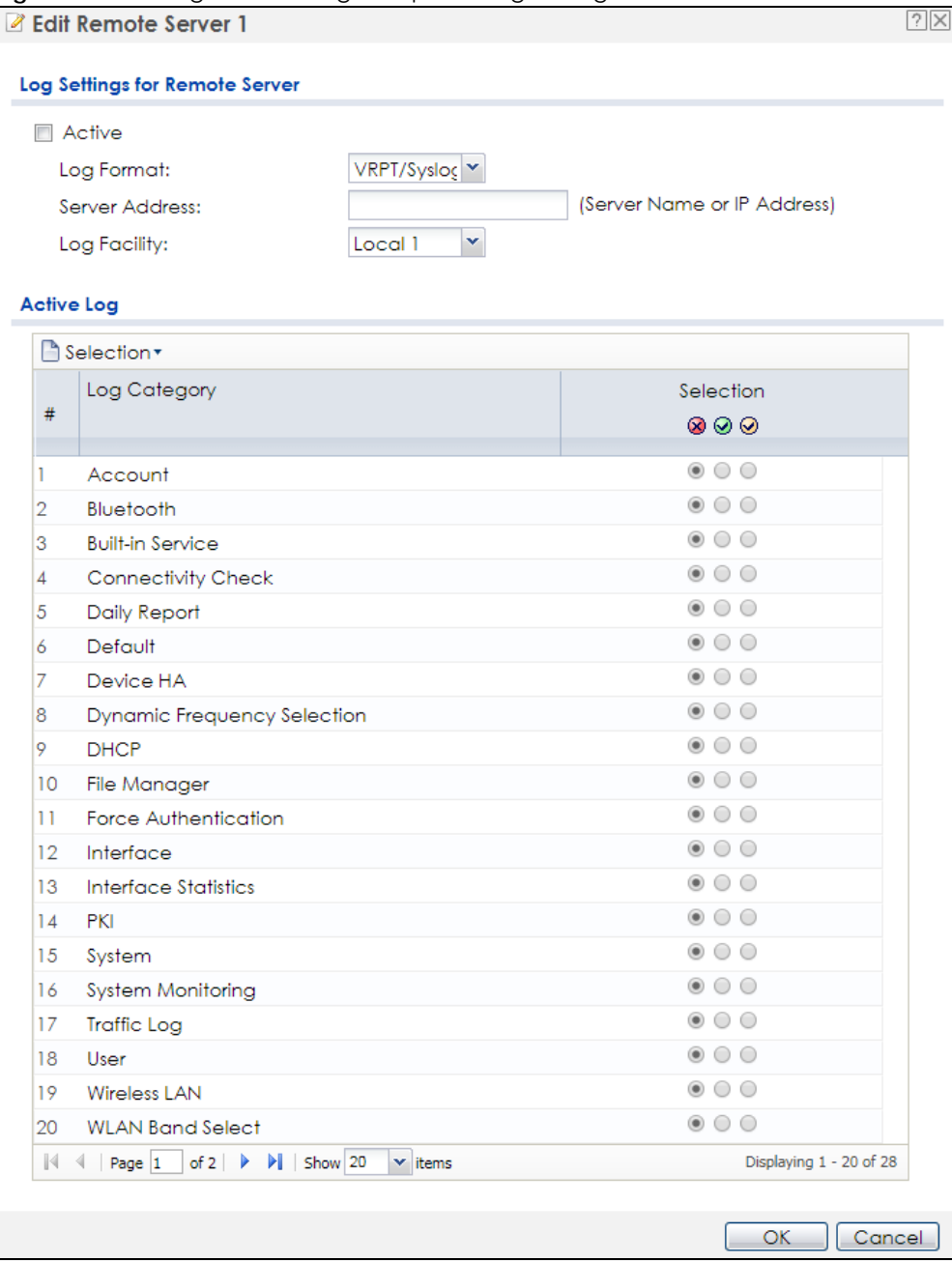

Table 70 Configuration > Log & Report > Log Setting > Edit Remote Server

| <b>LABEL</b>                      | <b>DESCRIPTION</b>                                                                                                    |
|-----------------------------------|----------------------------------------------------------------------------------------------------|
| Log Settings for<br>Remote Server |                                                                                                    |
| Active                            | Select this check box to send log information according to the information in this section. You<br>specify what kinds of messages are included in log information in the Active Log section.                               |
| Log Format                        | This field displays the format of the log information. It is read-only.                                                                                                    |
|                                   | VRPT/Syslog - Zyxel's Vantage Report, syslog-compatible format.                                                                                                    |
|                                   | CEF/Syslog - Common Event Format, syslog-compatible format.                                                                                                    |
| Server<br><b>Address</b>          | Type the server name or the IP address of the syslog server to which to send log information.                                                                                                    |
| Log Facility                      | Select a log facility. The log facility allows you to log the messages to different files in the syslog<br>server. Please see the documentation for your syslog program for more information.                              |
| Active Log                        |                                                                                                    |
| Selection                         | Use the Selection drop-down list to change the log settings for all of the log categories.                                                                                                    |
|                                   | disable all logs (red X) - do not send the remote server logs for any log category.                                                                                                    |
|                                   | enable normal logs (green check mark) - send the remote server log messages and alerts for all<br>log categories.                                                                                                    |
|                                   | enable normal logs and debug logs (yellow check mark) - send the remote server log<br>messages, alerts, and debugging information for all log categories.                                                                  |
| #                                 | This field is a sequential value, and it is not associated with a specific address.                                                                                                    |
| Log Category                      | This field displays each category of messages. It is the same value used in the Display and<br>Category fields in the View Log tab. The Default category includes debugging messages<br>generated by open source software. |
| Selection                         | Select what information you want to log from each Log Category (except All Logs; see below).<br>Choices are:                                                                                                    |
|                                   | disable all logs (red X) - do not log any information from this category                                                                                                    |
|                                   | enable normal logs (green checkmark) - log regular information and alerts from this category                                                                                                    |
|                                   | enable normal logs and debug logs (yellow check mark) - log regular information, alerts, and<br>debugging information from this category                                                                                   |
| <b>OK</b>                         | Click this to save your changes and return to the previous screen.                                                                                                    |
| Cancel                            | Click this to return to the previous screen without saving your changes.                                                                                                    |

#### **14.3.4 Active Log Summary**

This screen allows you to view and to edit what information is included in the system log, e-mail profiles, and remote servers at the same time. It does not let you change other log settings (for example, where and how often log information is e-mailed or remote server names). To access this screen, go to the **Log Setting** screen, and click the **Active Log Summary** button.

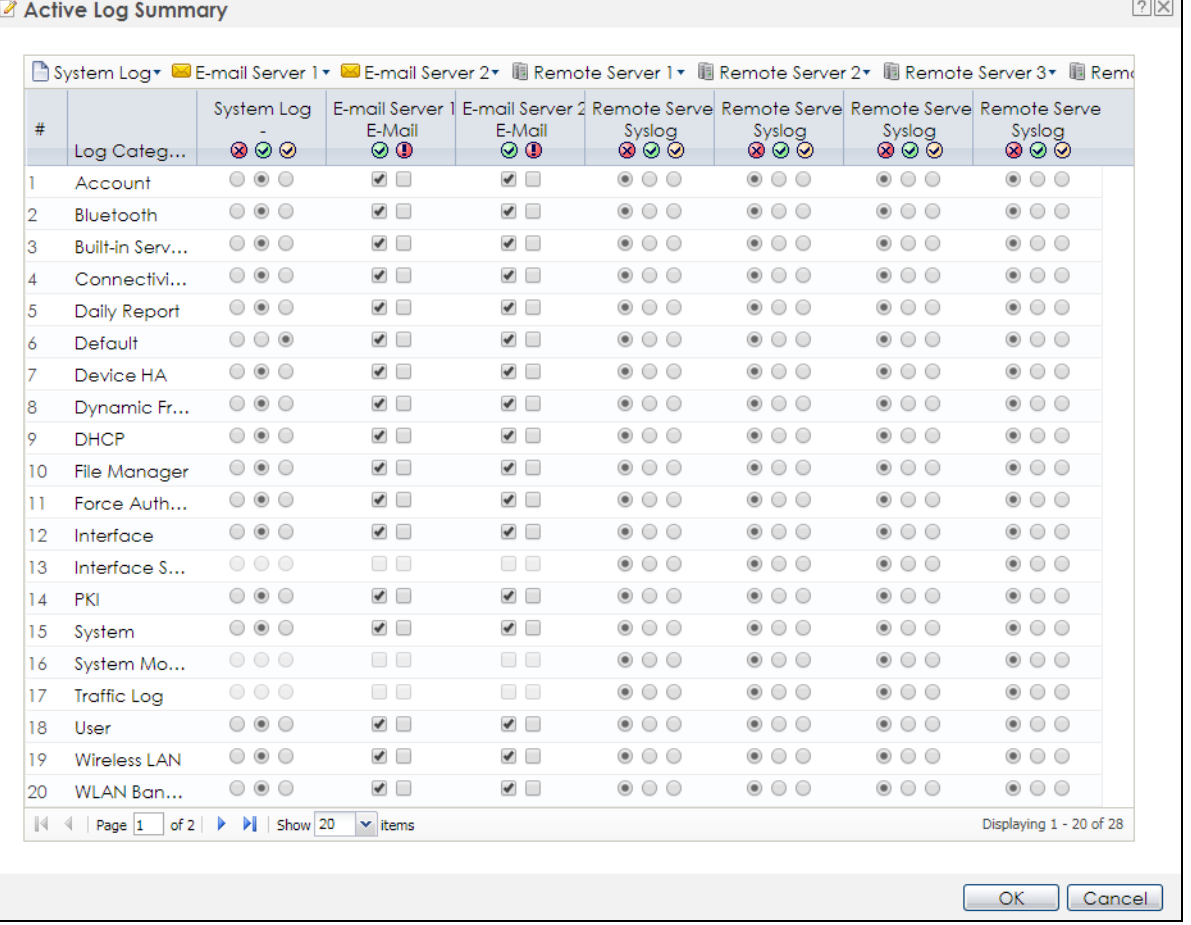

#### **Figure 103** Active Log Summary

This screen provides a different view and a different way of indicating which messages are included in each log and each alert. (The **Default** category includes debugging messages generated by open source software.)

The following table describes the fields in this screen.

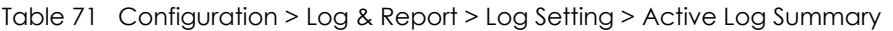

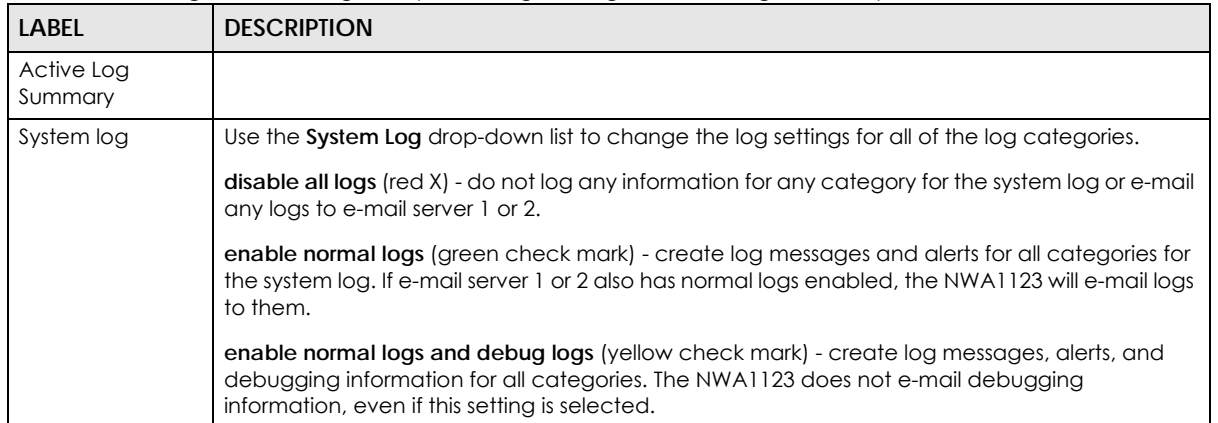

| <b>LABEL</b>                    | <b>DESCRIPTION</b>                                                                                                    |
|---------------------------------|----------------------------------------------------------------------------------------------------|
| E-mail Server 1                 | Use the E-Mail Server 1 drop-down list to change the settings for e-mailing logs to e-mail server<br>1 for all log categories.                                                                                                    |
|                                 | Using the System Log drop-down list to disable all logs overrides your e-mail server 1 settings.                                                                                                    |
|                                 | enable normal logs (green check mark) - e-mail log messages for all categories to e-mail server<br>1.                                                                                                    |
|                                 | enable alert logs (red exclamation point) - e-mail alerts for all categories to e-mail server 1.                                                                                                    |
| E-mail Server 2                 | Use the E-Mail Server 2 drop-down list to change the settings for e-mailing logs to e-mail server<br>2 for all log categories.                                                                                                    |
|                                 | Using the System Log drop-down list to disable all logs overrides your e-mail server 2 settings.                                                                                                    |
|                                 | enable normal logs (green check mark) - e-mail log messages for all categories to e-mail server<br>2.                                                                                                    |
|                                 | enable alert logs (red exclamation point) - e-mail alerts for all categories to e-mail server 2.                                                                                                    |
| Remote Server<br>$1 - 4$        | For each remote server, use the <b>Selection</b> drop-down list to change the log settings for all of the<br>log categories.                                                                                                    |
|                                 | disable all logs (red X) - do not send the remote server logs for any log category.                                                                                                    |
|                                 | enable normal logs (green check mark) - send the remote server log messages and alerts for all<br>log categories.                                                                                                    |
|                                 | enable normal logs and debug logs (yellow check mark) - send the remote server log<br>messages, alerts, and debugging information for all log categories.                                                                                                    |
| #                               | This field is a sequential value, and it is not associated with a specific address.                                                                                                    |
| Log Category                    | This field displays each category of messages. It is the same value used in the Display and<br>Category fields in the View Log tab. The Default category includes debugging messages<br>generated by open source software.                                                                                                    |
| System log                      | Select which events you want to log by Log Category. There are three choices:                                                                                                    |
|                                 | disable all logs (red X) - do not log any information from this category                                                                                                    |
|                                 | enable normal logs (green checkmark) - create log messages and alerts from this category                                                                                                    |
|                                 | enable normal logs and debug logs (yellow check mark) - create log messages, alerts, and<br>debugging information from this category; the NWA1123 does not e-mail debugging<br>information, however, even if this setting is selected.                                                                                        |
| E-mail Server 1 E-<br>mail      | Select whether each category of events should be included in the log messages when it is e-<br>mailed (green check mark) and/or in alerts (red exclamation point) for the e-mail settings<br>specified in E-Mail Server 1. The NWA1123 does not e-mail debugging information, even if it is<br>recorded in the System log.    |
| E-mail Server 2 E-<br>mail      | Select whether each category of events should be included in log messages when it is e-<br>mailed (green check mark) and/or in alerts (red exclamation point) for the e-mail settings<br>specified in <b>E-Mail Server 2.</b> The NWA1123 does not e-mail debugging information, even if it is<br>recorded in the System log. |
| Remote Server<br>$1 - 4$ Syslog | For each remote server, select what information you want to log from each Log Category<br>(except All Logs; see below). Choices are:                                                                                                    |
|                                 | disable all logs (red $X$ ) - do not log any information from this category                                                                                                    |
|                                 | enable normal logs (green checkmark) - log regular information and alerts from this category                                                                                                    |
|                                 | enable normal logs and debug logs (yellow check mark) - log regular information, alerts, and<br>debugging information from this category                                                                                                    |
| ОК                              | Click this to save your changes and return to the previous screen.                                                                                                    |
| Cancel                          | Click this to return to the previous screen without saving your changes.                                                                                                    |

Table 71 Configuration > Log & Report > Log Setting > Active Log Summary (continued)

## **CHAPTER 15 File Manager**

## **15.1 Overview**

Configuration files define the NWA1123's settings. Shell scripts are files of commands that you can store on the NWA1123 and run when you need them. You can apply a configuration file or run a shell script without the NWA1123 restarting. You can store multiple configuration files and shell script files on the NWA1123. You can edit configuration files or shell scripts in a text editor and upload them to the NWA1123. Configuration files use a .conf extension and shell scripts use a .zysh extension.

#### **15.1.1 What You Can Do in this Chapter**

- The **Configuration File** screen ([Section 15.2 on page 163\)](#page-162-0) stores and names configuration files. You can also download and upload configuration files.
- The **Firmware Package** screen ([Section 15.3 on page 168\)](#page-167-0) checks your current firmware version and uploads firmware to the NWA1123.
- The **Shell Script** screen ([Section 15.4 on page 170\)](#page-169-0) stores, names, downloads, uploads and runs shell script files.

#### **15.1.2 What you Need to Know**

The following terms and concepts may help as you read this chapter.

#### **Configuration Files and Shell Scripts**

When you apply a configuration file, the NWA1123 uses the factory default settings for any features that the configuration file does not include. When you run a shell script, the NWA1123 only applies the commands that it contains. Other settings do not change.

These files have the same syntax, which is also identical to the way you run CLI commands manually. An example is shown below.

**Figure 104** Configuration File / Shell Script: Example

```
# enter configuration mode
configure terminal
# change administrator password
username admin password 4321 user-type admin
#configure default radio profile, change 2GHz channel to 11 & Tx output 
power # to 50%
wlan-radio-profile default
2g-channel 11
output-power 50%
exit
write
```
While configuration files and shell scripts have the same syntax, the NWA1123 applies configuration files differently than it runs shell scripts. This is explained below.

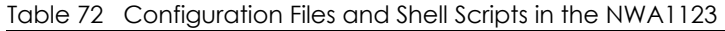

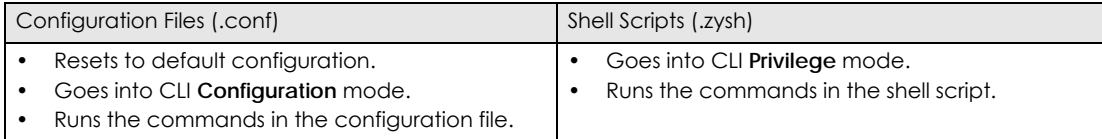

You have to run the aforementioned example as a shell script because the first command is run in **Privilege** mode. If you remove the first command, you have to run the example as a configuration file because the rest of the commands are executed in **Configuration** mode.

#### **Comments in Configuration Files or Shell Scripts**

In a configuration file or shell script, use "#" or "!" as the first character of a command line to have the NWA1123 treat the line as a comment.

Your configuration files or shell scripts can use "exit" or a command line consisting of a single "!" to have the NWA1123 exit sub command mode.

Note: "exit" or "!'" must follow sub commands if it is to make the NWA1123 exit sub command mode.

In the following example lines 1 and 2 are comments. Line 7 exits sub command mode.

```
! this is from Joe
# on 2010/12/05
wlan-ssid-profile default
ssid Joe-AP
qos wmm
security default
!
```
#### **Errors in Configuration Files or Shell Scripts**

When you apply a configuration file or run a shell script, the NWA1123 processes the file line-by-line. The NWA1123 checks the first line and applies the line if no errors are detected. Then it continues with the next line. If the NWA1123 finds an error, it stops applying the configuration file or shell script and generates a log.

You can change the way a configuration file or shell script is applied. Include setenv stop-on-error off in the configuration file or shell script. The NWA1123 ignores any errors in the configuration file or shell script and applies all of the valid commands. The NWA1123 still generates a log for any errors.

## <span id="page-162-0"></span>**15.2 Configuration File**

Click **Maintenance > File Manager > Configuration File** to open this screen. Use the **Configuration File** screen to store, run, and name configuration files. You can also download configuration files from the NWA1123 to your computer and upload configuration files from your computer to the NWA1123.

Once your NWA1123 is configured and functioning properly, it is highly recommended that you back up your configuration file before making further configuration changes. The backup configuration file will be useful in case you need to return to your previous settings.

#### **Configuration File Flow at Restart**

- If there is not a **startup-config.conf** when you restart the NWA1123 (whether through a management interface or by physically turning the power off and back on), the NWA1123 uses the **systemdefault.conf** configuration file with the NWA1123's default settings.
- If there is a **startup-config.conf**, the NWA1123 checks it for errors and applies it. If there are no errors, the NWA1123 uses it and copies it to the **lastgood.conf** configuration file as a back up file. If there is an error, the NWA1123 generates a log and copies the **startup-config.conf** configuration file to the **startup-config-bad.conf** configuration file and tries the existing **lastgood.conf** configuration file. If there isn't a **lastgood.conf** configuration file or it also has an error, the NWA1123 applies the **systemdefault.conf** configuration file.
- You can change the way the **startup-config.conf** file is applied. Include the setenv-startup stopon-error off command. The NWA1123 ignores any errors in the **startup-config.conf** file and applies all of the valid commands. The NWA1123 still generates a log for any errors.

|                | □ Rename ■ Remove ■ Download ■ Copy D Apply                                 |      |                     |                       |
|----------------|-----------------------------------------------------------------------------|------|---------------------|-----------------------|
| #              | <b>File Name</b>                                                            | Size | Last Modified       |                       |
|                | autobackup-5.00.conf                                                        | 3078 | 2017-03-01 15:02:24 |                       |
| 2              | autobackup-5.01.conf                                                        | 5600 | 2017-03-03 15:00:23 |                       |
| 3              | startup-config.conf                                                         | 5720 | 2017-07-04 18:49:43 |                       |
| $\overline{4}$ | autobackup-5.10.conf                                                        | 5721 | 2017-06-30 10:29:24 |                       |
| 5              | system-default.conf                                                         | 3591 | 1970-01-01 08:00:10 |                       |
| 6              | autobackup-4.21.conf                                                        | 3335 | 2017-03-01 14:18:42 |                       |
|                | oldfwid                                                                     | 5    | 2017-07-03 00:33:03 |                       |
| 8              | lastgood.conf                                                               | 5693 | 2017-07-03 00:34:28 |                       |
| 9              | startup-config-bad.conf                                                     | 3078 | 2017-03-01 15:02:37 |                       |
|                | Page $1$ of $1 \nVdash$ $\blacktriangleright$ Show 50<br>$\mathbf{v}$ items |      |                     | Displaying 1 - 9 of 9 |

**Figure 105** Maintenance > File Manager > Configuration File

#### **Do not turn off the NWA1123 while configuration file upload is in progress.**

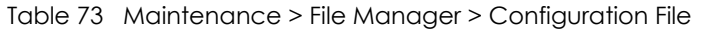

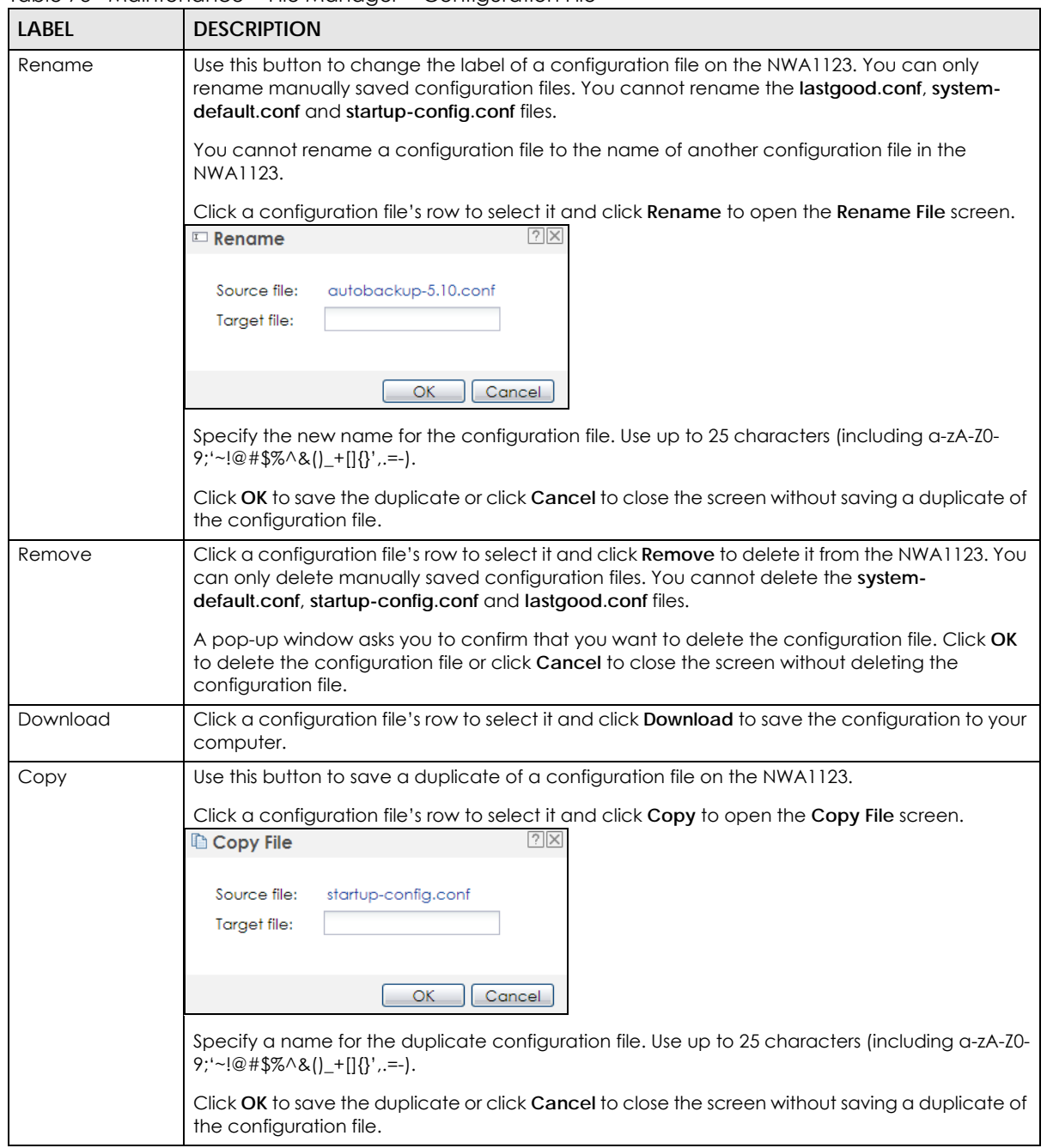

| <b>LABEL</b> | <b>DESCRIPTION</b>                                                                                                    |
|--------------|----------------------------------------------------------------------------------------------------|
| Apply        | Use this button to have the NWA1123 use a specific configuration file.                                                                                                    |
|              | Click a configuration file's row to select it and click <b>Apply</b> to have the NWA1123 use that<br>configuration file. The NWA1123 does not have to restart in order to use a different<br>configuration file, although you will need to wait for a few minutes while the system<br>reconfigures.                                                                                                    |
|              | The following screen gives you options for what the NWA1123 is to do if it encounters an error in<br>the configuration file.                                                                                                    |
|              | ? X<br>$\triangleright$ Apply Configuration File                                                                                                    |
|              | <b>Apply Configuration File</b>                                                                                                    |
|              | system-default.conf<br>File Name:                                                                                                    |
|              | If applying the configuration file encounters an error:                                                                                                    |
|              | n Immediately stop applying the configuration file                                                                                                    |
|              | . Immediately stop applying the configuration file and roll back to the previous configuration                                                                                                    |
|              | <b>Ignore errors and finish applying the configuration file</b>                                                                                                    |
|              | ge Ignore errors and finish applying the configuration file and then roll back to the previous configuration                                                                                                    |
|              |                                                                                                    |
|              | Cancel<br>ОК                                                                                                    |
|              | Immediately stop applying the configuration file - this is not recommended because it would<br>leave the rest of the configuration blank. If the interfaces were not configured before the first<br>error, the console port may be the only way to access the device.                                                                                                    |
|              | Immediately stop applying the configuration file and roll back to the previous configuration -<br>this gets the NWA1123 started with a fully valid configuration file as quickly as possible.                                                                                                    |
|              | Ignore errors and finish applying the configuration file - this applies the valid parts of the<br>configuration file and generates error logs for all of the configuration file's errors. This lets the<br>NWA1123 apply most of your configuration and you can refer to the logs for what to fix.                                                                                                    |
|              | Ignore errors and finish applying the configuration file and then roll back to the previous<br>configuration - this applies the valid parts of the configuration file, generates error logs for all of<br>the configuration file's errors, and starts the NWA1123 with a fully valid configuration file.                                                                                                    |
|              | Click OK to have the NWA1123 start applying the configuration file or click Cancel to close the<br>screen                                                                                                    |
| #            | This column displays the number for each configuration file entry. This field is a sequential value,<br>and it is not associated with a specific address. The total number of configuration files that you<br>can save depends on the sizes of the configuration files and the available flash storage space.                                                                                                    |
| File Name    | This column displays the label that identities a contiguration tile.                                                                                                    |
|              | You cannot delete the following configuration files or change their file names.                                                                                                    |
|              | The system-default.conf file contains the NWA1123's default settings. Select this file and click<br>Apply to reset all of the NWA1123 settings to the factory defaults. This configuration file is<br>included when you upload a firmware package.                                                                                                    |
|              | The startup-config.conf file is the configuration file that the NWA1123 is currently using. If you<br>make and save changes during your management session, the changes are applied to this<br>configuration file. The NWA1123 applies configuration changes made in the Web Configurator<br>to the configuration file when you click Apply or OK. It applies configuration changes made via<br>commands when you use the write command. |
|              | The lastgood.conf is the most recently used (valid) configuration file that was saved when the<br>device last restarted. If you upload and apply a configuration file with an error, you can apply<br>lastgood.conf to return to a valid configuration.                                                                                                    |
| Size         | This column displays the size (in KB) of a configuration file.                                                                                                    |

Table 73 Maintenance > File Manager > Configuration File (continued)

| LABEL                        | <b>DESCRIPTION</b>                                                                                                    |
|------------------------------|----------------------------------------------------------------------------------------------------|
| Last Modified                | This column displays the date and time that the individual configuration files were last changed<br>or saved.                                                                                                    |
| Upload<br>Configuration File | The bottom part of the screen allows you to upload a new or previously saved configuration file<br>from your computer to your NWA1123                                                                                                    |
|                              | You cannot upload a configuration file named system-default.conf or lastgood.conf.                                                                                                    |
|                              | If you upload startup-config.conf, it will replace the current configuration and immediately<br>apply the new settings.                                                                                                    |
| File Path                    | Type in the location of the file you want to upload in this field or click <b>Browse</b> to find it.                                                                                                    |
| Browse                       | Click <b>Browse</b> to find the .confile you want to upload. The configuration file must use a<br>".conf" filename extension. You will receive an error message if you try to upload a fie of a<br>different format. Remember that you must decompress compressed (.zip) files before you can<br>upload them. |
| Upload                       | Click <b>Upload</b> to begin the upload process. This process may take up to two minutes.                                                                                                    |

Table 73 Maintenance > File Manager > Configuration File (continued)

#### **15.2.1 Example of Configuration File Download Using FTP**

The following example gets a configuration file named startup-config.conf from the NWA1123 and saves it on the computer.

- **1** Connect your computer to the NWA1123.
- **2** The FTP server IP address of the NWA1123 in standalone AP mode is 192.168.1.2, so set your computer to use a static IP address from 192.168.1.3 ~192.168.1.254.
- **3** Use an FTP client on your computer to connect to the NWA1123. For example, in the Windows command prompt, type ftp 192.168.1.2. Keep the console session connected in order to see when the firmware recovery finishes.
- **4** Enter your user name when prompted.
- **5** Enter your password as requested.
- **6** Use "cd" to change to the directory that contains the files you want to download.
- **7** Use "dir" or "ls" if you need to display a list of the files in the directory.
- **8** Use "get" to download files. Transfer the configuration file on the NWA1123 to your computer. Type get followed by the name of the configuration file. This examples uses get startup-config.conf.

```
C:\>ftp 192.168.1.2
Connected to 192.168.1.2.
220---------- Welcome to Pure-FTPd [privsep] [TLS] ----------
220-You are user number 1 of 5 allowed.
220-Local time is now 21:28. Server port: 21.
220-This is a private system - No anonymous login
220 You will be disconnected after 600 minutes of inactivity.
User (192.168.1.2:(none)): admin
331 User admin OK. Password required
Password:
230 OK. Current restricted directory is /
ftp> cd conf
250 OK. Current directory is /conf
ftp> ls
200 PORT command successful
150 Connecting to port 5001
lastgood.conf
startup-config.conf
system-default.conf
226 3 matches total
ftp: 57 bytes received in 0.33Seconds 0.17Kbytes/sec.
ftp> get startup-config.conf
200 PORT command successful
150 Connecting to port 5002
226-File successfully transferred
226 0.002 seconds (measured here), 1.66 Mbytes per second
ftp: 2928 bytes received in 0.02Seconds 183.00Kbytes/sec.
ftp>
```
- **9** Wait for the file transfer to complete.
- **10** Enter "quit" to exit the ftp prompt.

## <span id="page-167-0"></span>**15.3 Firmware Package**

Click **Maintenance > File Manager > Firmware Package** to open this screen. Use the **Firmware Package**  screen to check your current firmware version and upload firmware to the NWA1123.

Note: The Web Configurator is the recommended method for uploading firmware. You only need to use the command line interface if you need to recover the firmware. See the CLI Reference Guide for how to determine if you need to recover the firmware and how to recover it.

Find the firmware package at www.zyxel.com in a file that (usually) uses a .bin extension.

**The firmware update can take up to five minutes. Do not turn off or reset the NWA1123 while the firmware update is in progress!**

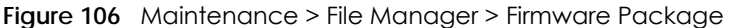

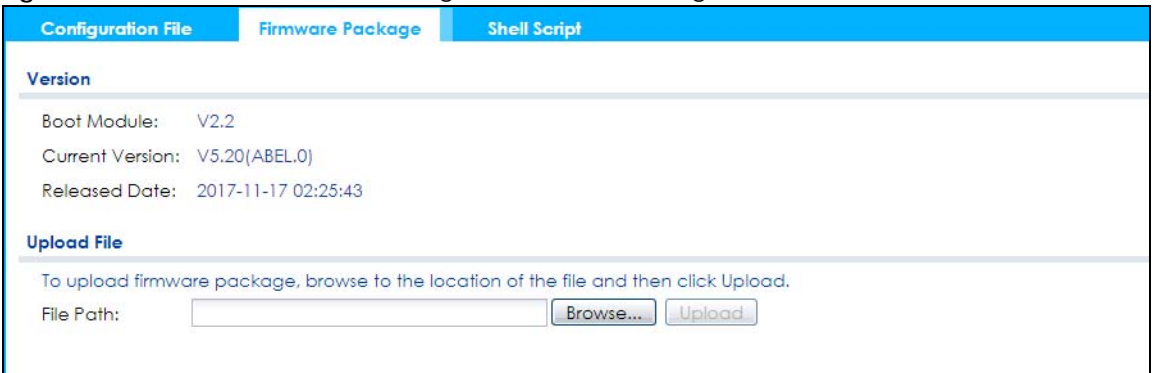

| <b>LABEL</b>          | <b>DESCRIPTION</b>                                                                                                    |
|-----------------------|----------------------------------------------------------------------------------------------------|
| <b>Boot</b><br>Module | This is the version of the boot module that is currently on the NWA1123.                                                                               |
| Current<br>Version    | This is the firmware version and the date created.                                                                                                    |
| Released<br>Date      | This is the date that the version of the firmware was created.                                                                                         |
| File Path             | Type in the location of the file you want to upload in this field or click <b>Browse</b> to find it.                                                   |
| Browse                | Click <b>Browse</b> to find the .bin file you want to upload. Remember that you must decompress<br>compressed (.zip) files before you can upload them. |
| Upload                | Click <b>Upload</b> to begin the upload process. This process may take up to two minutes.                                                              |

Table 74 Maintenance > File Manager > Firmware Package

After you see the **Firmware Upload in Process** screen, wait two minutes before logging into the NWA1123 again.

Note: The NWA1123 automatically reboots after a successful upload.

The NWA1123 automatically restarts causing a temporary network disconnect. In some operating systems, you may see the following icon on your desktop.

**Figure 107** Network Temporarily Disconnected

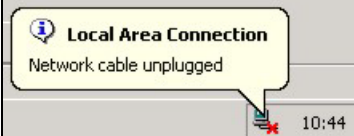

After five minutes, log in again and check your new firmware version in the **Dashboard** screen.

#### **15.3.1 Example of Firmware Upload Using FTP**

This procedure requires the NWA1123's firmware. Download the firmware package from www.zyxel.com and unzip it. The firmware file uses a .bin extension, for example, "510ABFH0C0.bin". Do the following after you have obtained the firmware file.

**1** Connect your computer to the NWA1123.

- **2** The FTP server IP address of the NWA1123 in standalone AP mode is 192.168.1.2, so set your computer to use a static IP address from 192.168.1.3 ~192.168.1.254.
- **3** Use an FTP client on your computer to connect to the NWA1123. For example, in the Windows command prompt, type ftp 192.168.1.2. Keep the console session connected in order to see when the firmware recovery finishes.
- **4** Enter your user name when prompted.
- **5** Enter your password as requested.
- **6** Enter "hash" for FTP to print a `#' character for every 1024 bytes of data you upload so that you can watch the file transfer progress.
- **7** Enter "bin" to set the transfer mode to binary.
- **8** Transfer the firmware file from your computer to the NWA1123. Type put followed by the path and name of the firmware file. This examples uses put C:\ftproot\NWA1123\_FW\520ABEL0C0.bin.

```
C:\>ftp 192.168.1.2
Connected to 192.168.1.2.
220---------- Welcome to Pure-FTPd [privsep] [TLS] ----------
220-You are user number 1 of 5 allowed.
220-Local time is now 21:28. Server port: 21.
220-This is a private system - No anonymous login
220 You will be disconnected after 600 minutes of inactivity.
User (192.168.1.2:(none)): admin
331 User admin OK. Password required
Password:
230 OK. Current restricted directory is /
ftp> hash 
Hash mark printing On ftp: (2048 bytes/hash mark) .
ftp> bin
200 TYPE is now 8-bit binary
ftp> put C:\ftproot\NWA1123_FW\520ABEL0C0.bin
```
- **9** Wait for the file transfer to complete.
- **10** Enter "quit" to exit the ftp prompt.

## <span id="page-169-0"></span>**15.4 Shell Script**

Use shell script files to have the NWA1123 use commands that you specify. Use a text editor to create the shell script files. They must use a ".zysh" filename extension.

Click **Maintenance > File Manager > Shell Script** to open this screen. Use the **Shell Script** screen to store, name, download, upload and run shell script files. You can store multiple shell script files on the NWA1123 at the same time.

Note: You should include write commands in your scripts. If you do not use the write command, the changes will be lost when the NWA1123 restarts. You could use multiple write commands in a long script.

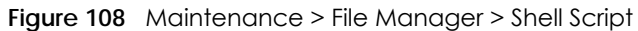

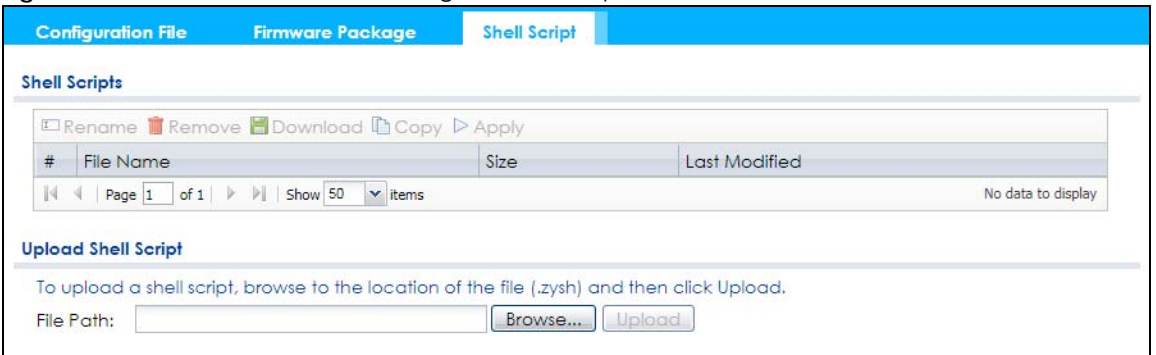

Each field is described in the following table.

| <b>LABEL</b>                  | <b>DESCRIPTION</b>                                                                                                    |  |
|-------------------------------|----------------------------------------------------------------------------------------------------|--|
| Rename                        | Use this button to change the label of a shell script file on the NWA1123.                                                                                                    |  |
|                               | You cannot rename a shell script to the name of another shell script in the NWA1123.                                                                                                    |  |
|                               | Click a shell script's row to select it and click <b>Rename</b> to open the <b>Rename File</b> screen.                                                                                                    |  |
|                               | Specify the new name for the shell script file. Use up to 25 characters (including a-zA-Z0-<br>$9$ ;'~!@#\$%^&()_+[]{}',.=-).                                                                              |  |
|                               | Click OK to save the duplicate or click Cancel to close the screen without saving a duplicate of the<br>configuration file.                                                                                |  |
| Remove                        | Click a shell script file's row to select it and click Delete to delete the shell script file from the<br>NWA1123.                                                                                         |  |
|                               | A pop-up window asks you to confirm that you want to delete the shell script file. Click OK to delete<br>the shell script file or click Cancel to close the screen without deleting the shell script file. |  |
| Download                      | Click a shell script file's row to select it and click Download to save the configuration to your<br>computer.                                                                                             |  |
| Copy                          | Use this button to save a duplicate of a shell script file on the NWA1123.                                                                                                    |  |
|                               | Click a shell script file's row to select it and click Copy to open the Copy File screen.                                                                                                    |  |
|                               | Specify a name for the duplicate file. Use up to 25 characters (including a-zA-Z0-<br>$9$ ;'~!@#\$%^&()_+[]{}',.=-).                                                                                       |  |
|                               | Click OK to save the duplicate or click Cancel to close the screen without saving a duplicate of the<br>configuration file.                                                                                |  |
| Apply                         | Use this button to have the NWA1123 use a specific shell script file.                                                                                                    |  |
|                               | Click a shell script file's row to select it and click Apply to have the NWA1123 use that shell script file.<br>You may need to wait awhile for the NWA1123 to finish applying the commands.               |  |
| #                             | This column displays the number for each shell script file entry.                                                                                                    |  |
| File Name                     | This column displays the label that identifies a shell script file.                                                                                                    |  |
| Size                          | This column displays the size (in KB) of a shell script file.                                                                                                    |  |
| Last<br>Modified              | This column displays the date and time that the individual shell script files were last changed or<br>saved.                                                                                               |  |
| <b>Upload Shell</b><br>Script | The bottom part of the screen allows you to upload a new or previously saved shell script file from<br>your computer to your NWA1123.                                                                      |  |
| File Path                     | Type in the location of the file you want to upload in this field or click <b>Browse</b> to find it.                                                                                                    |  |

Table 75 Maintenance > File Manager > Shell Script

Table 75 Maintenance > File Manager > Shell Script (continued)

| LABEL  | <b>DESCRIPTION</b>                                                                            |
|--------|-----------------------------------------------------------------------------------------------|
| Browse | Click Browse to find the .zysh file you want to upload.                                       |
| Upload | Click <b>Upload</b> to begin the upload process. This process may take up to several minutes. |

## **CHAPTER 16 Diagnostics**

### **16.1 Overview**

Use the diagnostics screen for troubleshooting.

#### **16.1.1 What You Can Do in this Chapter**

• The **Diagnostics** screen ([Section 16.2 on page 173](#page-172-0)) generates a file containing the NWA1123's configuration and diagnostic information if you need to provide it to customer support during troubleshooting.

## <span id="page-172-0"></span>**16.2 Diagnostics**

This screen provides an easy way for you to generate a file containing the NWA1123's configuration and diagnostic information. You may need to generate this file and send it to customer support during troubleshooting.

Click **Maintenance > Diagnostics** to open the **Diagnostic** screen.

**Figure 109** Maintenance > Diagnostics

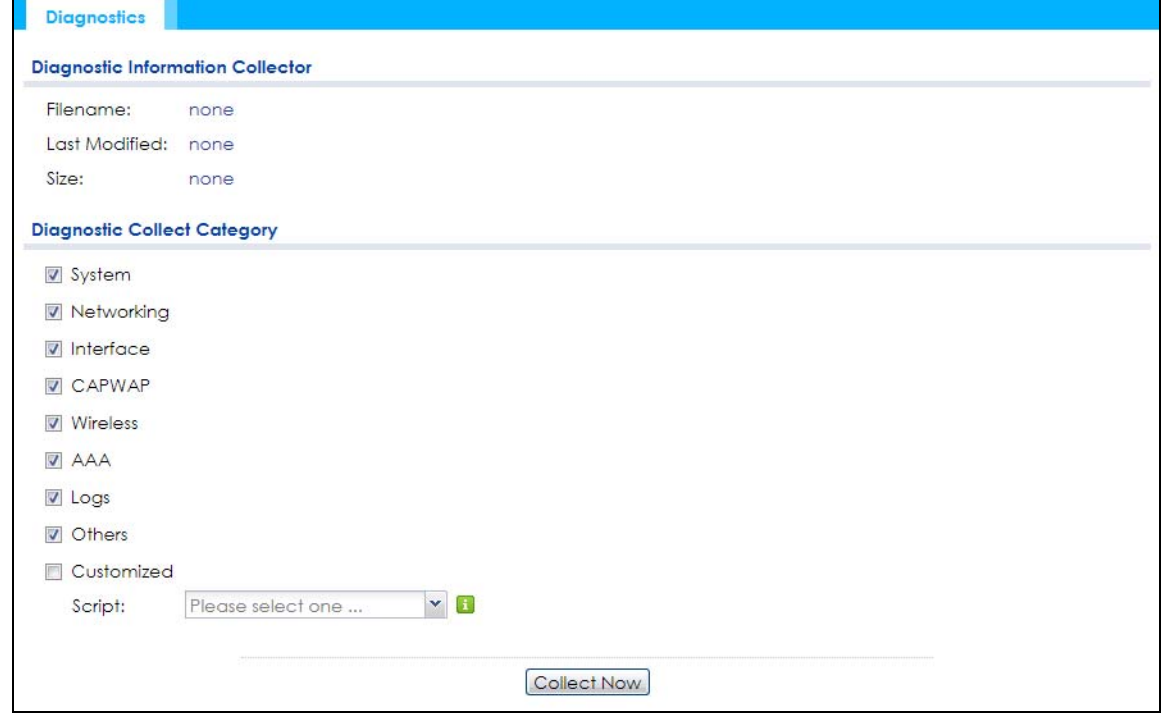

NWA1123 Series User's Guide

| LABEL                          | <b>DESCRIPTION</b>                                                                                                    |
|--------------------------------|----------------------------------------------------------------------------------------------------|
| Filename                       | This is the name of the most recently created diagnostic file.                                                                                                    |
| Last modified                  | This is the date and time that the last diagnostic file was created. The format is yyyy-mm-dd<br>hh:mm:ss.                                                                                            |
| Size                           | This is the size of the most recently created diagnostic file.                                                                                                    |
| Diagnostic Collect<br>Category | This field displays each category of settings. Select which categories you want the<br>NWA1123 to include in the diagnostic file.                                                                     |
| Customized                     | Select this option to obtain the diagnostic information for configuration which is not<br>included in a pre-defined category.                                                                         |
| Script                         | If you select the <b>Customized</b> option, select a shell script file from the drop-down list. You can<br>upload a new shell script file using the Maintenance > File Manager > Shell Script screen. |
| Collect Now                    | Click this to have the NWA1123 create a new diagnostic file.                                                                                                    |
| Download                       | Click this to save the most recent diagnostic file to a computer.                                                                                                    |

Table 76 Maintenance > Diagnostics

## **CHAPTER 17 LEDs**

## **17.1 Overview**

The LEDs of your NWA1123 can be controlled such that they stay lit (ON) or OFF after the NWA1123 is ready. There are two features that control the LEDs of your NWA1123 - **Locator** and **Suppression**.

#### **17.1.1 What You Can Do in this Chapter**

- The **Suppression** screen ([Section 17.2 on page 175\)](#page-174-0)) allows you to set how you want the LEDs to behave after the device is ready.
- The **Locator** screen ([Section 17.3 on page 176](#page-175-0)) allows users to see the actual location of the NWA1123 between several devices in the network.

### <span id="page-174-0"></span>**17.2 Suppression Screen**

The LED Suppression feature allows you to control how the LEDs of your NWA1123 behave after it's ready. The default LED suppression setting of your AP is different depending on your NWA1123 model.

You can go to the **Maintenance** > **LEDs** > **Suppression** screen to see the default LED behavior and change the LED suppression setting. After you make changes in the suppression screen, it will be stored as the default when the NWA1123 is restarted. See [\(Section 2.5 on page 21\)](#page-20-0) for information on default values for different models.

Note: When the NWA1123 is booting or performing firmware upgrade, the LEDs will lit regardless of the setting in LED suppression.

To access this screen, click **Maintenance** > **LEDs** > **Suppression**.

#### **Figure 110** Maintenance > LEDs > Suppression

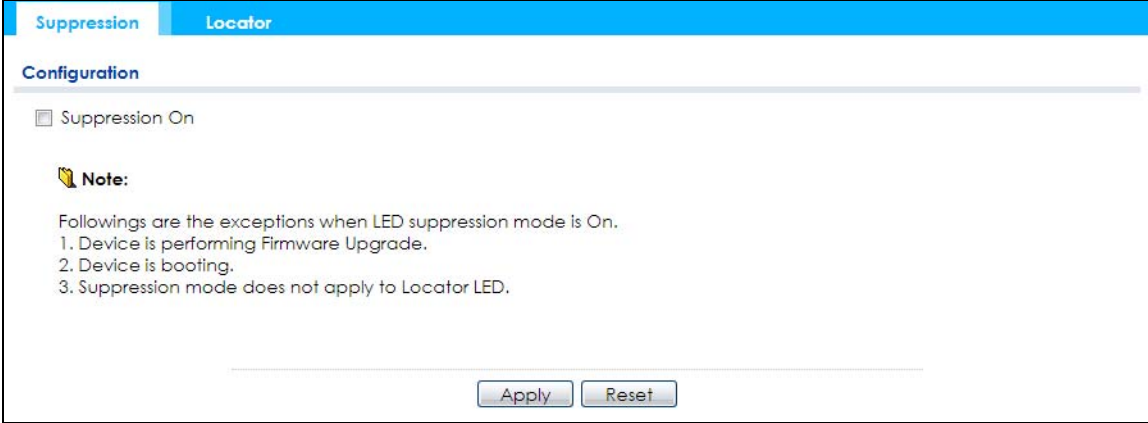

NWA1123 Series User's Guide

The following table describes fields in the above screen.

| <b>LABEL</b>   | <b>DESCRIPTION</b>                                                                                             |  |
|----------------|----------------------------------------------------------------------------------------------------|--|
| Suppression On | If the <b>Suppression On</b> check box is checked, the LEDs of your NWA1123 will turn off after it's<br>ready. |  |
|                | If the check box is unchecked, the LEDs will stay lit after the NWA1123 is ready.                              |  |
| Apply          | Click Apply to save your changes back to the NWA1123.                                                          |  |
| Reset          | Click Reset to return the screen to its last-saved settings.                                                   |  |

Table 77 Maintenance > LED > Suppression

### <span id="page-175-0"></span>**17.3 Locator Screen**

The Locator feature identifies the location of your NWA1123 among several devices in the network. You can run this feature and set a timer in this screen.

To run the locator feature, enter a number of minutes and click **Turn On** button to have the NWA1123 find its location. The Locator LED will start to blink for the number of minutes set in the **Locator** screen. The default setting is 10 minutes. While the locator is running, the **Turn On** button will gray out and return after it's finished. If you make changes to the time default setting, it will be stored as the default when the NWA1123 restarts.

Note: The Locator feature is not affected by the Suppression setting.

To access this screen, click **Maintenance** > **LEDs** > **Locator**.

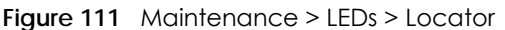

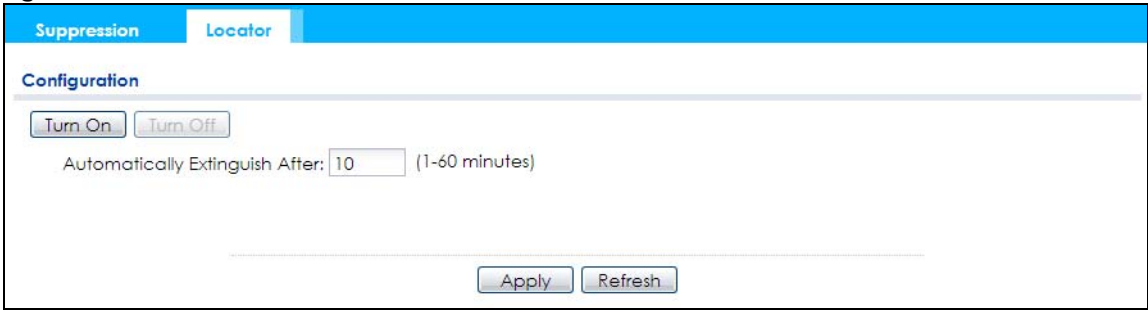

The following table describes fields in the above screen.

| <b>LABEL</b>                      | <b>DESCRIPTION</b>                                                                                                    |
|-----------------------------------|----------------------------------------------------------------------------------------------------|
| Turn On<br>Turn Off               | Click Turn On button to activate the locator. The Locator function will show the actual<br>location of the NWA1123 between several devices in the network. |
|                                   | Otherwise, click Turn Off to disable the locator feature.                                                                                                  |
| Automatically Extinguish<br>After | Enter a time interval between 1 and 60 minutes to stop the locator LED from blinking.<br>Default is 10 minutes.                                            |
| Apply                             | Click Apply to save changes in this screen.                                                                                                    |
| Refresh                           | Click Refresh to update the information in this screen.                                                                                                    |

Table 78 Maintenance > LED > Locator

## **CHAPTER 18 Antenna Switch**

## **18.1 Overview**

Use this screen to adjust coverage depending on the orientation of the antenna.

### **18.1.1 What You Need To Know**

Positioning the antennas properly increases the range and coverage area of a wireless LAN.

On the NWA1123 that comes with internal antennas and also has an antenna switch, you can adjust coverage depending on the orientation of the antenna for the NWA1123 radios using the web configurator, the command line interface (CLI) or a physical switch. Check [Table 1 on page 12](#page-11-0) to see if your NWA1123 has an antenna switch.

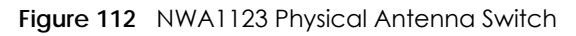

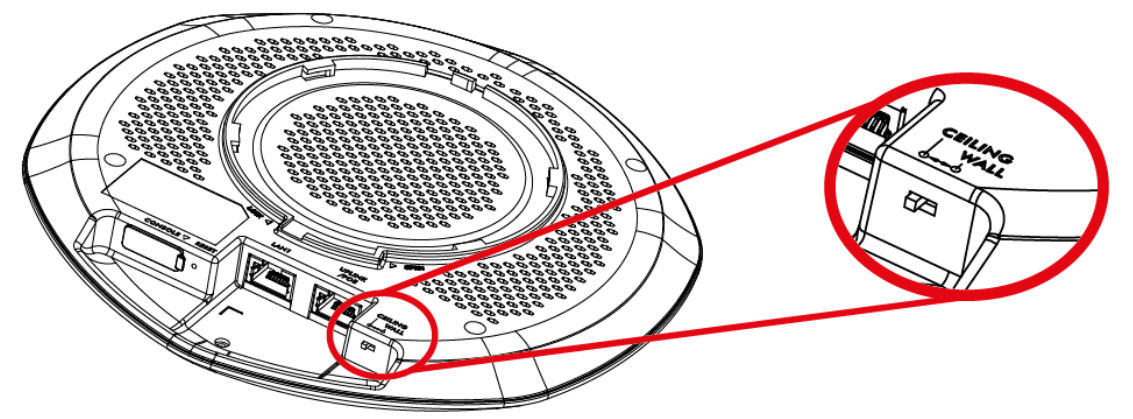

- Note: With the physical antenna switch, you apply the same antenna orientation settings to both radios. You can set the radios to have different settings while using the web configurator or the command line interface.
- Note: The antenna switch in the web configurator has priority over the physical antenna switch after you **Enable Software Control** in the **Maintenance > Antenna** screen. By default, software control is disabled.

## **18.2 Antenna Switch Screen**

To access this screen, click **Maintenance** > **Antenna**.

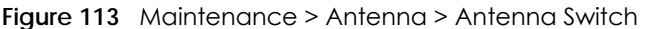

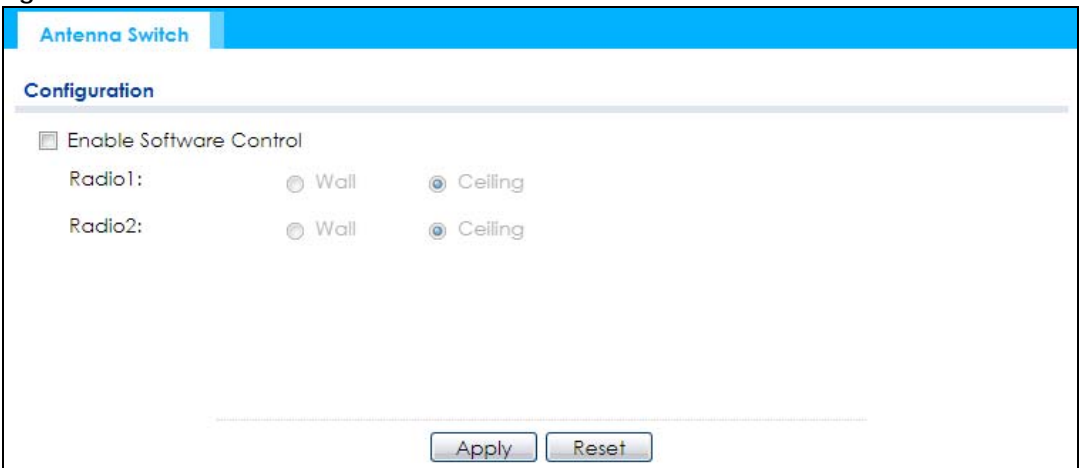

Select the **Enable Software Control** option to use the Web configurator to adjust coverage depending on each radio's antenna orientation for better coverage. Select **Wall** if you mount the NWA1123 to a wall. Select **Ceiling** if the NWA1123 is mounted on a ceiling. You can switch from **Wall** to **Ceiling** if there are still wireless dead zones, and vice versa.

## **CHAPTER 19 Reboot**

## **19.1 Overview**

Use this screen to restart the device.

#### **19.1.1 What You Need To Know**

If you applied changes in the Web configurator, these were saved automatically and do not change when you reboot. If you made changes in the CLI, however, you have to use the write command to save the configuration before you reboot. Otherwise, the changes are lost when you reboot.

Reboot is different to reset; reset returns the device to its default configuration.

## **19.2 Reboot**

This screen allows remote users can restart the device. To access this screen, click **Maintenance** > **Reboot**.

#### **Figure 114** Maintenance > Reboot

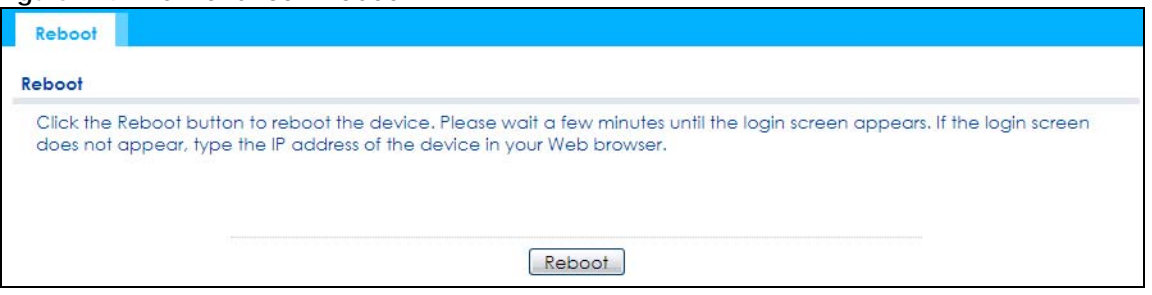

Click the **Reboot** button to restart the NWA1123. Wait a few minutes until the login screen appears. If the login screen does not appear, type the IP address of the device in your Web browser.

You can also use the CLI command reboot to restart the NWA1123.

## **CHAPTER 20 Shutdown**

## **20.1 Overview**

Use this screen to shut down the device.

**Always use Maintenance > Shutdown > Shutdown or the shutdown command before you turn off the NWA1123 or remove the power. Not doing so can cause the firmware to become corrupt.** 

#### **20.1.1 What You Need To Know**

Shutdown writes all cached data to the local storage and stops the system processes. Shutdown is different to reset; reset returns the device to its default configuration.

## **20.2 Shutdown**

To access this screen, click **Maintenance** > **Shutdown**.

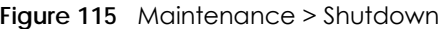

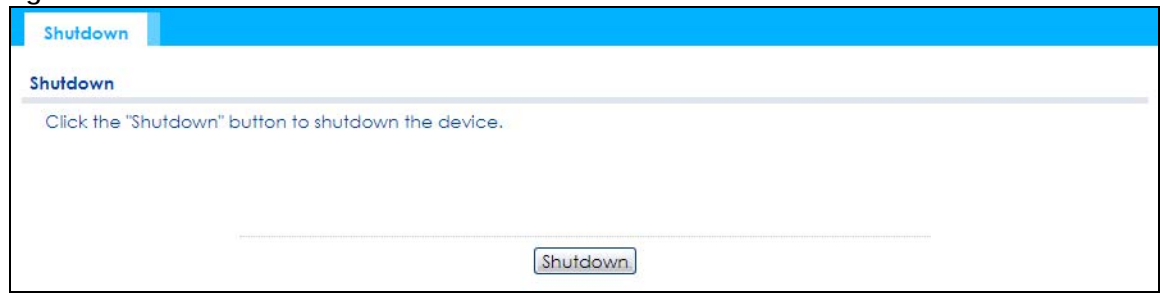

Click the **Shutdown** button to shut down the NWA1123. Wait for the device to shut down before you manually turn off or remove the power. It does not turn off the power.

You can also use the CLI command shutdown to shut down the NWA1123.

**180**
# **PART II Cloud Management**

## **CHAPTER 21 Cloud Mode**

## <span id="page-181-0"></span>**21.1 Overview**

The NWA1123 is managed and provisioned automatically by the *[NCC \(Nebula Control Center\)](http://nebula.zyxel.com)* when it is connected to the Internet and has been registered in the NCC. If you need to change the NWA1123's VLAN setting or manually set its IP address, access its built-in web-based configuration tool. You can check the NCC's **AP > Monitor > Access Point** screen or the connected gateway for the NWA1123's current LAN IP address. Alternatively, disconnect the gateway or disable its DHCP server function and use the NWA1123's default static LAN IP address (192.168.1.2).

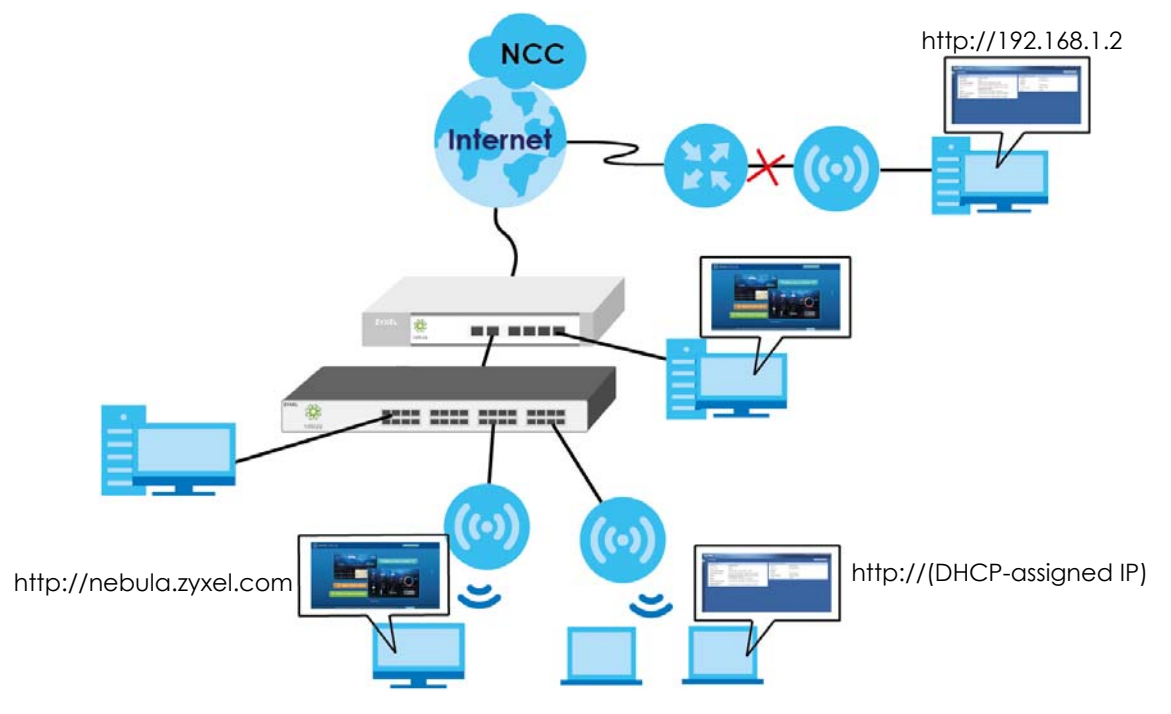

## **21.2 Ways to Manage the NWA1123**

You can use the following ways to manage the NWA1123. If you need to change the NWA1123's VLAN setting or manually set its IP address before connecting it to the Internet, use its built-in Web Configurator.

### **Web Configurator**

The Web Configurator allows basic NWA1123 setup and monitoring using an Internet browser. This User's Guide provides information about the Web Configurator.

### **NCC (Nebula Control Center)**

With the NCC, you can remotely manage and monitor the NWA1123 through a cloud-based network management system. See the NCC User's Guide for more information.

## **21.3 Good Habits for Managing the NWA1123**

Do the following things regularly to make the NWA1123 more secure and to manage it more effectively.

- Change the system password through the NCC often. Use a password that's not easy to guess and that consists of different types of characters, such as numbers and letters.
- Write down the password and put it in a safe place.

## **21.4 Hardware Connections**

<span id="page-182-0"></span>See your Quick Start Guide for information on making hardware connections.

## **21.5 LEDs**

Following are LED descriptions for the NWA1123 series models.

### **21.5.1 NWA1123-AC PRO**

The LEDs will stay ON when the NWA1123-AC PRO is ready. You can change this setting through the NCC (Nebula Control Center).

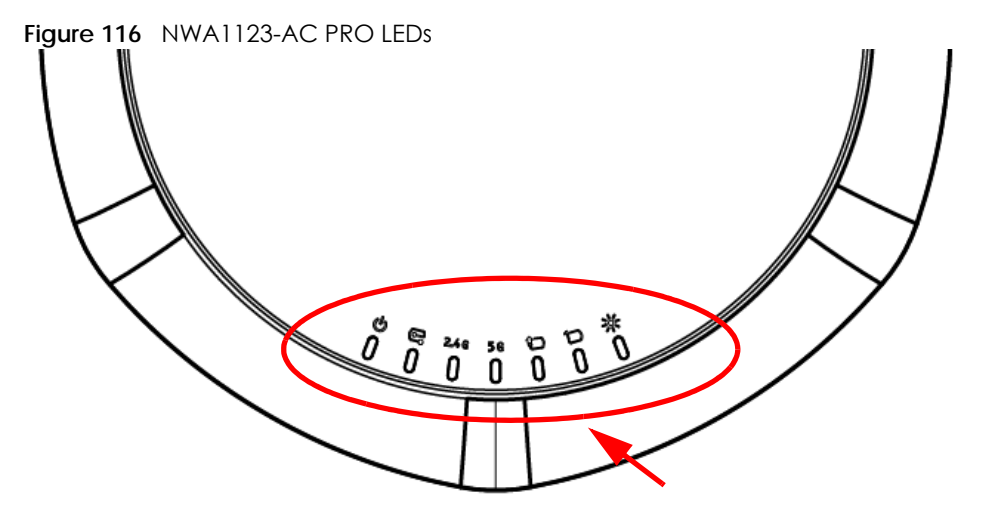

The following table describes the LEDs.

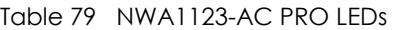

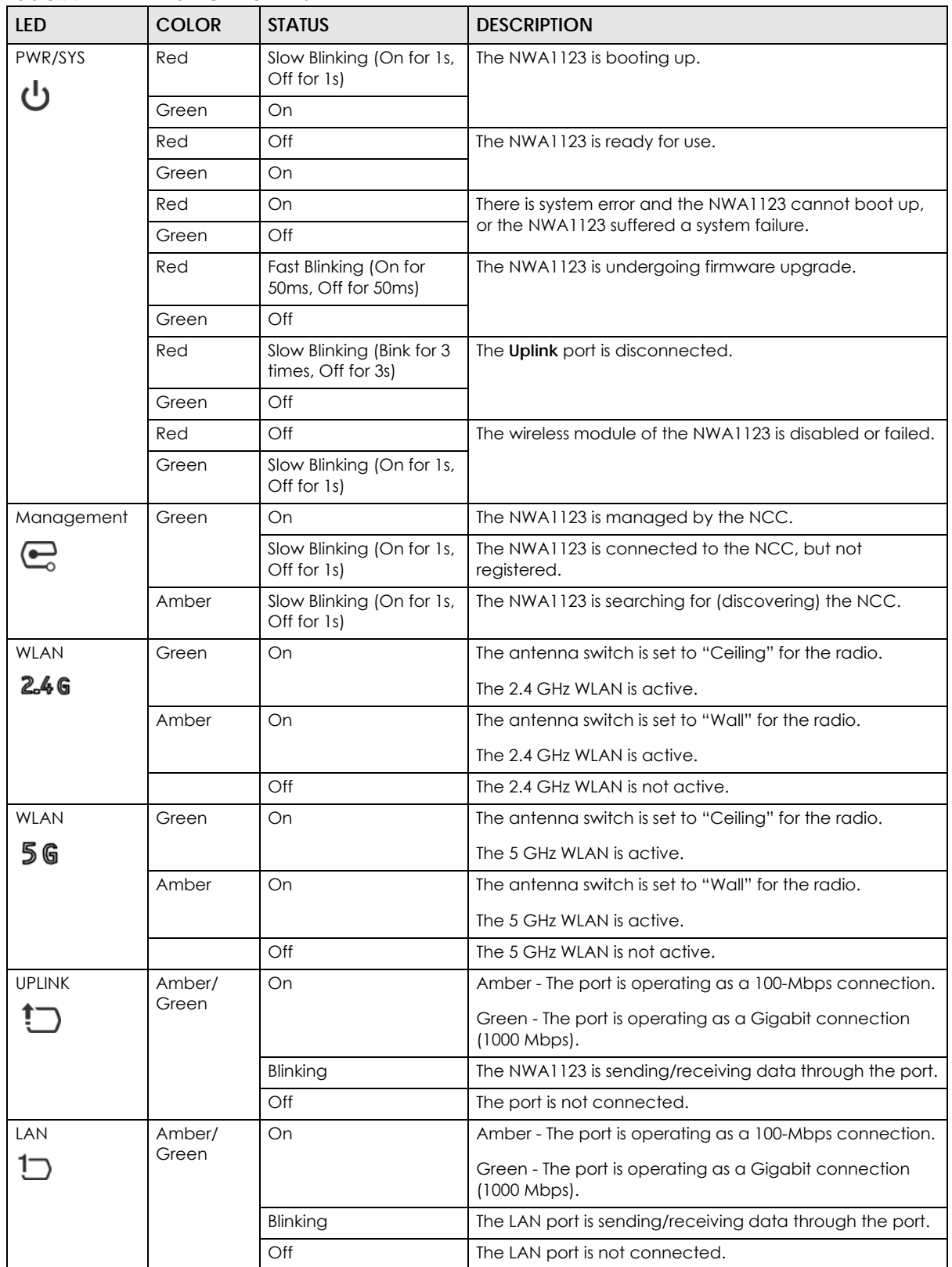

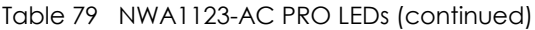

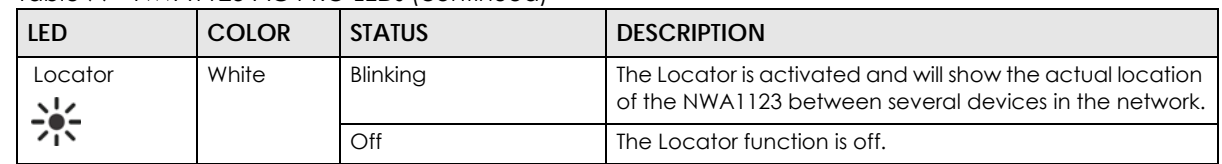

### **21.5.2 NWA1123-ACv2**

The following are the LED descriptions for your NWA1123-ACv2.

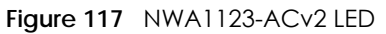

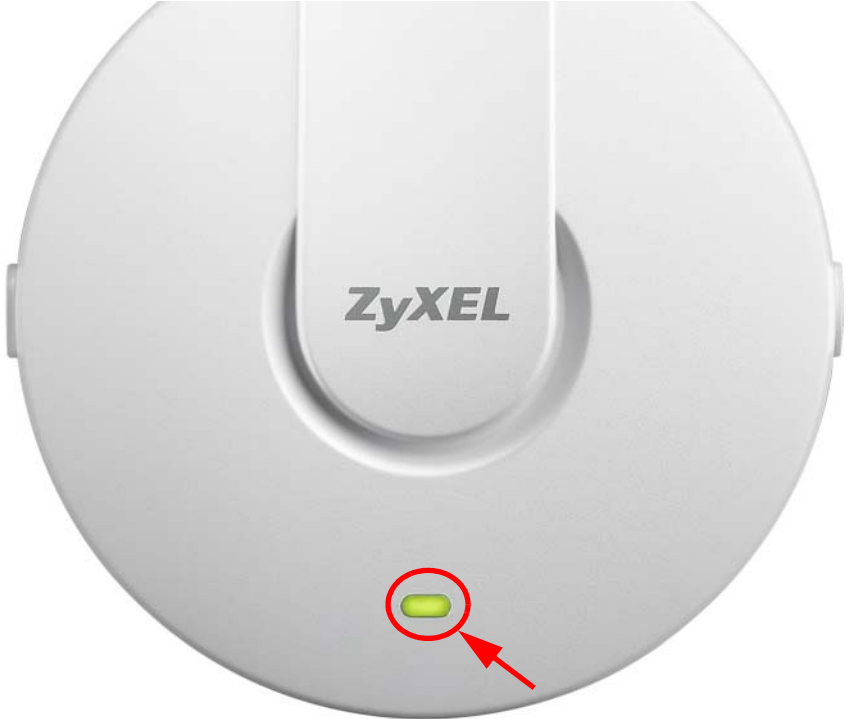

The following are the LED descriptions for your NWA1123-ACv2.

| <b>COLOR</b> | <b>STATUS</b>                                    | <b>DESCRIPTION</b>                                  |
|--------------|--------------------------------------------------|-----------------------------------------------------|
| Red          | Slow Blinking (On for 1s,<br>Off for 1s)         | The NWA1123 is booting up.                          |
| Green        | On.                                              |                                                     |
| Red          | Off                                              | The NWA1123 is ready for use.                       |
| Green        | On                                               |                                                     |
| Red          | $\bigcirc$ ff                                    | The NWA1123's wireless interface is activated.      |
| Green        | On                                               |                                                     |
| Red          | Slow Blinking (Blink for 3<br>times, Off for 3s) | The NWA1123 is searching for (discovering) the NCC. |
| Green        | On                                               |                                                     |

Table 80 NWA1123-ACv2 LED

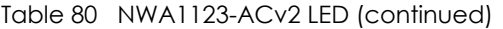

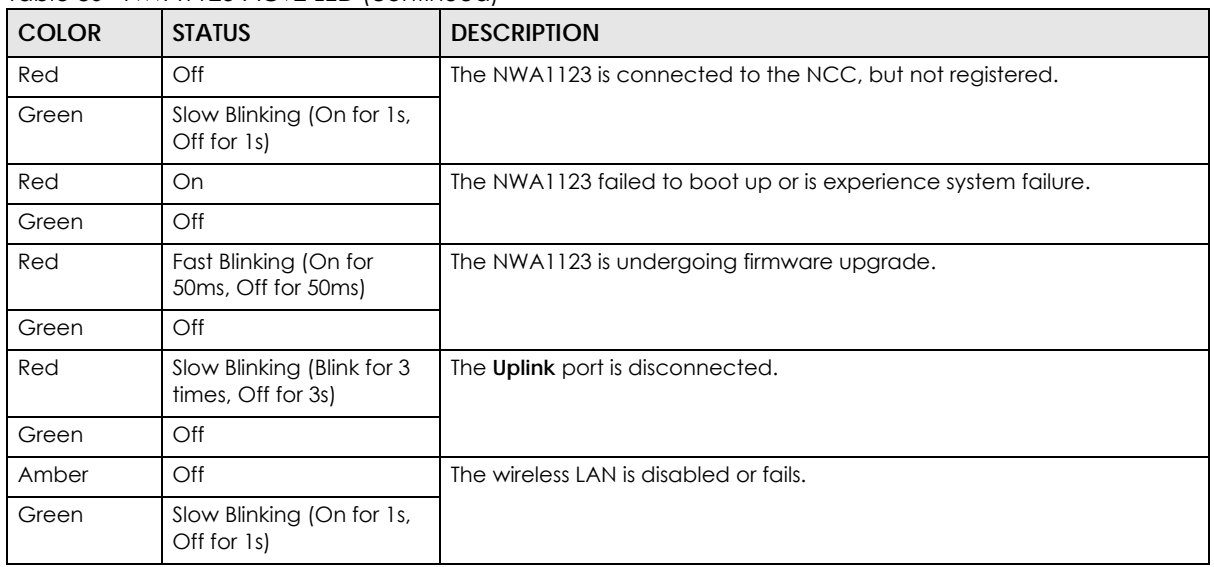

### **21.5.3 NWA1123-AC HD**

The following are the LED descriptions for your NWA1123-AC HD.

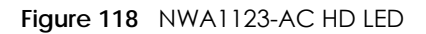

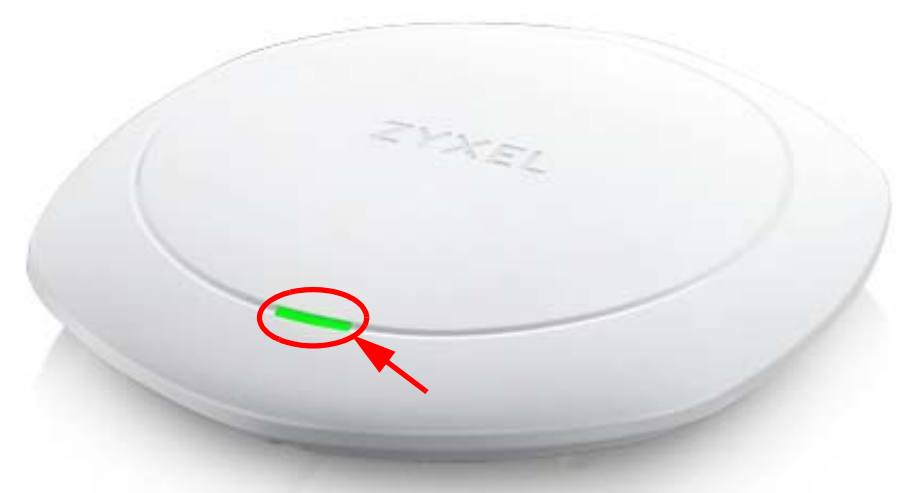

The following are the LED descriptions for your NWA1123-AC HD.

| <b>COLOR</b> | <b>STATUS</b>                                    | <b>DESCRIPTION</b>                                                                                                    |  |
|--------------|--------------------------------------------------|----------------------------------------------------------------------------------------------------|--|
| Amber        | Slow Blinking (On for 1s,<br>Off for 1s)         | The NWA1123 is booting up.                                                                                                    |  |
| Green        | On                                               |                                                                                                    |  |
| Amber        | Slow Blinking (blink for 3<br>times, Off for 3s) | The NWA1123 is discovering the NCC.                                                                                                   |  |
| Green        | On                                               |                                                                                                    |  |
| Green        | On                                               | The NWA1123 is ready for use, the NWA1123's wireless interface is<br>activated, and/or wireless clients are connected to the NWA1123. |  |

Table 81 NWA1123-AC HD LED

NWA1123 Series User's Guide

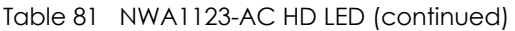

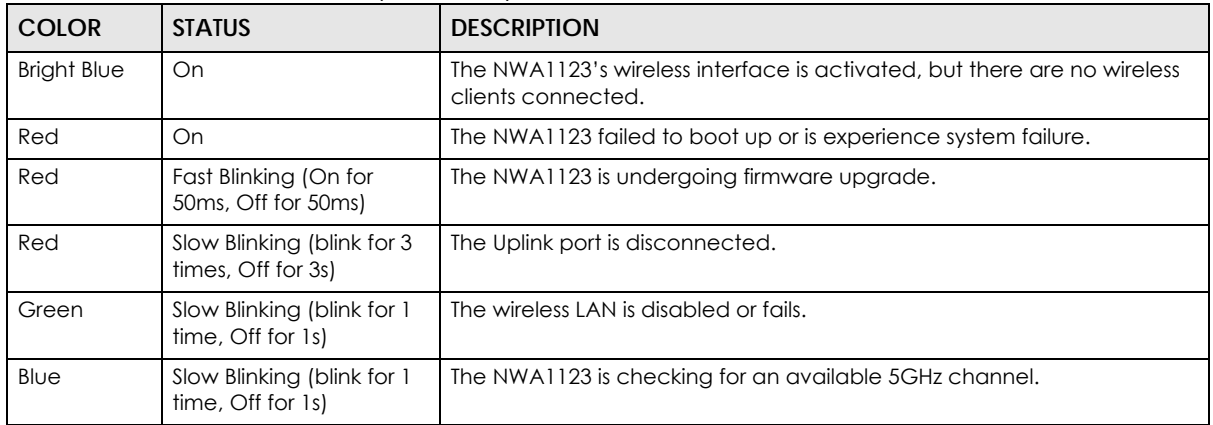

## **CHAPTER 22 The Web Configurator**

## **22.1 Overview**

The NWA1123 Web Configurator allows easy management using an Internet browser.

In order to use the Web Configurator, you must:

- Use Internet Explorer 10.0 and later versions, Mozilla Firefox 36.0 and later versions, Safari 9.0 and later versions, or Google Chrome 38.0 and later versions.
- Allow pop-up windows.
- Enable JavaScript (enabled by default).
- Enable Java permissions (enabled by default).
- Enable cookies.

The recommended screen resolution is 1024 x 768 pixels and higher.

## **22.2 Access**

- **1** Make sure your NWA1123 hardware is properly connected. See the Quick Start Guide.
- **2** Make sure your computer's IP address is in the same subnet as the NWA1123's IP address.
- **3** Browse to http://(NWA1123's IP address). See [Section 21.1 on page 182](#page-181-0) for more information.
- **4** The **Login** screen appears.

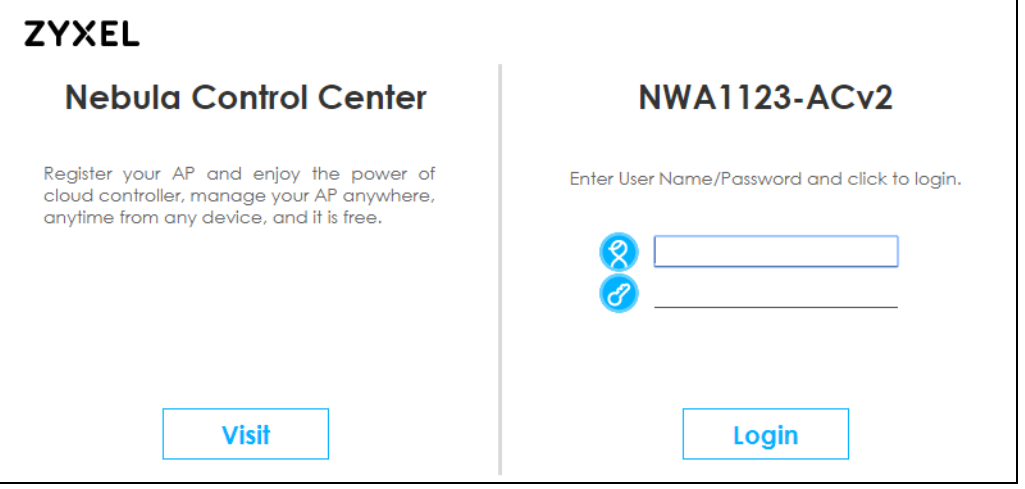

NWA1123 Series User's Guide

**188**

**5** Enter the user name (default: "admin") and password (default: "1234"). If the NWA1123 is being managed or has been managed by the NCC, check the NCC's **Site-Wide > Configure > General setting** screen for the NWA1123's current password.

When the NWA1123 is connected to the Internet, a **Visit** button will also display. Click the button to open the NCC web site login page in a new tab or window.

**6** Click **Login**.

## **22.3 Navigating the Web Configurator**

The following summarizes how to navigate the web configurator from the **Dashboard** screen. This guide uses the NWA1123-ACv2 screens as an example. The screens may vary slightly for different models.

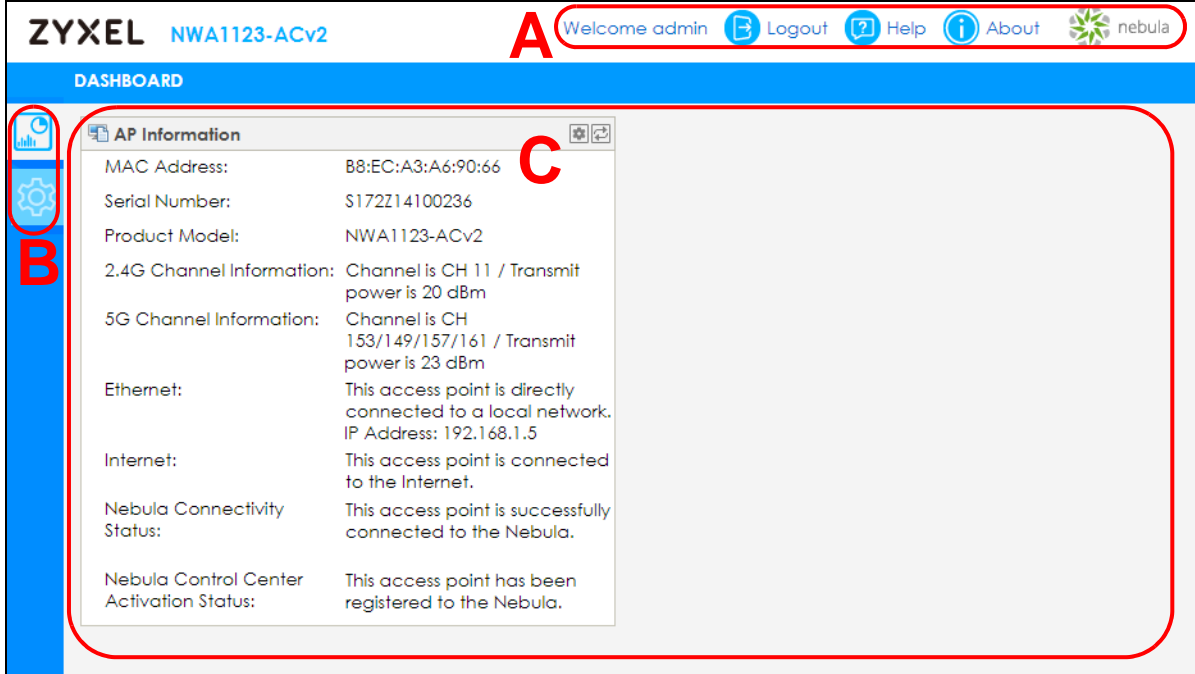

**Figure 119** The Web Configurator's Main Screen

The Web Configurator's main screen is divided into these parts:

- **A** Title Bar
- **B** Navigation Panel
- **C** Main Window

### **22.3.1 Title Bar**

The title bar provides some useful links that always appear over the screens below, regardless of how deep into the Web Configurator you navigate.

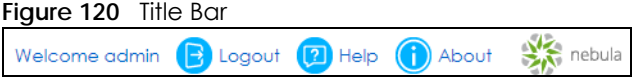

The icons provide the following functions.

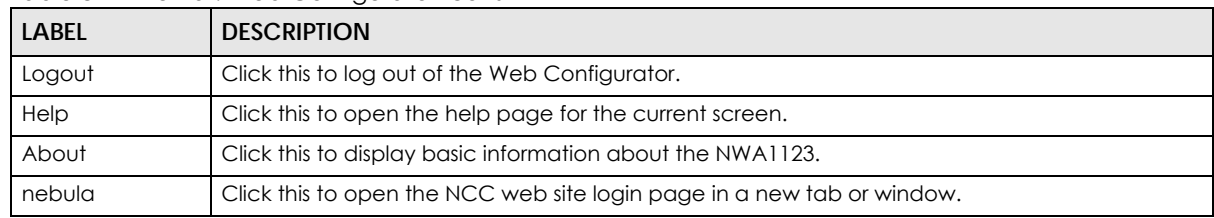

### Table 82 Title Bar: Web Configurator Icons

### **About**

Click **About** to display basic information about the NWA1123.

### **Figure 121** About

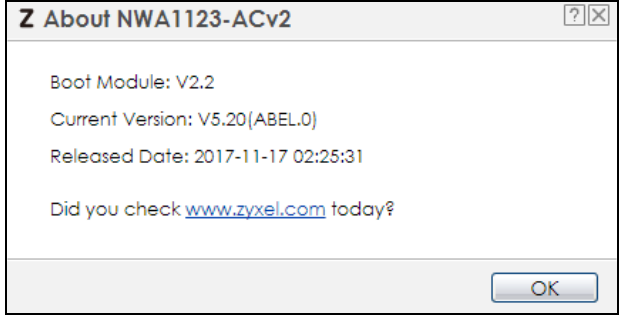

The following table describes labels that can appear in this screen.

#### Table 83 About

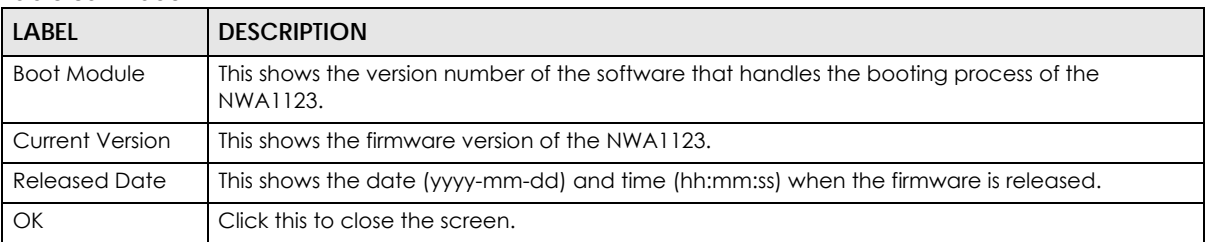

### **22.3.2 Navigation Panel**

Use the menu items on the navigation panel to open screens to configure NWA1123 features. Click the arrow in the middle of the right edge of the navigation panel to hide the navigation panel menus or drag it to resize them. The following sections introduce the NWA1123's navigation panel menus and their screens.

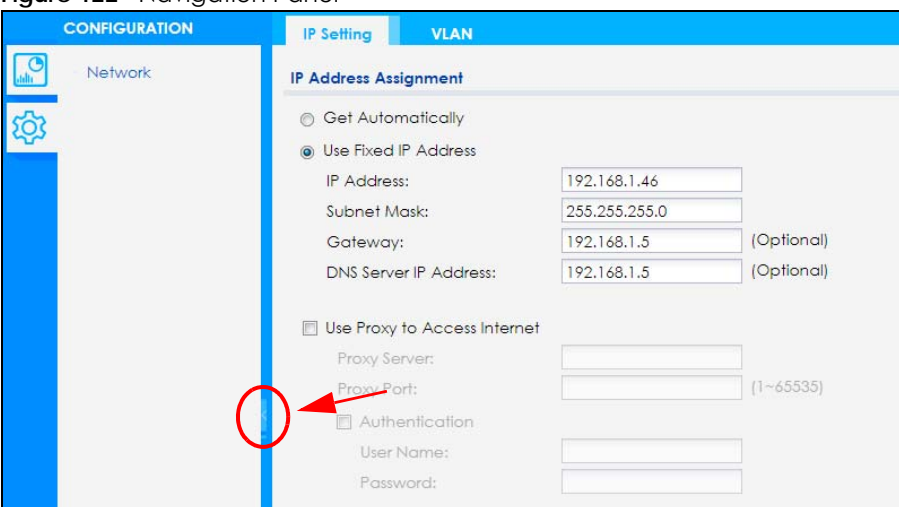

**Figure 122** Navigation Panel

### **Dashboard**

The dashboard displays general device information, and AP information in widgets that you can rearrange to suit your needs.

For details on the Dashboard's features, see [Chapter 23 on page 192.](#page-191-0)

### **Configuration Menu**

Use the configuration menu screens to configure the NWA1123's features.

Table 84 Configuration Menu Screens Summary

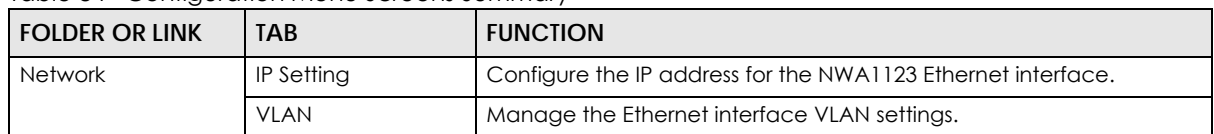

### **22.3.3 Warning Messages**

Warning messages, such as those resulting from misconfiguration, display in a pop up window.

### **Figure 123** Warning Message

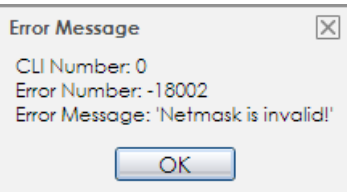

## <span id="page-191-0"></span>**CHAPTER 23 Dashboard**

## **23.1 Overview**

Use the **Dashboard** screens to check status information about the NWA1123.

### **23.1.1 What You Can Do in this Chapter**

• The main **Dashboard** screen [\(Section 23.2 on page 192](#page-191-1)) displays the NWA1123's general device information, and client information.

### <span id="page-191-1"></span>**23.2 Dashboard**

This screen is the first thing you see when you log into the NWA1123. It also appears every time you click the **Dashboard** icon in the navigation panel. The Dashboard displays general AP information, and client information in widgets that you can re-arrange to suit your needs. You can also collapse, refresh, and close individual widgets.

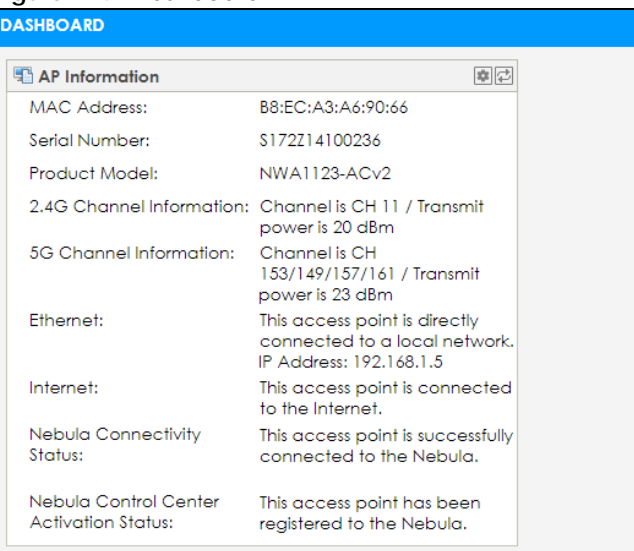

#### **Figure 124** Dashboard

The following table describes the labels in this screen.

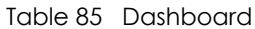

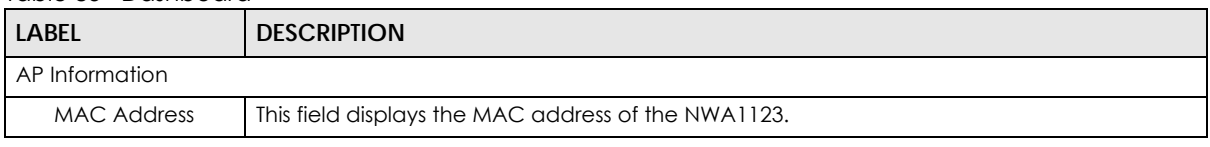

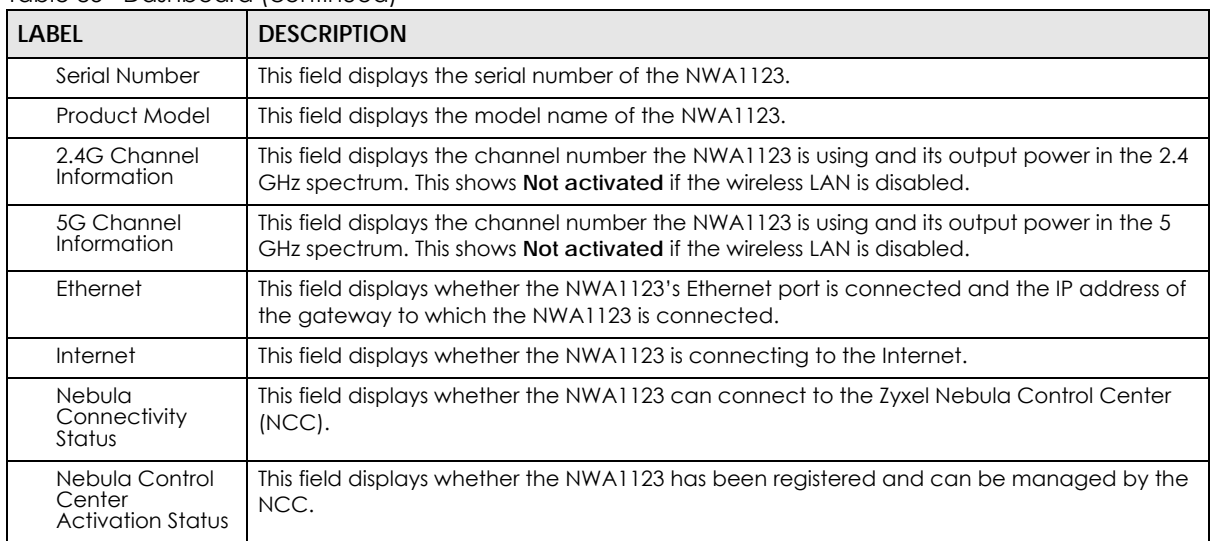

### Table 85 Dashboard (continued)

## **CHAPTER 24 Network**

## **24.1 Overview**

This chapter describes how you can configure the management IP address and VLAN settings of your NWA1123.

The Internet Protocol (IP) address identifies a device on a network. Every networking device (including computers, servers, routers, printers, etc.) needs an IP address to communicate across the network. These networking devices are also known as hosts.

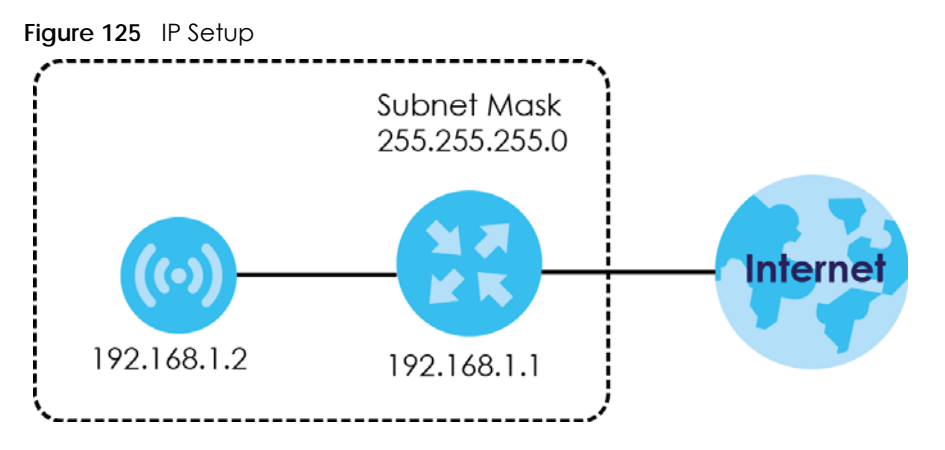

The figure above illustrates one possible setup of your NWA1123. The gateway IP address is 192.168.1.1 and the managed IP address of the NWA1123 is 192.168.1.2 (default), but if the NWA1123 is assigned an IP address by a DHCP server, the default (192.168.1.2) will not be used. The gateway and the NWA1123 must belong in the same IP subnet to be able to communicate with each other.

### **24.1.1 What You Can Do in this Chapter**

- The **IP Setting** screen [\(Section 24.2 on page 194\)](#page-193-0) configures the NWA1123's LAN IP address.
- The **VLAN** screen [\(Section 24.3 on page 196\)](#page-195-0) configures the NWA1123's VLAN settings.

## <span id="page-193-0"></span>**24.2 IP Setting**

Use this screen to configure the IP address for your NWA1123. To access this screen, click **Configuration > Network > IP Setting**.

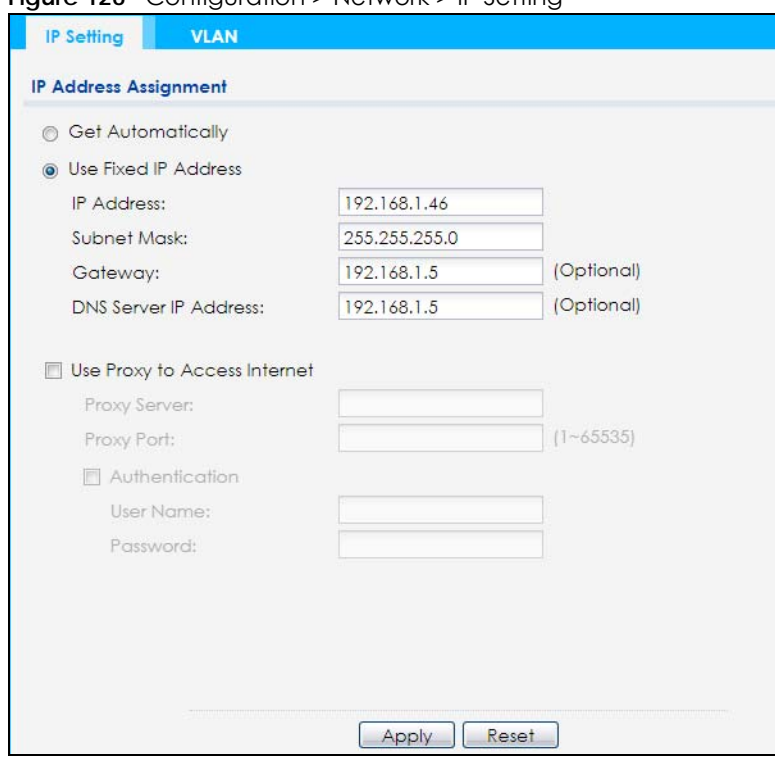

#### **Figure 126** Configuration > Network > IP Setting

Each field is described in the following table.

### Table 86 IP Setting

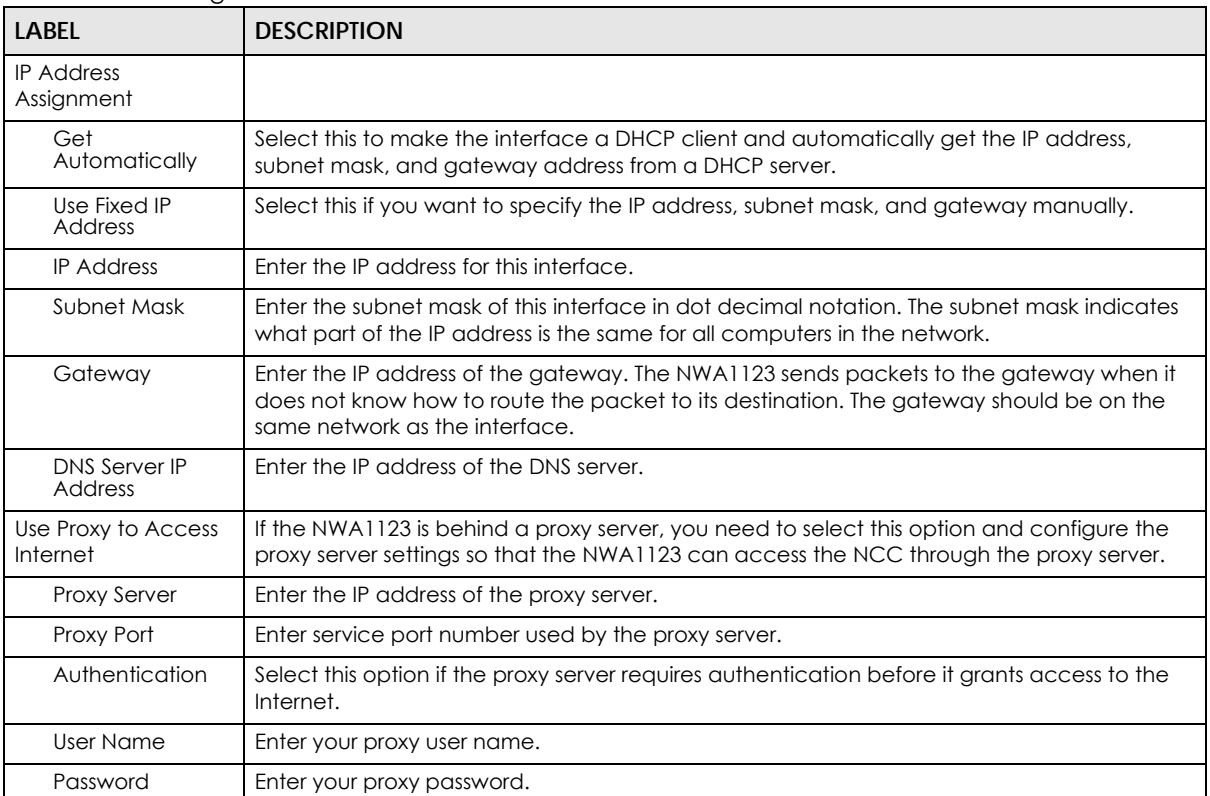

| TODIE 00 TE SETTING (COLITINUEG) |                                                              |  |  |
|----------------------------------|--------------------------------------------------------------|--|--|
| <b>LABEL</b>                     | <b>DESCRIPTION</b>                                           |  |  |
| Apply                            | Click Apply to save your changes back to the NWA1123.        |  |  |
| Reset                            | Click Reset to return the screen to its last-saved settings. |  |  |

Table 86 IP Setting (continued)

## <span id="page-195-0"></span>**24.3 VLAN**

This section discusses how to configure the NWA1123's VLAN settings.

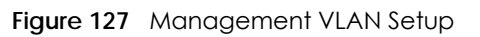

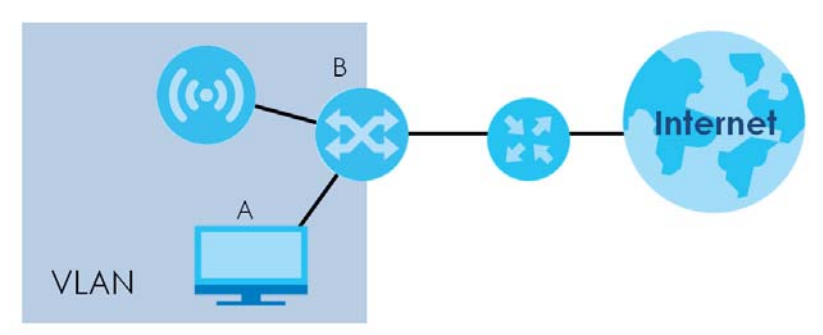

In the figure above, to access and manage the NWA1123 from computer **A**, the NWA1123 and switch **B**'s ports to which computer **A** and the NWA1123 are connected should be in the same VLAN.

A Virtual Local Area Network (VLAN) allows a physical network to be partitioned into multiple logical networks. Devices on a logical network belong to one group. A device can belong to more than one group. With VLAN, a device cannot directly talk to or hear from devices that are not in the same group(s); the traffic must first go through a router.

VLAN also increases network performance by limiting broadcasts to a smaller and more manageable logical broadcast domain. In traditional switched environments, all broadcast packets go to each and every individual port. With VLAN, all broadcasts are confined to a specific broadcast domain.

### **IEEE 802.1Q Tag**

The IEEE 802.1Q standard defines an explicit VLAN tag in the MAC header to identify the VLAN membership of a frame across bridges. A VLAN tag includes the 12-bit VLAN ID and 3-bit user priority. The VLAN ID associates a frame with a specific VLAN and provides the information that devices need to process the frame across the network.

Use this screen to configure the VLAN settings for your NWA1123. To access this screen, click **Configuration > Network > VLAN**.

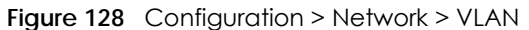

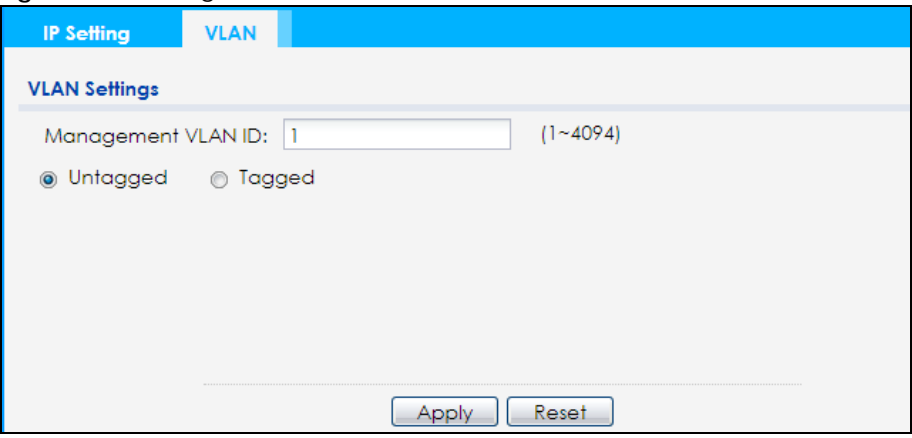

Each field is described in the following table.

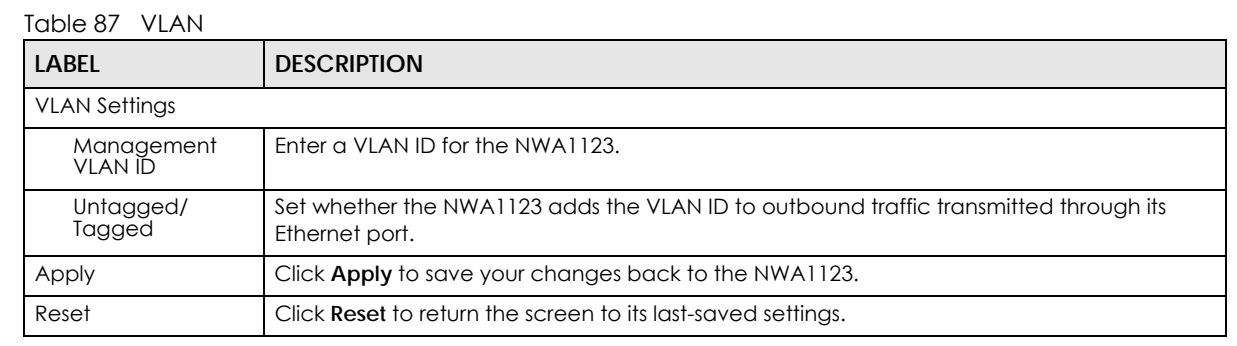

## **CHAPTER 25 Troubleshooting**

## **25.1 Overview**

This chapter offers some suggestions to solve problems you might encounter. The potential problems are divided into the following categories.

- [Power, Hardware Connections, and LED](#page-197-0)
- [NWA1123 Access and Login](#page-198-0)
- [Internet Access](#page-199-0)
- [Wireless Connections](#page-201-0)
- [Resetting the NWA1123](#page-204-0)

## <span id="page-197-0"></span>**25.2 Power, Hardware Connections, and LED**

The NWA1123 does not turn on. The LED is not on.

- **1** Make sure you are using the power adaptor included with the NWA1123 or a PoE power injector/switch.
- **2** Make sure the power adaptor or PoE power injector/switch is connected to the NWA1123 and plugged in to an appropriate power source. Make sure the power source is turned on.
- **3** Disconnect and re-connect the power adaptor or PoE power injector/switch.
- **4** Inspect your cables for damage. Contact the vendor to replace any damaged cables.
- **5** If none of these steps work, you may have faulty hardware and should contact your NWA1123 vendor.

### The LED does not behave as expected.

- **1** Make sure you understand the normal behavior of the LED. See [Section 2.5 on page 21](#page-20-0) or [Section 21.5](#page-182-0)  [on page 183](#page-182-0).
- **2** Check the hardware connections. See the Quick Start Guide.
- **3** Inspect your cables for damage. Contact the vendor to replace any damaged cables.
- **4** Disconnect and re-connect the power adaptor or PoE power injector to the NWA1123.
- **5** If the problem continues, contact the vendor.

## <span id="page-198-0"></span>**25.3 NWA1123 Access and Login**

### <span id="page-198-1"></span>I forgot the IP address for the NWA1123.

- **1** The default IP address (in standalone AP mode) is 192.168.1.2.
- **2** If you changed the IP address and have forgotten it, you have to reset the device to its factory defaults. See [Section 25.6 on page 205.](#page-204-0)
- **3** If your NWA1123 is a DHCP client, you can find your IP address from the DHCP server. This information is only available from the DHCP server which allocates IP addresses on your network. Find this information directly from the DHCP server or contact your system administrator for more information.
- **4** If the NCC has managed the NWA1123, you can also check the NCC's **AP > Monitor > Access Point** screen for the NWA1123's current LAN IP address.

### <span id="page-198-2"></span>I cannot see or access the **Login** screen in the web configurator.

- **1** Make sure you are using the correct IP address.
	- The default IP address (in standalone AP mode) is 192.168.1.2.
	- If you changed the IP address, use the new IP address.
	- If you changed the IP address and have forgotten it, see the troubleshooting suggestions for [I](#page-198-1)  [forgot the IP address for the NWA1123.](#page-198-1)
	- If the NCC has managed the NWA1123, you can check the NCC's **AP > Monitor > Access Point** screen for the NWA1123's current LAN IP address.
- **2** Check the hardware connections, and make sure the LED is behaving as expected. See the Quick Start Guide and [Section 2.5 on page 21](#page-20-0) or [Section 21.5 on page 183.](#page-182-0)
- **3** Make sure your Internet browser does not block pop-up windows and has JavaScripts and Java enabled.
- **4** Make sure your computer is in the same subnet as the NWA1123. (If you know that there are routers between your computer and the NWA1123, skip this step.)
	- If there is a DHCP server on your network, make sure your computer is using a dynamic IP address.
	- If there is no DHCP server on your network, make sure your computer's IP address is in the same subnet as the NWA1123.
- **5** Reset the device to its factory defaults, and try to access the NWA1123 with the default IP address. See [Section 25.6 on page 205](#page-204-0).

**6** If the problem continues, contact the network administrator or vendor, or try one of the advanced suggestions.

#### **Advanced Suggestions**

- Try to access the NWA1123 using another service, such as Telnet. If you can access the NWA1123, check the remote management settings to find out why the NWA1123 does not respond to HTTP.
- If your computer is connected wirelessly, use a computer that is connected to a **LAN**/**ETHERNET** port.

### I forgot the password.

- **1** The default password is **1234**. If the NWA1123 is connected to the NCC and registered, check the NCC for the password.
- **2** If this does not work, you have to reset the device to its factory defaults. See [Section 25.6 on page 205.](#page-204-0)

I can see the **Login** screen, but I cannot log in to the NWA1123.

- **1** Make sure you have entered the user name and password correctly. The default password is **1234**. This fields are case-sensitive, so make sure [Caps Lock] is not on.
- **2** You cannot log in to the web configurator while someone is using Telnet to access the NWA1123. Log out of the NWA1123 in the other session, or ask the person who is logged in to log out.
- **3** Disconnect and re-connect the power adaptor or PoE power injector to the NWA1123.
- **4** If this does not work, you have to reset the device to its factory defaults. See [Section 25.6 on page 205.](#page-204-0)

I cannot use FTP to upload / download the configuration file. / I cannot use FTP to upload new firmware.

See the troubleshooting suggestions for I cannot see or access the **[Login screen in the web configurator.](#page-198-2)** Ignore the suggestions about your browser.

### <span id="page-199-0"></span>**25.4 Internet Access**

I cannot access the Internet.

- **1** Check the hardware connections, and make sure the LED is behaving as expected. See the Quick Start Guide and [Section 25.2 on page 198](#page-197-0).
- **2** Make sure the NWA1123 is connected to a broadband modem or router with Internet access and your computer is set to obtain an dynamic IP address.
- **3** If you are trying to access the Internet wirelessly, make sure the wireless settings on the wireless client are the same as the settings on the NWA1123.
- **4** Disconnect all the cables from your device, and follow the directions in the Quick Start Guide again.
- **5** If the problem continues, contact your ISP.

I cannot access the Internet anymore. I had access to the Internet (with the NWA1123), but my Internet connection is not available anymore.

- **1** Check the hardware connections, and make sure the LED is behaving as expected. See the Quick Start Guide and [Section 2.5 on page 21](#page-20-0) or [Section 21.5 on page 183.](#page-182-0)
- **2** Reboot the NWA1123.
- **3** If the problem continues, contact your ISP.

The Internet connection is slow or intermittent.

- **1** There might be a lot of traffic on the network. Look at the LED, and check [Section 2.5 on page 21](#page-20-0) or [Section 21.5 on page 183](#page-182-0). If the NWA1123 is sending or receiving a lot of information, try closing some programs that use the Internet, especially peer-to-peer applications.
- **2** Check the signal strength. If the signal is weak, try moving the NWA1123 closer to the NWA1123 (if possible), and look around to see if there are any devices that might be interfering with the wireless network (microwaves, other wireless networks, and so on).
- **3** Reboot the NWA1123.
- **4** If the problem continues, contact the network administrator or vendor, or try one of the advanced suggestions.

#### **Advanced Suggestions**

Check the settings for QoS. If it is disabled, you might consider activating it. If it is enabled, you might consider raising or lowering the priority for some applications.

### <span id="page-201-0"></span>**25.5 Wireless Connections**

I cannot access the NWA1123 or ping any computer from the WLAN.

- **1** Make sure the wireless LAN (wireless radio) is enabled on the NWA1123.
- **2** Make sure the radio or at least one of the NWA1123's radios is operating in AP mode.
- **3** Make sure the wireless adapter (installed on your computer) is working properly.
- **4** Make sure the wireless adapter (installed on your computer) is IEEE 802.11 compatible and supports the same wireless standard as the NWA1123's active radio.
- **5** Make sure your computer (with a wireless adapter installed) is within the transmission range of the NWA1123.
- **6** Check that both the NWA1123 and your computer are using the same wireless and wireless security settings.

Hackers have accessed my WEP-encrypted wireless LAN.

WEP is extremely insecure. Its encryption can be broken by an attacker, using widely-available software. It is strongly recommended that you use a more effective security mechanism. Use the strongest security mechanism that all the wireless devices in your network support. WPA2 or WPA2-PSK is recommended.

The wireless security is not following the re-authentication timer setting I specified.

If a RADIUS server authenticates wireless stations, the re-authentication timer on the RADIUS server has priority. Change the RADIUS server's configuration if you need to use a different re-authentication timer setting.

I cannot get a certificate to import into the NWA1123.

- **1** For **My Certificates**, you can import a certificate that matches a corresponding certification request that was generated by the NWA1123. You can also import a certificate in PKCS#12 format, including the certificate's public and private keys.
- **2** You must remove any spaces from the certificate's filename before you can import the certificate.
- **3** Any certificate that you want to import has to be in one of these file formats:
	- Binary X.509: This is an ITU-T recommendation that defines the formats for X.509 certificates.
- PEM (Base-64) encoded X.509: This Privacy Enhanced Mail format uses lowercase letters, uppercase letters and numerals to convert a binary X.509 certificate into a printable form.
- Binary PKCS#7: This is a standard that defines the general syntax for data (including digital signatures) that may be encrypted. A PKCS #7 file is used to transfer a public key certificate. The private key is not included. The NWA1123 currently allows the importation of a PKS#7 file that contains a single certificate.
- PEM (Base-64) encoded PKCS#7: This Privacy Enhanced Mail (PEM) format uses lowercase letters, uppercase letters and numerals to convert a binary PKCS#7 certificate into a printable form.
- Binary PKCS#12: This is a format for transferring public key and private key certificates.The private key in a PKCS #12 file is within a password-encrypted envelope. The file's password is not connected to your certificate's public or private passwords. Exporting a PKCS #12 file creates this and you must provide it to decrypt the contents when you import the file into the NWA1123.

Note: Be careful not to convert a binary file to text during the transfer process. It is easy for this to occur since many programs use text files by default.

I can only see newer logs. Older logs are missing.

When a log reaches the maximum number of log messages, new log messages automatically overwrite existing log messages, starting with the oldest existing log message first.

The commands in my configuration file or shell script are not working properly.

- In a configuration file or shell script, use "#" or "!" as the first character of a command line to have the NWA1123 treat the line as a comment.
- Your configuration files or shell scripts can use "exit" or a command line consisting of a single "!" to have the NWA1123 exit sub command mode.
- Include write commands in your scripts. Otherwise the changes will be lost when the NWA1123 restarts. You could use multiple write commands in a long script.

Note: "exit" or "!'" must follow sub commands if it is to make the NWA1123 exit sub command mode.

I cannot get the firmware uploaded using the commands.

The Web Configurator is the recommended method for uploading firmware. You only need to use the command line interface if you need to recover the firmware. See the CLI Reference Guide for how to determine if you need to recover the firmware and how to recover it.

Wireless clients are not being load balanced among my APs.

- Make sure that all the APs used by the wireless clients in question share the same SSID, security, and radio settings.
- Make sure that all the APs are in the same broadcast domain.
- Make sure that the wireless clients are in range of the other APs; if they are only in range of a single AP, then load balancing may not be as effective.

In the **Monitor > Wireless > AP Information > Radio List** screen, there is no load balancing indicator associated with any APs assigned to the load balancing task.

- Check to be sure that the AP profile which contains the load balancing settings is correctly assigned to the APs in question.
- The load balancing task may have been terminated because further load balancing on the APs in question is no longer required.

How do I remove the NWA1123-AC PRO indoor AP from its mounting bracket?

• Find the down arrow close to the Ethernet ports, then use a thin flat tool (for example, a flat screw driver) to lift up a clip beneath 5GHz LED.

• Turn the NWA1123-AC PRO indoor AP counter-clockwise to detach it from the mounting bracket.

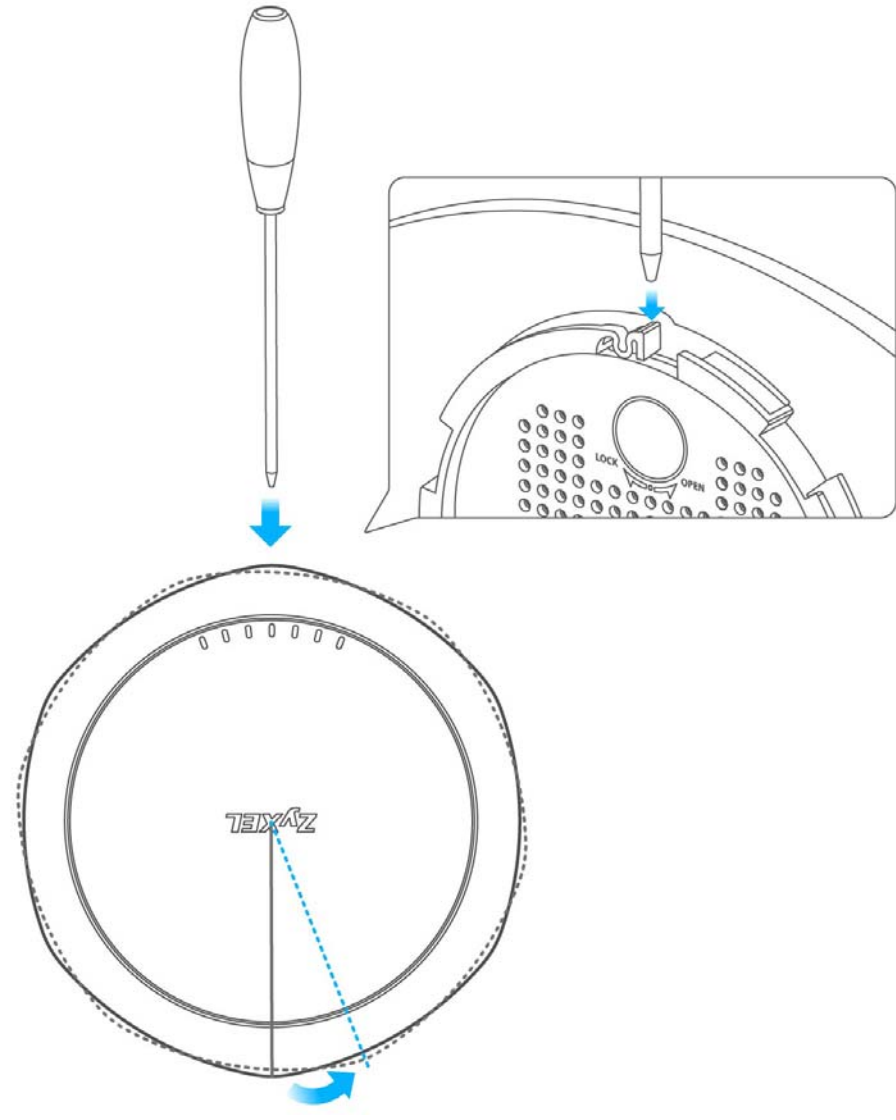

## <span id="page-204-0"></span>**25.6 Resetting the NWA1123**

If you cannot access the NWA1123 by any method, try restarting it by turning the power off and then on again. If you still cannot access the NWA1123 by any method or you forget the administrator password(s), you can reset the NWA1123 to its factory-default settings. Any configuration files or shell scripts that you saved on the NWA1123 should still be available afterwards.

Use the following procedure to reset the NWA1123 to its factory-default settings. This overwrites the settings in the startup-config.conf file with the settings in the system-default.conf file.

Note: This procedure removes the current configuration.

**1** Make sure the Power LED is on and not blinking.

- **2** Press the **RESET** button and hold it until the Power LED begins to blink. (This usually takes about ten seconds.)
- **3** Release the **RESET** button, and wait for the NWA1123 to restart.

You should be able to access the NWA1123 using the default settings.

## **25.7 Getting More Troubleshooting Help**

Search for support information for your model at www.zyxel.com for more troubleshooting suggestions.

## **APPENDIX A Importing Certificates**

This appendix shows you how to import public key certificates into your web browser.

Public key certificates are used by web browsers to ensure that a secure web site is legitimate. When a certificate authority such as VeriSign, Comodo, or Network Solutions, to name a few, receives a certificate request from a website operator, they confirm that the web domain and contact information in the request match those on public record with a domain name registrar. If they match, then the certificate is issued to the website operator, who then places it on the site to be issued to all visiting web browsers to let them know that the site is legitimate.

Many Zyxel products, such as the NWA1123, issue their own public key certificates. These can be used by web browsers on a LAN or WAN to verify that they are in fact connecting to the legitimate device and not one masquerading as it. However, because the certificates were not issued by one of the several organizations officially recognized by the most common web browsers, you will need to import the Zyxel-created certificate into your web browser and flag that certificate as a trusted authority.

Note: You can see if you are browsing on a secure website if the URL in your web browser's address bar begins with  $https://$  or there is a sealed padlock icon ( $\Box$ ) somewhere in the main browser window (not all browsers show the padlock in the same location).

### <span id="page-206-0"></span>**Internet Explorer**

The following example uses Microsoft Internet Explorer 7 on Windows XP Professional; however, they can also apply to Internet Explorer on Windows Vista.

**1** If your device's Web Configurator is set to use SSL certification, then the first time you browse to it you are presented with a certification error.

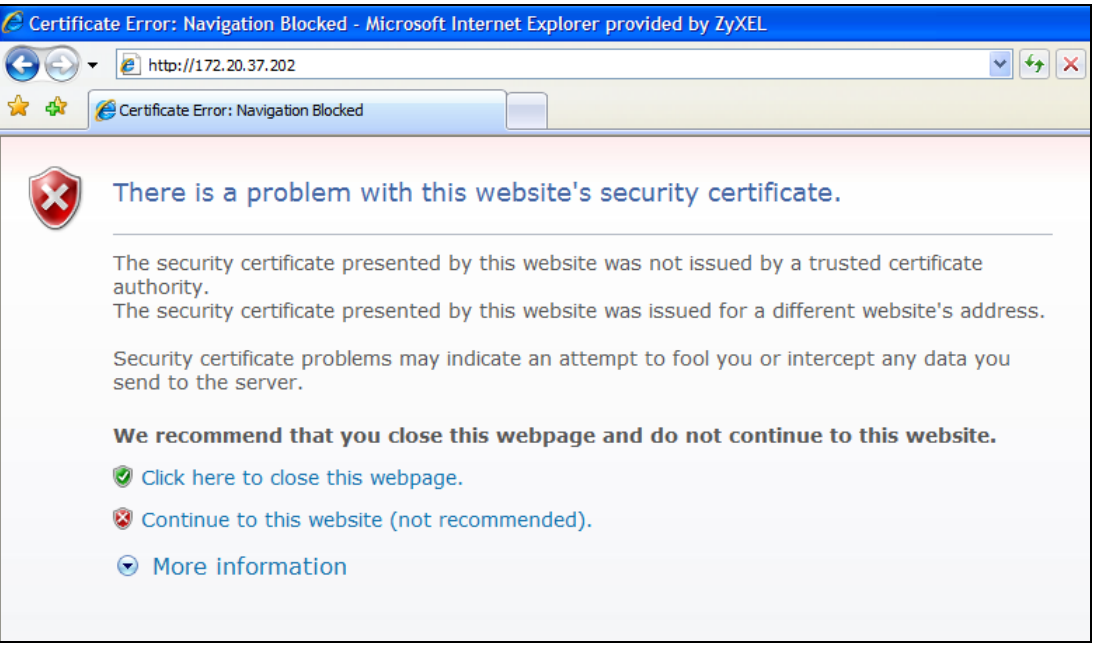

- **2** Click **Continue to this website (not recommended)**.
- **3** In the **Address Bar**, click **Certificate Error** > **View certificates**.

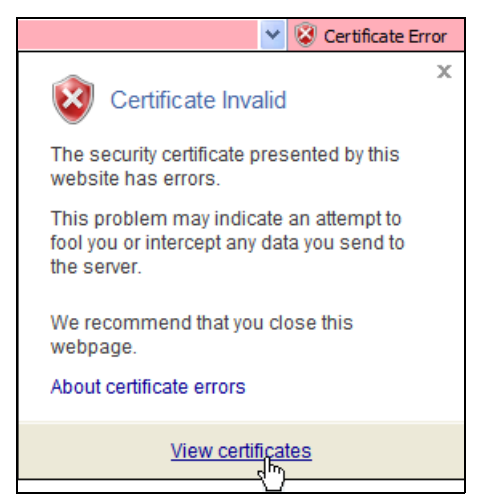

**4** In the **Certificate** dialog box, click **Install Certificate**.

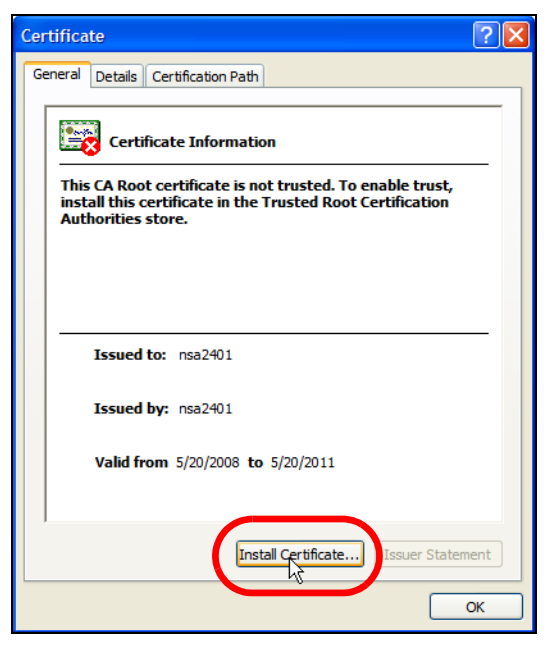

**5** In the **Certificate Import Wizard**, click **Next**.

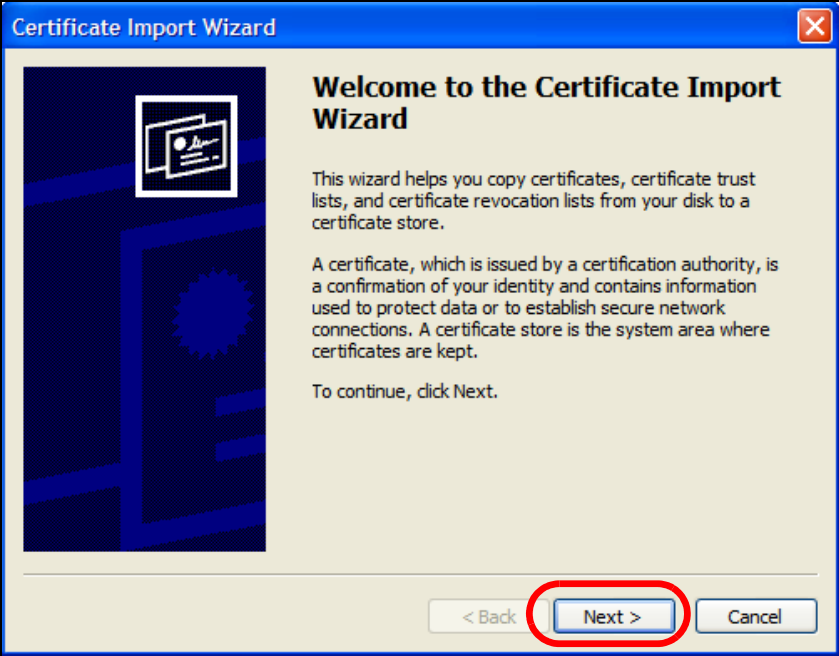

**6** If you want Internet Explorer to **Automatically select certificate store based on the type of certificate**, click **Next** again and then go to step 9.

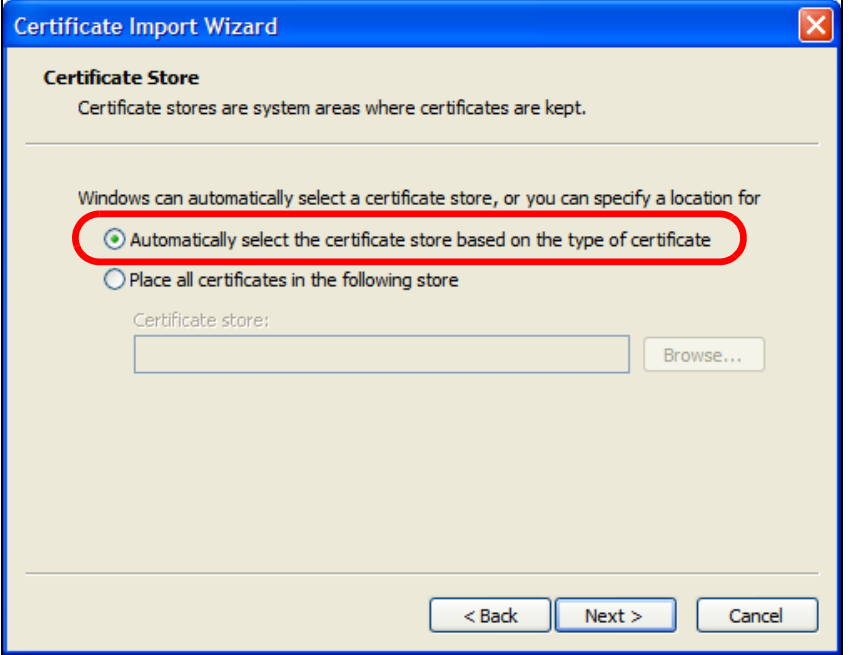

**7** Otherwise, select **Place all certificates in the following store** and then click **Browse**.

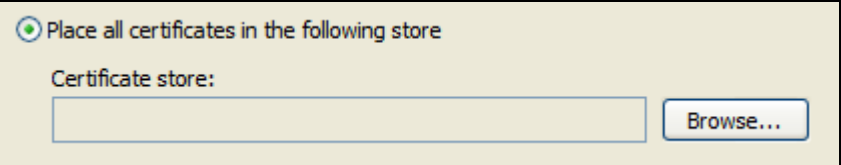

**8** In the **Select Certificate Store** dialog box, choose a location in which to save the certificate and then click **OK**.

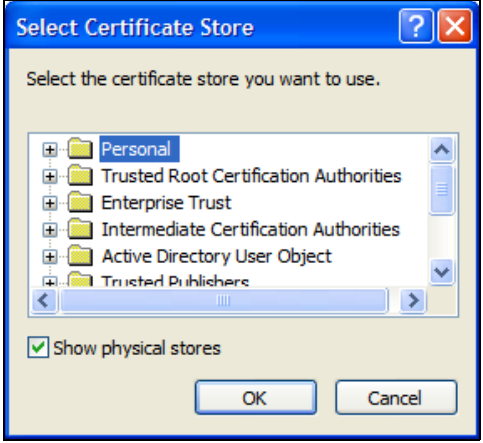

In the **Completing the Certificate Import Wizard** screen, click **Finish**.

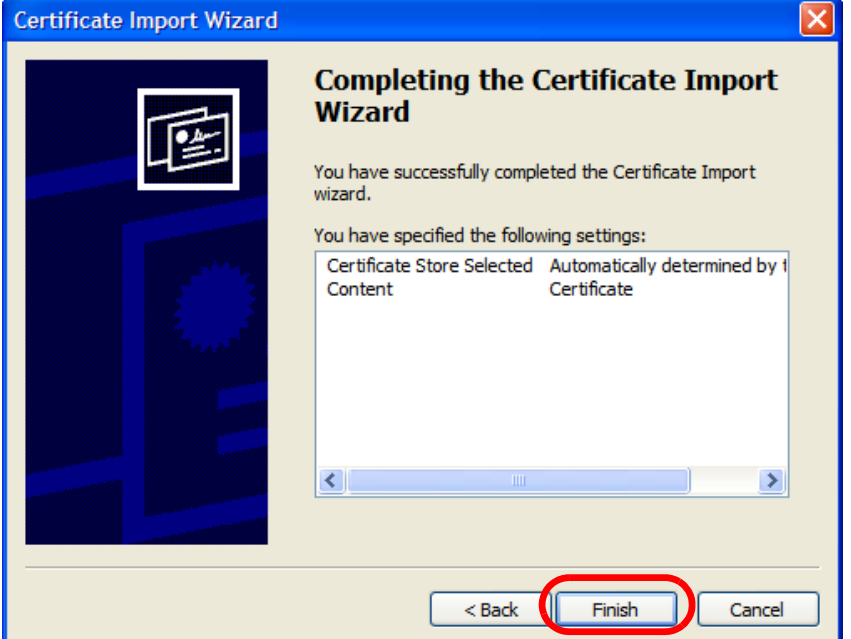

If you are presented with another **Security Warning**, click **Yes**.

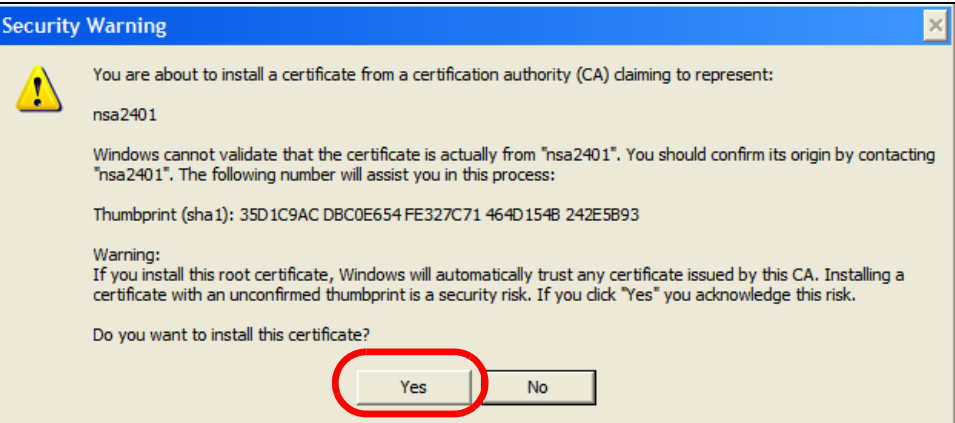

Finally, click **OK** when presented with the successful certificate installation message.

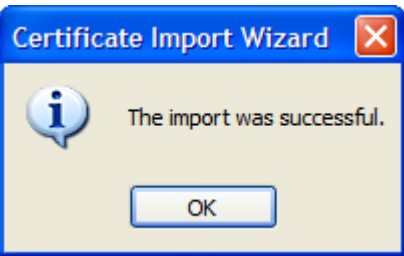

**12** The next time you start Internet Explorer and go to a Zyxel Web Configurator page, a sealed padlock icon appears in the address bar. Click it to view the page's **Website Identification** information.

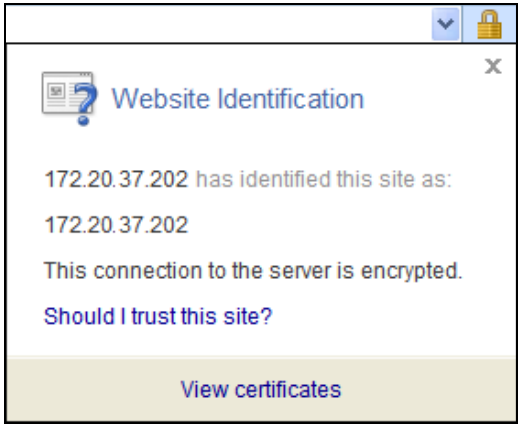

### **Installing a Stand-Alone Certificate File in Internet Explorer**

Rather than browsing to a Zyxel Web Configurator and installing a public key certificate when prompted, you can install a stand-alone certificate file if one has been issued to you.

**1** Double-click the public key certificate file.

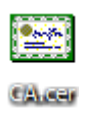

**2** In the security warning dialog box, click **Open**.

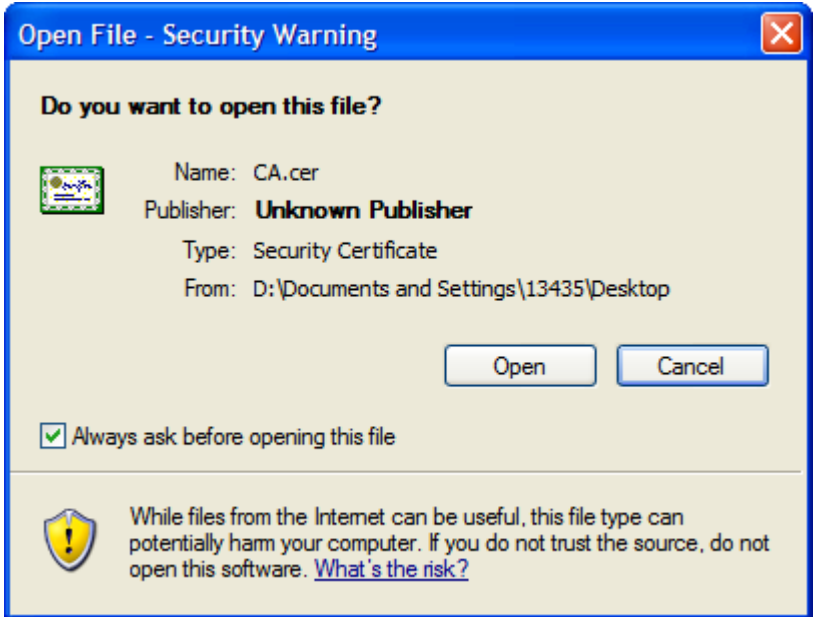

**3** Refer to steps 4-12 in the Internet Explorer procedure beginning on [page 207](#page-206-0) to complete the installation process.

### **Removing a Certificate in Internet Explorer**

This section shows you how to remove a public key certificate in Internet Explorer 7 on Windows XP.

**1** Open **Internet Explorer** and click **Tools > Internet Options**.

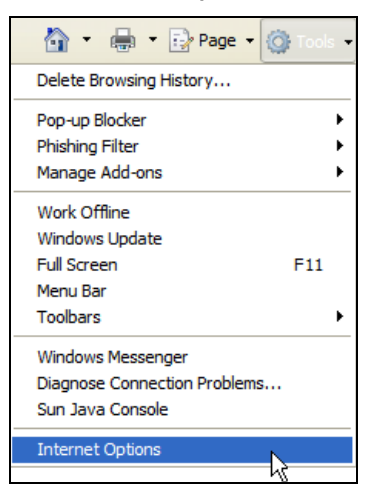

**2** In the **Internet Options** dialog box, click **Content** > **Certificates**.

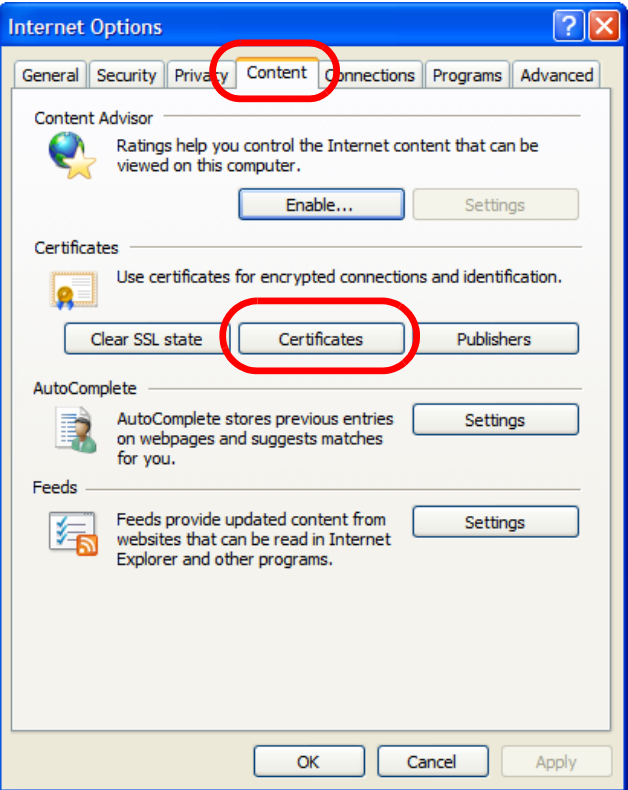

**3** In the **Certificates** dialog box, click the **Trusted Root Certificates Authorities** tab, select the certificate that you want to delete, and then click **Remove**.

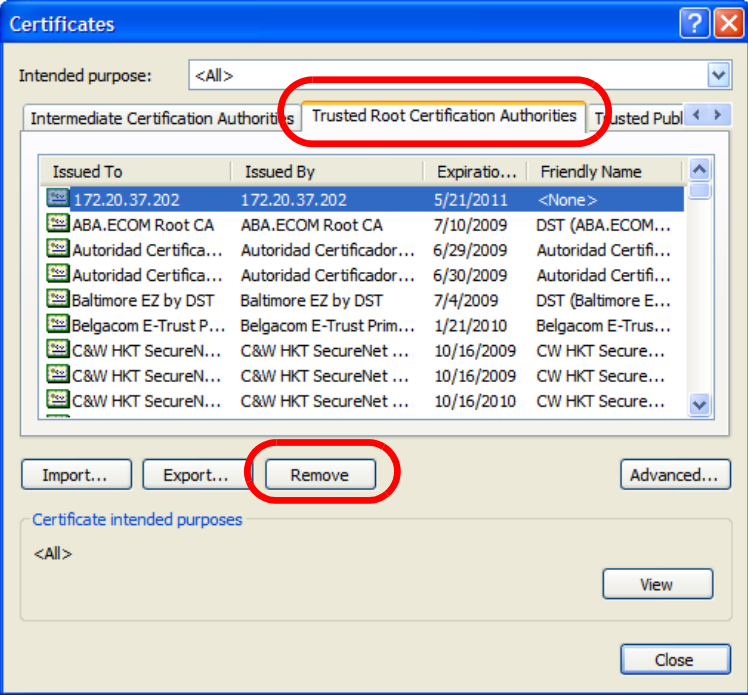

**4** In the **Certificates** confirmation, click **Yes**.

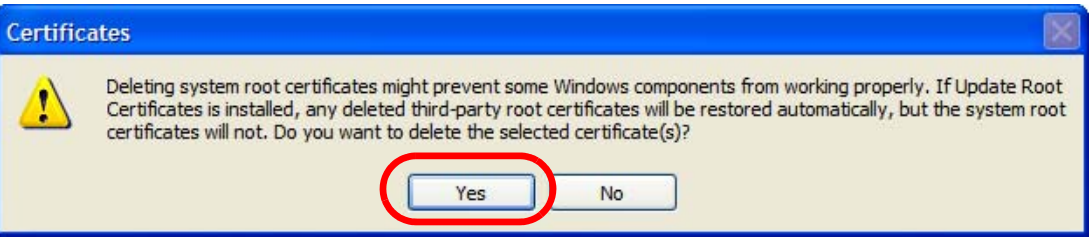

**5** In the **Root Certificate Store** dialog box, click **Yes**.

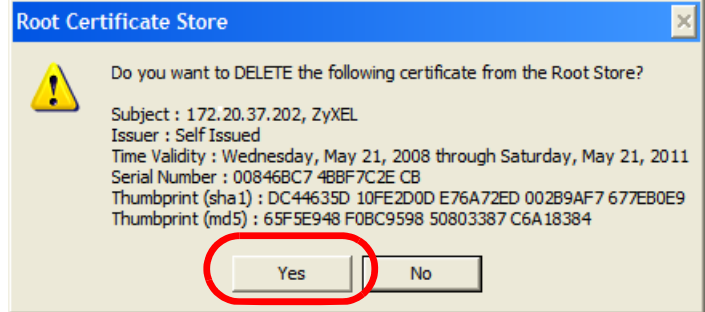

**6** The next time you go to the web site that issued the public key certificate you just removed, a certification error appears.

### **Firefox**

The following example uses Mozilla Firefox 2 on Windows XP Professional; however, the screens can also apply to Firefox 2 on all platforms.

- **1** If your device's Web Configurator is set to use SSL certification, then the first time you browse to it you are presented with a certification error.
- **2** Select **Accept this certificate permanently** and click **OK.**

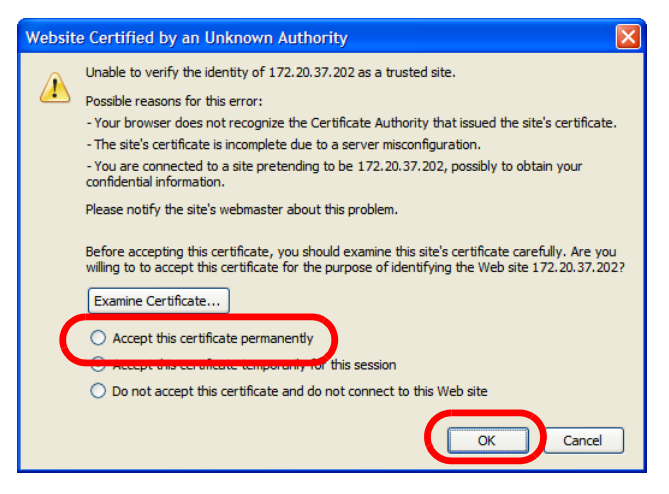

**3** The certificate is stored and you can now connect securely to the Web Configurator. A sealed padlock appears in the address bar, which you can click to open the **Page Info > Security** window to view the web page's security information.

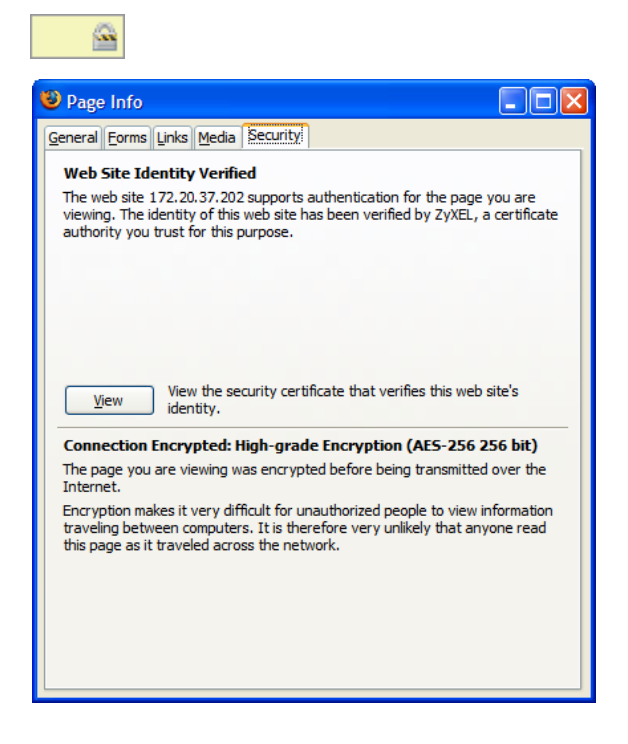

### **Installing a Stand-Alone Certificate File in Firefox**

Rather than browsing to a Zyxel Web Configurator and installing a public key certificate when prompted, you can install a stand-alone certificate file if one has been issued to you.

**1** Open **Firefox** and click **Tools > Options**.

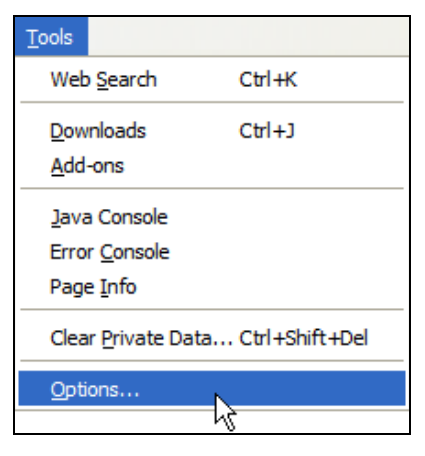

**2** In the **Options** dialog box, click **Advanced** > **Encryption** > **View Certificates**.

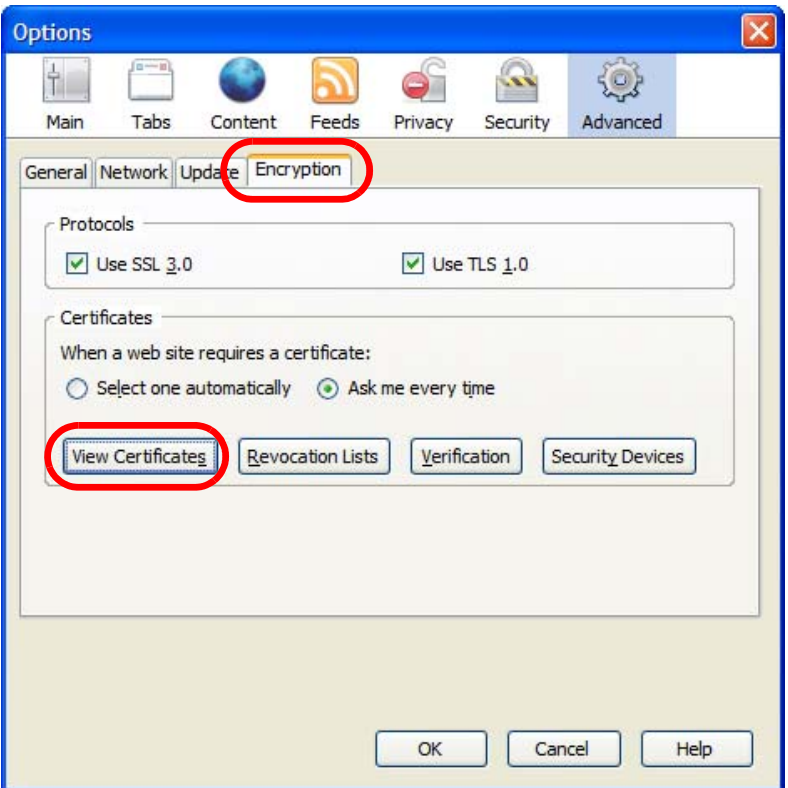
**3** In the **Certificate Manager** dialog box, click **Web Sites** > **Import**.

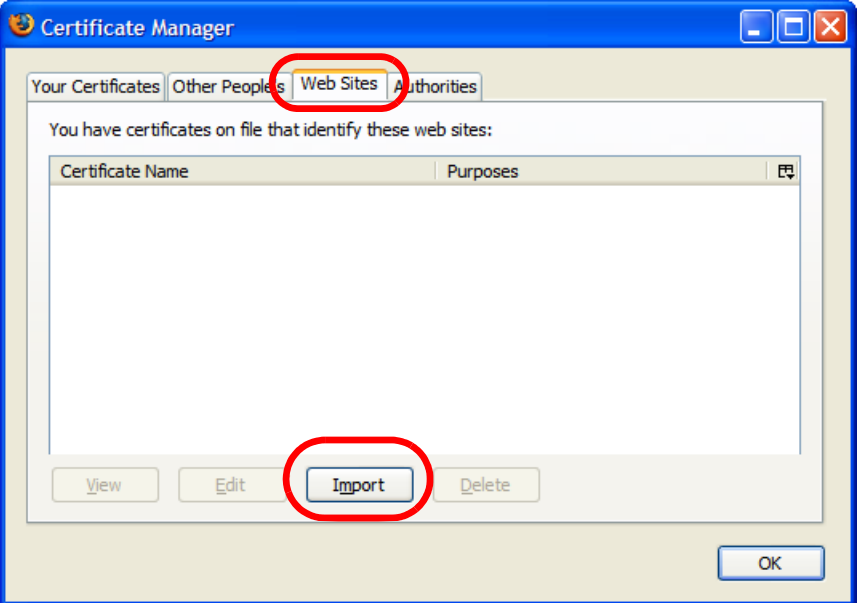

**4** Use the **Select File** dialog box to locate the certificate and then click **Open**.

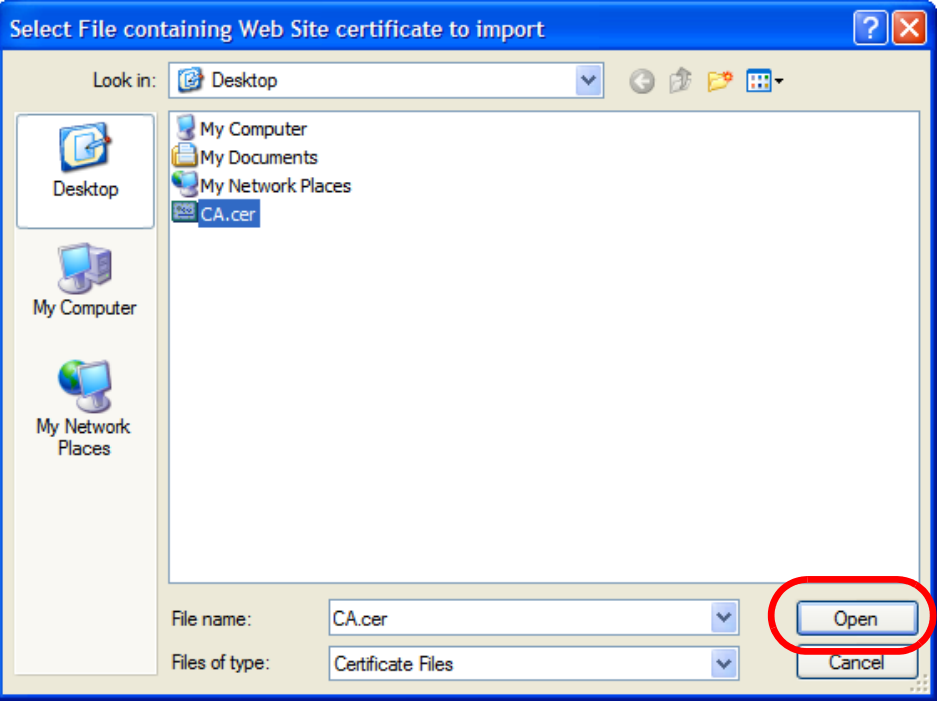

**5** The next time you visit the web site, click the padlock in the address bar to open the **Page Info > Security** window to see the web page's security information.

## **Removing a Certificate in Firefox**

This section shows you how to remove a public key certificate in Firefox 2.

**1** Open **Firefox** and click **Tools** > **Options**.

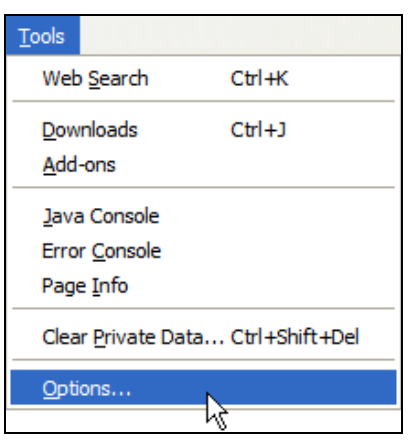

**2** In the **Options** dialog box, click **Advanced** > **Encryption** > **View Certificates**.

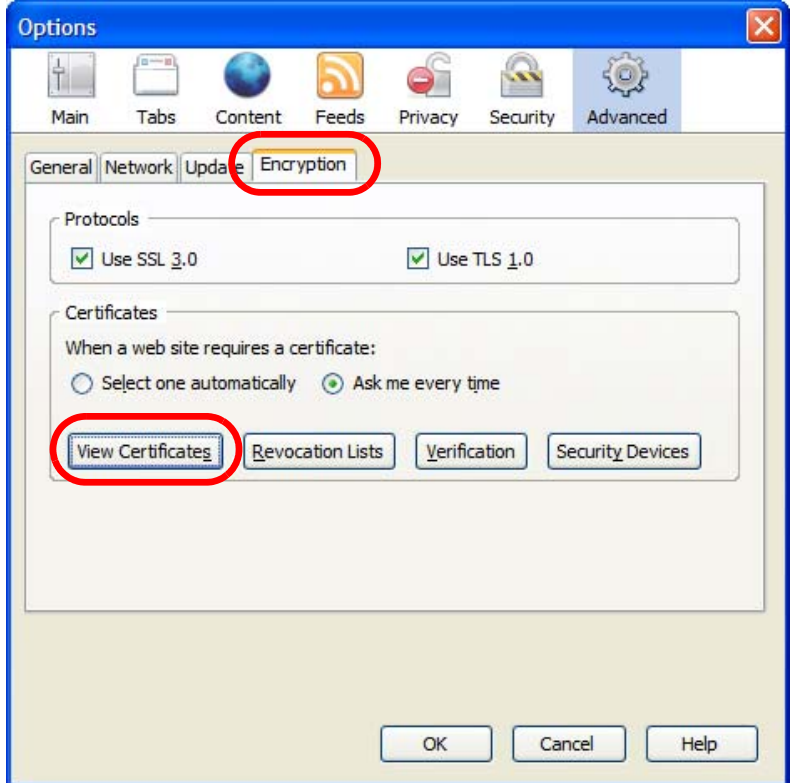

**3** In the **Certificate Manager** dialog box, select the **Web Sites** tab, select the certificate that you want to remove, and then click **Delete**.

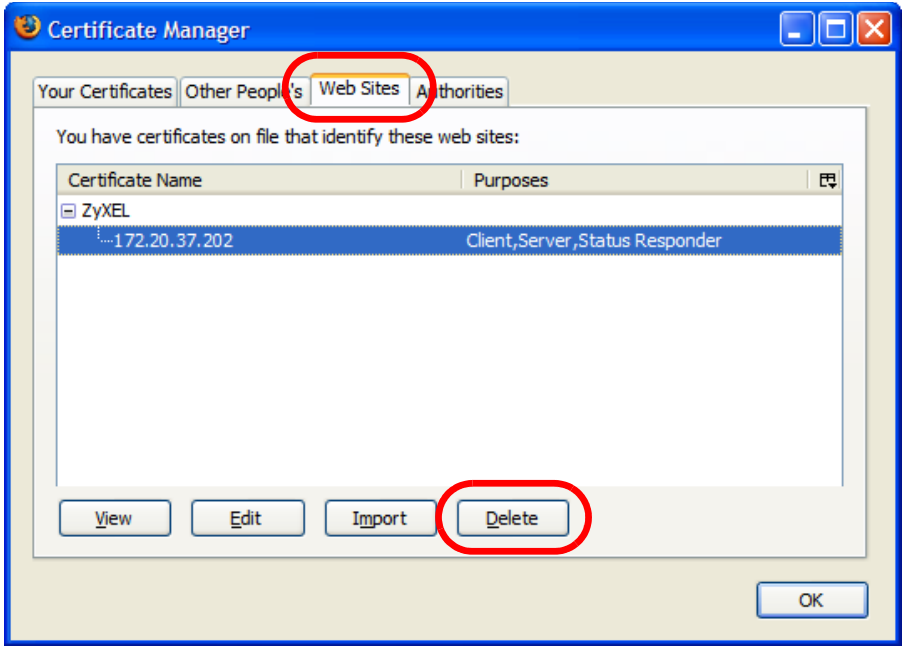

**4** In the **Delete Web Site Certificates** dialog box, click **OK**.

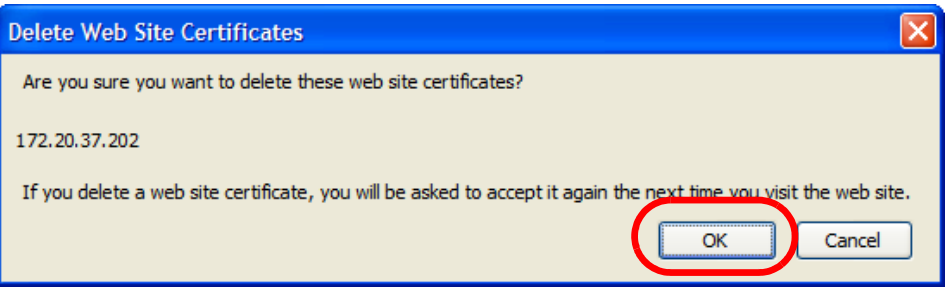

**5** The next time you go to the web site that issued the public key certificate you just removed, a certification error appears.

# **APPENDIX B IPv6**

## **Overview**

<span id="page-219-0"></span>IPv6 (Internet Protocol version 6), is designed to enhance IP address size and features. The increase in IPv6 address size to 128 bits (from the 32-bit IPv4 address) allows up to  $3.4 \times 10^{38}$  IP addresses.

#### **IPv6 Addressing**

<span id="page-219-1"></span>The 128-bit IPv6 address is written as eight 16-bit hexadecimal blocks separated by colons (:). This is an example IPv6 address 2001:0db8:1a2b:0015:0000:0000:1a2f:0000.

IPv6 addresses can be abbreviated in two ways:

- Leading zeros in a block can be omitted. So 2001:0db8:1a2b:0015:0000:0000:1a2f:0000 can be written as 2001:db8:1a2b:15:0:0:1a2f:0.
- Any number of consecutive blocks of zeros can be replaced by a double colon. A double colon can only appear once in an IPv6 address. So 2001:0db8:0000:0000:1a2f:0000:0000:0015 can be written as 2001:0db8::1a2f:0000:0000:0015, 2001:0db8:0000:0000:1a2f::0015, 2001:db8::1a2f:0:0:15 or 2001:db8:0:0:1a2f::15.

#### **Prefix and Prefix Length**

<span id="page-219-4"></span>Similar to an IPv4 subnet mask, IPv6 uses an address prefix to represent the network address. An IPv6 prefix length specifies how many most significant bits (start from the left) in the address compose the network address. The prefix length is written as "/x" where x is a number. For example,

```
2001:db8:1a2b:15::1a2f:0/32
```
means that the first 32 bits (2001:db8) is the subnet prefix.

#### **Link-local Address**

<span id="page-219-3"></span>A link-local address uniquely identifies a device on the local network (the LAN). It is similar to a "private IP address" in IPv4. You can have the same link-local address on multiple interfaces on a device. A linklocal unicast address has a predefined prefix of fe80::/10. The link-local unicast address format is as follows.

Table 88 Link-local Unicast Address Format

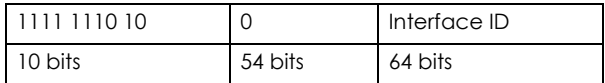

## **Global Address**

<span id="page-219-2"></span>A global address uniquely identifies a device on the Internet. It is similar to a "public IP address" in IPv4. A global unicast address starts with a 2 or 3.

### **Unspecified Address**

<span id="page-220-0"></span>An unspecified address (0:0:0:0:0:0:0:0 or ::) is used as the source address when a device does not have its own address. It is similar to "0.0.0.0" in IPv4.

#### **Loopback Address**

A loopback address (0:0:0:0:0:0:0:1 or ::1) allows a host to send packets to itself. It is similar to "127.0.0.1" in IPv4.

#### **Multicast Address**

In IPv6, multicast addresses provide the same functionality as IPv4 broadcast addresses. Broadcasting is not supported in IPv6. A multicast address allows a host to send packets to all hosts in a multicast group.

Multicast scope allows you to determine the size of the multicast group. A multicast address has a predefined prefix of ff00::/8. The following table describes some of the predefined multicast addresses.

Table 89 Predefined Multicast Address

| <b>MULTICAST ADDRESS</b> | <b>DESCRIPTION</b>                     |
|--------------------------|----------------------------------------|
| FF01:0:0:0:0:0:0:1       | All hosts on a local node.             |
| FF01:0:0:0:0:0:0:0:2     | All routers on a local node.           |
| FF02:0:0:0:0:0:0:1       | All hosts on a local connected link.   |
| FF02:0:0:0:0:0:0:0:2     | All routers on a local connected link. |
| FF05:0:0:0:0:0:0:2       | All routers on a local site.           |
| FF05:0:0:0:0:0:1:3       | All DHCP severs on a local site.       |

The following table describes the multicast addresses which are reserved and can not be assigned to a multicast group.

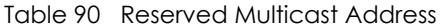

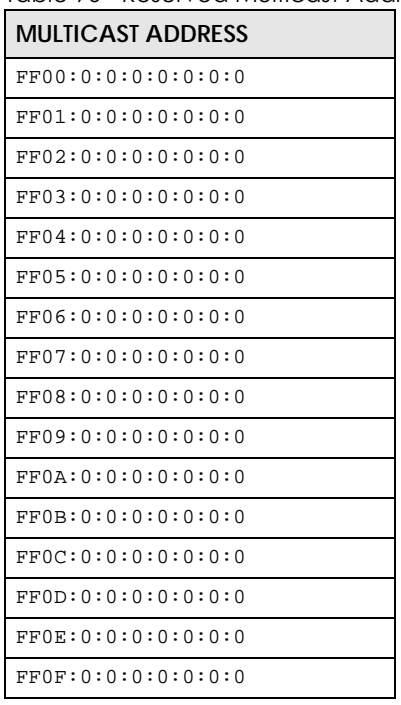

### **Subnet Masking**

Both an IPv6 address and IPv6 subnet mask compose of 128-bit binary digits, which are divided into eight 16-bit blocks and written in hexadecimal notation. Hexadecimal uses four bits for each character  $(1 \sim 10, A \sim F)$ . Each block's 16 bits are then represented by four hexadecimal characters. For example, FFFF:FFFF:FFFF:FFFF:FC00:0000:0000:0000.

## <span id="page-221-0"></span>**Interface ID**

<span id="page-221-3"></span>In IPv6, an interface ID is a 64-bit identifier. It identifies a physical interface (for example, an Ethernet port) or a virtual interface (for example, the management IP address for a VLAN). One interface should have a unique interface ID.

#### <span id="page-221-1"></span>**EUI-64**

<span id="page-221-2"></span>The EUI-64 (Extended Unique Identifier) defined by the IEEE (Institute of Electrical and Electronics Engineers) is an interface ID format designed to adapt with IPv6. It is derived from the 48-bit (6-byte) Ethernet MAC address as shown next. EUI-64 inserts the hex digits fffe between the third and fourth bytes of the MAC address and complements the seventh bit of the first byte of the MAC address. See the following example.

#### Table 91

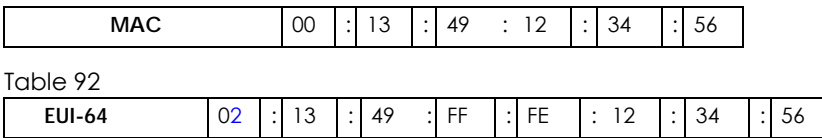

#### **Stateless Autoconfiguration**

<span id="page-221-4"></span>With stateless autoconfiguration in IPv6, addresses can be uniquely and automatically generated. Unlike DHCPv6 (Dynamic Host Configuration Protocol version six) which is used in IPv6 stateful autoconfiguration, the owner and status of addresses don't need to be maintained by a DHCP server. Every IPv6 device is able to generate its own and unique IP address automatically when IPv6 is initiated on its interface. It combines the prefix and the interface ID (generated from its own Ethernet MAC address, see [Interface ID](#page-221-0) and [EUI-64](#page-221-1)) to form a complete IPv6 address.

When IPv6 is enabled on a device, its interface automatically generates a link-local address (beginning with fe80).

When the interface is connected to a network with a router and the NWA1123 is set to automatically obtain an IPv6 network prefix from the router for the interface, it generates <sup>1</sup>another address which combines its interface ID and global and subnet information advertised from the router. This is a routable global IP address.

### **DHCPv6**

The Dynamic Host Configuration Protocol for IPv6 (DHCPv6, RFC 3315) is a server-client protocol that allows a DHCP server to assign and pass IPv6 network addresses, prefixes and other configuration information to DHCP clients. DHCPv6 servers and clients exchange DHCP messages using UDP.

<sup>1.</sup> In IPv6, all network interfaces can be associated with several addresses.

Each DHCP client and server has a unique DHCP Unique IDentifier (DUID), which is used for identification when they are exchanging DHCPv6 messages. The DUID is generated from the MAC address, time, vendor assigned ID and/or the vendor's private enterprise number registered with the IANA. It should not change over time even after you reboot the device.

# **Identity Association**

An Identity Association (IA) is a collection of addresses assigned to a DHCP client, through which the server and client can manage a set of related IP addresses. Each IA must be associated with exactly one interface. The DHCP client uses the IA assigned to an interface to obtain configuration from a DHCP server for that interface. Each IA consists of a unique IAID and associated IP information. The IA type is the type of address in the IA. Each IA holds one type of address. IA\_NA means an identity association for non-temporary addresses and IA\_TA is an identity association for temporary addresses. An IA\_NA option contains the T1 and T2 fields, but an IA\_TA option does not. The DHCPv6 server uses T1 and T2 to control the time at which the client contacts with the server to extend the lifetimes on any addresses in the IA\_NA before the lifetimes expire. After T1, the client sends the server (**S1**) (from which the addresses in the IA\_NA were obtained) a Renew message. If the time T2 is reached and the server does not respond, the client sends a Rebind message to any available server (**S2**). For an IA\_TA, the client may send a Renew or Rebind message at the client's discretion.

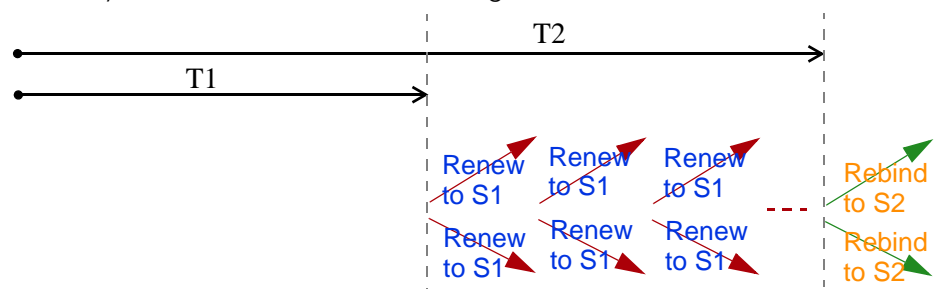

# **DHCP Relay Agent**

A DHCP relay agent is on the same network as the DHCP clients and helps forward messages between the DHCP server and clients. When a client cannot use its link-local address and a well-known multicast address to locate a DHCP server on its network, it then needs a DHCP relay agent to send a message to a DHCP server that is not attached to the same network.

The DHCP relay agent can add the remote identification (remote-ID) option and the interface-ID option to the Relay-Forward DHCPv6 messages. The remote-ID option carries a user-defined string, such as the system name. The interface-ID option provides slot number, port information and the VLAN ID to the DHCPv6 server. The remote-ID option (if any) is stripped from the Relay-Reply messages before the relay agent sends the packets to the clients. The DHCP server copies the interface-ID option from the Relay-Forward message into the Relay-Reply message and sends it to the relay agent. The interface-ID should not change even after the relay agent restarts.

# **Prefix Delegation**

Prefix delegation enables an IPv6 router to use the IPv6 prefix (network address) received from the ISP (or a connected uplink router) for its LAN. The NWA1123 uses the received IPv6 prefix (for example, 2001:db2::/48) to generate its LAN IP address. Through sending Router Advertisements (RAs) regularly by multicast, the NWA1123 passes the IPv6 prefix information to its LAN hosts. The hosts then can use the prefix to generate their IPv6 addresses.

# **ICMPv6**

Internet Control Message Protocol for IPv6 (ICMPv6 or ICMP for IPv6) is defined in RFC 4443. ICMPv6 has a preceding Next Header value of 58, which is different from the value used to identify ICMP for IPv4. ICMPv6 is an integral part of IPv6. IPv6 nodes use ICMPv6 to report errors encountered in packet processing and perform other diagnostic functions, such as "ping".

# **Neighbor Discovery Protocol (NDP)**

The Neighbor Discovery Protocol (NDP) is a protocol used to discover other IPv6 devices and track neighbor's reachability in a network. An IPv6 device uses the following ICMPv6 messages types:

- Neighbor solicitation: A request from a host to determine a neighbor's link-layer address (MAC address) and detect if the neighbor is still reachable. A neighbor being "reachable" means it responds to a neighbor solicitation message (from the host) with a neighbor advertisement message.
- Neighbor advertisement: A response from a node to announce its link-layer address.
- Router solicitation: A request from a host to locate a router that can act as the default router and forward packets.
- Router advertisement: A response to a router solicitation or a periodical multicast advertisement from a router to advertise its presence and other parameters.

# **IPv6 Cache**

An IPv6 host is required to have a neighbor cache, destination cache, prefix list and default router list. The NWA1123 maintains and updates its IPv6 caches constantly using the information from response messages. In IPv6, the NWA1123 configures a link-local address automatically, and then sends a neighbor solicitation message to check if the address is unique. If there is an address to be resolved or verified, the NWA1123 also sends out a neighbor solicitation message. When the NWA1123 receives a neighbor advertisement in response, it stores the neighbor's link-layer address in the neighbor cache. When the NWA1123 uses a router solicitation message to query for a router and receives a router advertisement message, it adds the router's information to the neighbor cache, prefix list and destination cache. The NWA1123 creates an entry in the default router list cache if the router can be used as a default router.

When the NWA1123 needs to send a packet, it first consults the destination cache to determine the next hop. If there is no matching entry in the destination cache, the NWA1123 uses the prefix list to determine whether the destination address is on-link and can be reached directly without passing through a router. If the address is onlink, the address is considered as the next hop. Otherwise, the NWA1123 determines the next-hop from the default router list or routing table. Once the next hop IP address is known, the NWA1123 looks into the neighbor cache to get the link-layer address and sends the packet when the neighbor is reachable. If the NWA1123 cannot find an entry in the neighbor cache or the state for the neighbor is not reachable, it starts the address resolution process. This helps reduce the number of IPv6 solicitation and advertisement messages.

# **Multicast Listener Discovery**

The Multicast Listener Discovery (MLD) protocol (defined in RFC 2710) is derived from IPv4's Internet Group Management Protocol version 2 (IGMPv2). MLD uses ICMPv6 message types, rather than IGMP message types. MLDv1 is equivalent to IGMPv2 and MLDv2 is equivalent to IGMPv3.

MLD allows an IPv6 switch or router to discover the presence of MLD listeners who wish to receive multicast packets and the IP addresses of multicast groups the hosts want to join on its network.

MLD snooping and MLD proxy are analogous to IGMP snooping and IGMP proxy in IPv4.

MLD filtering controls which multicast groups a port can join.

#### **MLD Messages**

A multicast router or switch periodically sends general queries to MLD hosts to update the multicast forwarding table. When an MLD host wants to join a multicast group, it sends an MLD Report message for that address.

An MLD Done message is equivalent to an IGMP Leave message. When an MLD host wants to leave a multicast group, it can send a Done message to the router or switch. The router or switch then sends a group-specific query to the port on which the Done message is received to determine if other devices connected to this port should remain in the group.

#### **Example - Enabling IPv6 on Windows XP/2003/Vista**

By default, Windows XP and Windows 2003 support IPv6. This example shows you how to use the ipv6 install command on Windows XP/2003 to enable IPv6. This also displays how to use the ipconfig command to see auto-generated IP addresses.

```
C:\>ipv6 install
Installing...
Succeeded.
C:\>ipconfig
Windows IP Configuration
Ethernet adapter Local Area Connection:
         Connection-specific DNS Suffix . : 
         IP Address. . . . . . . . . . . . : 10.1.1.46
         Subnet Mask . . . . . . . . . . . : 255.255.255.0
         IP Address. . . . . . . . . . . . : fe80::2d0:59ff:feb8:103c%4
         Default Gateway . . . . . . . . . : 10.1.1.254
```
IPv6 is installed and enabled by default in Windows Vista. Use the ipconfig command to check your automatic configured IPv6 address as well. You should see at least one IPv6 address available for the interface on your computer.

#### **Example - Enabling DHCPv6 on Windows XP**

Windows XP does not support DHCPv6. If your network uses DHCPv6 for IP address assignment, you have to additionally install a DHCPv6 client software on your Windows XP. (Note: If you use static IP addresses or Router Advertisement for IPv6 address assignment in your network, ignore this section.)

This example uses Dibbler as the DHCPv6 client. To enable DHCPv6 client on your computer:

- **1** Install Dibbler and select the DHCPv6 client option on your computer.
- **2** After the installation is complete, select **Start** > **All Programs** > **Dibbler-DHCPv6** > **Client Install as service**.
- **3** Select **Start** > **Control Panel** > **Administrative Tools** > **Services**.
- **4** Double click **Dibbler a DHCPv6 client**.

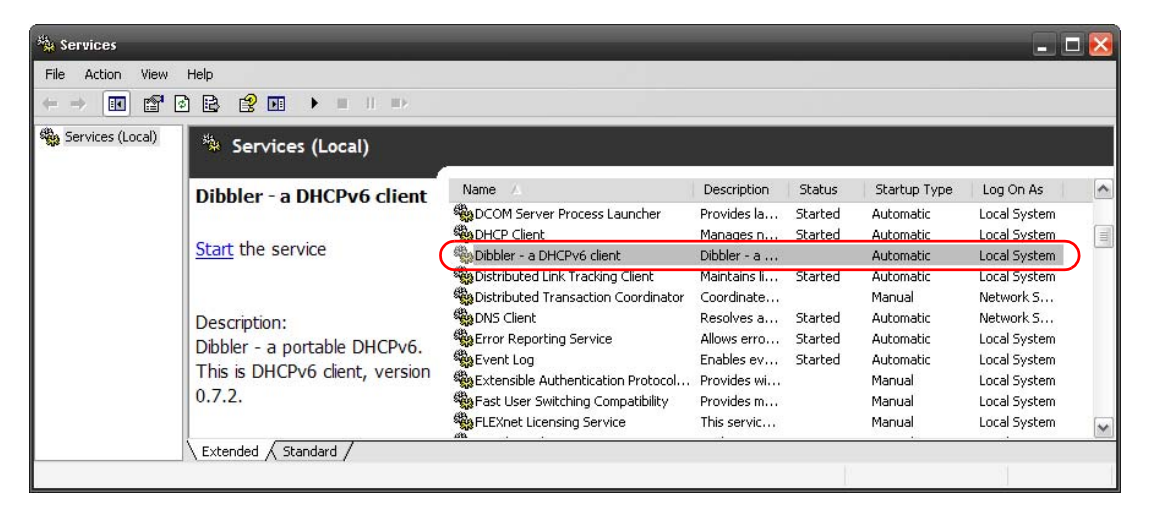

**5** Click **Start** and then **OK**.

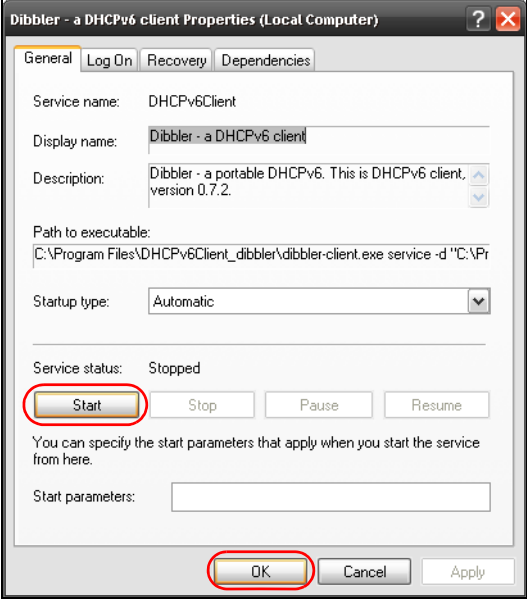

**6** Now your computer can obtain an IPv6 address from a DHCPv6 server.

## **Example - Enabling IPv6 on Windows 7**

Windows 7 supports IPv6 by default. DHCPv6 is also enabled when you enable IPv6 on a Windows 7 computer.

To enable IPv6 in Windows 7:

- **1** Select **Control Panel** > **Network and Sharing Center** > **Local Area Connection**.
- **2** Select the **Internet Protocol Version 6 (TCP/IPv6)** checkbox to enable it.
- **3** Click **OK** to save the change.

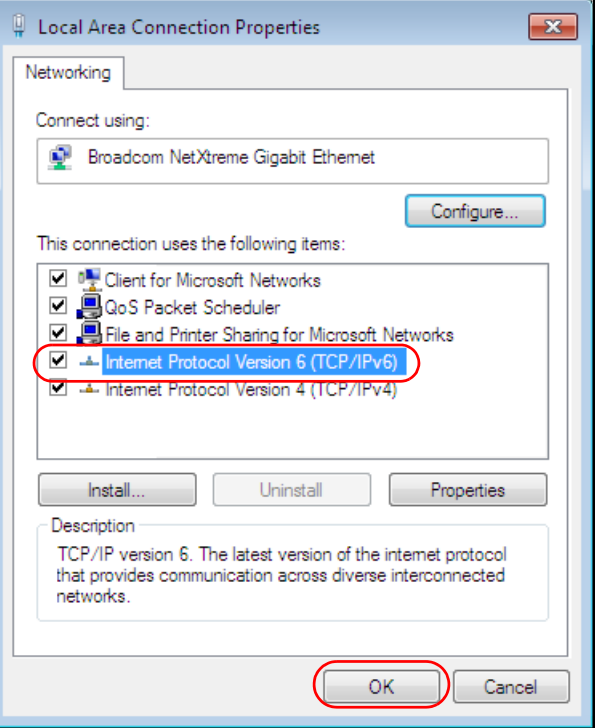

- **4** Click **Close** to exit the **Local Area Connection Status** screen.
- **5** Select **Start** > **All Programs** > **Accessories** > **Command Prompt**.
- **6** Use the ipconfig command to check your dynamic IPv6 address. This example shows a global address (2001:b021:2d::1000) obtained from a DHCP server.

```
C:\>ipconfig
Windows IP Configuration
Ethernet adapter Local Area Connection:
    Connection-specific DNS Suffix . : 
   IPv6 Address. . . . . . . . . . . : 2001:b021:2d::1000
   Link-local IPv6 Address . . . . . : fe80::25d8:dcab:c80a:5189%11
    IPv4 Address. . . . . . . . . . . : 172.16.100.61
    Subnet Mask . . . . . . . . . . . : 255.255.255.0
    Default Gateway . . . . . . . . . : fe80::213:49ff:feaa:7125%11
                                        172.16.100.254
```
# <span id="page-227-0"></span>**APPENDIX C Customer Support**

In the event of problems that cannot be solved by using this manual, you should contact your vendor. If you cannot contact your vendor, then contact a Zyxel office for the region in which you bought the device.

See *http://www.zyxel.com/homepage.shtml* and also *http://www.zyxel.com/about\_zyxel/zyxel\_worldwide.shtml* for the latest information.

Please have the following information ready when you contact an office.

## **Required Information**

- Product model and serial number.
- Warranty Information.
- Date that you received your device.
- Brief description of the problem and the steps you took to solve it.

# **Corporate Headquarters (Worldwide)**

#### **Taiwan**

- Zyxel Communications Corporation
- http://www.zyxel.com

## **Asia**

#### **China**

- Zyxel Communications (Shanghai) Corp. Zyxel Communications (Beijing) Corp. Zyxel Communications (Tianjin) Corp.
- http://www.zyxel.cn

#### **India**

- Zyxel Technology India Pvt Ltd
- http://www.zyxel.in

## **Kazakhstan**

- Zyxel Kazakhstan
- http://www.zyxel.kz

### **Korea**

- Zyxel Korea Corp.
- http://www.zyxel.kr

## **Malaysia**

- Zyxel Malaysia Sdn Bhd.
- http://www.zyxel.com.my

## **Pakistan**

- Zyxel Pakistan (Pvt.) Ltd.
- http://www.zyxel.com.pk

## **Philippines**

- Zyxel Philippines
- http://www.zyxel.com.ph

## **Singapore**

- Zyxel Singapore Pte Ltd.
- http://www.zyxel.com.sg

## **Taiwan**

- Zyxel Communications Corporation
- http://www.zyxel.com/tw/zh/

## **Thailand**

- Zyxel Thailand Co., Ltd
- http://www.zyxel.co.th

## **Vietnam**

- Zyxel Communications Corporation-Vietnam Office
- http://www.zyxel.com/vn/vi

# **Europe**

## **Austria**

- Zyxel Deutschland GmbH
- http://www.zyxel.de

## **Belarus**

- Zyxel BY
- http://www.zyxel.by

# **Belgium**

- Zyxel Communications B.V.
- http://www.zyxel.com/be/nl/
- http://www.zyxel.com/be/fr/

# **Bulgaria**

- Zyxel България
- http://www.zyxel.com/bg/bg/

# **Czech Republic**

- Zyxel Communications Czech s.r.o
- http://www.zyxel.cz

# **Denmark**

- Zyxel Communications A/S
- http://www.zyxel.dk

# **Estonia**

- Zyxel Estonia
- http://www.zyxel.com/ee/et/

# **Finland**

- Zyxel Communications
- http://www.zyxel.fi

# **France**

- Zyxel France
- http://www.zyxel.fr

# **Germany**

- Zyxel Deutschland GmbH
- http://www.zyxel.de

# **Hungary**

- Zyxel Hungary & SEE
- http://www.zyxel.hu

# **Italy**

- Zyxel Communications Italy
- http://www.zyxel.it/

# **Latvia**

- Zyxel Latvia
- http://www.zyxel.com/lv/lv/homepage.shtml

## **Lithuania**

- Zyxel Lithuania
- http://www.zyxel.com/lt/lt/homepage.shtml

# **Netherlands**

- Zyxel Benelux
- http://www.zyxel.nl

## **Norway**

- Zyxel Communications
- http://www.zyxel.no

# **Poland**

- Zyxel Communications Poland
- http://www.zyxel.pl

## **Romania**

- Zyxel Romania
- http://www.zyxel.com/ro/ro

## **Russia**

- Zyxel Russia
- http://www.zyxel.ru

## **Slovakia**

- Zyxel Communications Czech s.r.o. organizacna zlozka
- http://www.zyxel.sk

## **Spain**

- Zyxel Communications ES Ltd
- http://www.zyxel.es

## **Sweden**

- Zyxel Communications
- http://www.zyxel.se

# **Switzerland**

• Studerus AG

• http://www.zyxel.ch/

# **Turkey**

- Zyxel Turkey A.S.
- http://www.zyxel.com.tr

# **UK**

- Zyxel Communications UK Ltd.
- http://www.zyxel.co.uk

# **Ukraine**

- Zyxel Ukraine
- http://www.ua.zyxel.com

# **Latin America**

# **Argentina**

- Zyxel Communication Corporation
- http://www.zyxel.com/ec/es/

# **Brazil**

- Zyxel Communications Brasil Ltda.
- https://www.zyxel.com/br/pt/

# **Ecuador**

- Zyxel Communication Corporation
- http://www.zyxel.com/ec/es/

# **Middle East**

## **Israel**

- Zyxel Communication Corporation
- http://il.zyxel.com/homepage.shtml

# **Middle East**

- Zyxel Communication Corporation
- http://www.zyxel.com/me/en/

# **North America**

# **USA**

- Zyxel Communications, Inc. North America Headquarters
- http://www.zyxel.com/us/en/

# **Oceania**

# **Australia**

- Zyxel Communications Corporation
- http://www.zyxel.com/au/en/

# **Africa**

# **South Africa**

- Nology (Pty) Ltd.
- http://www.zyxel.co.za

# <span id="page-233-0"></span>**APPENDIX D Legal Information**

#### **Copyright**

Copyright © 2018 by Zyxel Communications Corporation.

The contents of this publication may not be reproduced in any part or as a whole, transcribed, stored in a retrieval system, translated into any language, or transmitted in any form or by any means, electronic, mechanical, magnetic, optical, chemical, photocopying, manual, or otherwise, without the prior written permission of Zyxel Communications Corporation.

<span id="page-233-1"></span>Published by Zyxel Communications Corporation. All rights reserved.

#### **Disclaimers**

Zyxel does not assume any liability arising out of the application or use of any products, or software described herein. Neither does it convey any license under its patent rights nor the patent rights of others. Zyxel further reserves the right to make changes in any products described herein without notice. This publication is subject to change without notice.

Your use of the NWA1123 is subject to the terms and conditions of any related service providers.

#### <span id="page-233-3"></span>**Trademarks**

Trademarks mentioned in this publication are used for identification purposes only and may be properties of their respective owners.

#### **Regulatory Notice and Statement**

#### **UNITED STATES of AMERICA**

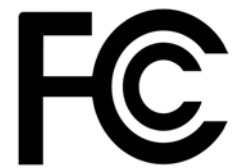

The following information applies if you use the product within USA area.

#### **FCC EMC Statement**

- <span id="page-233-2"></span>• This device complies with part 15 of the FCC Rules. Operation is subject to the following two conditions: (1) This device may not cause harmful interference, and
- (2) this device must accept any interference received, including interference that may cause undesired operation.
- Changes or modifications not expressly approved by the party responsible for compliance could void the user's authority to operate the device.
- This product has been tested and complies with the specifications for a Class B digital device, pursuant to Part 15 of the FCC Rules. These limits are designed to provide reasonable protection against harmful interference in a residential installation. This device generates, uses, and can radiate radio frequency energy and, if not installed and used according to the instructions, may cause harmful interference to radio communications. However, there is no guarantee that interference will not occur in a particular installation.
- If this device does cause harmful interference to radio or television reception, which is found by turning the device off and on, the user is encouraged to try to correct the interference by one or more of the following measures:
	- Reorient or relocate the receiving antenna
	- Increase the separation between the devices
	- Connect the equipment to an outlet other than the receiver's
	- Consult a dealer or an experienced radio/TV technician for assistance

FCC Caution: Any changes or modifications not expressly approved by the party responsible for compliance could void the user's authority to operate this equipment.

#### **FCC Radiation Exposure Statement**

- This device complies with FCC RF radiation exposure limits set forth for an uncontrolled environment.
- This transmitter must be at least 20 cm from the user and must not be co-located or operating in conjunction with any other antenna or transmitter.
- Country Code selection feature to be disabled for products marketed to the US/CANADA.
- Operation of this device is restricted to indoor use only.

#### **CANADA**

The following information applies if you use the product within Canada area.

#### **Industry Canada ICES Statement**

CAN ICES-3 (B)/NMB-3(B)

#### **Industry Canada RSS-GEN & RSS-247 Statement**

- This device complies with Industry Canada license-exempt RSS standard(s). Operation is subject to the following two conditions: (1) this device may not cause interference, and (2) this device must accept any interference, including interference that may cause undesired operation of the device.
- This radio transmitter (2468C-NWA5123AC (NWA1123-AC v2), 2468C-NWA5123ACHD (NWA1123-AC HD)) has been approved by Industry Canada to operate with the antenna types listed below with the maximum permissible gain and required antenna impedance for each antenna type indicated. Antenna types not included in this list, having a gain greater than the maximum gain indicated for that type, are strictly prohibited for use with this device.

#### **Antenna Information**

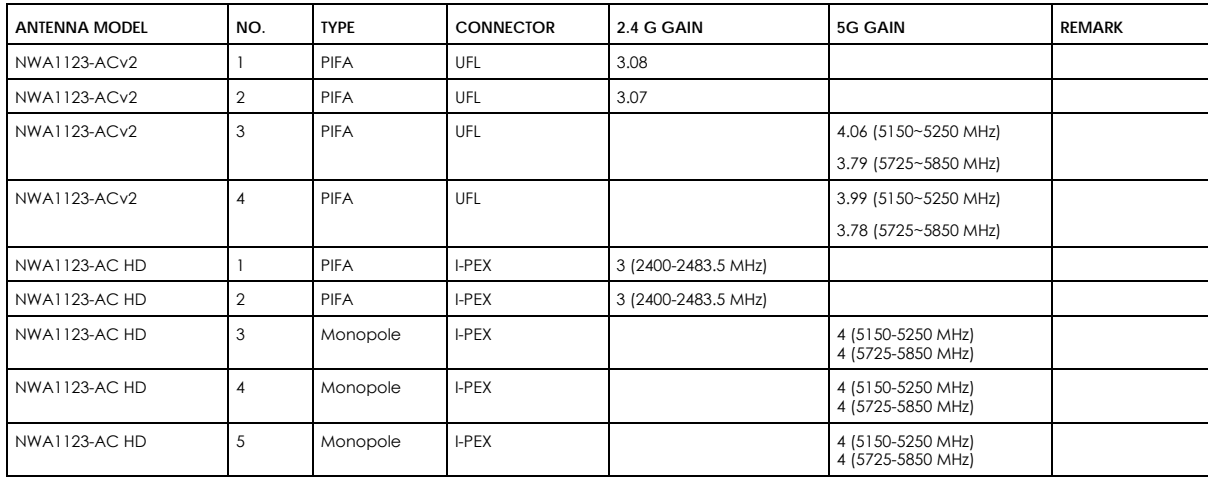

If the product with 5G wireless function operating in 5150-5250 MHz and 5725-5850 MHz, the following attention must be paid,

- The device for operation in the band 5150-5250 MHz is only for indoor use to reduce the potential for harmful interference to co-channel mobile satellite systems.
- For devices with detachable antenna(s), the maximum antenna gain permitted for devices in the band 5725-5850 MHz shall be such that the equipment still complies with the e.i.r.p. limits specified for point-to-point and non-point-to-point operation as appropriate; and
- The worst-case tilt angle(s) necessary to remain compliant with the e.i.r.p. elevation mask requirement set forth in Section 6.2.2(3) of RSS 247 shall be clearly indicated.
- If the product with 5G wireless function operating in 5250-5350 MHz and 5470-5725 MHz, the following attention must be paid.
- For devices with detachable antenna(s), the maximum antenna gain permitted for devices in the bands 5250-5350 MHz and 5470-5725 MHz shall be such that the equipment still complies with the e.i.r.p. limit.
- Le présent appareil est conforme aux CNR d'Industrie Canada applicables aux appareils radio exempts de licence. L'exploitation est autorisée aux deux conditions suivantes: (1) l'appareil ne doit pas produire de brouillage, et (2) l'utilisateur de l'appareil doit accepter tout<br>brouillage radioélectrique subi, même si le brouillage est susceptible d'en
- matériel de catégorieI) a été approuvé par Industrie Canada pour fonctionner avec les types d'antenne énumérés ci-dessous et ayant un gain admissible maximal et l'impédance requise pour chaque type d'antenne. Les types d'antenne non inclus dans cette liste, ou dont le gain est supérieur au gain maximal indiqué, sont strictement interdits pour l'exploitation de l'émetteur.

#### **Informations Antenne**

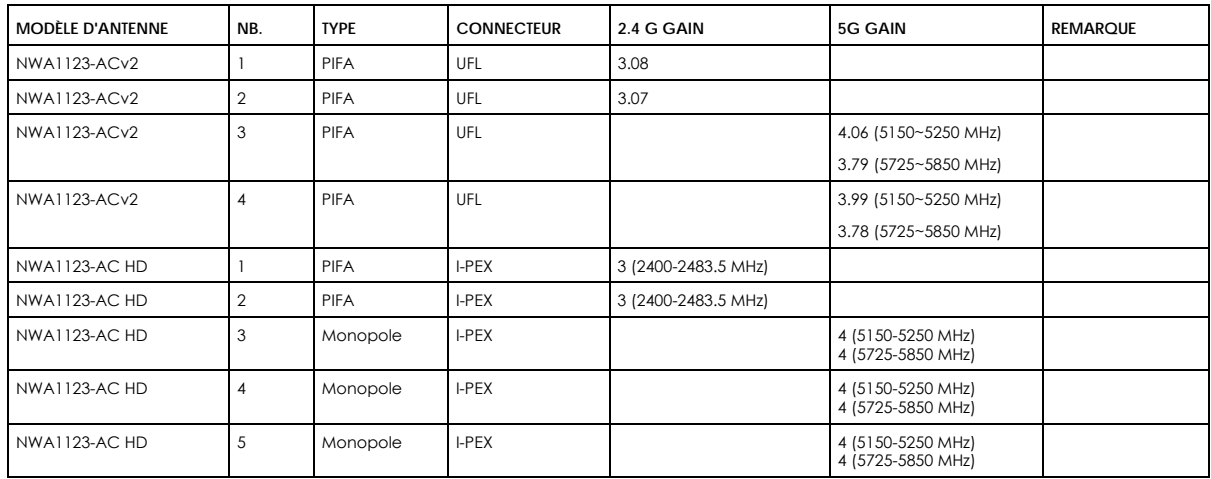

Lorsque la fonction sans fil 5G fonctionnant en 5150-5250 MHz and 5725-5850 MHz est activée pour ce produit, il est nécessaire de porter une attention particulière aux choses suivantes

• Les dispositifs fonctionnant dans la bande 5150-5250 MHz sont réservés uniquement pour une utilisation à l'intérieur afin de réduire les risques de brouillage préjudiciable aux systèmes de satellites mobiles utilisant les mêmes canaux;

- Pour les dispositifs munis d'antennes amovibles, le gain maximal d'antenne permis (pour les dispositifs utilisant la bande de 5 725 à 5 850 MHz) doit être conforme à la limite de la p.i.r.e. spécifiée pour l'exploitation point à point et l'exploitation non point à point, selon le cas;
- Les pires angles d'inclinaison nécessaires pour rester conforme à l'exigence de la p.i.r.e. applicable au masque d'élévation, et énoncée à la section 6.2.2 3) du CNR-247, doivent être clairement indiqués.

Lorsque la fonction sans fil 5G fonctionnant en 5250-5350 MHz et 5470-5725 MHz est activée pour ce produit, il est nécessaire de porter une attention particulière aux choses suivantes.

• Pour les dispositifs munis d'antennes amovibles, le gain maximal d'antenne permis pour les dispositifs utilisant les bandes de 5 250 à 5 350 MHz et de 5 470 à 5 725 MHz doit être conforme à la limite de la p.i.r.e.

#### **Industry Canada radiation exposure statement**

This equipment complies with IC radiation exposure limits set forth for an uncontrolled environment. This equipment should be installed and operated with a minimum distance of 20 cm between the radiator and your body.

This equipment complies with IC radiation exposure limits set forth for an uncontrolled environment. This equipment should be installed and operated with a minimum distance of 22cm (NWA1123-AC HD) between the radiator and your body.

#### **Déclaration d'exposition aux radiations:**

Cet équipement est conforme aux limites d'exposition aux rayonnements IC établies pour un environnement non contrôlé.Cet équipement doit être installé et utilisé avec un minimum de 20 cm de distance entre la source de rayonnement et votre corps.

Cet équipement est conforme aux limites d'exposition aux rayonnements IC établies pour un environnement non contrôlé.Cet équipement doit être installé et utilisé avec un minimum de 22 cm (NWA1123-AC HD) de distance entre la source de rayonnement et votre corps.

#### **Caution:**

(i) the device for operation in the band 5150-5250 MHz is only for indoor use to reduce the potential for harmful interference to co-channel mobile satellite systems;

(ii) the maximum antenna gain permitted for devices in the bands 5250-5350 MHz and 5470-5725 MHz shall comply with the e.i.r.p. limit; and (iii) the maximum antenna gain permitted for devices in the band 5725-5825 MHz shall comply with the e.i.r.p. limits specified for point-to-point and non point-to-point operation as appropriate.

(iv) Users should also be advised that high-power radars are allocated as primary users (i.e. priority users) of the bands 5250-5350 MHz and 5650- 5850 MHz and that these radars could cause interference and/or damage to LE-LAN devices.

#### **Avertissement:**

(i) les dispositifs fonctionnant dans la bande 5150-5250 MHz sont réservés uniquement pour une utilisation à l'intérieur afin de réduire les risques de brouillage préjudiciable aux systèmes de satellites mobiles utilisant les mêmes canaux;

(ii) le gain maximal d'antenne permis pour les dispositifs utilisant les bandes 5250-5350 MHz et 5 470-5 725 MHz doit se conformer à la limite de p.i.r.e.;

(iii) le gain maximal d'antenne permis (pour les dispositifs utilisant la bande 5725-5825 MHz) doit se conformer à la limite de p.i.r.e. spécifiée pour l'exploitation point à point et non point à point, selon le cas.

(iv) De plus, les utilisateurs devraient aussi être avisés que les utilisateurs de radars de haute puissance sont désignés utilisateurs principaux (c.-àd., qu'ils ont la priorité) pour les bandes 5250-5350 MHz et 5650-5850 MHz et que ces radars pourraient causer du brouillage et/ou des dommages aux dispositifs LAN-EL.

#### **EUROPEAN UNION**

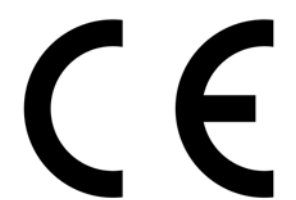

The following information applies if you use the product within the European Union.

#### **Declaration of Conformity with Regard to EU Directive 2014/53/EU (Radio Equipment Directive, RED)**

- Compliance information for 2.4GHz and/or 5GHz wireless products relevant to the EU and other Countries following the EU Directive 2014/53/ EU (RED). And this product may be used in all EU countries (and other countries following the EU Directive 2014/53/EU) without any limitation except for the countries mentioned below table:
- In the majority of the EU and other European countries, the 5GHz bands have been made available for the use of wireless local area networks (LANs). Later in this document you will find an overview of countries in which additional restrictions or requirements or both are applicable. The requirements for any country may evolve. Zyxel recommends that you check with the local authorities for the latest status of their national regulations for the 5GHz wireless LANs.
- If this device for operation in the band 5150-5350 MHz, it is for indoor use only.

#### **NWA1123-ACv2**

- This equipment should be installed and operated with a minimum distance of 20 cm between the radio equipment and your body.
- The maximum RF power operating for each band as follows:
	- The band 2,400 to 2,483.5 MHz is 97.95 mW,
	- The bands 5,150 MHz to 5,350 MHz is 199.07 mW,
	- The 5,470 MHz to 5,725 MHz is 743.02 mW.

#### **NWA1123-AC HD**

- This equipment should be installed and operated with a minimum distance of 20 cm between the radio equipment and your body.
- The maximum RF power operating for each band as follows:
	- The band 2,400 to 2,483.5 MHz is 97.274 mW,
	- The bands 5,150 MHz to 5,350 MHz is 198.61 mW,
	- The 5,470 MHz to 5,725 MHz is 995.40 mW.

#### **NWA1123-AC PRO**

- This equipment should be installed and operated with a minimum distance of 20 cm between the radio equipment and your body.
- The maximum RF power operating for each band as follows:
	- The band 2,400 to 2,483.5 MHz is 92.68 mW,
	- The bands 5,150 MHz to 5,350 MHz is 192.75 mW,
	- The 5,470 MHz to 5,725 MHz is 966.05 mW.

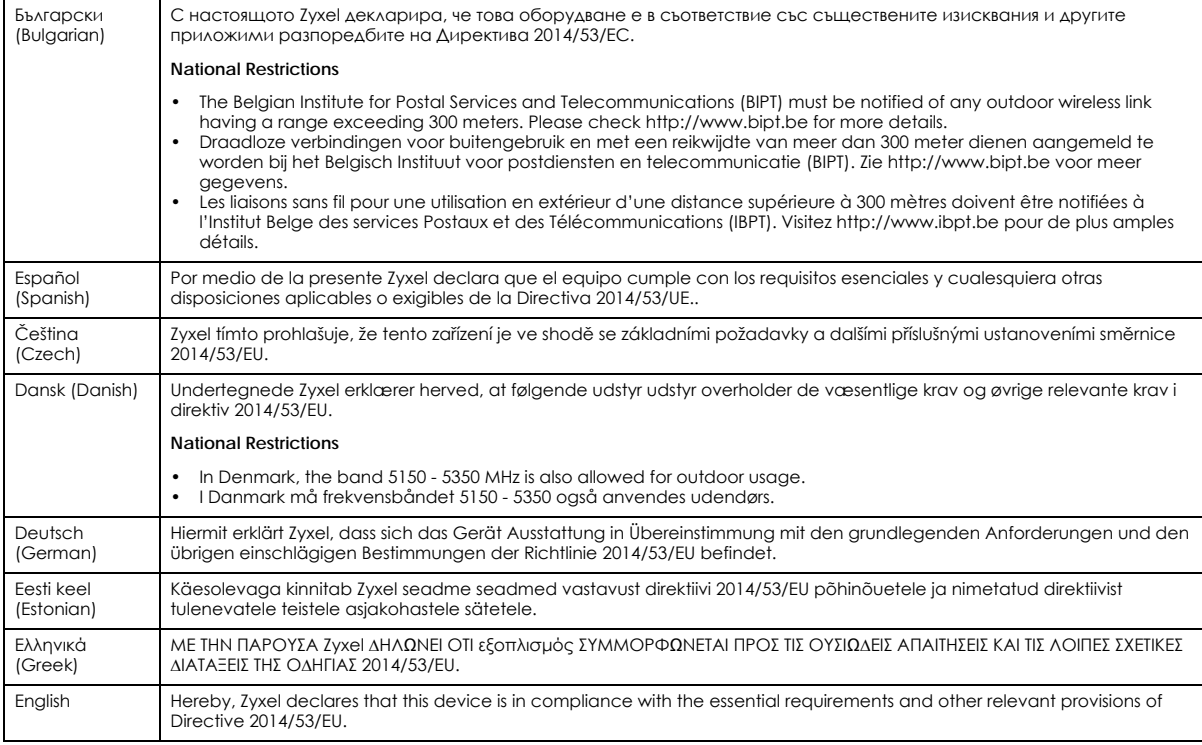

NWA1123 Series User's Guide

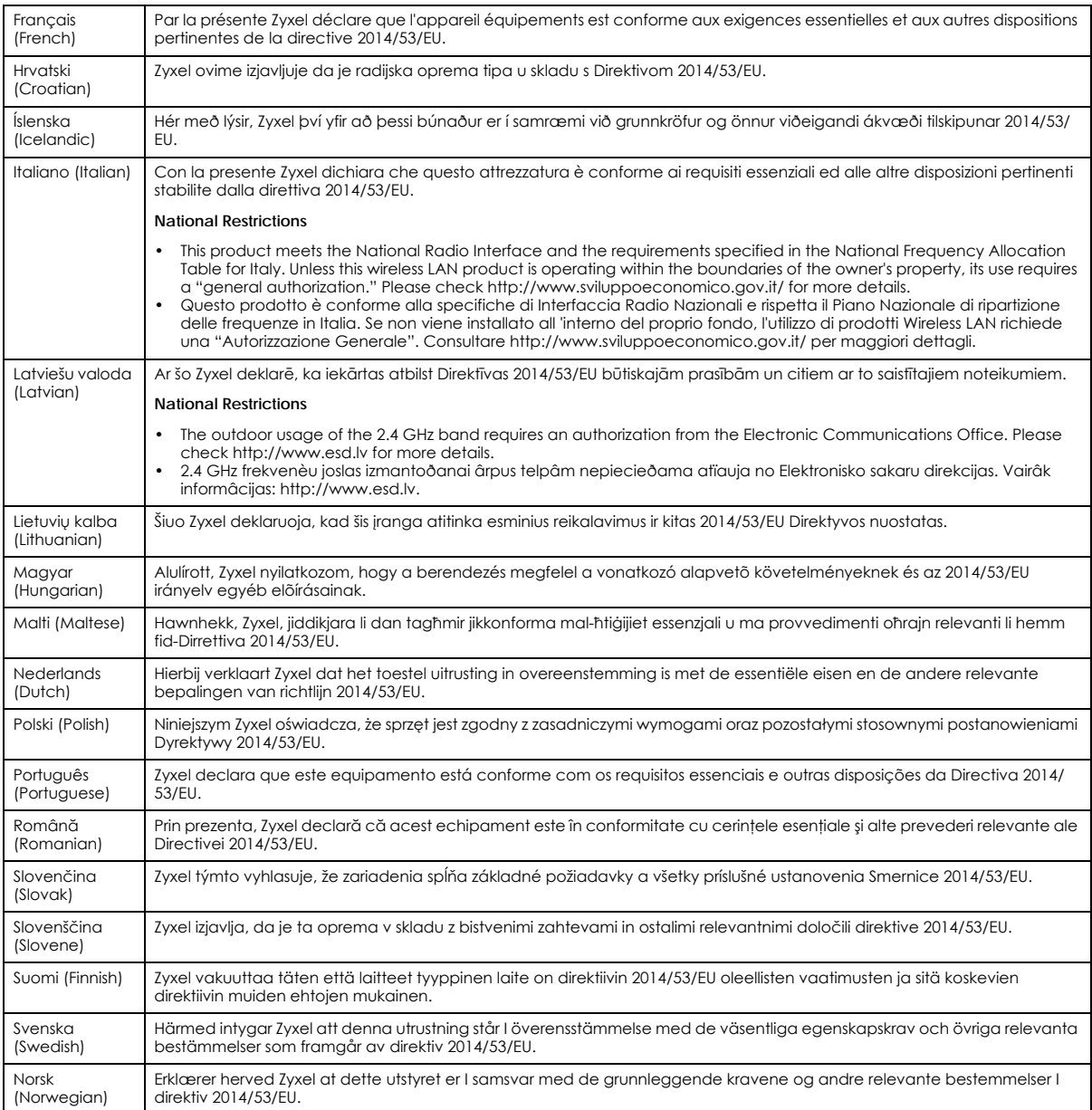

#### **Notes:**

1. Although Norway, Switzerland and Liechtenstein are not EU member states, the EU Directive 2014/53/EU has also been implemented in those countries.

2. The regulatory limits for maximum output power are specified in EIRP. The EIRP level (in dBm) of a device can be calculated by adding the<br>gain of the antenna used (specified in dBi) to the output power available at the

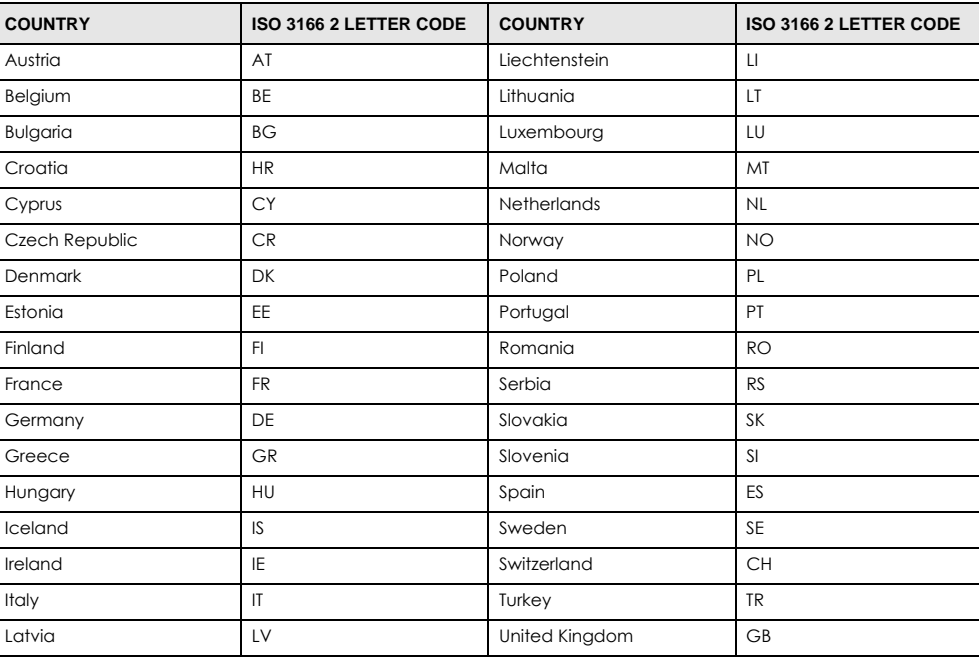

#### **List of national codes**

#### **Safety Warnings**

- Do not use this product near water, for example, in a wet basement or near a swimming pool.
- Do not expose your device to dampness, dust or corrosive liquids.
- Do not store things on the device.
- Do not obstruct the device ventilation slots as insufficient airflow may harm your device. For example, do not place the device in an enclosed space such as a box or on a very soft surface such as a bed or sofa.
- Do not install, use, or service this device during a thunderstorm. There is a remote risk of electric shock from lightning.
- Connect ONLY suitable accessories to the device.
- Do not open the device or unit. Opening or removing covers can expose you to dangerous high voltage points or other risks. ONLY qualified service personnel should service or disassemble this device. Please contact your vendor for further information.
- Make sure to connect the cables to the correct ports.
- Place connecting cables carefully so that no one will step on them or stumble over them.
- Always disconnect all cables from this device before servicing or disassembling. • Do not remove the plug and connect it to a power outlet by itself; always attach the plug to the power adaptor first before connecting it to a power outlet.
- Do not allow anything to rest on the power adaptor or cord and do NOT place the product where anyone can walk on the power adaptor or cord.
- Please use the provided or designated connection cables/power cables/adaptors. Connect it to the right supply voltage (for example, 110V AC in North America or 230V AC in Europe). If the power adaptor or cord is damaged, it might cause electrocution. Remove it from the device and the power source, repairing the power adapter or cord is prohibited. Contact your local vendor to order a new one.
- Do not use the device outside, and make sure all the connections are indoors. There is a remote risk of electric shock from lightning. • CAUTION: Risk of explosion if battery is replaced by an incorrect type, dispose of used batteries according to the instruction. Dispose them at<br>the applicable collection point for the recycling of electrical and electron product, please contact your local city office, your household waste disposal service or the store where you purchased the product.
- The following warning statements apply, where the disconnect device is not incorporated in the device or where the plug on the power supply cord is intended to serve as the disconnect device,
	- For permanently connected devices, a readily accessible disconnect device shall be incorporated external to the device;
	- For pluggable devices, the socket-outlet shall be installed near the device and shall be easily accessible.

#### **Environment statement**

#### **ErP (Energy-related Products)**

Zyxel products put on the EU market in compliance with the requirement of the European Parliament and the Council published

Directive 2009/125/EC establishing a framework for the setting of ecodesign requirements for energy-related products (recast), so called as "ErP Directive (Energy-related Products directive) as well as ecodesign requirement laid down in applicable implementing measures, power consumption has satisfied regulation requirements which are:

Network standby power consumption < 8W, and/or

Off mode power consumption < 0.5W, and/or

Standby mode power consumption < 0.5W.

For wireless setting, please refer to [Chapter 8 on page 69](#page-68-0) chapter for more detail.

#### **European Union - Disposal and Recycling Information**

The symbol below means that according to local regulations your product and/or its battery shall be disposed of separately from domestic<br>waste. If this product is end of life, take it to a recycling station designated by l

Die folgende Symbol bedeutet, dass Ihr Produkt und/oder seine Batterie gemäß den örtlichen Bestimmungen getrennt vom Hausmüll entsorgt werden muss. Wenden Sie sich an eine Recyclingstation, wenn dieses Produkt das Ende seiner Lebensdauer erreicht hat. Zum Zeitpunkt der Entsorgung wird die getrennte Sammlung von Produkt und/oder seiner Batterie dazu beitragen, natürliche Ressourcen zu sparen und die Umwelt und die menschliche Gesundheit zu schützen.

El símbolo de abajo indica que según las regulaciones locales, su producto y/o su batería deberán depositarse como basura separada de la doméstica. Cuando este producto alcance el final de su vida útil, llévelo a un punto limpio. Cuando llegue el momento de desechar el producto, la recogida por separado éste y/o su batería ayudará a salvar los recursos naturales y a proteger la salud humana y medioambiental.

Le symbole ci-dessous signifie que selon les réglementations locales votre produit et/ou sa batterie doivent être éliminés séparément des ordures ménagères. Lorsque ce produit atteint sa fin de vie, amenez-le à un centre de recyclage. Au moment de la mise au rebut, la collecte séparée de votre produit et/ou de sa batterie aidera à économiser les ressources naturelles et protéger l'environnement et la santé humaine.

Il simbolo sotto significa che secondo i regolamenti locali il vostro prodotto e/o batteria deve essere smaltito separatamente dai rifiuti domestici. Quando questo prodotto raggiunge la fine della vita di servizio portarlo a una stazione di riciclaggio. Al momento dello smaltimento, la raccolta separata del vostro prodotto e/o della sua batteria aiuta a risparmiare risorse naturali e a proteggere l'ambiente e la salute umana.

Symbolen innebär att enligt lokal lagstiftning ska produkten och/eller dess batteri kastas separat från hushållsavfallet. När den här produkten når slutet av sin livslängd ska du ta den till en återvinningsstation. Vid tiden för kasseringen bidrar du till en bättre miljö och mänsklig hälsa genom att göra dig av med den på ett återvinningsställe.

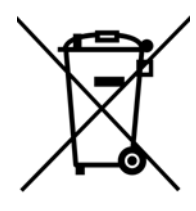

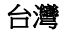

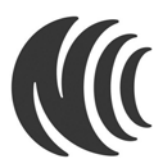

以下訊息僅適用於產品銷售至台灣地區

第十二條 經型式認證合格之低功率射頻電機,非經許可,公司,商號或使用者均不得擅自變更頻率、加大功率或變更原設計之特性及功能。 第十四條 低功率射頻電機之使用不得影響飛航安全及干擾合法通信;經發現有干擾現象時,應立即停用,並改善至無干擾時方得繼續使用。 前項合法通信,指依電信法規定作業之無線電通信。 低功率射頻電機須忍受合法通信或工業、科學及醫療用電波輻射性電機設備之干擾。 無線資訊傳輸設備避免影響附近雷達系統之操作。

電磁波曝露量 MPE 標準值 1mW/cm2,送測產品 (NWA1123-ACv2) 實測值為: 0.316 mW/cm2 本產品使用時建議應距離人體 20 cm 電磁波曝露量 MPE 標準值 1mW/cm2,送測產品 (NWA1123-AC PRO) 實測值為: 0.448 mW/cm2 本產品使用時建議應距離人體 20 cm 電磁波曝露量 MPE 標準值 1mW/cm2,送測產品 (NWA1123-AC HD) 實測值為:0.685 mW/cm2 本產品使用時建議應距離人體 20 cm

無線資訊傳輸設備忍受合法通信之干擾日不得干擾合法通信;如造成干擾,應立即停用,俟無干擾之虞,始治繼續使用。 無線資訊傳設備的製造廠商應確保頻率穩定性,如依製造廠商使用手冊上所述正常操作,發射的信號應維持於操作頻帶中。 無線資訊傳輸設備必須具備安全功能,以保護未經授權之一方任意更改軟體進而避免發射機操作於非經認證之頻率、輸出功率、調變形式或其他射頻參數設 定。 使用無線產品時,應避免影響附近雷達系統之操作。

若使用高增益指向性天線,該產品僅應用於固定式點對點系統。

安全警告 為了您的安全,請先閱讀以下警告及指示:

- 請勿將此產品接近水、火焰或放置在高溫的環境。
- 避免設備接觸任何液體 切勿讓設備接觸水、雨水、高濕度、污水腐蝕性的液體或其他水份。
- 灰塵及污物 切勿接觸灰塵、污物、沙土、食物或其他不合適的材料。

NWA1123 Series User's Guide

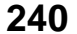

- 雷雨天氣時,不要安裝,使用或維修此設備。有遭受電擊的風險。
- 切勿重摔或撞擊設備,並勿使用不正確的電源變壓器。
- 若接上不正確的電源變壓器會有爆炸的風險。
- 請勿隨意更換產品內的電池。
- 如果更換不正確之電池型式,會有爆炸的風險,請依製造商說明書處理使用過之電池。
- 請將廢電池丟棄在適當的電器或電子設備回收處。
- 請勿將設備解體。
- 請勿阻礙設備的散熱孔,空氣對流不足將會造成設備損害。
- 請插在正確的電壓供給插座 (如: 北美 / 台灣電壓 110V AC, 歐洲是 230V AC)。
- 假若電源變壓器或變壓器的纜線損壞,請從插座拔除,若您還繼續插電使用,會有觸電死亡的風險。
- 請勿試圖修理電源變壓器或電源變壓器的纜線,若有毀損,請直接聯絡您購買的店家,購買一個新的電源變壓器。
- 請勿將此設備安裝於室外,此設備僅適合放置於室內。
- 請勿隨一般垃圾丟棄。
- 請參閱產品背貼上的設備額定功率。
- 請參考產品型錄或是彩盒上的作業溫度。
- 產品沒有斷電裝置或者採用電源線的插頭視為斷電裝置的一部分,以下警語將適用 :
- 對永久連接之設備, 在設備外部須安裝可觸及之斷電裝置;
- 對插接式之設備, 插座必須接近安裝之地點而且是易於觸及的。

#### **About the Symbols**

Various symbols are used in this product to ensure correct usage, to prevent danger to the user and others, and to prevent property damage. The meaning of these symbols are described below. It is important that you read these descriptions thoroughly and fully understand the contents.

#### **Explanation of the Symbols**

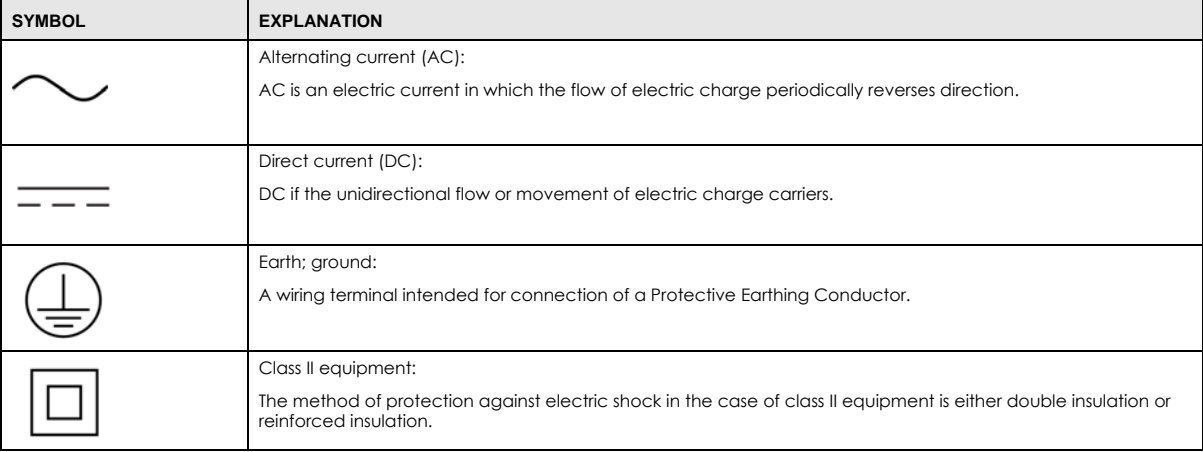

#### **Viewing Certifications**

<span id="page-240-0"></span>Go to http://www.zyxel.com to view this product's documentation and certifications.

#### <span id="page-240-2"></span>**Zyxel Limited Warranty**

Zyxel warrants to the original end user (purchaser) that this product is free from any defects in material or workmanship for a specific period (the Warranty Period) from the date of purchase. The Warranty Period varies by region. Check with your vendor and/or the authorized Zyxel local distributor for details about the Warranty Period of this product. During the warranty period, and upon proof of purchase, should the product have indications of failure due to faulty workmanship and/or materials, Zyxel will, at its discretion, repair or replace the defective products or components without charge for either parts or labor, and to whatever extent it shall deem necessary to restore the product or components to proper operating condition. Any replacement will consist of a new or re-manufactured functionally equivalent product of equal or higher value, and will be solely at the discretion of Zyxel. This warranty shall not apply if the product has been modified, misused, tampered with, damaged by an act of God, or subjected to abnormal working conditions.

#### <span id="page-240-3"></span>**Note**

Repair or replacement, as provided under this warranty, is the exclusive remedy of the purchaser. This warranty is in lieu of all other warranties, express or implied, including any implied warranty of merchantability or fitness for a particular use or purpose. Zyxel shall in no event be held liable for indirect or consequential damages of any kind to the purchaser.

<span id="page-240-1"></span>To obtain the services of this warranty, contact your vendor. You may also refer to the warranty policy for the region in which you bought the device at http://www.zyxel.com/web/support\_warranty\_info.php.

#### **Registration**

Register your product online to receive e-mail notices of firmware upgrades and information at www.zyxel.com.

#### **Open Source Licenses**

This product contains in part some free software distributed under GPL license terms and/or GPL like licenses. Open source licenses are provided<br>with the firmware package. You can download the latest firmware at www.zyxel.

To obtain the source code covered under those Licenses, please contact your vendor or Zyxel Technical Support at support@zyxel.com.tw.

# **Index**

# **Symbols**

# **A**

access **[26](#page-25-0)**, **[188](#page-187-0)** access privileges **[14](#page-13-0)** access users **[81](#page-80-0)** see also users **[81](#page-80-0)** admin users **[81](#page-80-1)** multiple logins **[86](#page-85-0)** see also users **[81](#page-80-1)** alerts **[152](#page-151-0)**, **[156](#page-155-0)**, **[157](#page-156-0)**, **[159](#page-158-0)**, **[160](#page-159-0)**, **[161](#page-160-0)** antenna switch **[177](#page-176-0)** AP **[12](#page-11-0)** applications MBSSID **[14](#page-13-1)** Repeater **[17](#page-16-0)**

# **B**

backing up configuration files **[164](#page-163-0)** Basic Service Set [see BSS](#page-13-1) boot module **[169](#page-168-0)** BSS **[14](#page-13-1)**

# **C**

CA and certificates **[110](#page-109-0)** [CA \(Certificate Authority\), see certificates](#page-109-1) CEF (Common Event Format) **[154](#page-153-0)**, **[159](#page-158-1)** Certificate Authority (CA) [see certificates](#page-109-1)

Certificate Management Protocol (CMP) **[115](#page-114-0)** Certificate Revocation List (CRL) **[110](#page-109-0)** vs OCSP **[124](#page-123-0)** certificates **[109](#page-108-0)** advantages of **[110](#page-109-2)** and CA **[110](#page-109-0)** and FTP **[145](#page-144-0)** and HTTPS **[130](#page-129-0)** and SSH **[142](#page-141-0)** and WWW **[132](#page-131-0)** certification path **[110](#page-109-3)**, **[117](#page-116-0)**, **[122](#page-121-0)** expired **[110](#page-109-3)** factory-default **[110](#page-109-4)** file formats **[110](#page-109-5)** fingerprints **[118](#page-117-0)**, **[123](#page-122-0)** importing **[113](#page-112-0)** not used for encryption **[110](#page-109-6)** revoked **[110](#page-109-3)** self-signed **[110](#page-109-7)**, **[114](#page-113-0)** serial number **[117](#page-116-1)**, **[122](#page-121-1)** storage space **[112](#page-111-0)**, **[120](#page-119-0)** thumbprint algorithms **[111](#page-110-0)** thumbprints **[111](#page-110-0)** used for authentication **[110](#page-109-6)** verifying fingerprints **[111](#page-110-1)** certification requests **[114](#page-113-1)**, **[115](#page-114-1)** certifications viewing **[241](#page-240-0)** channel **[15](#page-14-0)** CLI **[20](#page-19-0)**, **[31](#page-30-0)** button **[31](#page-30-0)** messages **[31](#page-30-0)** popup window **[31](#page-30-0)** Reference Guide **[2](#page-1-0)** cold start **[25](#page-24-0)** commands **[20](#page-19-0)** sent by Web Configurator **[31](#page-30-0)** Common Event Format (CEF) **[154](#page-153-0)**, **[159](#page-158-1)** comparison table **[12](#page-11-1)** configuration **[13](#page-12-0)** information **[173](#page-172-0)** configuration files **[162](#page-161-0)**

at restart **[164](#page-163-1)** backing up **[164](#page-163-0)** downloading **[165](#page-164-0)** downloading with FTP **[144](#page-143-0)** editing **[162](#page-161-0)** how applied **[163](#page-162-0)** lastgood.conf **[164](#page-163-2)**, **[166](#page-165-0)** managing **[163](#page-162-1)** startup-config.conf **[166](#page-165-1)** startup-config-bad.conf **[164](#page-163-2)** syntax **[162](#page-161-1)** system-default.conf **[166](#page-165-2)** uploading **[167](#page-166-0)** uploading with FTP **[144](#page-143-0)** use without restart **[162](#page-161-0)** contact information **[228](#page-227-0)** cookies **[188](#page-187-1)** copyright **[234](#page-233-0)** CPU usage **[45](#page-44-0)**, **[47](#page-46-0)** current date/time **[45](#page-44-1)**, **[126](#page-125-0)** daylight savings **[127](#page-126-0)** setting manually **[129](#page-128-0)** time server **[129](#page-128-1)** customer support **[228](#page-227-0)**

# **D**

date **[126](#page-125-0)** daylight savings **[127](#page-126-0)** DCS **[70](#page-69-0)** DHCP **[126](#page-125-1)** and domain name **[126](#page-125-2)** diagnostics **[173](#page-172-0)** disclaimer **[234](#page-233-1)** domain name **[126](#page-125-2)** dual radios **[15](#page-14-1)** dual-radio application **[15](#page-14-2)** dynamic channel selection **[70](#page-69-0)**

# **E**

e-mail daily statistics report **[150](#page-149-0)** encryption **[17](#page-16-0)**

ESSID **[202](#page-201-0)** Extended Service Set IDentification **[88](#page-87-0)**

# **F**

FCC interference statement **[234](#page-233-2)** file extensions configuration files **[162](#page-161-2)** shell scripts **[162](#page-161-2)** file manager **[162](#page-161-0)** Firefox **[188](#page-187-1)** firmware and restart **[168](#page-167-0)** [boot module, see boot module](#page-168-0) current version **[44](#page-43-0)**, **[169](#page-168-1)** getting updated **[168](#page-167-0)** uploading **[168](#page-167-1)**, **[169](#page-168-2)** uploading with FTP **[144](#page-143-0)** flash usage **[45](#page-44-2)** FTP **[21](#page-20-0)**, **[144](#page-143-0)** and certificates **[145](#page-144-0)** with Transport Layer Security (TLS) **[145](#page-144-1)**

# **G**

Guide CLI Reference **[2](#page-1-0)**

# **H**

**HTTP** [over SSL, see HTTPS](#page-129-1) redirect to HTTPS **[132](#page-131-1)** vs HTTPS **[131](#page-130-0)** HTTPS **[130](#page-129-1)** and certificates **[130](#page-129-0)** authenticating clients **[130](#page-129-2)** avoiding warning messages **[134](#page-133-0)** example **[132](#page-131-2)** vs HTTP **[131](#page-130-0)** with Internet Explorer **[132](#page-131-3)** with Netscape Navigator **[133](#page-132-0)**

[HyperText Transfer Protocol over Secure Socket Layer,](#page-129-1)  see HTTPS

# **I**

IEEE 802.1x **[89](#page-88-0)** installation **[13](#page-12-0)** interface status **[46](#page-45-0)** interfaces as DHCP servers **[126](#page-125-2)** interference **[15](#page-14-0)** Internet Explorer **[188](#page-187-1)** [Internet Protocol version 6, see IPv6](#page-219-0) IP Address **[63](#page-62-0)**, **[194](#page-193-0)** gateway IP address **[63](#page-62-1)**, **[194](#page-193-1)** IP subnet **[63](#page-62-2)**, **[194](#page-193-2)** IPv6 **[220](#page-219-0)** addressing **[220](#page-219-1)** EUI-64 **[222](#page-221-2)** global address **[220](#page-219-2)** interface ID **[222](#page-221-3)** link-local address **[220](#page-219-3)** Neighbor Discovery Protocol **[220](#page-219-0)** ping **[220](#page-219-0)** prefix **[220](#page-219-4)** prefix length **[220](#page-219-4)** stateless autoconfiguration **[222](#page-221-4)** unspecified address **[221](#page-220-0)**

# **J**

Java permissions **[188](#page-187-1)** JavaScripts **[188](#page-187-1)**

# **K**

key pairs **[109](#page-108-1)**

#### **L**

lastgood.conf **[164](#page-163-2)**, **[166](#page-165-0)** layer-2 isolation **[104](#page-103-0)** example **[104](#page-103-1)** MAC **[105](#page-104-0)** LED suppression **[175](#page-174-0)** LEDs **[21](#page-20-1)**, **[183](#page-182-0)** Blinking **[22](#page-21-0)**, **[184](#page-183-0)** Flashing **[22](#page-21-1)**, **[24](#page-23-0)**, **[25](#page-24-1)**, **[184](#page-183-1)**, **[186](#page-185-0)** Off **[22](#page-21-2)**, **[24](#page-23-1)**, **[184](#page-183-2)**, **[185](#page-184-0)** load balancing **[70](#page-69-1)** Locator LED **[176](#page-175-0)** log messages categories **[157](#page-156-0)**, **[159](#page-158-0)**, **[160](#page-159-0)**, **[161](#page-160-0)** debugging **[60](#page-59-0)** regular **[60](#page-59-0)** types of **[60](#page-59-0)** logout Web Configurator **[28](#page-27-0)**, **[190](#page-189-0)** logs e-mail profiles **[152](#page-151-1)** e-mailing log messages **[62](#page-61-0)**, **[156](#page-155-1)** formats **[154](#page-153-1)** log consolidation **[157](#page-156-1)** settings **[152](#page-151-2)** syslog servers **[152](#page-151-1)** system **[152](#page-151-1)** types of **[152](#page-151-1)**

# **M**

MAC address range **[44](#page-43-1)** maintenance **[13](#page-12-0)** management **[13](#page-12-0)** Management Information Base (MIB) **[146](#page-145-0)** management mode **[13](#page-12-1)** managing the device good habits **[21](#page-20-2)**, **[183](#page-182-1)** [using FTP. See FTP.](#page-20-0) MBSSID **[14](#page-13-1)** memory usage **[45](#page-44-3)**, **[48](#page-47-0)** message bar **[34](#page-33-0)**, **[191](#page-190-0)** messages

CLI **[31](#page-30-0)** warning **[34](#page-33-0)**, **[191](#page-190-0)** mode **[12](#page-11-0)** model name **[44](#page-43-2)** My Certificates, see also certificates **[112](#page-111-1)**

# **N**

Netscape Navigator **[188](#page-187-1)** network access control **[13](#page-12-2)** Network Time Protocol (NTP) **[128](#page-127-0)**

# **O**

objects certificates **[109](#page-108-0)** users, account user **[81](#page-80-2)** Online Certificate Status Protocol (OCSP) **[124](#page-123-0)** vs CRL **[124](#page-123-0)** operating mode **[12](#page-11-0)** overview **[12](#page-11-2)**, **[20](#page-19-1)**, **[182](#page-181-0)**

# **P**

pop-up windows **[188](#page-187-1)** power off **[25](#page-24-2)** power on **[25](#page-24-0)** product registration **[241](#page-240-1)** Public-Key Infrastructure (PKI) **[110](#page-109-0)** public-private key pairs **[109](#page-108-0)**

# **R**

radio **[15](#page-14-0)** reboot **[25](#page-24-3)**, **[179](#page-178-0)** vs reset **[179](#page-178-1)** Reference Guide, CLI **[2](#page-1-0)** registration product **[241](#page-240-1)**

remote management [FTP, see FTP](#page-143-0) Telnet **[144](#page-143-1)** [WWW, see WWW](#page-130-1) reports daily **[150](#page-149-0)** daily e-mail **[150](#page-149-0)** reset **[205](#page-204-0)** vs reboot **[179](#page-178-1)** vs shutdown **[180](#page-179-0)** RESET button **[25](#page-24-4)**, **[205](#page-204-0)** restart **[179](#page-178-0)** RF interference **[15](#page-14-0)** RFC 2510 (Certificate Management Protocol or CMP) **[115](#page-114-0)** Rivest, Shamir and Adleman public-key algorithm (RSA) **[114](#page-113-2)** root AP **[12](#page-11-0)** RSA **[114](#page-113-2)**, **[122](#page-121-2)**, **[123](#page-122-1)** RSSI threshold **[94](#page-93-0)**

# **S**

SCEP (Simple Certificate Enrollment Protocol) **[115](#page-114-2)** screen resolution **[188](#page-187-1)** Secure SHell **[140](#page-139-0)** [Secure Socket Layer, see SSL](#page-129-1) serial number **[44](#page-43-3)** service control and users **[130](#page-129-3)** limitations **[130](#page-129-4)** timeouts **[130](#page-129-5)** Service Set **[88](#page-87-1)** Service Set Identifier [see SSID](#page-13-1) shell scripts **[162](#page-161-3)** downloading **[171](#page-170-0)** editing **[170](#page-169-0)** how applied **[163](#page-162-2)** managing **[170](#page-169-1)** syntax **[162](#page-161-1)** uploading **[172](#page-171-0)** shutdown **[25](#page-24-5)**, **[180](#page-179-1)** vs reset **[180](#page-179-0)**

[Simple Network Management Protocol, see SNMP](#page-144-2) SNMP **[145](#page-144-2)**, **[146](#page-145-1)** agents **[146](#page-145-2)** Get **[146](#page-145-3)** GetNext **[146](#page-145-4)** Manager **[146](#page-145-5)** managers **[146](#page-145-2)** MIB **[146](#page-145-0)** network components **[146](#page-145-6)** Set **[146](#page-145-7)** Trap **[146](#page-145-8)** traps **[147](#page-146-0)** versions **[145](#page-144-2)** SSH **[140](#page-139-1)** and certificates **[142](#page-141-0)** client requirements **[142](#page-141-1)** encryption methods **[141](#page-140-0)** for secure Telnet **[142](#page-141-2)** how connection is established **[140](#page-139-2)** versions **[141](#page-140-0)** with Linux **[143](#page-142-0)** with Microsoft Windows **[142](#page-141-3)** SSID **[14](#page-13-1)** SSID profile pre-configured **[14](#page-13-2)** SSID profiles **[14](#page-13-3)** SSL **[130](#page-129-1)** starting the device **[25](#page-24-6)** startup-config.conf **[166](#page-165-1)** if errors **[164](#page-163-2)** missing at restart **[164](#page-163-3)** present at restart **[164](#page-163-2)** startup-config-bad.conf **[164](#page-163-2)** station **[70](#page-69-2)** statistics daily e-mail report **[150](#page-149-0)** status **[43](#page-42-0)**, **[192](#page-191-0)** status bar **[34](#page-33-0)**, **[191](#page-190-0)** warning message popup **[34](#page-33-0)**, **[191](#page-190-0)** stopping the device **[25](#page-24-6)** supported browsers **[26](#page-25-1)**, **[188](#page-187-1)** syslog **[154](#page-153-2)**, **[159](#page-158-2)** [syslog servers, see also logs](#page-151-1) [system log, see logs](#page-151-1) system name **[44](#page-43-4)**, **[126](#page-125-3)**

Simple Certificate Enrollment Protocol (SCEP) **[115](#page-114-2)**

system uptime **[45](#page-44-4)** system-default.conf **[166](#page-165-2)**

# **T**

Telnet **[144](#page-143-1)** with SSH **[142](#page-141-2)** time **[126](#page-125-0)** time servers (default) **[128](#page-127-1)** trademarks **[234](#page-233-3)** Transport Layer Security (TLS) **[145](#page-144-1)** troubleshooting **[173](#page-172-0)** Trusted Certificates, see also certificates **[119](#page-118-0)**

# **U**

upgrading firmware **[168](#page-167-1)** uploading configuration files **[167](#page-166-0)** firmware **[168](#page-167-1)** shell scripts **[170](#page-169-0)** usage CPU **[45](#page-44-0)**, **[47](#page-46-0)** flash **[45](#page-44-2)** memory **[45](#page-44-3)**, **[48](#page-47-0)** onboard flash **[45](#page-44-2)** use **[13](#page-12-0)** user authentication **[81](#page-80-3)** user name rules **[82](#page-81-0)** user objects **[81](#page-80-2)** users **[81](#page-80-2)** [access, see also access users](#page-80-0) admin (type) **[81](#page-80-4)** [admin, see also admin users](#page-80-1) and service control **[130](#page-129-3)** currently logged in **[45](#page-44-5)** default lease time **[85](#page-84-0)**, **[87](#page-86-0)** default reauthentication time **[85](#page-84-1)**, **[87](#page-86-1)** lease time **[84](#page-83-0)** limited-admin (type) **[81](#page-80-5)** lockout **[86](#page-85-1)** reauthentication time **[84](#page-83-1)**

types of **[81](#page-80-6)** user (type) **[81](#page-80-7)** user names **[82](#page-81-0)**

# **V**

Vantage Report (VRPT) **[154](#page-153-2)**, **[159](#page-158-2)** Virtual Local Area Network **[66](#page-65-0)**, **[196](#page-195-0)** VLAN **[66](#page-65-0)**, **[196](#page-195-0)** introduction **[66](#page-65-0)**, **[196](#page-195-0)** VRPT (Vantage Report) **[154](#page-153-2)**, **[159](#page-158-2)**

# **W**

warm start **[25](#page-24-3)** warning message popup **[34](#page-33-0)**, **[191](#page-190-0)** warranty **[241](#page-240-2)** note **[241](#page-240-3)** WDS **[12](#page-11-0)**, **[17](#page-16-0)** Web Configurator **[20](#page-19-2)**, **[26](#page-25-2)**, **[182](#page-181-1)**, **[188](#page-187-2)** access **[26](#page-25-0)**, **[188](#page-187-0)** requirements **[26](#page-25-1)**, **[188](#page-187-1)** supported browsers **[26](#page-25-1)**, **[188](#page-187-1)** web configurator **[13](#page-12-0)** WEP (Wired Equivalent Privacy) **[89](#page-88-1)** wireless channel **[202](#page-201-0)** wireless client **[70](#page-69-2)** Wireless Distribution System (WDS) **[17](#page-16-0)** wireless LAN **[202](#page-201-0)** Wireless network overview **[69](#page-68-1)** wireless network example **[69](#page-68-2)** wireless profile **[88](#page-87-2)** layer-2 isolation **[88](#page-87-3)** MAC filtering **[88](#page-87-4)** radio **[88](#page-87-5)** security **[88](#page-87-6)** SSID **[88](#page-87-7)** wireless repeater **[12](#page-11-0)** wireless security **[14](#page-13-4)**, **[202](#page-201-0)** wireless station **[70](#page-69-2)** Wizard Setup **[37](#page-36-0)**

WLAN interface **[15](#page-14-0)** WPA2 **[89](#page-88-2)** WWW **[131](#page-130-2)** and certificates **[132](#page-131-0)** see also HTTP, HTTPS **[131](#page-130-1)**